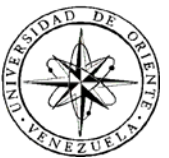

### UNIVERSIDAD DE ORIENTE NÚCLEO DE SUCRE ESCUELA DE CIENCIAS DEPARTAMENTO DE MATEMÁTICAS PROGRAMA DE LA LICENCIATURA EN INFORMÁTICA

### SISTEMA DE INFORMACIÓN BAJO AMBIENTE WEB PARA EL MEJORAMIENTO Y CONTROL DE LAS ACTIVIDADES DEL CENTRO DE CÓMPUTO DE PDVSA GUARAGUAO (Modalidad: Pasantía)

### MARIO MANUEL CARBONELL RIVERO

### TRABAJO DE GRADO PRESENTADO COMO REQUISITO PARCIAL PARA OPTAR AL TÍTULO DE LICENCIADO EN INFORMÁTICA

CUMANÁ, 2011

### SISTEMA DE INFORMACIÓN BAJO AMBIENTE WEB PARA EL MEJORAMIENTO Y CONTROL DE LAS ACTIVIDADES DEL CENTRO DE CÓMPUTO DE PDVSA GUARAGUAO

APROBADO POR:

Prof. Ramón Gorrín Asesor Académico

\_\_\_\_\_\_\_\_\_\_\_\_\_\_\_\_\_\_\_\_\_\_\_\_

Ing. Néstor Natera Asesor Institucional

\_\_\_\_\_\_\_\_\_\_\_\_\_\_\_\_\_\_\_\_\_\_\_\_

\_\_\_\_\_\_\_\_\_\_\_\_\_\_\_\_\_\_\_\_\_\_\_\_ Jurado

\_\_\_\_\_\_\_\_\_\_\_\_\_\_\_\_\_\_\_\_\_\_\_\_ Jurado

# ÍNDICE GENERAL

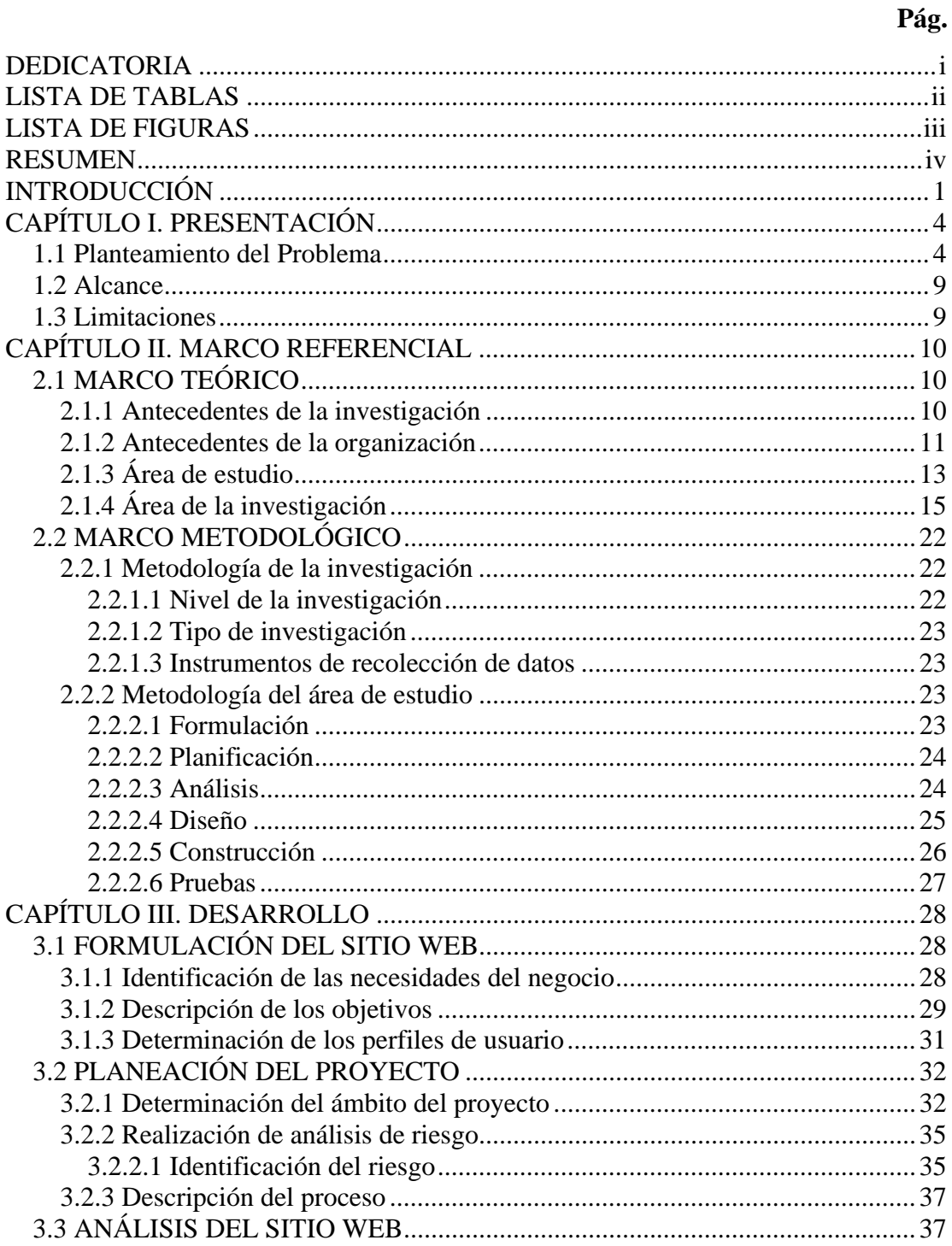

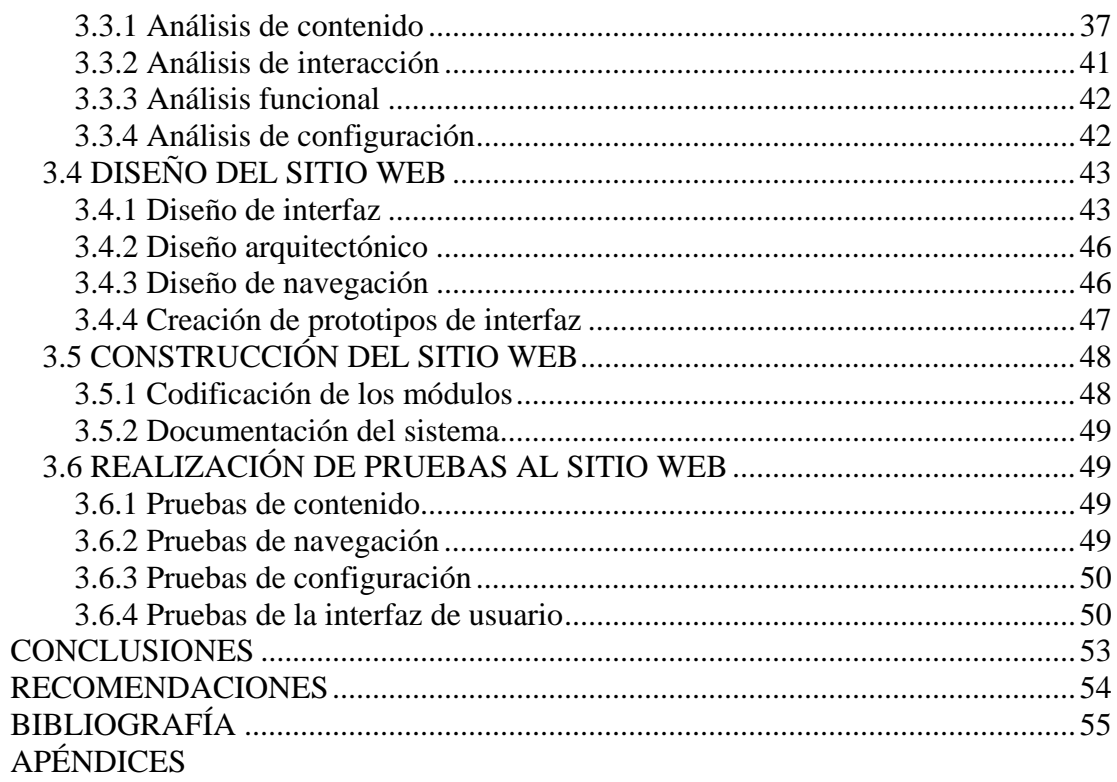

# **DEDICATORIA**

<span id="page-4-0"></span>A mi papá.

## **LISTA DE TABLAS**

### **Pág.**

<span id="page-5-0"></span>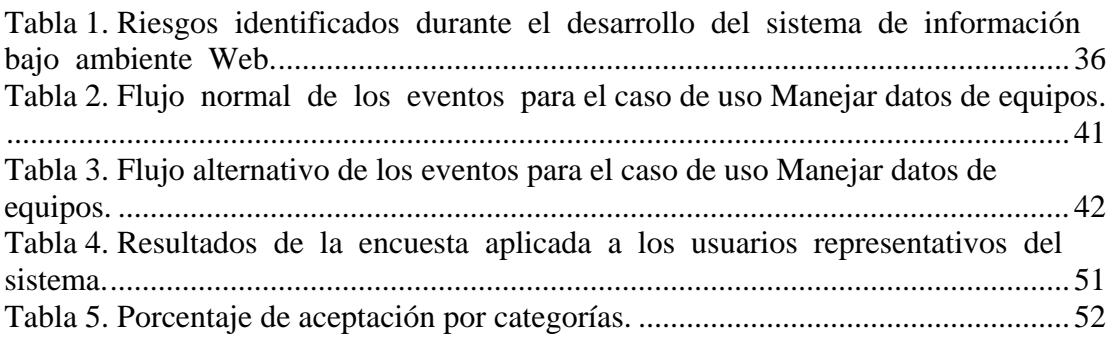

## **LISTA DE FIGURAS**

### **Pág.**

<span id="page-6-0"></span>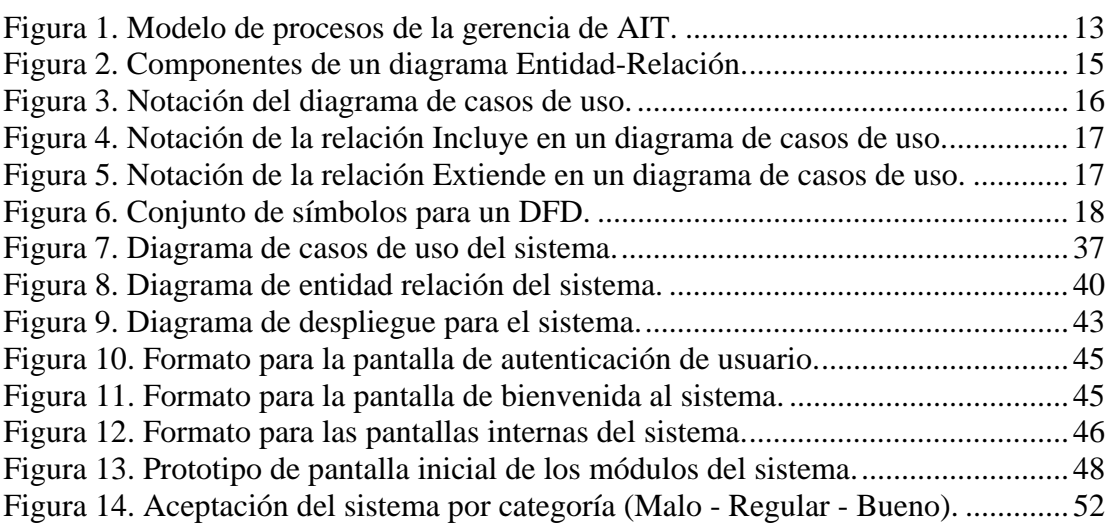

### **RESUMEN**

<span id="page-7-0"></span>Se desarrolló un sistema de información bajo ambiente Web para la administración y control de las actividades del Centro de Cómputo de PDVSA Guaraguao utilizando el Proceso de Desarrollo de Ingeniería Web planteado por Pressman (2005). En la fase de formulación, se identificaron las necesidades del negocio, se hizo la descripción de los objetivos y se determinaron los perfiles de usuario. En la fase de planificación se planteó el ámbito del proyecto, se evaluaron los riesgos asociados al mismo y realizó la descripción del proceso. En la siguiente fase, se efectuó el análisis de contenido, de interacción, funcional y de configuración. La fase de diseño abarcó la creación del diseño de interfaz, arquitectónico, de navegación y la elaboración de los prototipos de interfaz de usuario. En la fase de construcción, se elaboraron los módulos del sistema, se hizo la integración de los mismos y se inició la documentación. Finalmente se cumplió la fase de pruebas, que incluyó la ejecución de las pruebas de contenido, de navegación, de configuración y de interfaz de usuario. El producto obtenido es un sistema de información bajo ambiente Web que permite una mejor administración y control de las actividades llevadas a cabo en el Centro de Cómputo de PDVSA Guaraguao, agilizando y facilitando el trabajo del personal que labora en las diferentes disciplinas que están directamente relacionadas a él: Servidores, Redes, Seguridad Lógica, Almacenamiento, Aplicaciones y Monitoreo, todas pertenecientes a la Gerencia de Automatización, Informática y Telecomunicaciones (AIT).

### **INTRODUCCIÓN**

<span id="page-8-0"></span>Los sistemas automatizados son aquéllos hechos por el hombre que interactúan con él o son controlados por una o más computadoras. Existen diferentes tipos de sistemas automatizados, y todos tienden a tener componentes en común: el hardware de la computadora (los procesadores, los discos, terminales, impresora, unidades de cinta magnética, entre otros); el software de la computadora (los programas de sistemas, tales como sistemas operativos, sistemas de base de datos, programas de control de telecomunicaciones, entre otros); las personas (los que operan el sistema, los que proveen su material de entrada y consumen su material de salida, y los que proveen actividades de procesamiento manual en un sistema); los datos (la información almacenada en el sistema) y los procedimientos (las políticas formales e instrucciones de operación del sistema) (González, 1998).

Los sistemas automatizados son desarrollados para mejorar los procesos llevados a cabo por personas o empresas a través de la manipulación de la información. La información es un conjunto organizado de datos, que constituyen un mensaje sobre un determinado ente o fenómeno. Es la comunicación o adquisición de conocimientos que permiten ampliar o precisar los que se tienen sobre una materia determinada. A partir de estas concepciones se puede decir que información es un mensaje escrito en un determinado lenguaje, producto de la evaluación de datos, tangible en formatos electrónicos, celulosos, biofísicos, etc., para su interpretación a partir del rigor propio de cada lenguaje (Hernández, 2004).

La información es un recurso importante para una empresa, ya que proporciona los conocimientos indispensables para la realización de sus actividades, por eso es importante acceder y producir información exacta en el momento preciso. Las organizaciones que no son capaces de ello, están en desventaja con respecto a las

demás debido fundamentalmente a que, con el transcurso del tiempo, la información se ha convertido en un elemento indispensable en el proceso de toma decisiones, por lo cual es prioritario desarrollar nuevas tecnologías que permitan tener la información requerida y lista para ser utilizada. Las empresas que saben manejar la información, tienen el poder de tomar decisiones que las beneficien y es aquí donde la tecnología de información juega un papel fundamental, porque éstas pueden tener una ventaja competitiva sostenible que les permita estar por encima de sus competidores (Toranzo, 2004).

La empresa petrolera Petróleos de Venezuela S.A. (PDVSA) maneja una gran cantidad de información, la cual necesita ser manipulada de forma delicada por el personal que labora en la misma. Posee un Centro de Cómputo ubicado en el Edificio Sede de Puerto La Cruz, el cual se considera uno de los más grandes e importantes del país. Por tal razón, se plantea el desarrollo de un sistema de información bajo ambiente Web de manera que la información utilizada por el Centro de Cómputo sea accedida de forma rápida, directa y segura.

En el presente trabajo de grado se desarrolló un sistema de información bajo ambiente Web para el mejoramiento y control de las actividades del Centro de Cómputo de PDVSA Guaraguao; el mismo está estructurado en tres capítulos:

El primer capítulo se refiere a la presentación del trabajo, contiene el planteamiento del problema y se resaltan los alcances y limitaciones presentes durante el desarrollo de la investigación.

El segundo capítulo se refiere al marco referencial, el cual consta de dos secciones principales: el marco teórico, en donde se presentan los fundamentos teóricos que soportan la investigación por medio de los antecedentes de la organización y las áreas de estudio e investigación, en las que se enmarca el trabajo

propuesto. La segunda sección está referida al marco metodológico, donde se explica la metodología utilizada para el desarrollo del trabajo.

El tercer capítulo corresponde al desarrollo del trabajo, donde se presenta la aplicación de la metodología utilizada. Se describe la información obtenida de las fases de análisis y diseño, la generación de las páginas, la descripción de la base de datos, los diagramas correspondienes, así como también los resultados de las pruebas realizadas.

Al final del trabajo se presentan las conclusiones, recomendaciones y la bibliografía utilizada, así como los apéndices.

## **CAPÍTULO I. PRESENTACIÓN**

#### <span id="page-11-1"></span><span id="page-11-0"></span>**1.1 Planteamiento del Problema**

Un centro de cómputo ideal para grandes empresas debe consistir en una sala equipada con piso especial anti-estático, climatizada, circuitos inteligentes de manejo de energía, *backup* energético, soporte de generadores *diesel*, acceso restringido y conectividad nacional e internacional, mediante el uso de tecnologías de punta que brindan el máximo rendimiento posible de las redes. Debe contar con instalaciones de alta seguridad provistas de absoluta redundancia para todos los sistemas vitales, evitando caídas de energía, violaciones de seguridad e interrupciones en la conectividad de los sistemas (CITGO, 2001).

Dentro de sus principales características se encuentran: suministro permanente de energía, evitando cualquier tipo de interrupción y caída de los servidores; sistemas de climatización y *racks* en pisos elevados, permitiendo que los equipos se mantengan siempre refrigerados; diseño "*smart rack*" (*racks* previamente cableados), reduciendo la necesidad de desplazamientos que podrían causar interrupciones; seguridad administrada continua, a través de monitoreo constante, contraseñas, tarjetas magnéticas, administración de gestión de *firewalls*, entre otros y desempeño y confiabilidad de red, a través de una infraestructura que garantiza la calidad de los servicios de *outsourcing* (CITGO, 2001).

Petróleos de Venezuela S.A. (PDVSA) es una empresa petrolera internacional que pertenece al Estado venezolano. Sus operaciones incluyen la exploración, producción, refinación, transporte y comercialización de hidrocarburos, como también negocios petroquímicos, químicos y orimulsión. Tiene una capacidad de producción de 4 millones de barriles diarios, incluyendo las asociaciones estratégicas

y los contratos operativos y se encuentra entre las empresas líderes en el negocio de refinación, con una gran capacidad de procesamiento de petróleo a través de 24 refinerías: seis complejos en Venezuela, uno en el Caribe, ocho en Estados Unidos y nueve en Europa (CITGO, 2001). Gracias a la cantidad de información que maneja, PDVSA posee uno de los centros de cómputos más importantes del país y de América Latina.

El Centro de Cómputo de PDVSA ubicado en el piso 1 del Edificio Sede de Guaraguao en Puerto La Cruz, depende directamente de la Gerencia de Automatización, Informática y Telecomunicaciones (AIT) y cuenta con dos departamentos internos encargados de mantener la operatividad del mismo: Informática y Telecomunicaciones. Del mismo modo recibe apoyo del Departamento de Seguridad Higiene y Ambiente (SHA), el cual es el encargado de proporcionar las condiciones de seguridad dentro del Centro y del Departamento de Mantenimiento y Servicios quienes son los encargados del mantenimiento preventivo y correctivo de las unidades de aire acondicionado y del sistema eléctrico del Centro (Ron, 2005).

En el Centro de Cómputo existen 90 servidores con Sistema Operativo Unix (Solaris, AIX, IRIX, HP-UX y Linux), 53 servidores con Sistema Operativo Windows (NT, 2000 Server, 2000 Advanced Server y 2003 Server) y un servidor IBM As-400, los cuales prestan servicios en los diferentes departamentos de PDVSA División Oriente. También cuenta con un sistema de respaldo en cintas magnéticas conformado por 8 servidores e igual número de Bibliotecas de cintas o *Tapes Library*. Asimismo, cuenta con servidores de contingencia los cuales ayudarán a continuar con las actividades normales en caso de ocurrir alguna situación de desastre o catástrofe, bien sea natural o provocado por agentes externos.

El Centro posee un espacio total de  $451 \text{ m}^2$  subdividido en 4 áreas: teleprocesos, centro de servidores, un área destinada a oficinas y un depósito. Toda esta área se encuentra sobre un piso falso que ha sido colocado con el fin de ocultar y proteger el cableado de los equipos que encuentran en dicho recinto. Teleprocesos abarca un área de 37,5 m<sup>2</sup> en los que se encuentran ubicados los equipos de redes y telecomunicaciones y los servidores de *firewall*, el centro de servidores posee un área de 364,6 m<sup>2</sup> y alberga los servidores, cajas de almacenamiento, unidades de respaldo, cintoteca, unidades de aires acondicionados de precisión, *switches* de *fibre channel*, tableros de distribución eléctrica o PDU (*Power Distribution Unit*), sistemas de detección y extinción de incendios y un circuito cerrado de televisión (Ron, 2005).

El área de oficinas posee una extensión de 40,5 m<sup>2</sup> y por último el depósito ocupa un área de 8,56 m<sup>2</sup> donde se encuentran los diversos manuales de usuario tanto de hardware como de software, así como algunas piezas de hardware consideradas parte del inventario de repuestos. La energía eléctrica del Centro es suministrada por la Refinería de Puerto La Cruz o por Cadafe, y en caso de ocurrir alguna falla, existen 2 UPS (*Uninterruptible Power Supplies*) de alta capacidad (440KVA c/u) los cuales aseguran el funcionamiento del mismo cuando se presente alguna falla en el sistema eléctrico externo. El sistema de aire acondicionado se encarga de mantener la temperatura del Centro entre 17°C y 21°C.

Entre las actividades llevadas a cabo en el Centro de Cómputo de PDVSA Guaraguao se pueden mencionar: control de la información referente a los empleados que en él laboran, incluyendo información de sus cargos y adiestramientos realizados, actividades de mantenimiento preventivos y correctivos realizados por proveedores, registro de visitas, así como de los contratos llevados a cabo con los mismos, realización y revisión de las políticas y lineamientos bajo los cuales se rige el funcionamiento de cierto equipo, realización y revisión de los planes de contingencia a aplicar en caso de algún imprevisto y los niveles a aplicar dependiendo de la situación, identificación de los equipos que se encuentran en el Centro: servidores, *switches*, respaldos, almacenamientos. De los servidores se interesa saber, además de sus datos, qué discos utiliza en cierto equipo de almacenamiento y en qué puerto de *switch* se conecta para tener acceso a la red y qué equipo le hace respaldo; además qué bases de datos maneja, qué aplicaciones y los servicios que presta.

En la actualidad, el Centro de Cómputo de PDVSA Guaraguao no cuenta con un sistema centralizado que contenga toda la información concerniente a los equipos ni a los empleados que laboran en el mismo, así como las actividades que ellos realizan, entre las que se tienen: elaboración de planes de contingencia, políticas y lineamientos, identificación de los equipos que se encuentran dentro de él (*switches*, servidores, almacenamientos, respaldos) y realización de mantenimientos preventivos y/o correctivos. Para esto último, se debe tener en cuenta si dichos mantenimientos están incluidos en el contrato de compra de un equipo en particular. Constantemente se realizan proyectos de adecuación en el Centro de Cómputo, en el que se cambian de ubicación los dispositivos, se incluyen nuevos, o se sacan de producción. Todo esto trae como consecuencia lentitud en cuanto a generación de reportes y estadísticas, lo cual es vital para el mantenimiento de los equipos y control de acceso por parte del personal, entre otros problemas. Además, las circunstancias por la cual atravesó la empresa a inicios del 2003, que motivó el inicio de un proceso de reestructuración de la misma, ocasionó la pérdida de información valiosa que acarreó una serie de problemas que obstaculizaron su eficiente funcionamiento.

Entre los principales problemas que se presentaron se tienen: la falta de identificación de las conexiones eléctricas, lo cual puede causar el apagado de un equipo crítico o de un conjunto de equipos en serie; pérdida de tiempo cada vez que se necesite identificar cuáles equipos hacen uso de los puertos de un determinado *switch*, debido a que falta identificar las conexiones de red al nivel de los mismos. También se evidenció la inexistencia de una base de datos centralizada de todos los servidores, lo cual impide conocer con prontitud las funciones o los servicios prestados por uno de ellos en particular; escasa precisión en cuanto a las funciones de

los administradores, ya que no existe documentación acerca de las mismas, por lo que no se encuentran completamente definidas ni organizadas; cuando ocurre cierta falla con un equipo, no se ubica a tiempo a su administrador, disminuyendo eventualmente su tiempo de vida.

En el Centro de Cómputo de PDVSA Guaraguao no se lleva un registro de los mantenimientos correctivos y preventivos aplicados a los equipos que en él se encuentran, afectando su vida útil, a pesar de que estos mantenimientos están incluidos en las cláusulas de los contratos realizados con su compra. Tampoco existe un orden en cuanto a la adquisición de nuevos dispositivos ni de las visitas de los proveedores, lo que puede generar duplicación de gastos al adquirir equipos que hayan sido incorporados anteriormente, así como perder la secuencia de las visitas de empresas proveedoras.

Con el desarrollo del sistema propuesto, será posible controlar de forma ordenada el crecimiento del Centro de Cómputo de PDVSA Guaraguao, pudiendo ser aplicado a otros centros de cómputo de la empresa. Se podrá mantener control sobre las aplicaciones instaladas y servicios prestados por cierto servidor; sobre los mantenimientos correctivos y preventivos aplicados a los mismos; de los planes y niveles de contingencia a aplicar para un equipo en particular, en caso de existir algún imprevisto. El sistema permitirá registrar las políticas y lineamientos bajo los que se rige el funcionamiento de cierto equipo, llevar control de los contratos y vencimiento de licencias, identificar los administradores de cada uno de los dispositivos, sus cargos y adiestramientos realizados, el control de respaldos de los mismos y la identificación de los datos más importantes de un equipo, tales como nombre, fabricante, modelo, sistema operativo, versión, procesadores, memoria, etc.

El sistema además de realizar todas las actividades anteriormente expuestas, puede ser ampliado de manera tal que se relacione con softwares ya existentes, que a través de la red pueden administrar de manera remota equipos, e incluso determinar su configuración.

### <span id="page-16-0"></span>**1.2 Alcance**

El alcance de este trabajo está enmarcado en el desarrollo de un sistema de información bajo ambiente Web para administrar y controlar las actividades llevadas a cabo en el Centro de Cómputo de PDVSA Guaraguao.

El sistema permite insertar datos de equipos (servidores, switches, almacenamientos, respaldos), de contratos, empleados (cargo y adiestramientos realizados), planes de contingencia, mantenimientos, aplicaciones, bases de datos, proveedores y servicios; realizar consultas ordenadas por categoría, generar reportes en hojas de cálculo y registrar los usuarios que podrán usar el sistema, permitiendo así elevar los niveles de seguridad.

### <span id="page-16-1"></span>**1.3 Limitaciones**

La inexistencia de una base de datos actualizada que contuviera la información necesaria para la realización de este trabajo se considera una limitación.

### **CAPÍTULO II. MARCO REFERENCIAL**

### <span id="page-17-1"></span><span id="page-17-0"></span>**2.1 MARCO TEÓRICO**

#### <span id="page-17-2"></span>2.1.1 Antecedentes de la investigación

Es la primera vez que se hace un estudio de esta naturaleza en el Centro de Cómputo de PDVSA Guaraguao; sin embargo, existen trabajos de investigación que se han dedicado a estudiar el flujo, manejo y procesamiento de la información en las distintas áreas funcionales de una empresa así como problemáticas dentro de éstas, muchos de los cuales han utilizado las metodologías y técnicas necesarias en este estudio. A continuación se hará referencia a algunos de estos trabajos:

Yenny Bello y Esther Cabrera realizaron en marzo de 2002 un trabajo titulado: "Estudio Sistémico Aplicado al Sistema de Respaldo y Recuperación de una Empresa de Servicios Informáticos", en el mismo se utilizó la metodología para el estudio de sistemas blandos de Peter Checkland, con el fin de formular un conjunto de definiciones raíz que sirvieron para plantear modelos conceptuales de todas las actividades que debe hacer el sistema para luego compararlas con las actuales y a partir de esto generar propuestas de cambio. Por último se utilizó la técnica de escenarios evolutivos para ir explorando situaciones diferentes y alejadas en el tiempo.

En junio de 2003, Rubén Hopkins y Gabriel Salazar, desarrollaron una investigación titulada: "Estudio Sistémico Interpretativo Aplicado al Departamento de Respaldo y Recuperación de una Empresa de Servicios Informáticos"; en el mismo se aplicó la metodología conocida como Sistemología Interpretativa, la cual sirvió de base fundamental para obtener una aproximación al sentido holístico del área bajo

estudio; esto se logró a través del contraste de diversos contextos interpretativos que proporcionaron material clave para la toma de decisiones orientadas a optimizar las operaciones.

En enero de 2005, Edward Ron desarrolló una investigación titulada: "Diseño de un Sistema Automatizado para el Mejoramiento y Control de las Actividades del Centro de Cómputo de una Empresa Petrolera", basándose en la metodología de los Sistemas Blandos de Peter Checkland con la finalidad de visualizar los problemas existentes dentro del mismo y buscar las posibles soluciones. Este trabajo sirvió de base al propósito de plantear un sistema automatizado que permita subsanar todas las dificultades expresadas en él.

#### <span id="page-18-0"></span>2.1.2 Antecedentes de la organización

Petróleos de Venezuela, S.A. (PDVSA), es una compañía propiedad de la República Bolivariana de Venezuela, creada por el Estado venezolano en 1975, en cumplimiento de la Ley Orgánica (Ley de Nacionalización) que reserva al Estado, la industria y el comercio de hidrocarburos. Sus operaciones son supervisadas y controladas por el Ministerio del Poder Popular para la Energía y Petróleo (PDVSA, 2005).

PDVSA cumple con todas las actividades propias del negocio petrolero y gasífero, constituyéndose así como una organización verticalmente integrada que abarca todos los procesos desde exploración hasta la comercialización de los hidrocarburos líquidos, gaseosos y sus derivados de manera eficiente, rentable y responsable, debido a que estas actividades están reguladas por la Ley Orgánica de Hidrocarburos y Ley Orgánica de Hidrocarburos Gaseosos; todo esto con el fin último de motorizar el desarrollo armónico del país, afianzar el uso soberano de los recursos, potenciar el desarrollo endógeno y propiciar una existencia digna y

provechosa para el pueblo venezolano, propietario de la riqueza del subsuelo nacional y único dueño de esta empresa operadora.

Luego, en el año 1997, el consorcio *Science Applications Internacional Corporation* (SAIC) y Petróleos de Venezuela, S.A., formaron la empresa Informática, Negocios y Tecnología, S.A. (INTESA), entregando en *outsourcing* los servicios informáticos de PDVSA. Las áreas de Automatización y Telecomunicaciones permanecieron bajo la custodia de PDVSA, de manera que todos los manuales de procedimientos, normativas sobre el manejo operacional y administrativo sobre la continuidad operativa de PDVSA en el área de informática quedó bajo la administración de INTESA, incluyendo los archivos del personal que laboraba en ella.

Luego del año 2002, se tuvo que comenzar con la organización de toda la estructura de la gerencia de Automatización, Informática y Telecomunicaciones (AIT) en Oriente, dando especial prioridad a la atención de la continuidad operativa del negocio en las distintas áreas.

En el año 2005 surge la necesidad de que AIT articule un modelo de procesos capaz de orientar la administración, gestión y ejecución de servicios y productos hacia la satisfacción de los usuarios mediante habilitación de unidades ejecutoras que atiendan las funciones del negocio y habilitadoras de los negocios de PDVSA incluidos dentro de la nueva visión del Proyecto País. Dicho modelo puede observarse en la figura 1.

Con la creación de la gerencia de AIT, se puso en marcha un plan para la implementación de nuevas tecnologías y con ello, se constituyó lo que es hoy en día el Centro de Cómputo de PDVSA Guaraguao, ubicado en el Edificio Sede de Puerto La Cruz y el cual depende directamente de esta gerencia, sus recursos son

administrados por el personal de las diferentes disciplinas que la conforman, y se apoya en otras que manejan el área de higiene y mantenimiento, quienes mantienen las condiciones de ambiente necesarias para su eficaz funcionamiento.

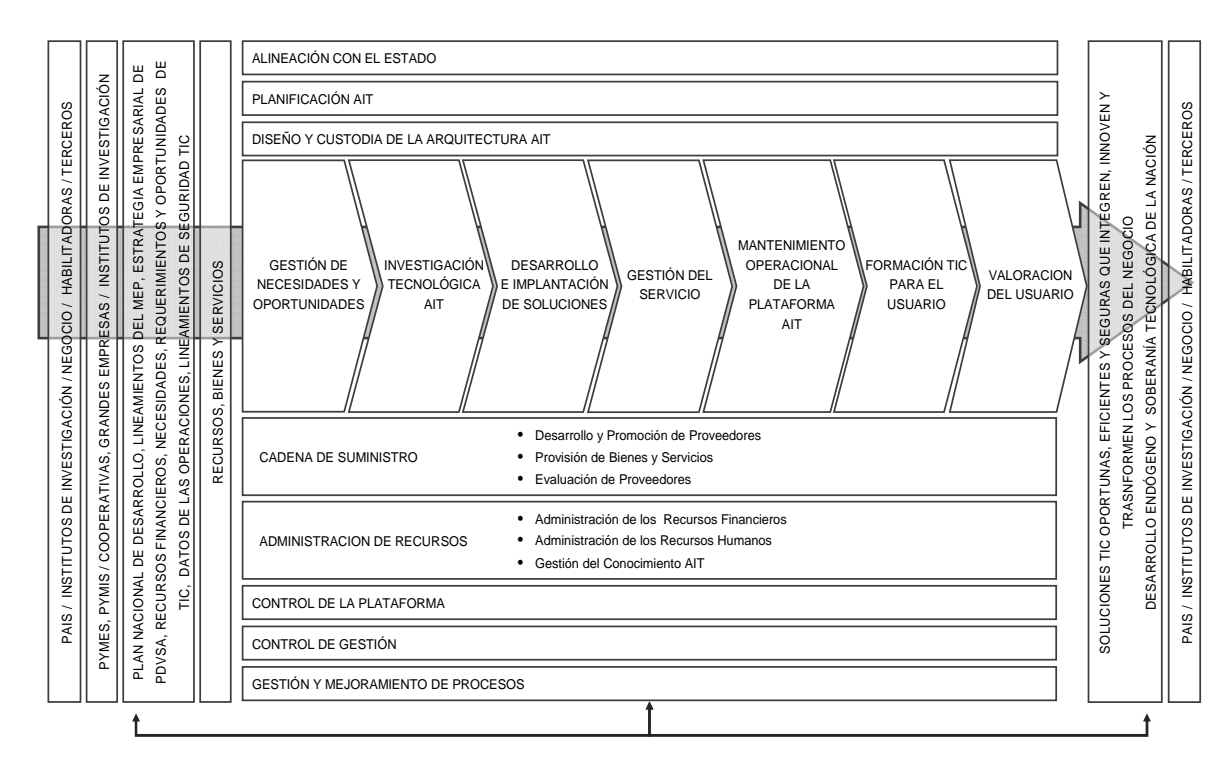

Figura 1. Modelo de procesos de la gerencia de AIT.

### <span id="page-20-1"></span><span id="page-20-0"></span>2.1.3 Área de estudio

La presente investigación encuentra su base en los sistemas de información. Los conceptos y principios fundamentales a tener en cuenta dentro de esta área son los siguientes:

### Sistema de información

Un sistema de información es aquél que posee un conjunto integrado de

personas, procedimientos, medios materiales y otros recursos para la captura, administración, proceso y distribución de informaciones. Los sistemas de información se basan en el uso de computadoras para agilizar procesos y permitir obtener o generar de una manera rápida y segura la información solicitada por los usuarios (Rincón, 2005).

#### Base de datos

Una base de datos es una fuente central de datos que está pensada para que sea compartida por muchos usuarios, con una diversidad de aplicaciones. Toda base de datos se diseña, construye y llena con datos para un propósito específico. Está dirigida a un grupo de usuarios y tiene ciertas aplicaciones preconcebidas que interesan a dichos usuarios. En otras palabras, una base de datos tiene una fuente de la cual se derivan los datos, cierto grado de interacción con los acontecimientos del mundo real y un público que está interesado en el contenido de la misma (*Microsoft Developer Network Library Visual Studio 6.0*) (Campoy, 1999).

Sistema de gestión de base de datos

Un sistema de gestión de base de datos es aquél que constituye el núcleo de la base de datos; contiene todas las rutinas necesarias para la gestión de los datos. El lenguaje de la base de datos construye la interfaz entre el usuario y el sistema de gestión de base de datos. En muchos sistemas de bases de datos se utiliza, como lenguaje de datos, el lenguaje SQL (*Structured Query Language*). El lenguaje SQL se puede usar desde los dos entornos tradicionales: como lenguaje interpretado para la realización de pequeñas consultas y como lenguaje embebido en otro para la realización de sistemas complejos (Batini, 1994).

### <span id="page-22-0"></span>2.1.4 Área de la investigación

El estudio realizado se enmarca dentro del área de los sistemas de información bajo Web. Algunos de los conceptos a tener en cuenta para el área de la investigación se describen a continuación:

### Diagrama entidad-relación

El modelo de datos entidad-relación (E-R) está basado en una percepción del mundo real, que consta de una colección de objetos básicos, llamados entidades, y de relaciones entre estos objetos. Una entidad es una cosa u objeto en el mundo real que es distinguible de otros objetos. Las entidades se describen en una base de datos mediante un conjunto de atributos. Una relación es una asociación entre varias entidades. La totalidad de estructuras lógicas de una base de datos se pueden expresar gráficamente mediante un diagrama E-R, que consta de los componentes mostrados en la figura 2 (Batini, 1994):

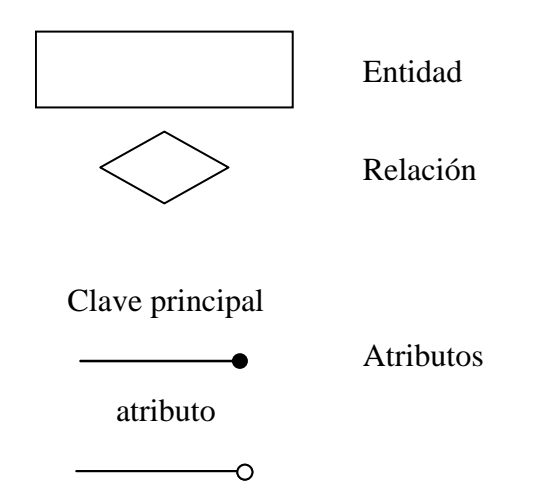

<span id="page-22-1"></span>Figura 2. Componentes de un diagrama Entidad-Relación.

Diagramas de casos de uso

Un diagrama de casos de uso muestra las distintas operaciones que se esperan de una aplicación o sistema, y cómo se relaciona con su entorno (usuario u otras aplicaciones). Es una herramienta esencial para la captura de requerimientos y para la planificación y control de un proyecto interactivo.

Los casos de uso se representan en el diagrama por una elipse, que denota un requerimiento solucionado por el sistema. Cada caso de uso es una operación completa, desarrollada por los actores y por el sistema en un diálogo. El conjunto de casos de uso representa la totalidad de operaciones desarrolladas por el sistema.

El actor es un rol que un usuario juega con respecto al sistema. Es importante destacar el uso de la palabra rol, pues con esto se especifica que un actor no necesariamente representa a una persona en particular, sino más bien la labor que realiza frente al sistema. En la figura 3, se observan los elementos del diagrama de casos de uso (Ferré, 2007).

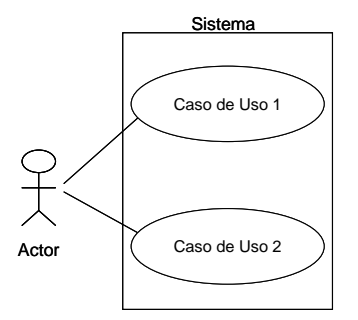

Figura 3. Notación del diagrama de casos de uso.

### Relaciones entre Casos de Uso

<span id="page-23-0"></span>Un caso de uso, en principio, debería describir una tarea que tiene un sentido completo para el usuario. Sin embargo, hay ocasiones en las que es útil describir una interacción con un alcance menor como caso de uso. La razón para utilizar estos casos de uso no completos en algunas ocasiones, es mejorar la comunicación en el equipo de desarrollo, el manejo de la documentación de casos de uso. Las relaciones entre ellos son de dos tipos:

Incluye: Un caso de uso base incorpora explícitamente a otro caso de uso en un lugar especificado en dicho caso base. Se suele utilizar para encapsular un comportamiento parcial común a varios casos de uso. Esto puede observarse en la figura 4:

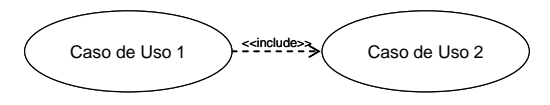

Figura 4. Notación de la relación Incluye en un diagrama de casos de uso.

<span id="page-24-0"></span>Extiende: Cuando un caso de uso base tiene ciertos puntos (puntos de extensión) en los cuales, dependiendo de ciertos criterios, se va a realizar una interacción adicional. El caso de uso que extiende describe un comportamiento opcional del sistema (a diferencia de la relación incluye que se da siempre que se realiza la interacción descrita). Su notación puede observarse en la figura 5 (Ferré, 2007).

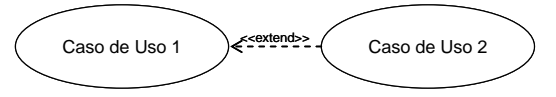

<span id="page-24-1"></span>Figura 5. Notación de la relación Extiende en un diagrama de casos de uso.

Diagrama de flujo de datos (DFD)

Es una herramienta de modelización de procesos que representa el flujo de datos a través de un sistema y los trabajos o procesos llevados a cabo por dicho sistema. La figura 6 ilustra el conjunto de símbolos para diagramas de flujos de datos

propuesto por Chris Gane y Thris Sarson (Whitten *et al.*, 1996).

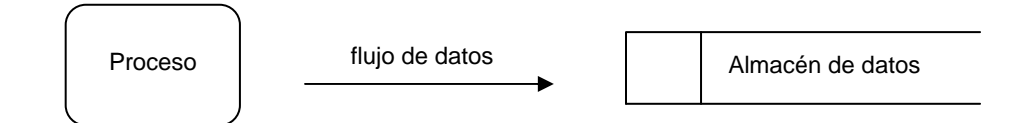

Figura 6. Conjunto de símbolos para un DFD.

<span id="page-25-0"></span>Proceso: es un conjunto de tareas o acciones realizadas a partir de un flujo de datos de entrada para producir flujos de datos de salida. Como el propósito de un proceso es transformar flujos de datos, todos los procesos deben estar asociados a flujos de datos con al menos una entrada y una salida (Whitten *et al.*, 1996).

Flujo de datos: representan la introducción de datos en un proceso o la obtención de datos de un proceso. Puede también representar la actualización de datos en un archivo, una base de datos u otro medio de almacenamiento de datos. El flujo de datos puede verse como una vía por la cual transitan paquetes de datos de composición conocida (Whitten *et al.*, 1996).

Almacén de datos: es un "inventario" de datos. Entre sus sinónimos se incluyen archivo y base de datos (aunque estos términos poseen un matiz más bien relacionado con la implantación de modelos de procesos esenciales). El almacén de datos constituye el punto de unión más común entre los modelos de datos y los modelos de procesos (Whitten *et al.*, 1996).

### Servidor Web

Un servidor Web es un programa que implementa el protocolo HTTP (*HyperText Transfer Protocol*) y que se ejecuta de forma continua en un computador (también se utiliza el término para referirse al computador que lo ejecuta),

manteniéndose a la espera de peticiones por parte de un cliente (un navegador de Internet) y que contesta a estas peticiones de forma adecuada, sirviendo una página Web que será mostrada en el navegador o mostrando el mensaje correspondiente si se detectó algún error.

Uno de los servidores Web más populares del mercado, y el más utilizado actualmente, es Apache, de código abierto y gratuito, disponible para Windows y GNU/Linux, entre otros y cuya instalación es bastante sencilla. Algunos servidores Web importantes son IIS y Cherokee (Wikipedia, 2009).

### HTTP (*HyperText Transfer Protocol*)

El protocolo de transferencia de hipertexto es el protocolo usado en cada transacción de la Web y que define la sintaxis y la semántica que utilizan los elementos software de la arquitectura Web (clientes, servidores, *proxies*) para comunicarse. Es un protocolo orientado a transacciones y sigue el esquema peticiónrespuesta entre un cliente y un servidor (Fernández, 2009).

#### PostgreSQL

PostgreSQL es una base de datos relacional, distribuida bajo licencia BSD y con su código fuente disponible libremente. Es el motor de bases de datos de código abierto más potente del momento. Sus características técnicas la hacen una de las bases de datos más robustas del mercado. Entre ellas se encuentran estabilidad, potencia, robustez, facilidad de administración e implementación de estándares. En los últimos años se han concentrado mucho en la velocidad de proceso y en características demandadas en el mundo empresarial (Martínez, 2009).

### Aplicaciones Web

Una aplicación Web es aquella aplicación que los usuarios pueden utilizar accediendo a un servidor Web a través de Internet o de una intranet mediante un navegador. En otras palabras, es una aplicación software que se codifica en un lenguaje soportado por los navegadores Web (HTML, JavaScript, Java, etc.) en la que se confía la ejecución al navegador.

Las aplicaciones Web son populares debido a lo práctico del navegador Web como cliente ligero, así como a la facilidad para actualizar y mantener aplicaciones Web sin distribuir e instalar software a miles de usuarios potenciales. Existen aplicaciones como los *Webmails*, *wikis*, *Weblogs*, tiendas en línea, etc., que son ejemplos bien conocidos de aplicaciones Web.

Una página Web puede contener elementos que permiten una comunicación activa entre el usuario y la información. Esto permite que el usuario acceda a los datos de modo interactivo, gracias a que la página responderá a cada una de sus acciones, como por ejemplo rellenar y enviar formularios, participar en juegos diversos y acceder a gestores de base de datos de todo tipo (Wikipedia, 2009).

### HTML (*HyperText Markup Language*)

Es un lenguaje muy sencillo que permite describir hipertexto, es decir, texto presentado de forma estructurada y agradable, con enlaces que conducen a otros documentos o fuentes de información relacionadas, y con inserciones multimedia (gráficos, sonido). La descripción se basa en especificar en el texto la estructura lógica del contenido (títulos, párrafos de texto normal, enumeraciones, definiciones, citas, etc.) así como los diferentes efectos que se quieren dar (especificar los lugares del documento donde se debe poner cursiva, negrita, o un gráfico determinado) y

dejar que luego la presentación final de dicho hipertexto se realice por un programa especializado (como Mosaic o Netscape) (Avendaño, 1995).

### PHP (*PHP Hypertext Pre-processor*)

Es un lenguaje que permite la generación dinámica de contenidos en un servidor Web. Entre sus principales características se pueden destacar su potencial, alto rendimiento y su facilidad de aprendizaje. Este lenguaje es una herramienta eficaz de desarrollo para los programadores Web, ya que proporciona elementos que permiten generar de manera rápida y sencilla sitios Web dinámicos. PHP contiene muchos conceptos de los lenguajes de programación C, Perl y Java (su sintaxis es muy similar a la de éstos).

PHP es un lenguaje para la creación de sitios Web del que se pueden destacar las siguientes características: es un potente y robusto lenguaje de programación embebido en documentos HTML, de manera que es muy fácil incorporar información actualizada en un sitio Web; dispone de librerías de conexión con la gran mayoría de los sistemas de gestión de bases de datos, para el almacenamiento de información permanente en el servidor y proporciona soporte a múltiples protocolos de comunicaciones en Internet (HTTP, IMAP, FTP, LDAP, SNMP, entre otros).

Aparte de estas características básicas, existen otras no menos importantes tales como su código fuente es abierto, lo que significa que está accesible a cualquier usuario para permitir posibles mejoras o sugerencias acerca de su desarrollo (PHP ha sido escrito en lenguaje C); es gratuito, ya que no es necesario realizar ningún desembolso económico para desarrollar sistemas de información, empleando este versátil lenguaje; es portable y multiplataforma, es decir, existen versiones del intérprete para múltiples plataformas (Windows 95, 98, NT, 2000, Unix, Linux, entre otras), lo que permite que las aplicaciones puedan ser portadas de una plataforma a otra, sin necesidad de modificar ni una sola línea de código; es eficiente, PHP consume muy pocos recursos en el servidor, por lo que con un equipo relativamente sencillo es posible desarrollar interesantes aplicaciones; posee una alta velocidad de desarrollo, porque PHP permite construir rápidamente sitios Web dinámicos y proporciona gran cantidad de librerías muy útiles y bien documentadas, que ahorran mucho trabajo al programador.

Por último, y aparte de todas las características citadas anteriormente, también dispone de facilidades para el procesamiento de ficheros, funciones de tratamiento de textos, generación dinámica de imágenes, tratamiento de documentos XML y muchas más características (Gil *et al.*, 2001).

### <span id="page-29-0"></span>**2.2 MARCO METODOLÓGICO**

<span id="page-29-1"></span>2.2.1 Metodología de la investigación

La metodología que se utilizó para la realización de esta investigación es la propuesta por Carlos Sabino para el proceso de la investigación teórico-práctico, la cual está constituida de la siguiente manera (Sabino, 2000):

<span id="page-29-2"></span>2.2.1.1 Nivel de la investigación

El nivel de la investigación que se adoptó para la realización de este trabajo es descriptivo-explicativo; ya que comprende la descripción, registro, análisis e interpretación de la naturaleza actual; en este caso, existió la necesidad de desarrollar un sistema de información bajo ambiente Web para el mejoramiento y control de las actividades del Centro de Cómputo de PDVSA Guaraguao.

#### <span id="page-30-0"></span>2.2.1.2 Tipo de investigación

El tipo de investigación es de campo, por cuanto se recogió información de manera directa de la realidad donde se presenta, en este caso, el Centro de Cómputo de PDVSA Guaraguao, así como de documentos contentivos de referencias al tema. También, de acuerdo a los objetivos, la investigación que se realizó puede considerarse como aplicada ya que los conocimientos que se obtuvieron, permitieron el desarrollo de un sistema automatizado bajo ambiente Web.

#### <span id="page-30-1"></span>2.2.1.3 Instrumentos de recolección de datos

Las técnicas para obtener información, acercarse a los fenómenos y extraer de ellos la información fueron la observación directa y la entrevista no estructurada a los empleados que laboran en el Centro de Cómputo de PDVSA Guaraguao; así como la revisión documental, folletos, documentos y sitios de Internet.

### <span id="page-30-2"></span>2.2.2 Metodología del área de estudio

En la elaboración de este proyecto se utilizó el proceso de desarrollo iterativo incremental de ingeniería Web planteada por Pressman (2005), el cual consta de las siguientes fases:

#### <span id="page-30-3"></span>2.2.2.1 Formulación

Esta fase representa una secuencia de acciones de ingeniería Web que comienzan con la identificación de las necesidades del negocio, en la cual se definen los motivos por los cuales se llevó a cabo el desarrollo del sistema de información; se mueve hacia una descripción de los objetivos, donde se realiza una descripción de éstos quienes a su vez se desglosan en dos categorías de metas: metas informativas y metas aplicables, las cuales indican la intención de proporcionar contenido informativo y la habilidad para realizar alguna tarea dentro del sistema de información. Por último, se determinan los perfiles de usuario que interactuarán con el sistema que capturan las características relevantes relacionadas a los mismos.

### <span id="page-31-0"></span>2.2.2.2 Planificación

En esta fase se crea el plan del proyecto que se inicia con la determinación del ámbito del proyecto, se hace un análisis de riesgos relacionados con el esfuerzo de desarrollo y se realiza la descripción del proceso.

Para la determinación del ámbito del proyecto, se hace una breve descripción de la funcionalidad del sitio que se va a realizar, para luego identificar los requerimientos de entrada, procesamiento y salida que necesitará el sistema.

En cuanto a la evaluación de los riesgos asociados se puede señalar que abarca una serie de pasos que ayudan a un equipo de software a comprender y manejar la incertidumbre. Dichos pasos son los siguientes: identificación de los riesgos posibles utilizando las listas de verificación, luego se estiman cada uno de los riesgos establecidos y por último se supervisan y gestionan los que resultaron predominantes en la etapa anterior.

Para la descripción del proceso se emplea un marco de trabajo donde se elige un conjunto de tareas de ingeniería Web que sean adecuadas a las características del proyecto.

#### <span id="page-31-1"></span>2.2.2.3 Análisis

En esta fase se enfocan los aspectos fundamentales del problema, identificando

el espectro del contenido que ofrecerá el sitio Web, describe cómo interactúa el usuario con el mismo, define las operaciones que se aplicarán al contenido y explica el ambiente e infraestructura en la cual residirá el sistema. Esta fase se centra en cuatro actividades que son:

Análisis de contenido: identifica todo el espectro de contenido que proporcionará el sistema, abarcando así la descripción de los posibles contenidos identificados y de las asociaciones entre las diferentes categorías de datos.

Análisis de interacción: describe la forma en la que el usuario interactúa con el sitio Web, abarca la descripción de los escenarios de los casos de uso y la creación de los diagramas de flujo de datos.

Análisis funcional: define las operaciones observables para el usuario y las que se aplicarán al contenido.

Análisis de configuración: describe el ambiente o infraestructura en donde residirá el sitio Web, para lograr esto se emplean los diagramas de despliegues UML.

<span id="page-32-0"></span>2.2.2.4 Diseño

Es el paso que conduce a la generación de un producto de gran calidad, abarca el diseño de contenido, de interfaz, de navegación y arquitectónico; así como también se crean los prototipos de interfaz del sitio Web.

Diseño de interfaz: describe la estructura y organización de la interfaz del usuario. Incluye la definición de los modos de interacción, la descripción de los mecanismos de navegación y la representación de las plantillas de pantallas.

Diseño de navegación: representa el flujo de navegación entre los objetos de contenido y para las funciones del sitio, abarca la descripción de la semántica y sintaxis de navegación. La semántica de navegación se refiere al diseño de las formas de navegación de los usuarios; mientras que la sintaxis de navegación involucra la forma de desplazamiento entre las páginas del sitio a través de mecanismos de navegación.

Diseño arquitectónico: identifica la estructura hipermedia global para el sitio. Los estilos arquitectónicos incluyen estructuras lineales, reticulares, jerárquicas y en red. Las estructuras lineales aparecen cuando es común la sucesión predecible de interacciones; por otra parte las estructuras reticulares es una opción arquitectónica que puede aplicarse cuando el contenido del sitio Web puede ser organizado categóricamente en dos dimensiones o más. Las estructuras jerárquicas son sin duda la arquitectura de páginas Web más común, se utilizan para posibilitar el flujo de control en forma horizontal, atravesando las ramas verticales de la estructura; por último las estructuras en red se diseñan de forma que puedan pasar el control a otros componentes del sistema, este enfoque permite flexibilidad de navegación considerable.

Prototipos de interfaz: consiste en la creación de los modelos básicos de las pantallas del sitio Web; incluye la clasificación y la creación de los prototipos de pantalla, de entrada y de salida.

#### <span id="page-33-0"></span>2.2.2.5 Construcción

En esta fase, las herramientas y la tecnología se aplican para construir el sistema que se ha modelado, la integran la codificación de cada módulo del sistema por separado, el proceso de integración de los mismos y su documentación.

### <span id="page-34-0"></span>2.2.2.6 Pruebas

En esta fase se ejercitan algunas de las muchas dimensiones de la calidad del sistema con la finalidad de encontrar errores o descubrir conflictos que pudieran conducir a fallas en la calidad. Abarca las pruebas de contenido, interfaz de usuario, navegación y pruebas con los usuarios finales.

Pruebas de contenido: su finalidad es descubrir errores tanto semánticos como sintácticos que afecten la precisión del contenido o la forma en que se presenta al usuario final.

Pruebas de navegación: se realizan para descubrir errores relacionados a vínculos rotos o perdidos, vínculos a páginas que no correspondan con las opciones elegidas y ubicar redirecciones erróneas.

Pruebas de configuración: se realizan para identificar errores asociados a las configuraciones de distintos entornos de navegación, visualizando el sistema en distintos contextos.

Pruebas de interfaz de usuario: se ejecutan los aspectos específicos de la interacción del usuario según se manifiestan, mediante la sintaxis y la semántica de la interfaz. Estas pruebas proporcionan una valoración final de la facilidad de uso.

### **CAPÍTULO III. DESARROLLO**

A continuación se presentan las fases que conforman la metodología propuesta:

### <span id="page-35-1"></span><span id="page-35-0"></span>**3.1 FORMULACIÓN DEL SITIO WEB**

<span id="page-35-2"></span>3.1.1 Identificación de las necesidades del negocio

La Gerencia de AIT (Automatización, Informática y Telecomunicaciones) es la principal encargada del Centro de Cómputo. La misma tiene como misión mantener la continuidad operativa de toda la plataforma tecnológica de PDVSA, a través de las disciplinas que la integran, de manera que no haya interrupción alguna de servicio y todos los negocios puedan cumplir con sus objetivos. Entre estas disciplinas se tienen: Servidores, Redes, Seguridad Lógica, Almacenamiento, Aplicaciones y Monitoreo, las cuales interactúan entre sí con los recursos del centro para lograr dicha continuidad.

Los servidores Unix y Windows del Centro de Cómputo son custodiados directamente por el personal del equipo de Servidores, los cuales administran la data almacenada en los mismos y se encargan de establecer contacto con los proveedores para realizar algún tipo de mantenimiento a dichos equipos. El equipo de Redes son los que manejan toda la parte de *switches*, *routers* y *access points* que proporcionan el servicio de red a los usuarios de la región oriental. Seguridad Lógica maneja todo lo relacionado al servicio de Internet, ofreciendo permisologías de acuerdo al nivel del usuario y proporcionando restricciones en cuanto al uso debido del Internet, a través de reglamentos ya establecidos. El personal de Almacenamiento es aquél que gestiona los espacios asignados a los usuarios para archivar la data, además de realizar constantes respaldos a la información según lo establecido en las políticas y
lineamientos por los que se rige la empresa y de recuperar información borrada accidental o deliberadamente. Aplicaciones, como lo indica su nombre, es la disciplina encargada de las aplicaciones instaladas en los diferentes servidores del centro, éstas corren bajo diferentes plataformas y proporcionan diversos servicios, los cuales tienen un plan de contingencia asignado en caso de corte o interrupción del mismo. Monitoreo se ocupa de mantener la continuidad operativa de la plataforma tecnológica de AIT, a través del uso de herramientas de supervisión.

## 3.1.2 Descripción de los objetivos

- Mejorar y controlar las actividades realizadas en el Centro de Cómputo de PDVSA Guaraguao, ya que se mantendrá de manera centralizada la información de los equipos de este Centro de Cómputo y las tareas llevadas a cabo por los empleados que laboran en el mismo.
- Generar reportes de manera oportuna, coadyuvando al proceso de toma de decisiones concernientes a los equipos y empleados del Centro de Cómputo.

Los objetivos expuestos implican metas informativas y aplicables. Las metas informativas indican la intención de proporcionar contenido informativo específico al usuario final (Pressman, 2005). En la creación del sistema de información bajo ambiente Web para el mejoramiento y control de las actividades del Centro de Cómputo de PDVSA Guaraguao, se propusieron las siguientes metas informativas:

- Proporcionar los datos personales de los empleados que laboran en el Centro de Cómputo, así como la descripción de su cargo y sus adiestramientos realizados.
- Proveer información de las políticas y lineamientos, tales como su nombre, procedencia y descripción, así como el documento detallado de éstos.
- Presentar información de los distintos mantenimientos aplicados a los equipos que se encuentran en el Centro de Cómputo.
- Brindar información sobre los planes de contingencia, tales como su nivel, servicio y el documento detallado de éstos.
- Mostrar la información de los distintos equipos que existen en el Centro de Cómputo: servidores, *switches*, almacenamientos y respaldos.
- Presentar información sobre los contratos con proveedores, entre las que se tiene el monto contratado, las fechas de inicio y fin y el documento detallado de estos.
- Mostrar la información de las aplicaciones y los servicios que prestan las mismas.

Una vez expuestas las metas informativas se identificaron las metas aplicables que indican la habilidad para realizar alguna tarea dentro del sistema (Pressman, 2005). Estas metas son:

- Registrar los datos básicos de empleados, cargos y adiestramientos.
- Asignar equipos de respaldo, de almacenamiento y de *switch* a los servidores del Centro de Cómputo.
- Generar reportes en hojas de cálculo con la información detallada de los distintos equipos que existen en el Centro de Cómputo: servidores, respaldos, almacenamientos y *switches*.
- Registrar la información de los planes de contingencia, políticas y lineamientos y contratos con proveedores, permitiendo adjuntar el documento descriptivo de ellos para su posterior consulta.

 Administrar las labores de mantenimiento realizadas a los equipos del Centro de Cómputo.

## 3.1.3 Determinación de los perfiles de usuario

En el desarrollo del sistema de información bajo ambiente Web para el mejoramiento y control de las actividades del Centro de Cómputo de PDVSA Guaraguao se identificaron y caracterizaron los siguientes tipos de usuarios que accederán y/o manipularán la información del mismo.

## Usuario administrador

Categoría de usuario correspondiente al superusuario del sistema, éste posee los beneficios máximos para manipularla, puede aprobar o no nuevas inserciones, administrar las tablas de la base de datos, modificar y eliminar información existente en la base de datos, además de visualizar las acciones que otros usuarios realizan dentro del sistema. Además, en el módulo de administración del sistema, este usuario puede gestionar la información de las tablas básicas para su funcionamiento general.

## Usuario cliente

Personal que puede realizar operaciones de inserción, modificación, eliminación o listado en los módulos relacionados a los datos del empleado, políticas y lineamientos, mantenimiento de equipos, planes de contingencia, contratos con proveedores y aplicaciones. Además puede generar reportes, visualizar documentos y asignar *switches*, almacenamientos y respaldos a los servidores que se encuentran en el Centro de Cómputo.

## **3.2 PLANEACIÓN DEL PROYECTO**

3.2.1 Determinación del ámbito del proyecto

Para la determinación del ámbito del proyecto se identificaron los módulos que a continuación se describen:

Módulo para administración del sistema: es un módulo de acceso restringido sólo para el superusuario del sistema. Este módulo permite ingresar, buscar, modificar y eliminar información correspondiente a los datos básicos (adiestramientos que realizan los empleados que laboran en el Centro de Cómputo, las empresas proveedoras, los manejadores de base de datos, los mantenimientos realizados a los equipos, las características de los mismos (fabricante, modelo, versión) y los niveles de contingencia para la posterior identificación del plan a ejecutar).

Módulo cliente: es un módulo donde el usuario cliente puede realizar operaciones de consulta, inserción, modificación y eliminación en los módulos permitidos para este tipo de usuario.

En base a este ámbito se determinaron los siguientes requerimientos de entrada, procesamiento y salida del sistema desarrollado:

Requerimientos de entrada:

 Datos del personal que labora en el Centro de Cómputo de PDVSA Guaraguao: número de cédula de identidad, nombre y apellido, indicador, cargo, profesión, correo y número telefónico.

- Información de los equipos: serial, fabricante, modelo, versión, modalidad de adquisición y fecha de adquisición.
- Información de las políticas y lineamientos: código, procedencia, nombre, resumen y documento descriptivo.
- Información del mantenimiento de equipos: el serial de fábrica del equipo al cual se le aplica el mantenimiento, la naturaleza del mismo, la fecha en que se realizó, duración, nombre del mantenimiento y observaciones.
- Información del plan de contingencia: código, nivel, servicio al que se aplica y documento descriptivo.
- Información de contratos con proveedores: código, monto contratado, fecha de inicio, fecha de fin, empresa contratada y documento descriptivo.
- Información de las aplicaciones: código, nombre, descripción y servicios que presta.
- Información de los adiestramientos: código, nombre, descripción, duración y empresa que lo dicta.
- Información del centro de adiestramiento: código, nombre y dirección.
- Información de empresa: código, nombre, dirección y número de teléfono.
- Información de base de datos: nombre, versión y descripción.
- Información del manejador de base de datos: servidor donde se encuentra, instancia, manejador de base de datos, versión y aplicación.
- Información de servidor: serial, empresa fabricante, modelo, versión, modalidad de adquisición y fecha de adquisición.
- Información del mantenimiento: código, nombre, tipo y descripción.
- Información de modelo de equipo: empresa fabricante, nombre del modelo y

versión.

- Información del nivel de contingencia: código, nombre y descripción.
- Información del proveedor: número de cédula de identidad, nombre, apellido, correo, número de teléfono y empresa a la que pertenece.
- Información del servicio: código, nombre y descripción.

Requerimientos de procesamiento:

- Validar la notación de las direcciones IP, el cual debe ser cuatro octetos y el valor decimal de cada octeto está comprendido en el rango de 0 a 255.
- Validar la disponibilidad del puerto de un *switch*, cuando se asigna para conectar un servidor.
- Asignar a un servidor en particular, uno o varios *switches* que le dan servicio de red, los respaldos y almacenamientos asignados a él y los filesystems que posee.
- Eliminar la entrada de datos erróneos al sistema. Estas están relacionadas a la información perteneciente a los equipos, empleados, mantenimientos, bases de datos, planes de contingencia, políticas y lineamientos, contratos y aplicaciones.
- Calcular la cantidad total de equipos que se encuentran en el Centro de Cómputo.
- Determinar los tipos de mantenimientos y la fecha de los mismos, aplicadas a los equipos.

Requerimientos de salida:

 Información detallada de los equipos, empleados, mantenimientos, bases de datos, planes de contingencia, políticas y lineamientos, contratos y aplicaciones.

Reportes de inventario de equipos.

- Información detallada de las acciones de inserción, modificación y/o eliminación, realizadas en el sistema.
- Consultar información sobre un servidor en particular y visualizar los *switches* que le dan servicio de red, los respaldos y almacenamientos asignados a él y los file systems que posee.

## 3.2.2 Realización de análisis de riesgo

El análisis y la gestión del riesgo son una serie de pasos que ayudan a un equipo de software a comprender y manejar la incertidumbre (Pressman, 2005).

El primer paso es la identificación del riesgo, a continuación se analiza cada riesgo para determinar la probabilidad de ocurrencia y el daño que causará si en efecto ocurre. Una vez establecida esta información, los riesgos se clasifican según su probabilidad e impacto. Finalmente, se desarrolla un plan para gestionar aquellos riesgos con gran probabilidad y alto impacto (Pressman, 2005).

## 3.2.2.1 Identificación del riesgo

La identificación de los riesgos es un intento sistemático encaminado a especificar las amenazas al plan del proyecto (estimaciones, calendarización, carga de recursos, entre otros). Un método para identificar riesgos consiste en crear una lista de verificación de riesgos. En el desarrollo del sistema de información bajo ambiente Web para el mejoramiento y control de las actividades del Centro de Cómputo de PDVSA Guaraguao, se determinaron los riesgos que resultaron predominantes y se les planteó una probabilidad y un plan de contingencia, enunciados en la tabla 1.

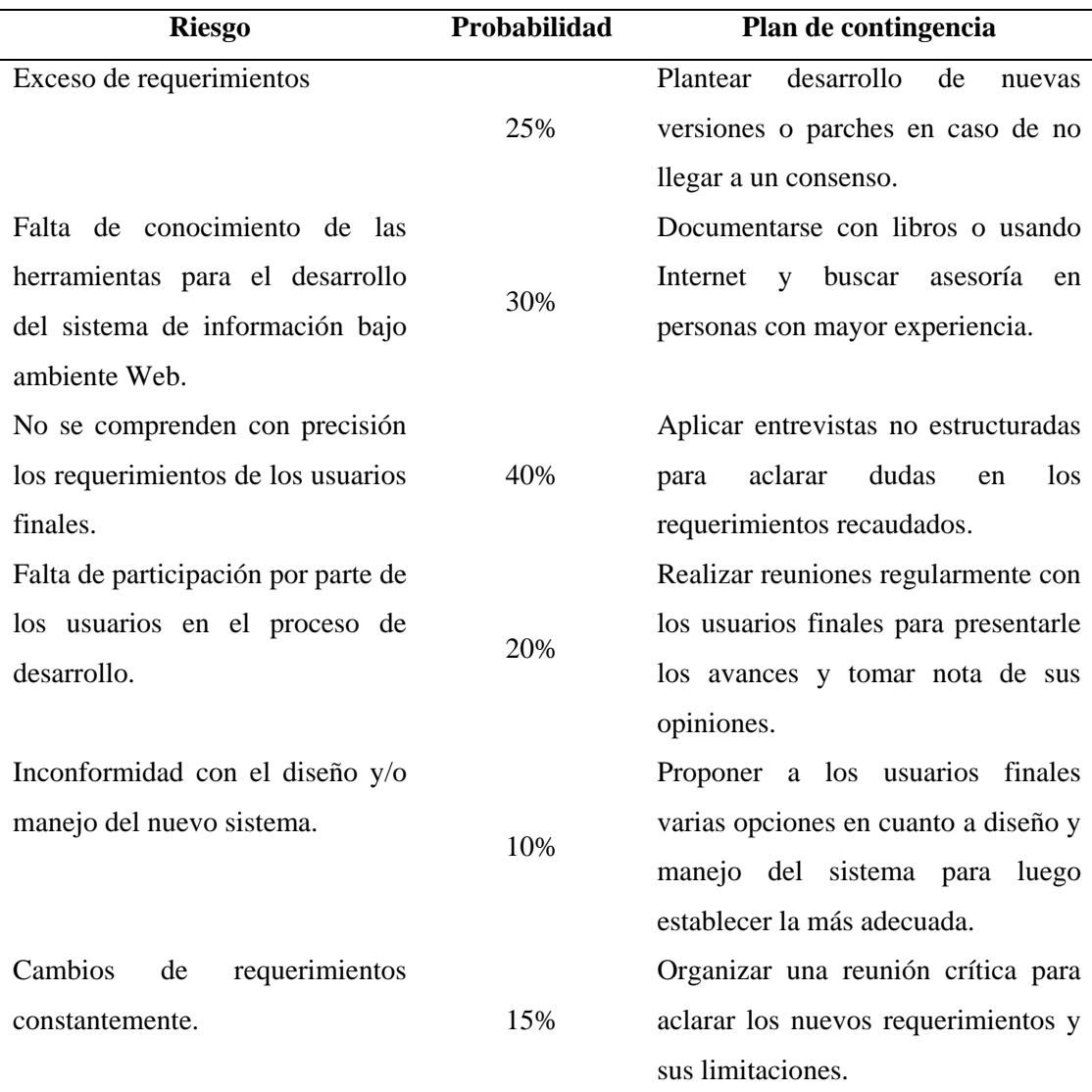

Tabla 1. Riesgos identificados durante el desarrollo del sistema de información bajo ambiente Web.

## 3.2.3 Descripción del proceso

En la descripción del proceso se define un marco de trabajo, donde se identifican una serie de actividades que se requieren para la construcción del sistema. En el apéndice A se ilustra un cronograma con las actividades definidas para el desarrollo del sistema.

# **3.3 ANÁLISIS DEL SITIO WEB**

3.3.1 Análisis de contenido

El análisis de contenido contiene los elementos estructurales que proporciona una importante visión de los requisitos de contenido, dichos elementos estructurales incluyen la definición de los objetos de contenido y la identificación de las entidades de análisis. La primera actividad desarrollada en el análisis de contenido se basó en el establecimiento de los casos de uso definidos para el sistema de información bajo ambiente Web. En la figura 7 se exponen los casos de uso identificados.

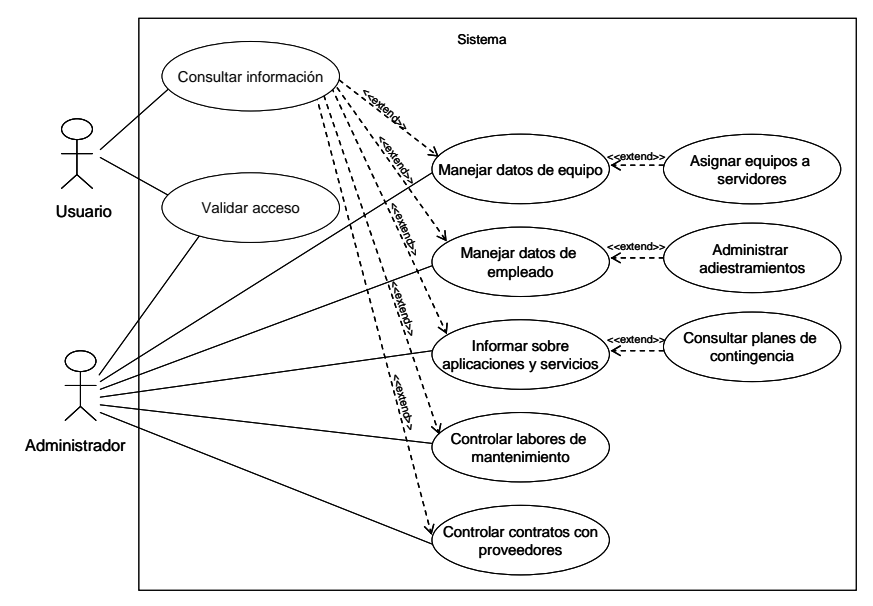

Figura 7. Diagrama de casos de uso del sistema.

Descripción general del diagrama de casos de uso

El usuario administrador utiliza el caso de uso Validar acceso, puesto que el mismo manejará el control y la forma de acceder al sistema por parte del actor Usuario. Si se requiere que un nuevo usuario utilice el sistema, se inserta el mismo y se le asigna un nivel en el cual sólo pueda manipular cierta información. Esto es realizado a través del caso de uso Consultar información, el cual a su vez interacciona con los casos de uso Manejar datos de equipo, Manejar datos de empleado, Informar sobre aplicaciones y servicios, Controlar labores de mantenimiento y Controlar contratos con proveedores. Para Manejar datos de equipo, es posible Asignar equipos a servidores, de manera tal que cuando se vaya a manipular la información referente a los servidores, se cuente con ciertos datos necesarios para esto.

Los empleados que laboran en el Centro de Cómputo son constantemente adiestrados en el área en la que se desenvuelven, por lo tanto es necesario llevar el control de los cursos realizados por los mismos, lo cual formará parte de sus datos.

Las aplicaciones instaladas en ciertos equipos, proporcionan ciertos servicios, algunos de ellos críticos para el negocio, por lo que se debe tener a la mano todo lo referente a los planes de contingencia, en caso de un imprevisto. Esto para identificar rápidamente qué ocurre en caso del corte de algún servicio y qué se debe hacer para mantener la continuidad operativa. Los casos de uso Informar sobre aplicaciones y servicios y Consultar planes de contingencia realizan estas operaciones.

Usualmente, el Centro de Cómputo es visitado por representantes de las empresas proveedoras, algunos de los cuales realizan mantenimientos a los equipos, y es importarte mantener un registro de esto a la hora de aumentar la vida útil de los mismos. Esto es realizado por los casos de uso Controlar labores de mantenimiento y Controlar contratos con proveedores.

Posterior a la definición de los casos de uso, se identificaron las entidades visibles para el usuario, con los atributos que la describen y las relaciones que permiten la comunicación entre ellas. En la realización del sistema de información bajo ambiente Web, se creó el diagrama entidad relación de análisis que se muestra en la figura 8.

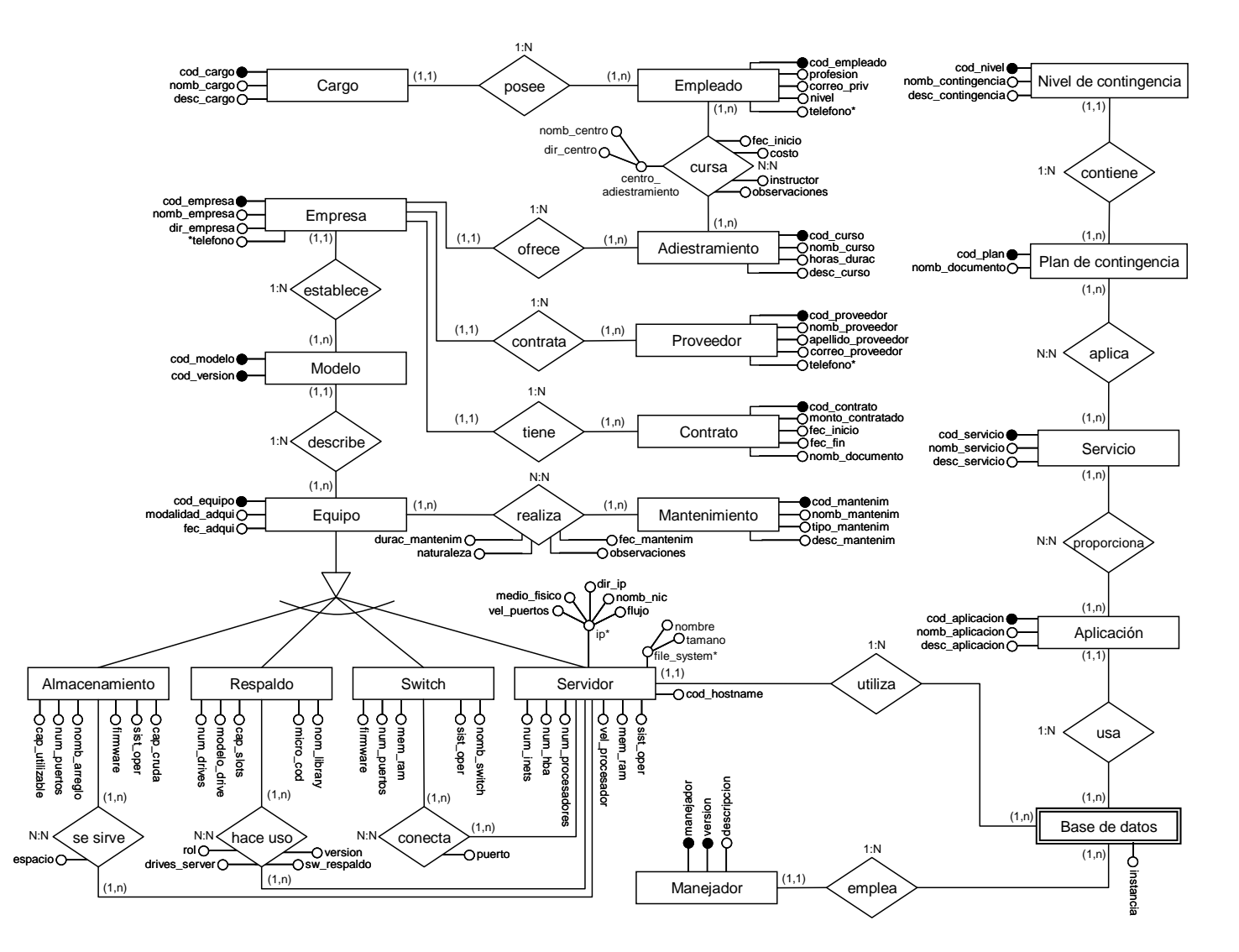

Figura 8. Diagrama de entidad relación del sistema.

## 3.3.2 Análisis de interacción

Describe la forma en la que el usuario interactúa con el sistema, abarca la descripción de los escenarios de los casos de uso y la creación de los diagramas de flujo de datos. En la tabla 2 se muestra la narración del curso normal de los eventos para el caso de uso Manejar datos de equipos, y en la tabla 3, el curso alternativo. En el apéndice B, se ilustran la narración del curso normal y alternativo de los eventos para el resto los casos de uso del sistema; asimismo, en el apéndice C se muestran los diagramas de flujo de datos que se esquematizaron en la creación de dicho sistema.

Nombre: Manejar datos de equipos

Actores: Administrador

Descripción: El administrador del sistema utiliza el caso de uso "Manejar datos de equipos", el cual permite registrar o modificar la información de los equipos que están en el Centro de Cómputo de PDVSA Guaraguao.

Pre-condiciones: el actor debe haber iniciado sesión correctamente como administrador del sistema.

Post-condiciones: el sistema registra los datos exitosamente.

| Acciones de los actores                        | Respuesta del sistema                    |
|------------------------------------------------|------------------------------------------|
| 1. Este caso de uso comienza cuando el actor   | 2. El sistema despliega un submenú con   |
| selecciona la opción Equipo del menú.          | los diferentes tipos de equipo.          |
| 3. El actor selecciona el tipo de equipo.      | 4. El sistema muestra el módulo del tipo |
|                                                | de equipo seleccionado.                  |
| 5. El actor selecciona la opción Insertar para | 6. El sistema muestra el formulario con  |
| registrar un nuevo equipo.                     | los diferentes campos a llenar.          |
| 7. El actor ingresa los datos del equipo y     | 8. El sistema muestra el mensaje de      |
| presiona el botón Guardar.                     | registro exitoso.                        |

Tabla 2. Flujo normal de los eventos para el caso de uso Manejar datos de equipos.

Tabla 3. Flujo alternativo de los eventos para el caso de uso Manejar datos de equipos.

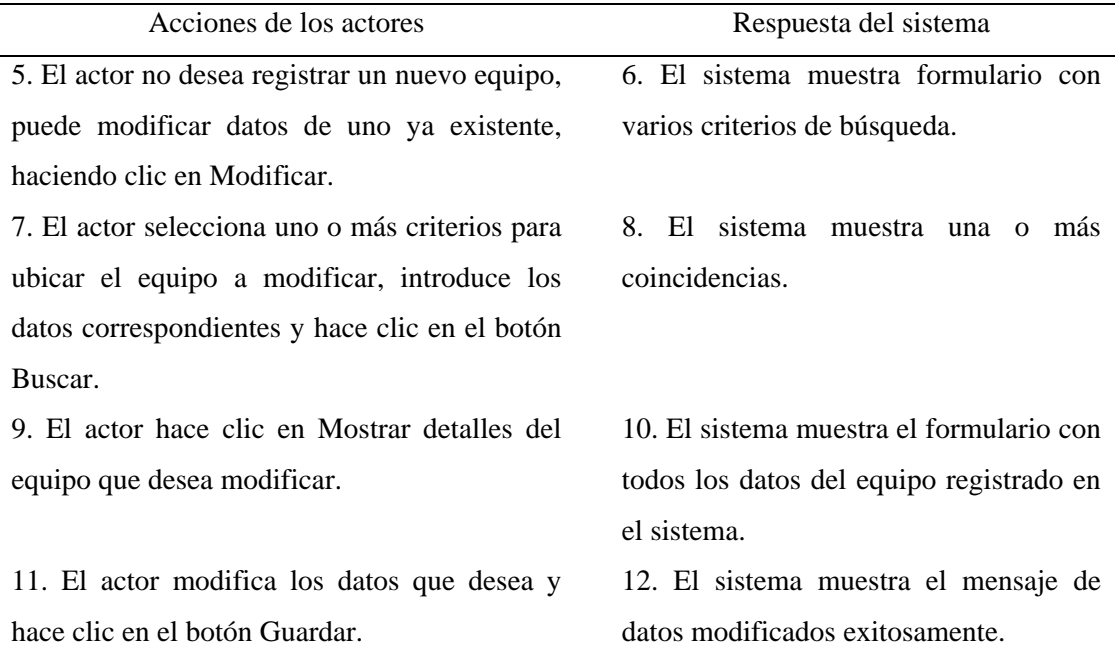

3.3.3 Análisis funcional

Comprende la descripción del procesamiento que realizan las operaciones de las entidades de análisis, estas operaciones manipulan atributos de la entidad y están involucradas como entidades que colaboran entre sí para lograr algún comportamiento requerido.

En el apéndice D, se expone la descripción de las operaciones de cada entidad de análisis identificada en el desarrollo del sistema y se desarrollan las funciones asociadas al modelo creado para el mismo.

## 3.3.4 Análisis de configuración

Comprende la identificación de la infraestructura en donde residirá el sistema

de información bajo ambiente Web. Para cumplir con los objetivos establecidos, el sistema se apoyó en el servidor Web Apache, quien recibe y atiende las peticiones realizadas por el cliente. Por otra parte PostgreSQL se tomó como un servidor que atiende las peticiones del Apache que a su vez están relacionadas con las peticiones directas del cliente, considerándose una computadora con explorador Web el cliente de la infraestructura. En la figura 9 se observa la representación gráfica:

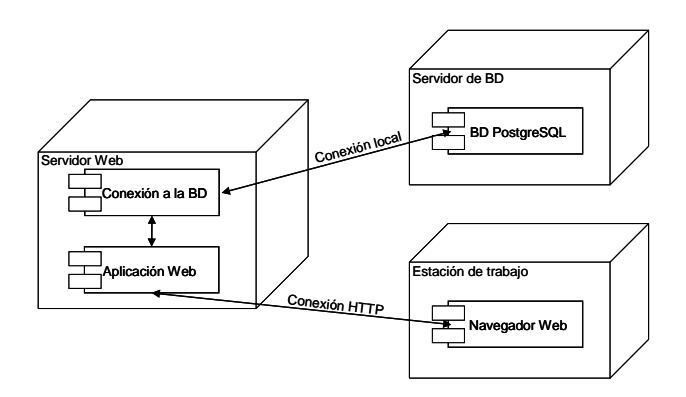

Figura 9. Diagrama de despliegue para el sistema.

## **3.4 DISEÑO DEL SITIO WEB**

### 3.4.1 Diseño de interfaz

El diseño de la interfaz describe la estructura y organización de la interfaz del usuario. Éste incluye la definición de los modos de interacción y la descripción de los mecanismos de navegación, que en la realización del sistema se especificaron de la siguiente manera:

Las pantallas que representan la interfaz del sistema presentan un tamaño de 1024 x 768 píxeles de resolución, debido a que actualmente es uno de los formatos de presentación más utilizados.

Los botones que se utilizan en las pantallas son representativos e identificados con el fin de permitir la exploración del contenido del sitio, los cuales son: listar, insertar, modificar, eliminar y volver. Es importante destacar que cualquiera de los usuarios que inicien sesión podrá ver estos botones con los cuales realizarán las acciones deseadas. El botón volver permite al usuario regresar a la página de inicio, en la cual podrá acceder a cualquier otro módulo o cerrar su sesión de forma segura.

La pantalla de inicio de sesión del sistema contiene un encabezado con el logo y el nombre del sistema y el logo de la empresa, ubicado en la parte superior, ordenado de la siguiente manera: en la parte superior izquierda está el logo del sistema SICONCC, en el centro el nombre del sistema, y de lado superior derecho, el logo de la empresa. Debajo del encabezado, en el centro de la página, se encuentra un formulario donde el usuario puede introducir los datos para el inicio de su sesión, con una nota que indica que sólo el personal que labora en el Centro de Cómputo tendrá acceso al sistema.

La página principal del sistema y todas las páginas vinculadas a ésta, poseen el mismo encabezado mencionado anteriormente. En la principal, debajo de éste en la parte izquierda se encuentra ubicado el menú principal de navegación que da acceso a cada módulo del sistema. Cada opción de este menú despliega un submenú con vínculos a los módulos del sistema, y al hacer clic en alguno de estos vínculos, se accede a las páginas que muestran información relacionada a la opción seleccionada. El marco central de esta pantalla está destinado a proporcionar información acerca de un centro de cómputo.

En las figuras 10, 11 y 12 se ilustran los esquemas de presentación de contenidos de las páginas principales de cada módulo presente en el sistema de información bajo ambiente Web para el mejoramiento y control de las actividades del Centro de Cómputo de PDVSA Guaraguao.

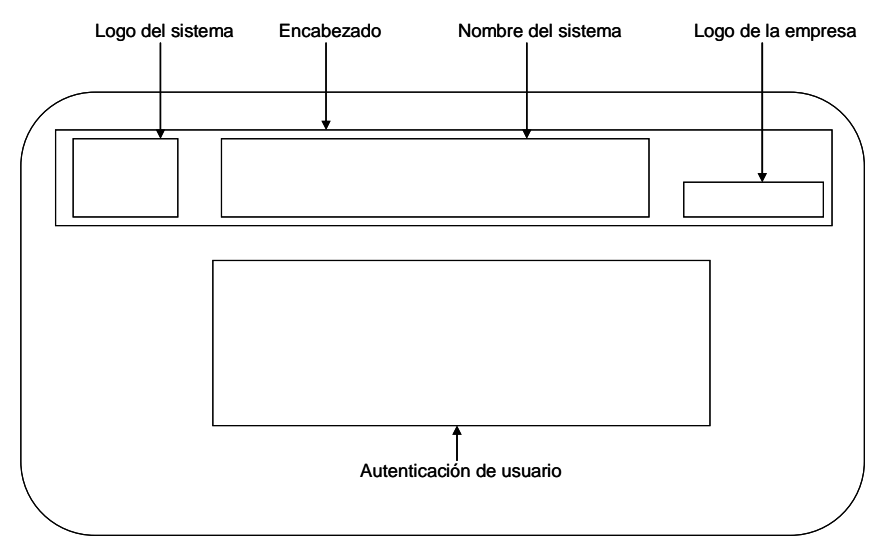

Figura 10. Formato para la pantalla de autenticación de usuario.

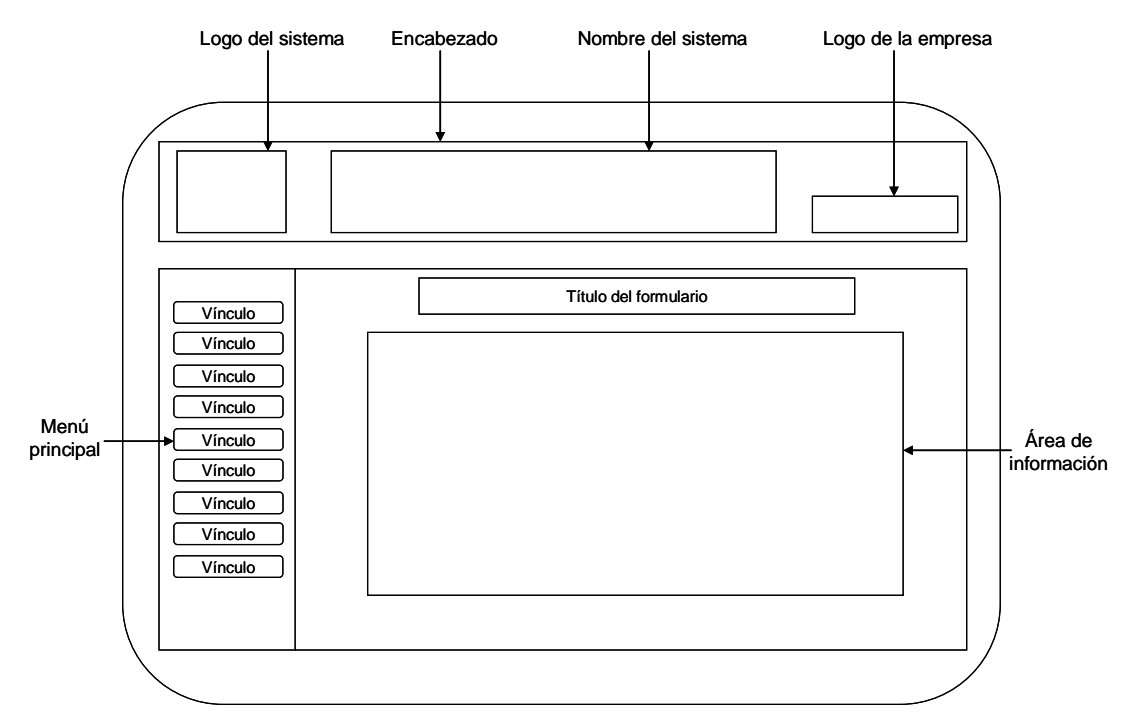

Figura 11. Formato para la pantalla de bienvenida al sistema.

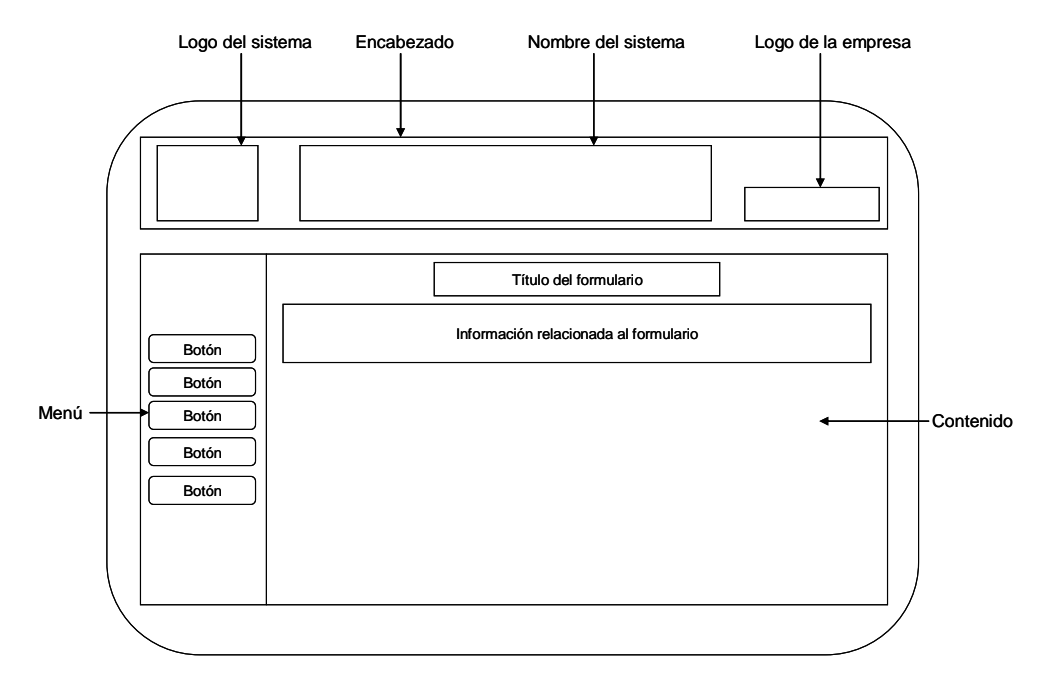

Figura 12. Formato para las pantallas internas del sistema.

#### 3.4.2 Diseño arquitectónico

El diseño arquitectónico ayuda a identificar la estructura hipermedia global para el sistema y abarca tanto la arquitectura de contenido como la del sistema. La estructura arquitectónica del sistema de información bajo ambiente Web para el mejoramiento y control de las actividades del Centro de Cómputo de PDVSA Guaraguao, es de tipo jerárquica puesto que el flujo de control de la información se realiza a través de ramas verticales de la estructura. En el apéndice E se muestra el diseño arquitectónico del sistema.

## 3.4.3 Diseño de navegación

Una vez identificada la arquitectura del sistema, se procedió a definir las rutas de navegación, que permite a los usuarios el acceso al contenido y a las funciones del sistema. Todo esto permitió identificar la semántica de navegación para los diferentes

usuarios, y definir la sintaxis de navegación.

Identificación de la semántica de navegación: En el apéndice F se especifican los distintos diagramas de navegación identificados en la creación del sistema de información bajo ambiente Web para el mejoramiento y control de las actividades del Centro de Cómputo de PDVSA Guaraguao.

Definición de la sintaxis: determina la manera de desplazarse entre las páginas del sistema a través de mecanismos de navegación, éstos se aplican para afectar el desplazamiento de las páginas descritas como parte de la semántica.

En el desarrollo del sistema de información bajo ambiente Web para el mejoramiento y control de las actividades del Centro de Cómputo de PDVSA Guaraguao, se utilizaron vínculos en las opciones de un menú vertical que permiten el desplazamiento de una página a otra y admiten la gestión y consulta de la información; además se encuentra un enlace distribuido a lo largo de todas las páginas que facilitan el acceso a la ayuda del sistema.

En el apéndice G, se muestran los diferentes tipos de enlaces utilizados en la elaboración del sistema.

3.4.4 Creación de prototipos de interfaz

En esta etapa se elaboraron los modelos de interfaz del sistema, los cuales sirvieron para la evaluación de la usabilidad de la misma, sin necesidad de llegar a la implementación. En la figura 13 se ilustra uno de los prototipos creados y en el apéndice H se muestran los prototipos para las pantallas de litado, inserción, modificación y eliminación de datos.

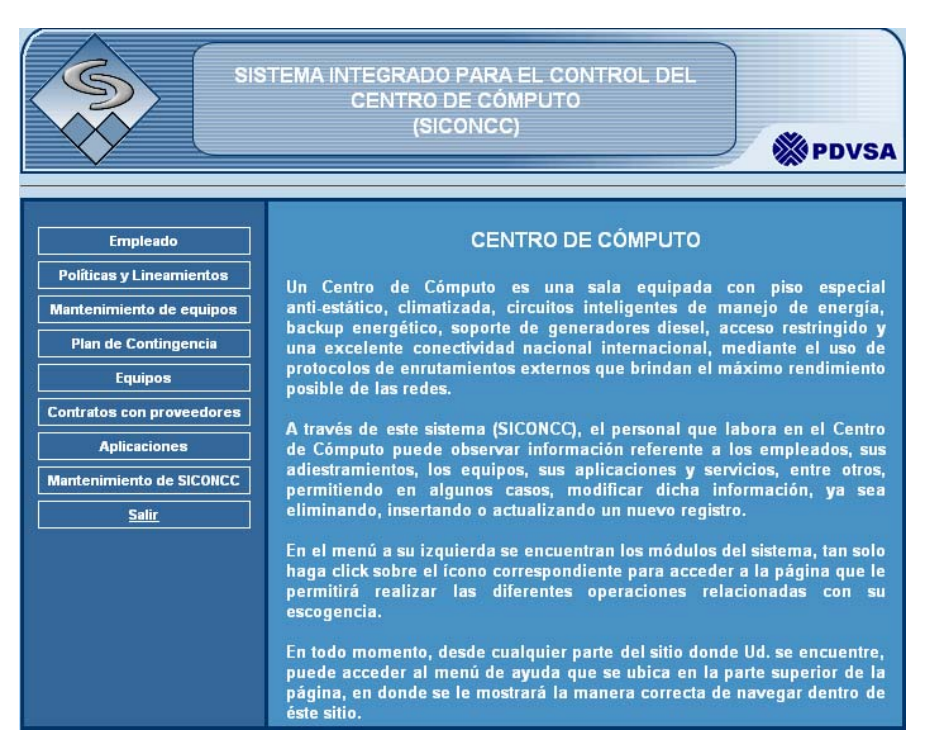

Figura 13. Prototipo de pantalla inicial de los módulos del sistema.

# **3.5 CONSTRUCCIÓN DEL SITIO WEB**

## 3.5.1 Codificación de los módulos

Abarca la construcción de cada módulo perteneciente al sistema, así como también la creación del modelo de la base de datos.

En la codificación de los módulos se utilizó PHP5 como lenguaje de programación para la creación de las páginas dinámicas, PostgreSQL como manejador de base de datos, Javascript como lenguaje de programación interpretado, Macromedia Dreamweaver como generador de código HTML, Macromedia Fireworks como procesador de imágenes, servidor Web Apache 2.2 y Microsoft Windows XP como sistema operativo.

Para la realización de la base de datos, se tomó como guía el diagrama entidad relación, el cual contiene las entidades que resultaron persistentes o constantes. En el apéndice I se ilustra el modelo relacional de la base de datos del sistema y en el apéndice J se describen las tablas que lo conforman.

## 3.5.2 Documentación del sistema

Se basa en la realización del manual de usuario como soporte para el sistema desarrollado. En el apéndice K muestra el manual de usuario que describe la forma de uso efectiva del sistema de información bajo ambiente Web para el mejoramiento y control de las actividades del Centro de Cómputo de PDVSA Guaraguao.

## **3.6 REALIZACIÓN DE PRUEBAS AL SITIO WEB**

#### 3.6.1 Pruebas de contenido

Se fundamentan en descubrir errores tanto semánticos como sintácticos que afecten la precisión del contenido o la forma en la que se presenta al usuario final. En el apéndice L se ilustran las incongruencias encontradas a la presentación del contenido del sistema.

## 3.6.2 Pruebas de navegación

Se evaluó el funcionamiento de los vínculos de navegación en cada página del sistema en búsqueda de errores asociados a páginas inexistentes o redirecciones a páginas erradas. En el apéndice M se detallaron los resultados obtenidos en este tipo de pruebas.

### 3.6.3 Pruebas de configuración

Durante estas pruebas, se ingresó al sistema a través de diferentes navegadores, entre los que se tienen Internet Explorer v6.0 y Mozilla Firefox v5.0, obteniéndose resultados positivos, así como en diferentes resoluciones de pantalla y en los sistemas operativos Windows XP, Windows Vista y GNU Linux Ubuntu. En el apéndice N se muestran las pruebas realizadas en los distintos navegadores y resoluciones de pantalla.

## 3.6.4 Pruebas de la interfaz de usuario

Para llevar a cabo las pruebas de interfaz se realizó un cuestionario cuyo objetivo era identificar errores relacionados con el ingreso de datos en formularios, funcionalidad, despliegue del contenido y estilos empleados. Este cuestionario consistió en una serie de preguntas realizadas a un conjunto de 12 usuarios en forma presencial, con la finalidad de conocer la opinión de cada uno de ellos mientras interactuaban con la aplicación.

 Los usuarios interactuaron con las distintas páginas Web que conforman el sistema por el tiempo que fuese necesario para cada uno. Luego se les entregó la escala de estimación para que respondieran los aspectos indicados. Una vez realizadas las pruebas y capturadas las opiniones de los usuarios, se hicieron los ajustes pertinentes para la mejora en aquellos aspectos en los cuales los usuarios señalaron no estar de acuerdo. En la tabla 4 se muestran los resultados de la encuesta aplicada a los usuarios.

Tabla 4. Resultados de la encuesta aplicada a los usuarios representativos del sistema.

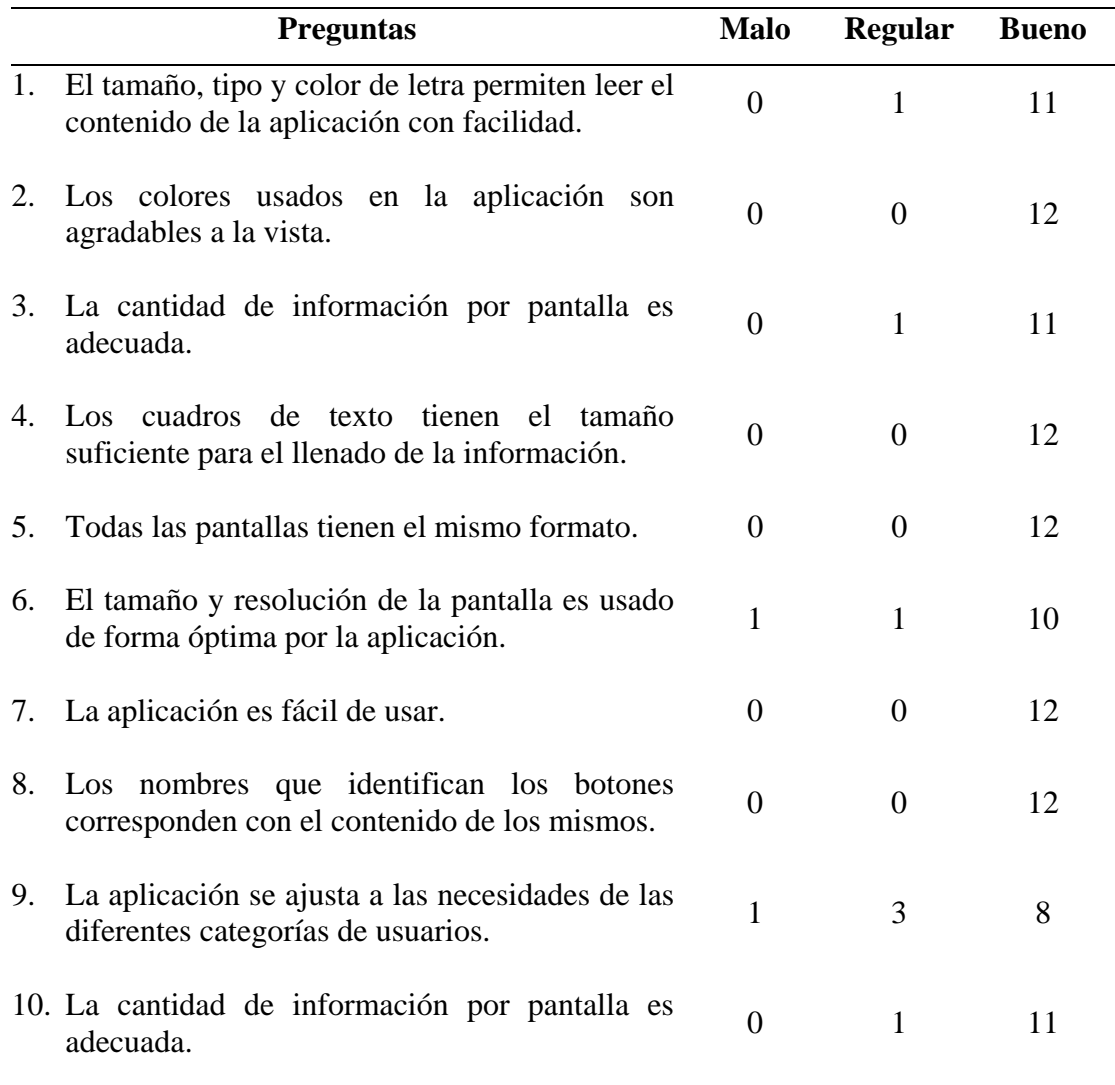

La tabla 4 presenta las opiniones respecto al uso del sistema por parte de una muestra de potenciales usuarios. Del total, se obtuvo que el 92,5% considera amigable y útil el sistema, el 5,8% está medianamente de acuerdo con esta apreciación positiva, mientras que una minoría del 1,7% restante expresó una opinión negativa en emplear el sistema en su ambiente de trabajo. La tabla 5 muestra estos resultados en forma porcentual.

Tabla 5. Porcentaje de aceptación por categorías.

| Categoría | Porcentaje $(\% )$ |
|-----------|--------------------|
| Bueno     | 92,5               |
| Regular   | 5,8                |
| Malo      | 1,7                |

En la figura 14 se observa gráficamente la aceptación que obtuvo el sistema de acuerdo a las categorías definidas.

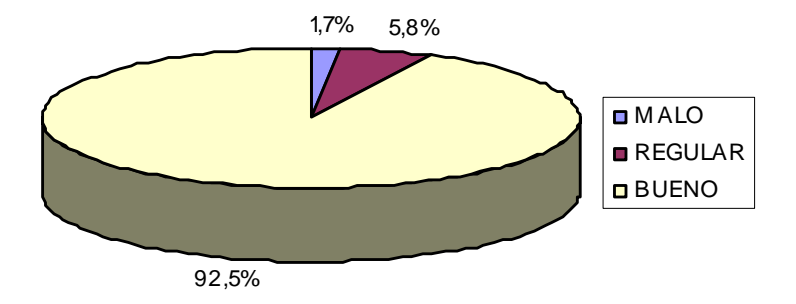

Figura 14. Aceptación del sistema por categoría (Malo - Regular - Bueno).

# **CONCLUSIONES**

Debido a que el sistema se desarrolló bajo un ambiente estructurado, la metodología propuesta por Pressman (2005) que se aplicó para la realización del sistema no fue la más adecuada, por lo que sufrió una adaptación, sustituyendo los diagramas UML por diagramas de desarrollo estructurado.

En el diagrama entidad relación se describió de manera explícita la interacción entre las actividades visibles para el usuario, y el diagrama de flujo de datos permitió mostrar de manera idónea la interacción de los usuarios con el sistema.

El sistema de información bajo ambiente Web desarrollado permitió agilizar el control de las actividades llevadas a cabo en el Centro de Cómputo de PDVSA Guaraguao, además de administrar de manera eficiente la información de los recursos tecnológicos asociados a dicho centro.

El sistema de información bajo ambiente Web desarrollado es de utilidad no sólo para el Centro de Cómputo de PDVSA Guaraguao, sino también para los otros Centros de Cómputo de PDVSA a nivel nacional, ya que permite el manejo de información oportuna y veraz en cuanto a sus empleados y la plataforma tecnológica implementada.

# **RECOMENDACIONES**

Utilizar el sistema de información bajo ambiente Web desarrollado siguiendo las normas especificadas en el manual de usuario.

Realizar un componente adicional de manera que permita al sistema obtener la información de los equipos automáticamente a través de la red.

Llevar a cabo un mantenimiento constante del sistema para asegurar un funcionamiento eficiente.

Desarrollar actividades de adiestramiento a los empleados del Centro de Cómputo para asegurar una correcta utilización del sistema desarrollado y lograr así el máximo rendimiento del mismo.

# **BIBLIOGRAFÍA**

Avendaño, A. 1995. "Manual práctico de HTML". "Universidad Politécnica de Madrid". <http://www-app.etsit.upm.es/~alvaro/manual/manual.html> (21/11/2009).

Batini, C.; Ceri, S. y Navathe, S. 1994. *Diseño conceptual de bases de datos: un enfoque de entidades-interrelaciones*. Editorial Addison-Wesley Iberoamericana. Madrid.

Campoy, L. 1999. "Definición de Base de Datos". "Instituto Tecnológico de La Paz". <http://sistemas.itlp.edu.mx/tutoriales/basedat1/tema1\_1.htm> (21/11/2009).

CITGO Petroleum Corporation. 2001. "Petróleos de Venezuela S.A. (PDVSA)". "CITGO". <http://www.citgo.com/AboutCITGO/PDVSAprofile.jsp> (21/11/2009).

Fernández, V. 2009. "Definición de HTTP". "Definición ABC". <http://www.definicionabc.com/tecnologia/http.php> (21/11/2009).

Ferré, X. 2007. "Desarrollo orientado a objetos con UML". "Wikilearning" <http://www.wikilearning.com/tutorial/desarrollo\_orientado\_a\_objetos\_con\_umldiagrama\_de\_casos\_de\_uso/6321-5> (21/11/2009).

Gil, F.; Tejedor, J.; Yagüe, A.; Alonso, S. y Gutiérrez, A. 2001. *Creación de sitios Web con PHP4*. McGraw Hill. Madrid.

González, J. 1998. "Análisis y Diseño de Sistemas". "Instituto Tecnológico de La Paz". <http://sistemas.itlp.edu.mx/tutoriales/analisis/index.htm> (21/11/2009).

Hernández, E. 2004. "Diseño de Sistemas de Información para el Área de la Salud". "Universidad Michoacana de San Nicolás de Hidalgo". <http://dieumsnh.qfb.umich.mx/sistemasInfo/intro.htm> (21/11/2009).

Martínez, R. 2009. "Introducción a PostgreSQL – Instalación e inicialización". "El rincón de Linux". < $\frac{http://www.linux-es.org}/node/536>$  (21/11/2009).

Petróleos de Venezuela, S.A. 2005. "Petróleos de Venezuela S.A. (PDVSA)". "Sitio Web PDVSA". <http://www.pdvsa.com/index.php?tpl=interface.sp/ design/ readmenuprinc.tpl.html&newsid\_temas=11> (21/11/2009).

Pressman, R. 2005. *Ingeniería del software. Un enfoque práctico*. Sexta edición. McGraw-Hill. México DF.

Rincón, A. 2005. "Sistema de información". "Autores Científico-Técnicos y Académicos".  $\langle \frac{http://www.acta.es/sociedad_information/si_glosario.htm>}{http://www.acta.es/sociedad_information/si_glosario.htm>}.$ (21/11/2009).

Ron, E. 2005. Diseño de un sistema automatizado para el mejoramiento y control de un Centro de Cómputo de una empresa petrolera. Trabajo de pregrado. Departamento de Computación y Sistemas, Universidad de Oriente, Barcelona.

Sabino, C. 2000. *El proceso de investigación. Una introducción teórica – práctica*. Editorial Panapo. Caracas.

Toranzo, M. 2004. "Lean TI: Optimizando el uso de los Sistemas de Información". "Monografías". <http://www.monografias.com/trabajos15/lean-ti/lean-ti.shtml> (21/11/2009).

Wikipedia. 2009. "Servidor Web". "Wikipedia". <http://es.wikipedia.org/wiki/Servidor\_web> (21/11/2009).

Whitten, J., Bentley, L. y Barlow, V. 1996. *Análisis y diseño de sistemas de información*. Tercera edición. McGraw Hill. Colombia.

**APÉNDICES** 

**APÉNDICE A CRONOGRAMA DE ACTIVIDADES DEFINIDAS PARA EL DESARROLLO DEL SISTEMA** 

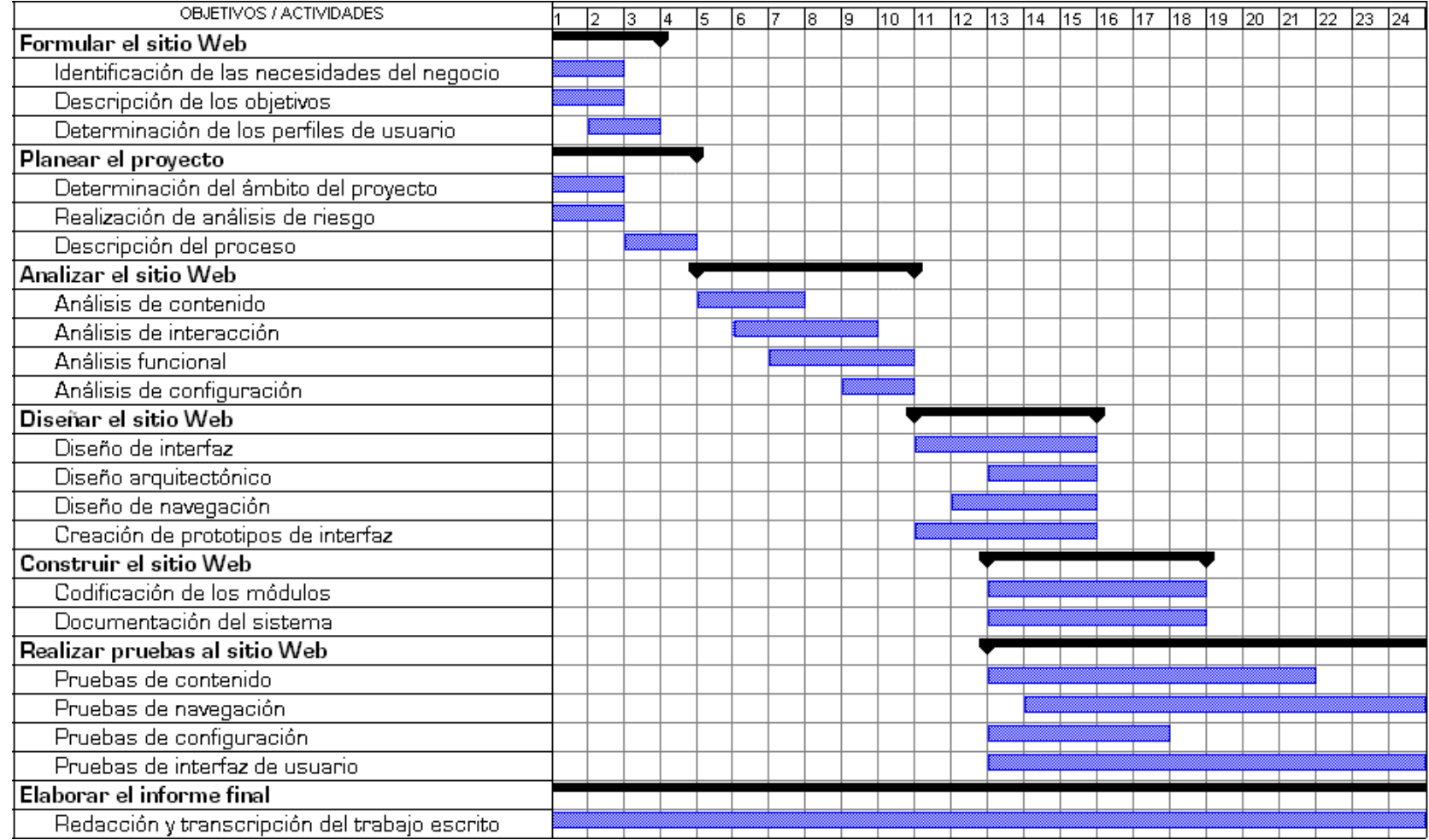

Figura A1. Cronograma de actividades definidas para el desarrollo del sistema.

**APÉNDICE B** 

**DESCRIPCIÓN DE LOS CASOS DE USO DEL SISTEMA** 

Nombre: Asignar equipos a servidores

Actores: Administrador

Descripción: El administrador del sistema utiliza el caso de uso "Asignar equipos a servidores", para asignarle a un servidor, un equipo.

Pre-condiciones: el actor debe iniciar sesión correctamente como administrador del sistema.

Post-condiciones: se asigna un equipo a un servidor.

En la tabla B1 se describe el flujo normal de los eventos para este caso de uso y, en la tabla B2, el flujo alternativo.

Tabla B1. Flujo normal de los eventos para el caso de uso Asignar equipos a servidores.

| Acciones de los actores                   | Respuesta del sistema                     |
|-------------------------------------------|-------------------------------------------|
| 1. Este caso de uso comienza cuando el    | 2. El sistema despliega un submenú con    |
| actor selecciona la opción Equipo del     | los diferentes tipos de equipo, entre los |
| menú principal.                           | que se encuentra Servidor.                |
| 3. El actor hace clic en Servidor.        | 4. El sistema muestra el módulo           |
|                                           | Servidor.                                 |
| 5. El actor selecciona la opción Insertar | 6. El sistema muestra el formulario con   |
| para registrar un nuevo servidor.         | los diferentes campos a llenar.           |
| 7. El actor ingresa los datos asignando   | 8. El sistema muestra el mensaje de       |
| otros equipos al servidor y presiona el   | registro exitoso.                         |
| botón Guardar.                            |                                           |

Tabla B2. Flujo alternativo de los eventos para el caso de uso Asignar equipos a servidores.

| Acciones de los actores                    | Respuesta del sistema                      |
|--------------------------------------------|--------------------------------------------|
| 5. El actor no desea registrar un nuevo    | 6. El sistema muestra un formulario con    |
| servidor, puede modificar datos de uno ya  | varios criterios de búsqueda.              |
| existente, haciendo clic en Modificar.     |                                            |
| 7. El actor selecciona uno o más criterios | 8. El sistema muestra una o<br>más         |
| para ubicar el servidor a modificar,       | coincidencias.                             |
| introduce los datos correspondientes y     |                                            |
| hace clic en el botón Buscar.              |                                            |
| 9. El actor hace clic en Mostrar detalles  | 10. El sistema muestra el formulario con   |
| del servidor que desea modificar.          | todos los datos del servidor registrado en |
|                                            | el sistema.                                |
| 11. El actor asigna los equipos que desea  | 12. El sistema muestra el mensaje de       |
| al servidor y hace clic en el botón        | datos modificados exitosamente.            |
| Guardar.                                   |                                            |
|                                            |                                            |

Nombre: Consultar información

Actores: Usuario

Descripción: El usuario del sistema utiliza el caso de uso "Consultar información", para detallar los datos almacenados en los diferentes módulos que forman parte del sistema.

Pre-condiciones: el actor debe haber iniciado sesión correctamente como usuario del sistema.

Post-condiciones: el sistema muestra los datos exitosamente.

En la tabla B3 se describe el flujo normal de los eventos para este caso de uso.

| Acciones de los actores                      | Respuesta del sistema                           |
|----------------------------------------------|-------------------------------------------------|
| 1. Este caso de uso comienza cuando el       | 2. El sistema muestra las opciones en el        |
| actor desea consultar los datos de alguno    | menú principal.                                 |
| de los módulos del sistema.                  |                                                 |
| 3. El actor selecciona el módulo del cual    | 4. El sistema muestra la pantalla               |
| desea obtener información.                   | principal del módulo seleccionado.              |
| 5. El actor selecciona la opción Listar para | 6. El sistema muestra un formulario con         |
| obtener la información.                      | varios criterios de búsqueda.                   |
| 7. El actor selecciona uno o más criterios   | 8. EI<br>sistema muestra una<br>más<br>$\Omega$ |
| para ubicar la información, introduce los    | coincidencias.                                  |
| datos correspondientes y luego hace clic     |                                                 |
| en el botón Buscar.                          |                                                 |
| 9. El actor hace clic en Mostrar detalles    | 10. El sistema muestra el formulario con        |
| del registro que desea consultar.            | todos los datos del registro seleccionado.      |

Tabla B3. Flujo normal de los eventos para el caso de uso Consultar información.
Nombre: Validar acceso

Actores: Administrador y Usuario

Descripción: El administrador o usuario del sistema utiliza el caso de uso "Validar acceso", para entrar al sistema.

Pre-condiciones: el actor debe iniciar sesión correctamente como usuario o administrador del sistema.

Post-condiciones: se accede al sistema exitosamente.

En la tabla B4 se describe el flujo normal de los eventos para este caso de uso.

Tabla B4. Flujo normal de los eventos para el caso de uso Validar acceso.

| Acciones de los actores                      | Respuesta del sistema                      |
|----------------------------------------------|--------------------------------------------|
| 1. Este caso de uso comienza cuando el       | 2. El sistema muestra el formulario        |
| actor desea ingresar al sistema.             | donde el actor deberá autenticarse.        |
| 3. El actor introduce su login y contraseña. | 4. El sistema verifica que el usuario está |
|                                              | registrado y muestra página de inicio.     |

Nombre: Manejar datos de empleados

Actores: Administrador

Descripción: El administrador del sistema utiliza el caso de uso "Manejar datos de empleados", para registrar o modificar la información de los empleados que laboran en el Centro de Cómputo de PDVSA Guaraguao.

Pre-condiciones: el actor debe haber iniciado sesión correctamente como administrador del sistema.

Post-condiciones: el sistema registra los datos exitosamente.

En la tabla B5 se describe el flujo normal de los eventos para este caso de uso y, en la tabla B6, el flujo alternativo.

Tabla B5. Flujo normal de los eventos para el caso de uso Manejar datos de empleados.

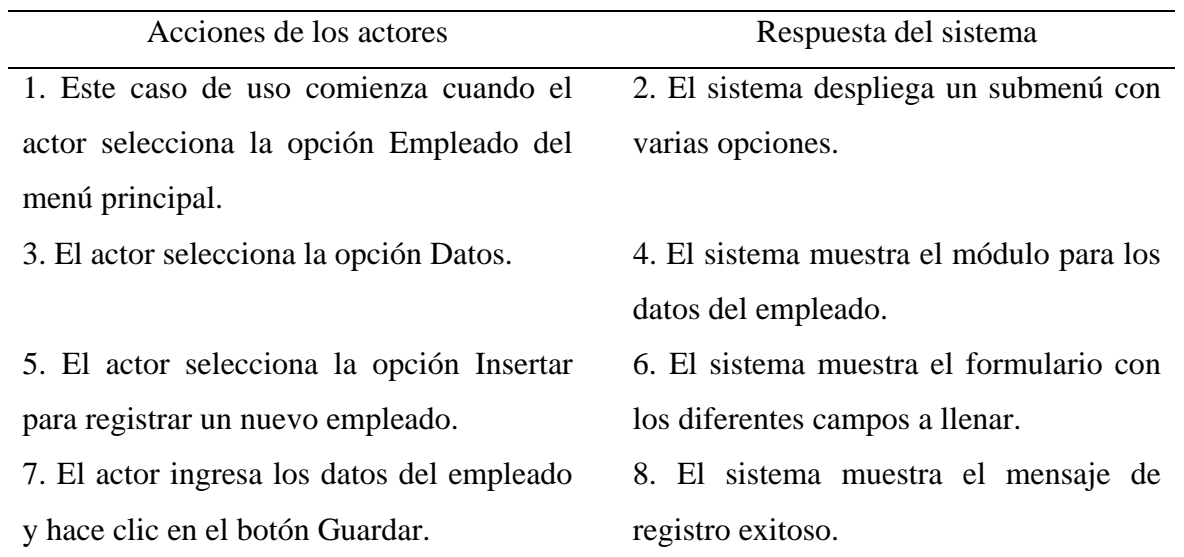

Tabla B6. Flujo alternativo de los eventos para el caso de uso Manejar datos de empleados.

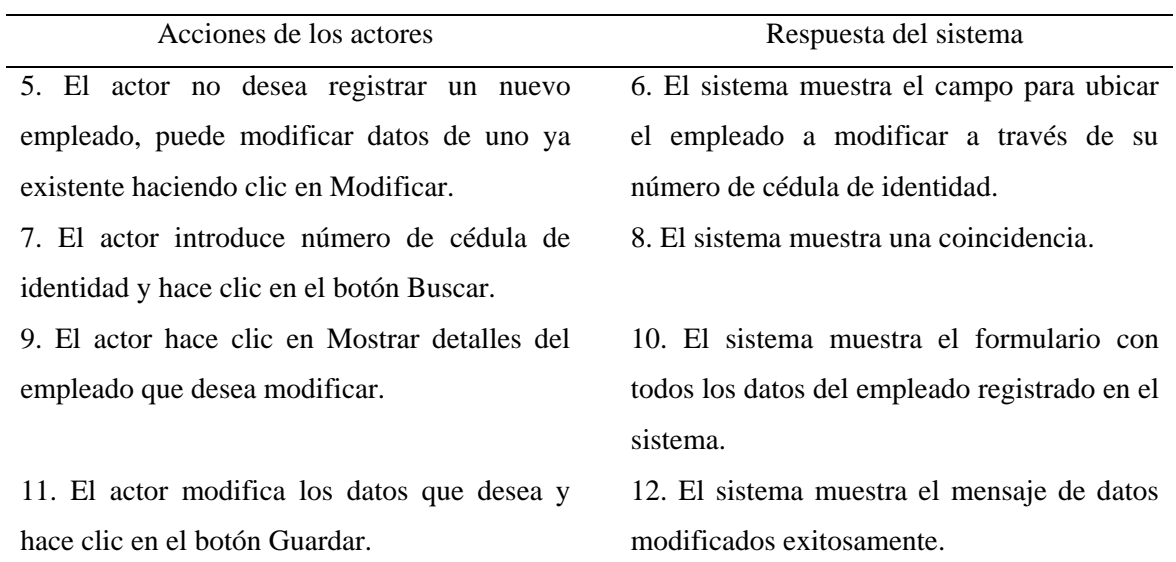

Nombre: Administrar adiestramientos

Actores: Administrador

Descripción: El administrador del sistema utiliza el caso de uso "Administrar adiestramientos", para registrar o modificar la información de los adiestramientos realizados por los empleados que laboran en el Centro de Cómputo de PDVSA Guaraguao.

Pre-condiciones: el actor debe haber iniciado sesión correctamente como administrador del sistema.

Post-condiciones: el sistema registra los datos exitosamente.

En la tabla B7 se describe el flujo normal de los eventos para este caso de uso, y en la tabla B8, el flujo alternativo.

Tabla B7. Flujo normal de los eventos para el caso de uso Administrar adiestramientos.

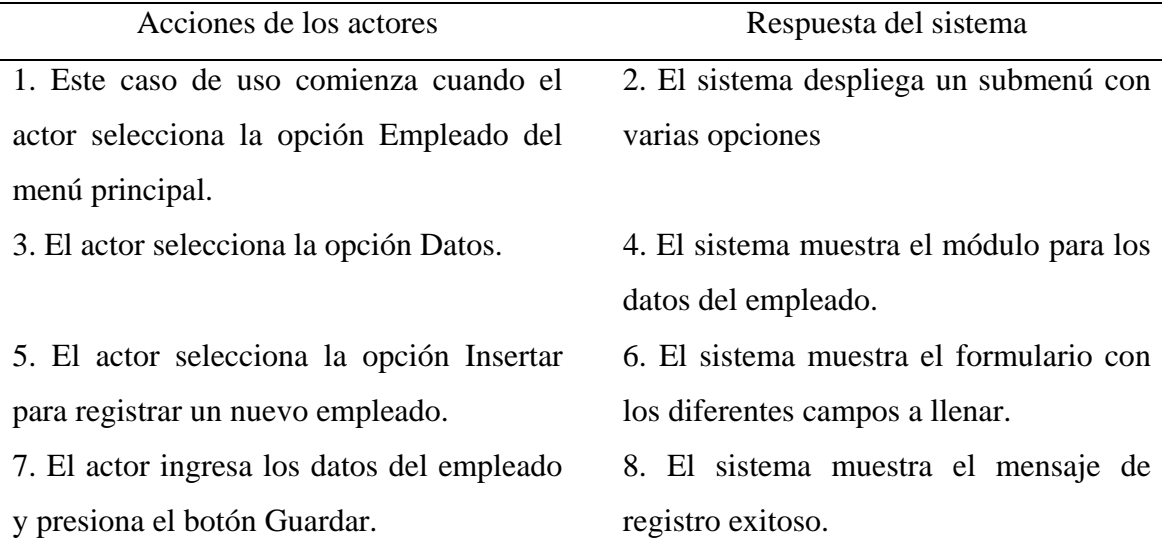

Tabla B8. Flujo alternativo de los eventos para el caso de uso Administrar adiestramientos.

| Acciones de los actores                     | Respuesta del sistema                    |
|---------------------------------------------|------------------------------------------|
| 5. El actor no desea registrar un nuevo     | 6. El sistema muestra el campo para      |
| empleado, puede modificar datos de uno      | ubicar el empleado a modificar a través  |
| ya existente haciendo clic en Modificar.    | de su número de cédula de identidad.     |
| 7. El actor introduce número de cédula de   | 8. El sistema muestra una coincidencia.  |
| identidad y hace clic en el botón Buscar.   |                                          |
| 9. El actor hace clic en Mostrar detalles   | 10. El sistema muestra el formulario con |
| del empleado que desea modificar.           | todos los datos del empleado registrado  |
|                                             | en el sistema.                           |
| 11. El actor modifica los datos que desea y | 12. El sistema muestra el mensaje de     |
| hace clic sobre el botón Guardar.           | datos modificados exitosamente.          |

Nombre: Informar sobre aplicaciones y servicios

Actores: Administrador

Descripción: El administrador del sistema utiliza el caso de uso "Informar sobre aplicaciones y servicios", para registrar o modificar la información de las aplicaciones y los servicios prestados por éstas.

Pre-condiciones: el actor debe haber iniciado sesión correctamente como administrador del sistema.

Post-condiciones: el sistema registra los datos exitosamente.

En la tabla B9 se describe el flujo normal de los eventos para este caso de uso y, en la tabla B10, el flujo alternativo.

Tabla B9. Flujo normal de los eventos para el caso de uso Informar sobre aplicaciones y servicios.

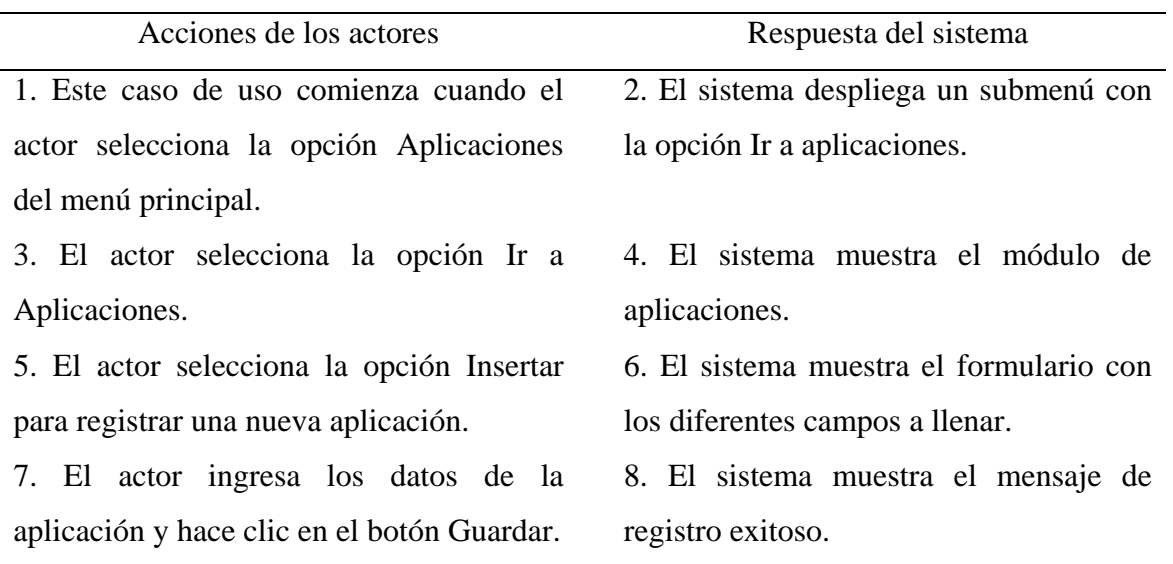

Tabla B10. Flujo alternativo de los eventos para el caso de uso Informar sobre aplicaciones y servicios.

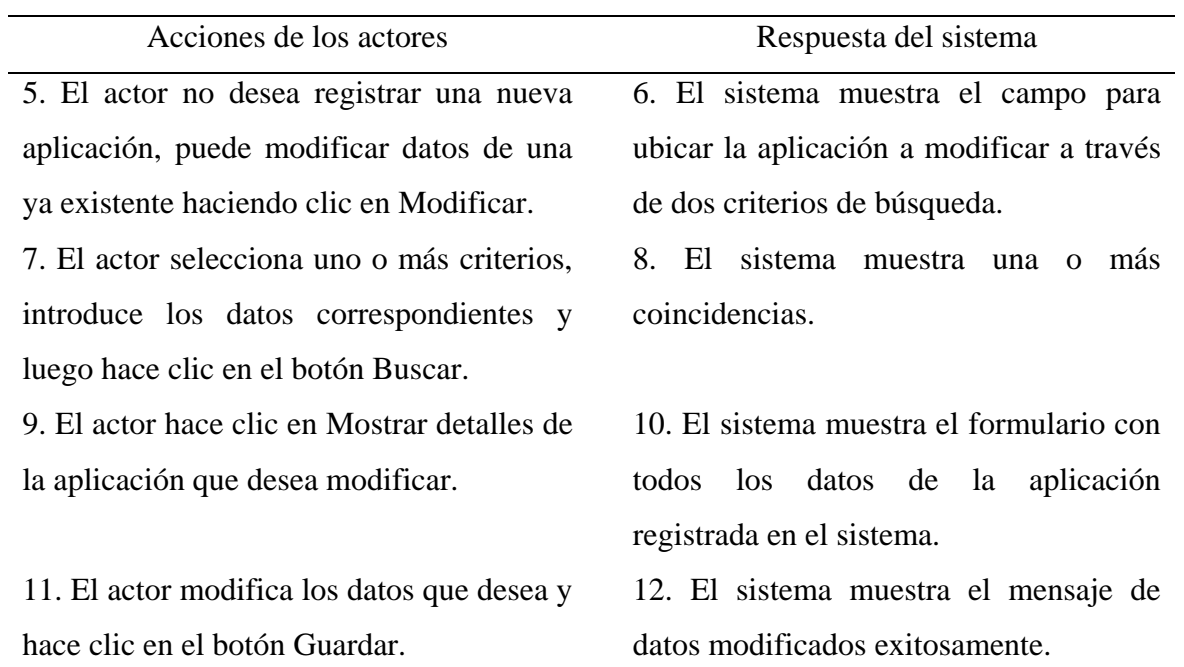

Nombre: Consultar planes de contingencia

Actores: Administrador

Descripción: El administrador del sistema utiliza el caso de uso "Consultar planes de contingencia", para registrar o modificar la información de los planes de contingencia a ser aplicados en caso de algún percance en el Centro de Cómputo de PDVSA Guaraguao.

Pre-condiciones: el actor debe haber iniciado sesión correctamente como administrador del sistema.

Post-condiciones: el sistema registra los datos exitosamente.

En la tabla B11 se describe el flujo normal de los eventos para este caso de uso y, en la tabla B12, el flujo alternativo.

Tabla B11. Flujo normal de los eventos para el caso de uso Consultar planes de contingencia.

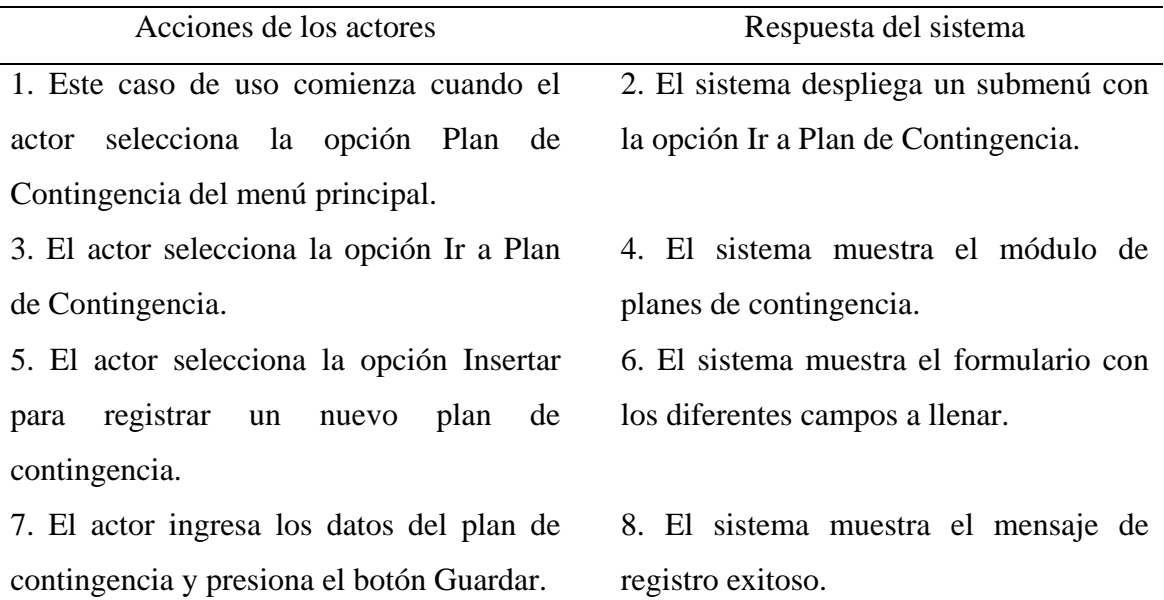

Tabla B12. Flujo alternativo de los eventos para el caso de uso Consultar planes de contingencia.

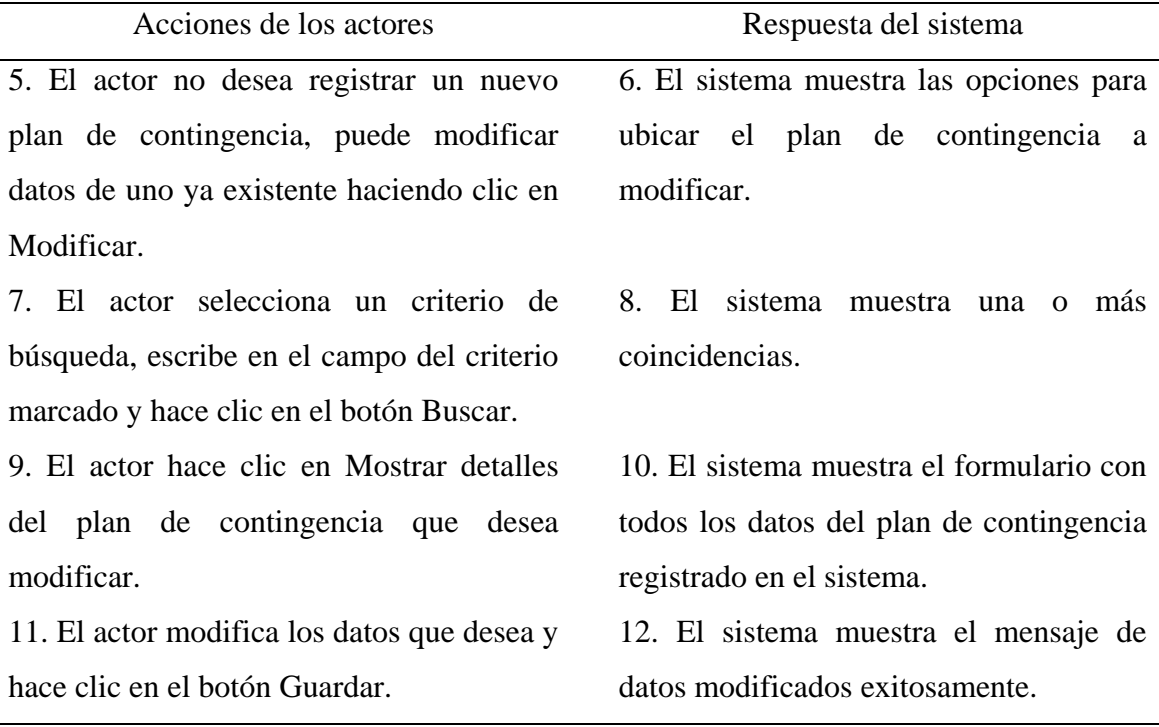

Nombre: Controlar labores de mantenimiento

Actores: Administrador

Descripción: El administrador del sistema utiliza el caso de uso "Controlar labores de mantenimiento", para registrar o modificar la información de los mantenimientos realizados a los equipos del Centro de PDVSA Guaraguao.

Pre-condiciones: el actor debe haber iniciado sesión correctamente como administrador del sistema.

Post-condiciones: el sistema registra los datos exitosamente.

En la tabla B13 se describe el flujo normal de los eventos para este caso de uso y, en la tabla B14, el flujo alternativo.

Tabla B13. Flujo normal de los eventos para el caso de uso Controlar labores de mantenimiento.

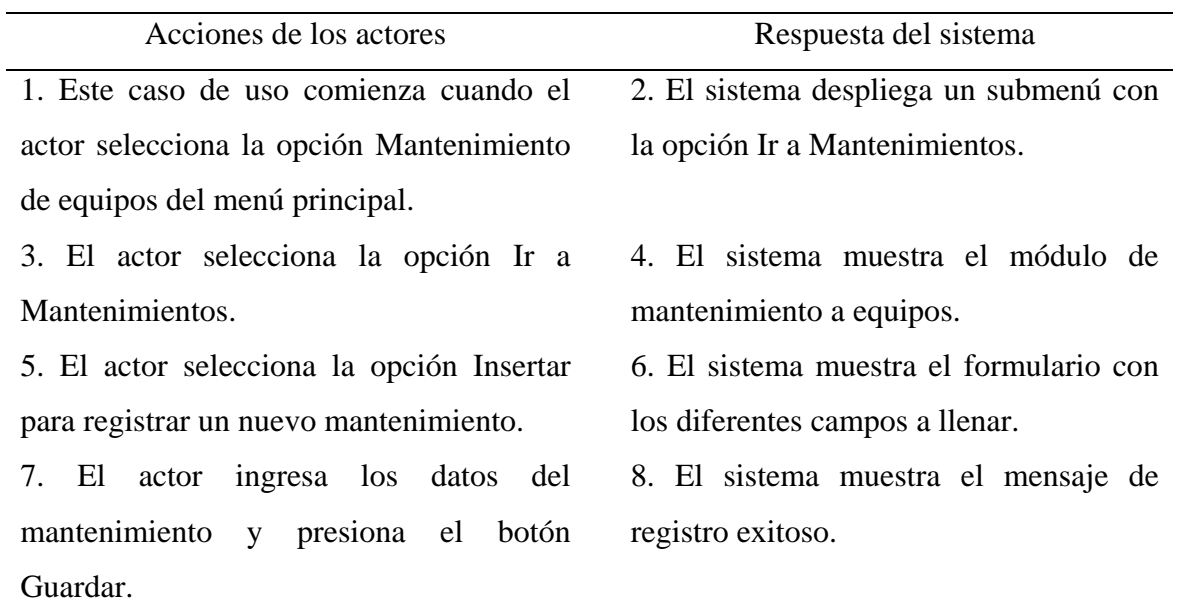

Tabla B14. Flujo alternativo de los eventos para el caso de uso Controlar labores de mantenimiento.

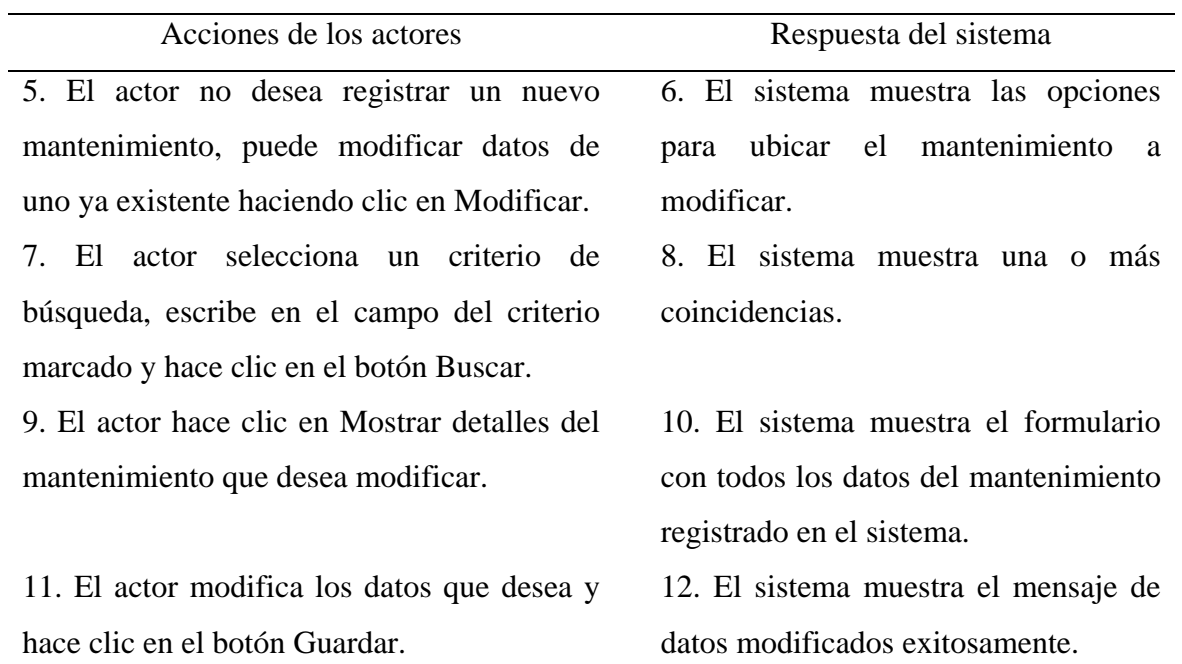

Nombre: Controlar contratos con proveedores

Actores: Administrador

Descripción: El administrador del sistema utiliza el caso de uso "Controlar contratos con proveedores", para registrar o modificar la información de los contratos realizados con proveedores relacionados al Centro de Cómputo de PDVSA Guaraguao.

Pre-condiciones: el actor debe haber iniciado sesión correctamente como administrador del sistema.

Post-condiciones: el sistema registra los datos exitosamente.

En la tabla B15 se describe el flujo normal de los eventos para este caso de uso, y, en la tabla B16, el flujo alternativo.

Tabla B15. Flujo normal de los eventos para el caso de uso Controlar contratos con proveedores.

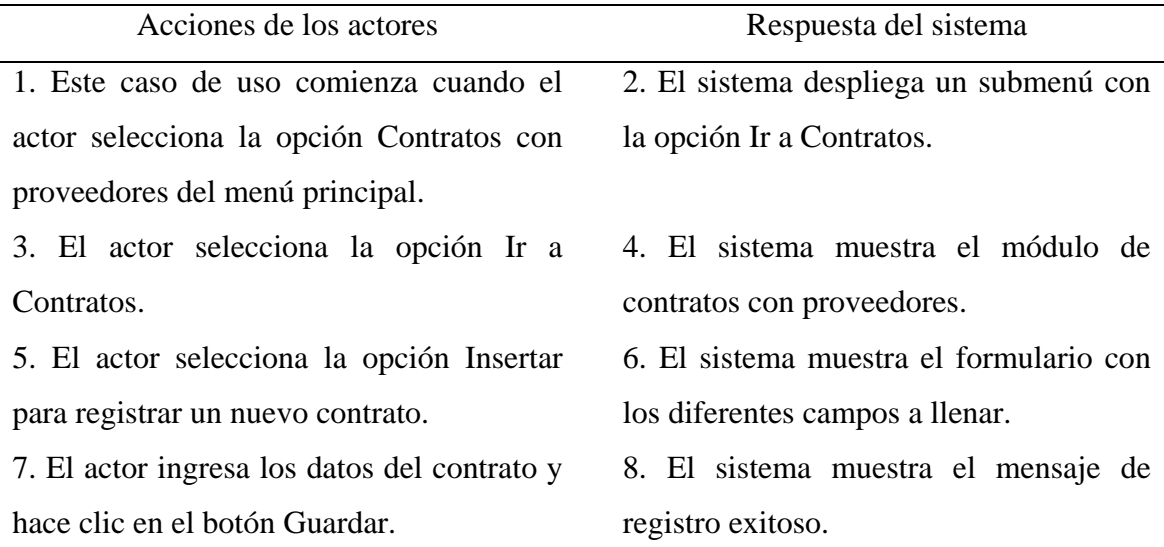

B-14

Tabla B16. Flujo alternativo de los eventos para el caso de uso Controlar contratos con proveedores.

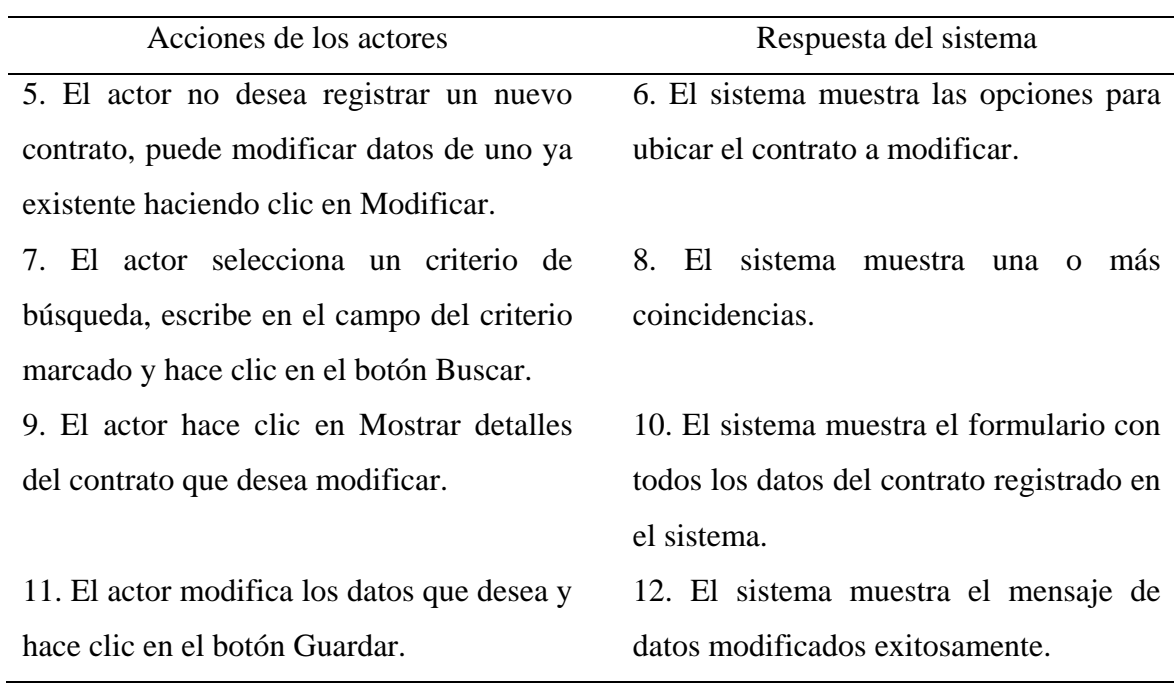

**APÉNDICE C DIAGRAMAS DE FLUJO DE DATOS DEL SISTEMA** 

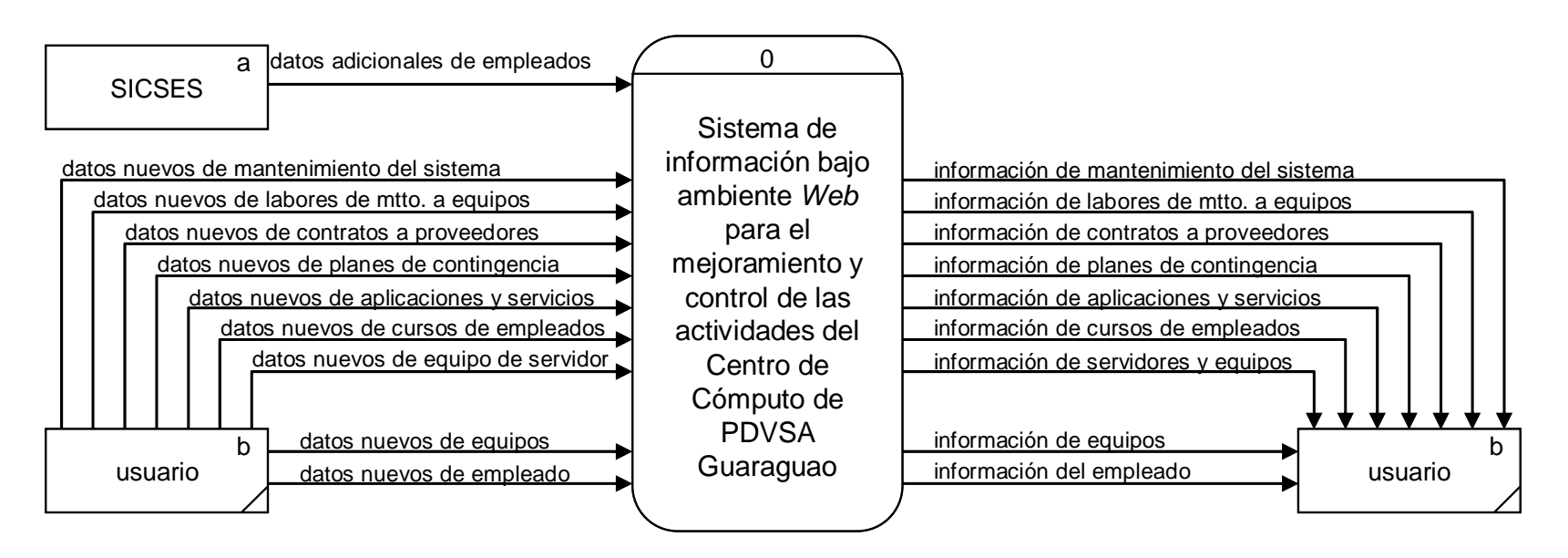

Figura C1. DFD Nivel 0 del sistema.

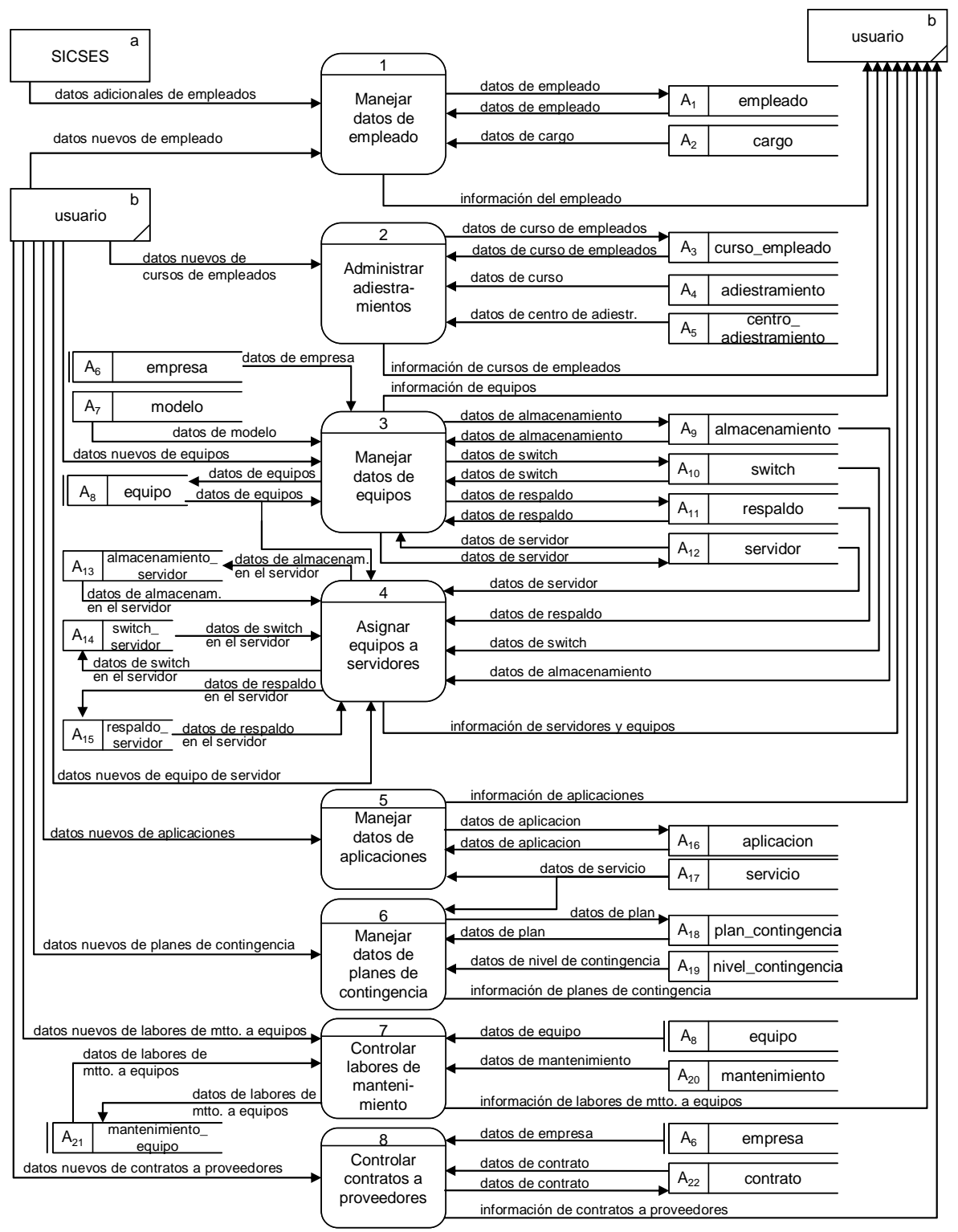

Figura C2. DFD Nivel 1 del sistema (procesos 1 al 8).

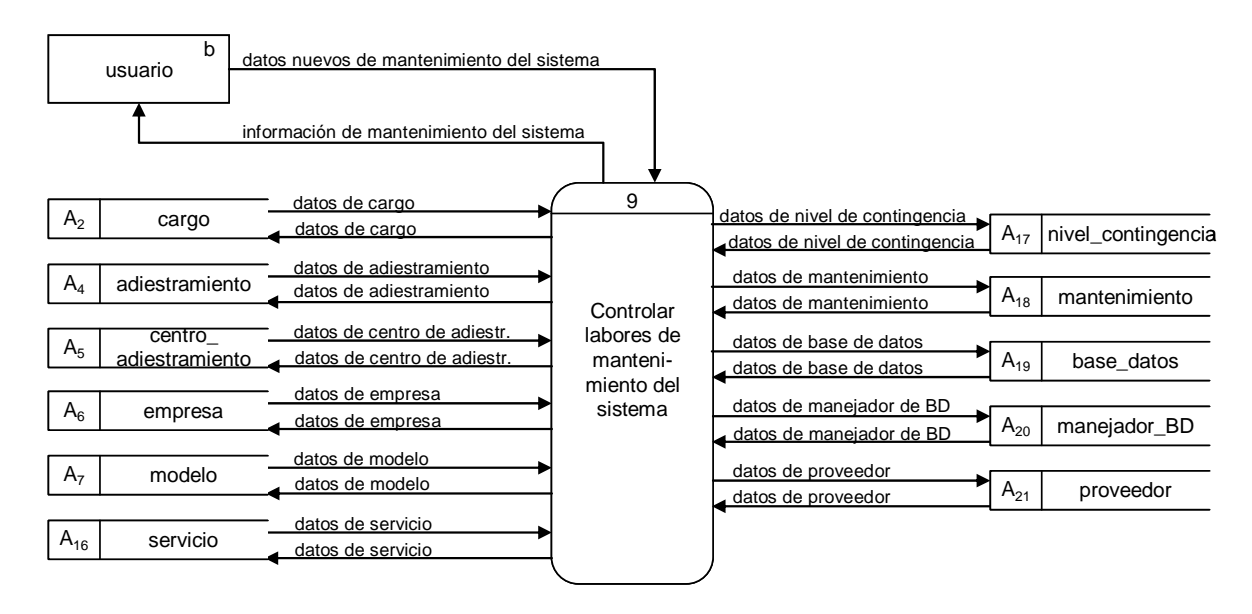

Figura C3. DFD Nivel 1 del sistema (proceso 9).

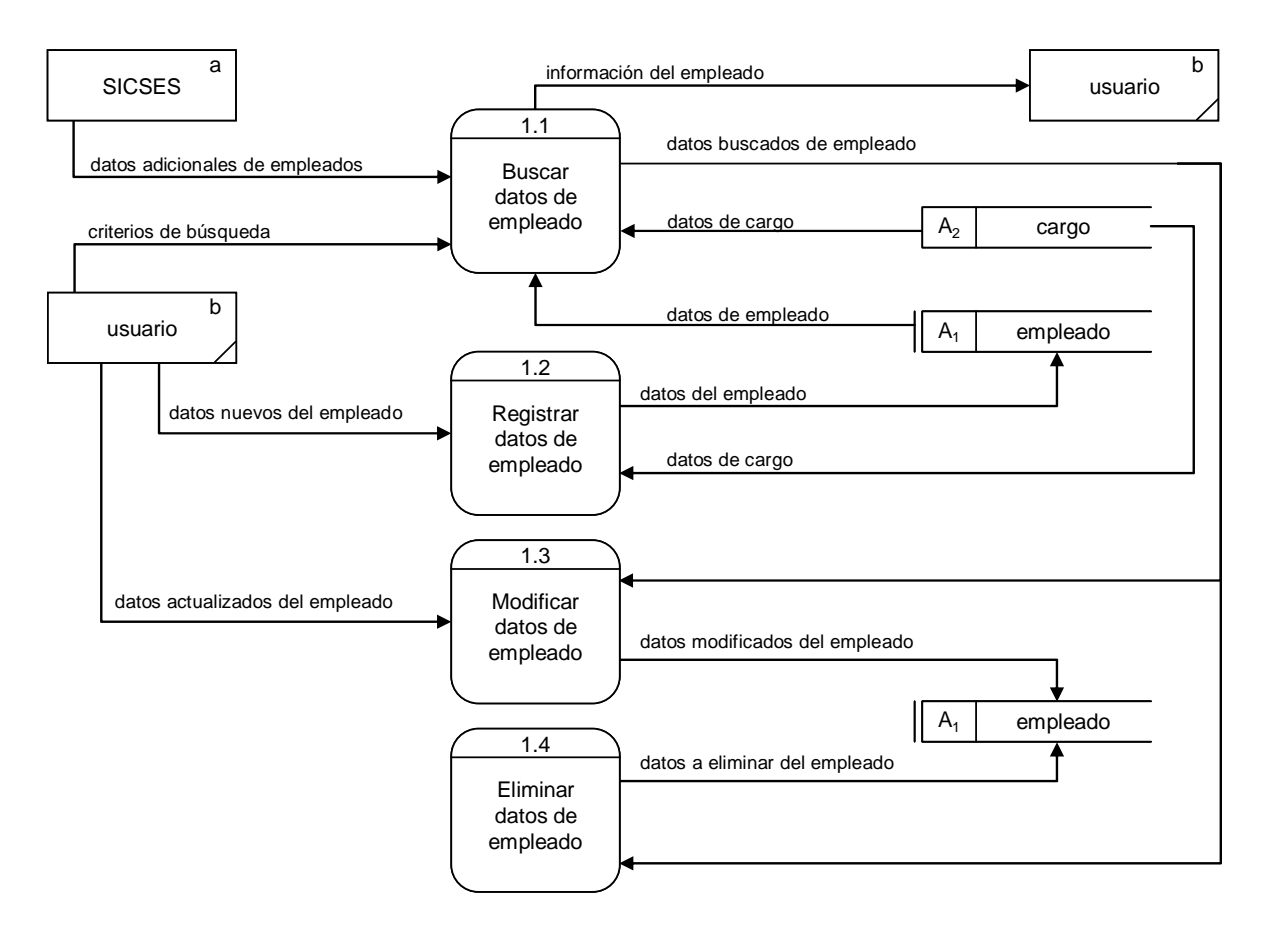

Figura C4. DFD Nivel 2 del proceso 1: Manejar datos de empleado.

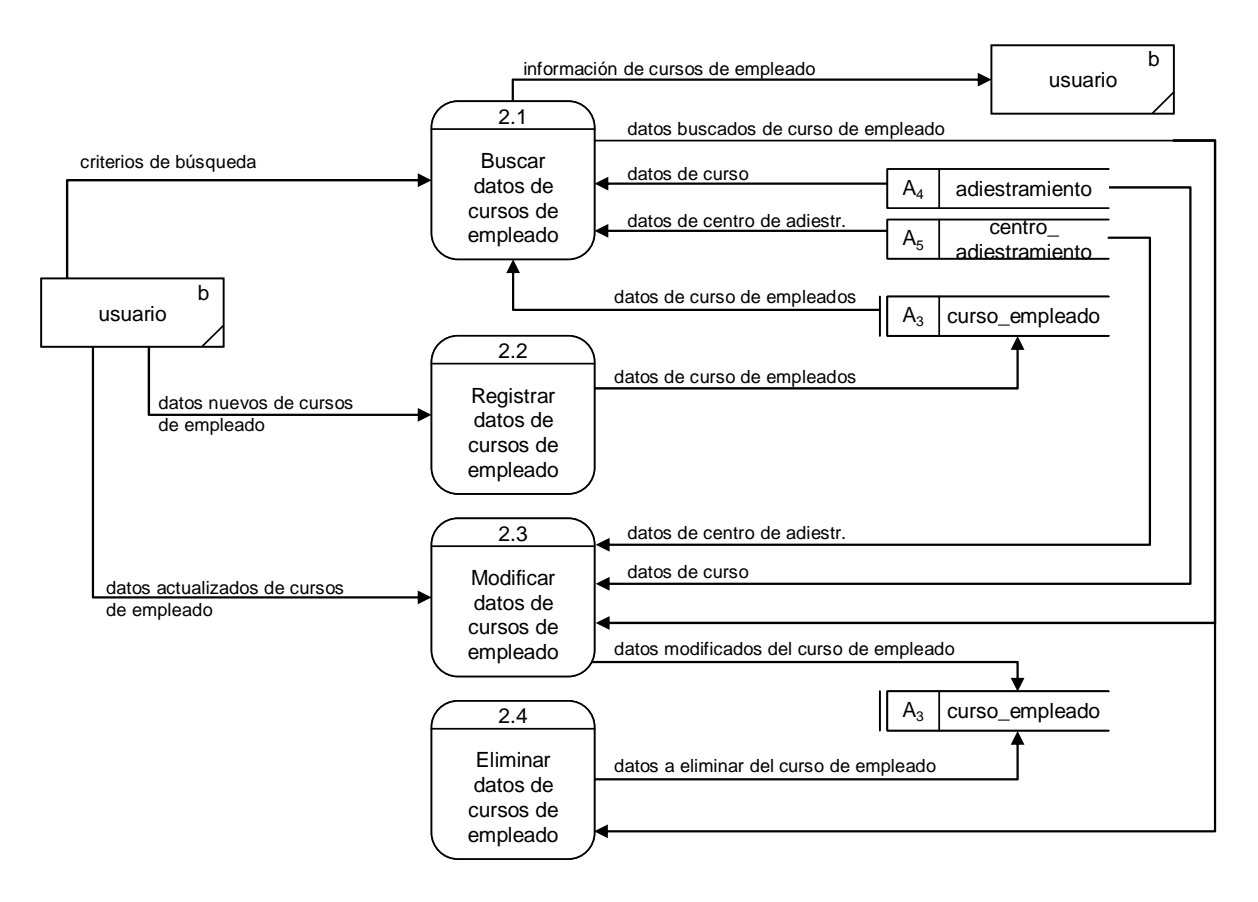

Figura C5. DFD Nivel 2 del proceso 2: Administrar adiestramientos.

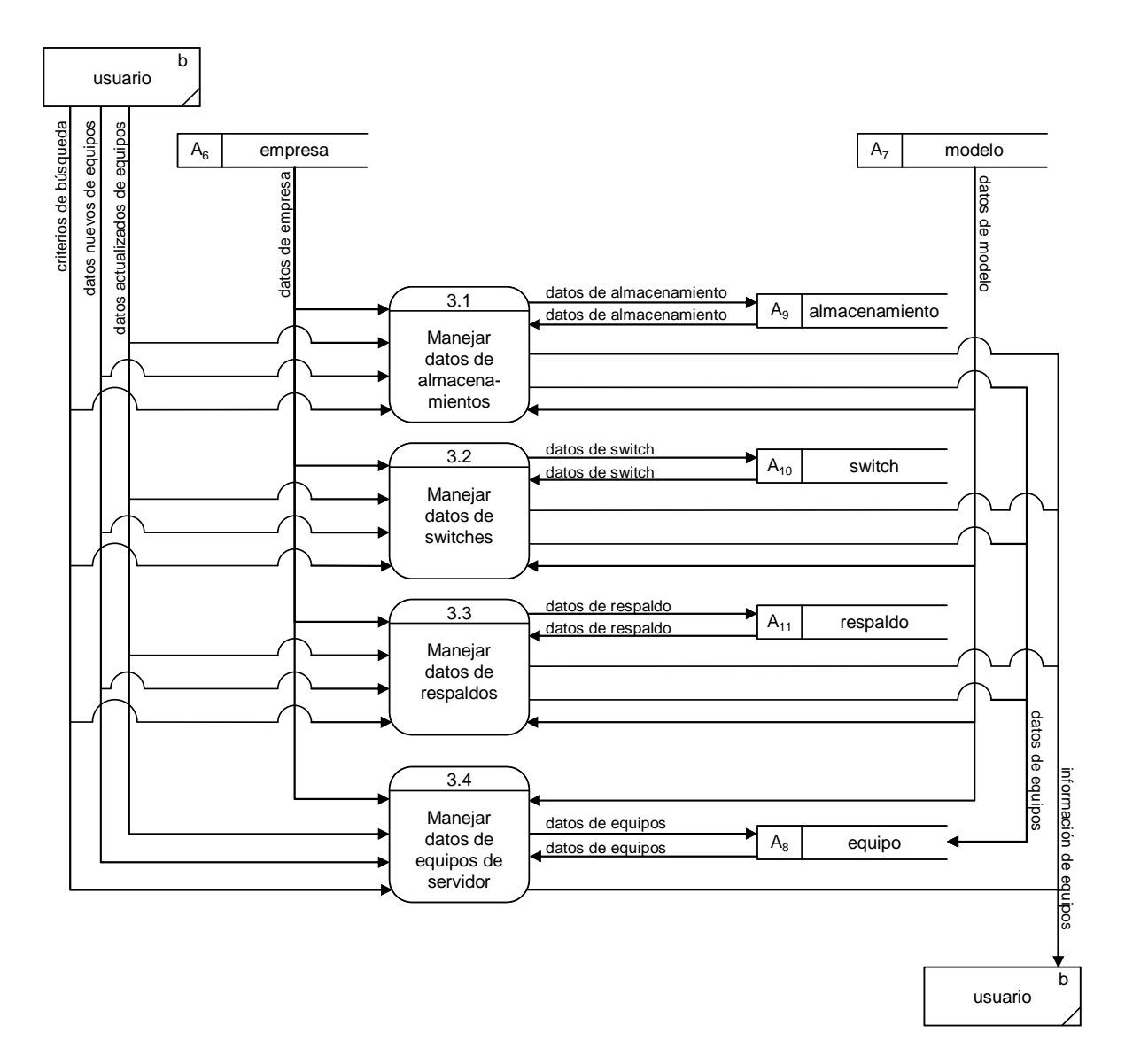

Figura C6. DFD Nivel 2 del proceso 3: Manejar datos de equipos.

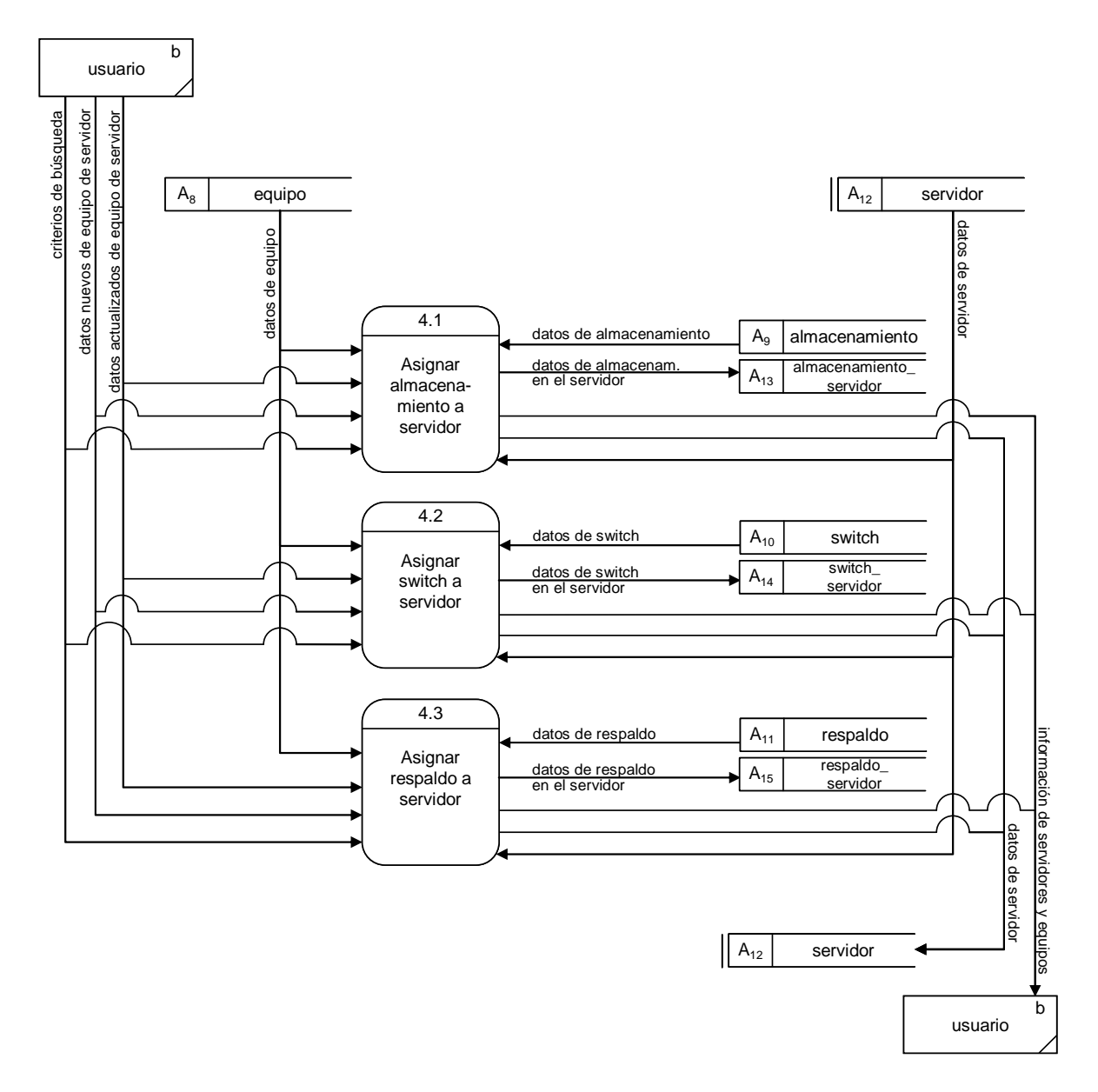

Figura C7. DFD Nivel 2 del proceso 4: Asignar equipos a servidores.

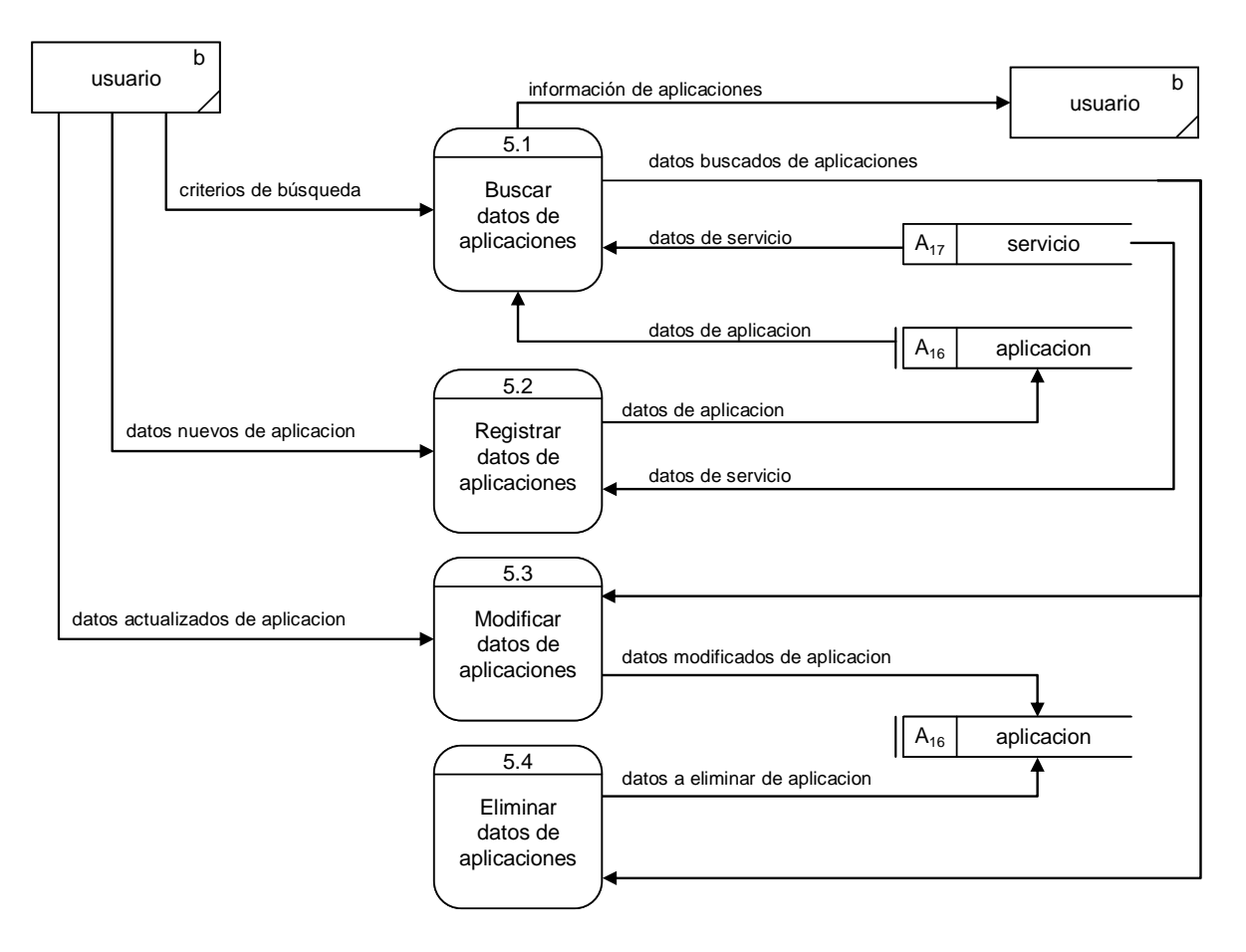

Figura C8. DFD Nivel 2 del proceso 5: Manejar datos de aplicaciones.

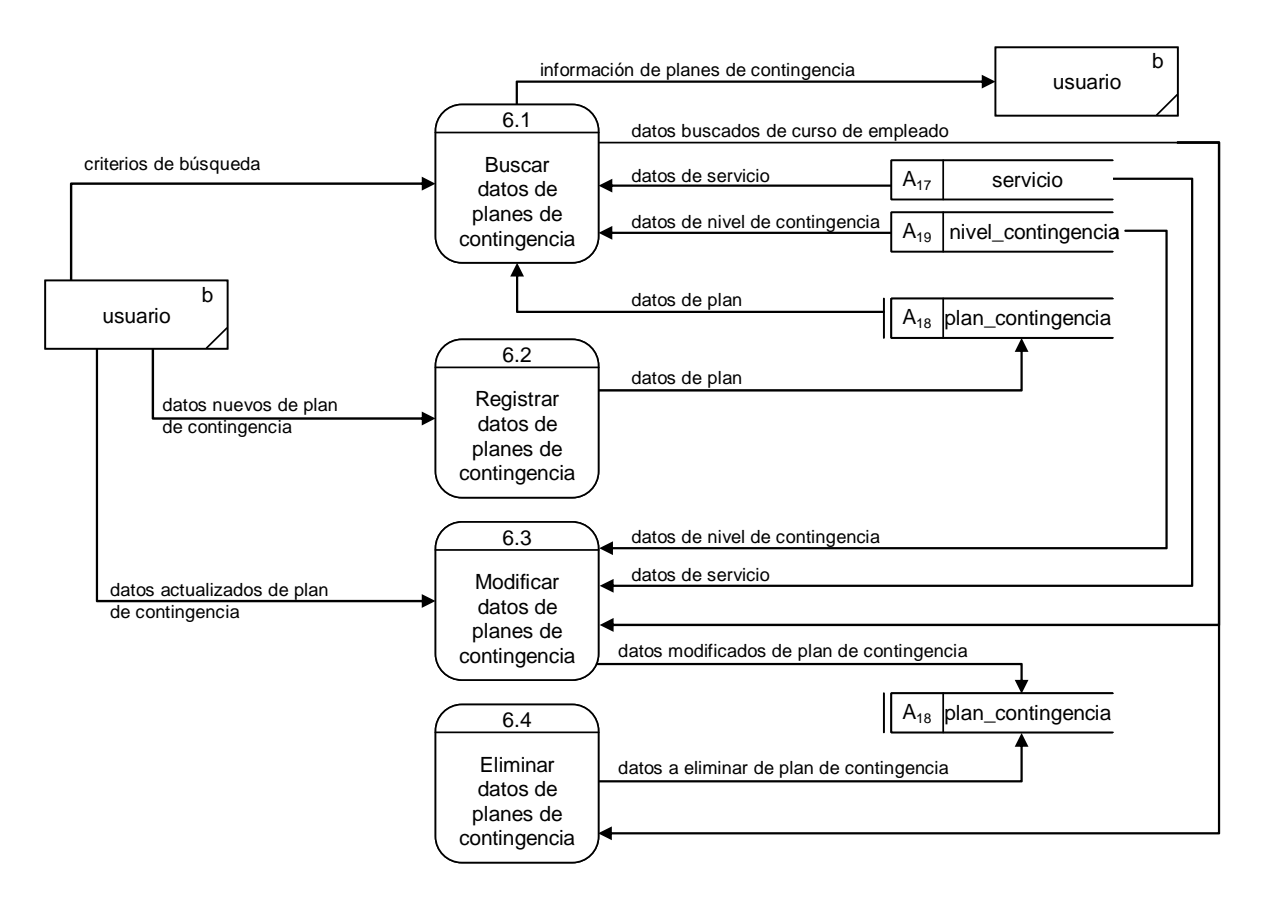

Figura C9. DFD Nivel 2 del proceso 6: Manejar datos de planes de contingencia.

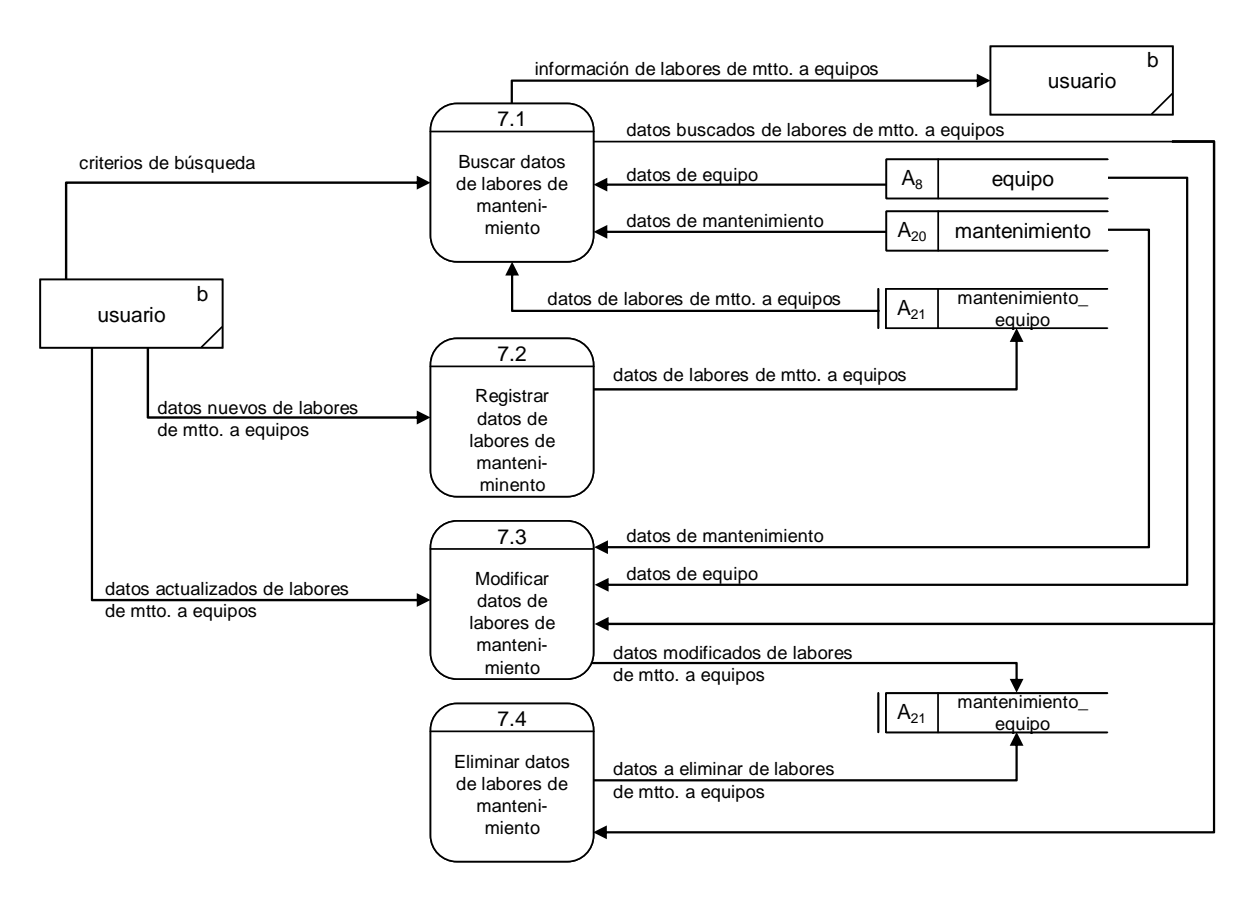

Figura C10. DFD Nivel 2 del proceso 7: Controlar labores de mantenimiento.

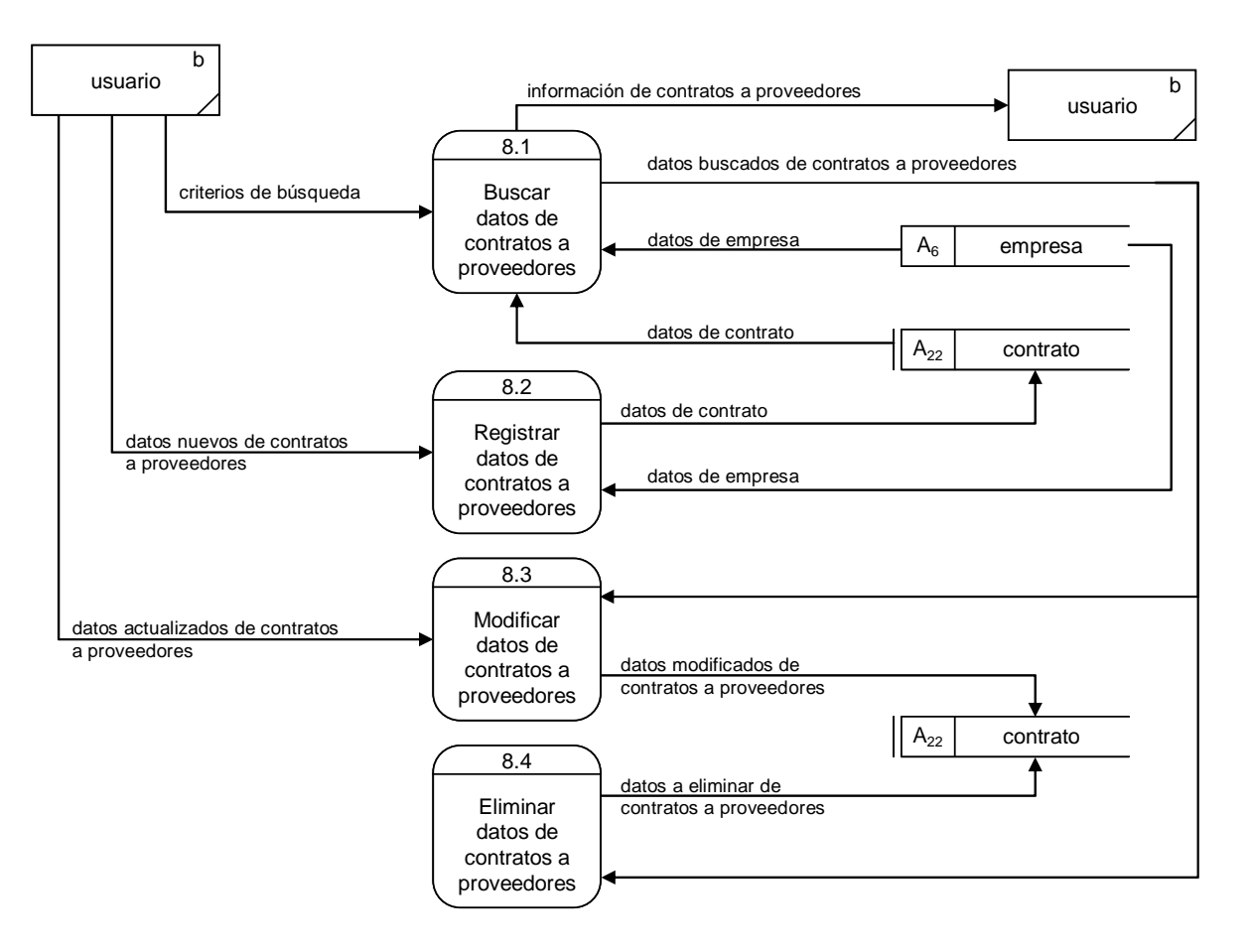

Figura C11. DFD Nivel 2 del proceso 8: Controlar contratos a proveedores.

# **APENDICE D**

# **DESCRIPCIÓN DE LAS OPERACIONES DE LAS ENTIDADES DE ANÁLISIS**

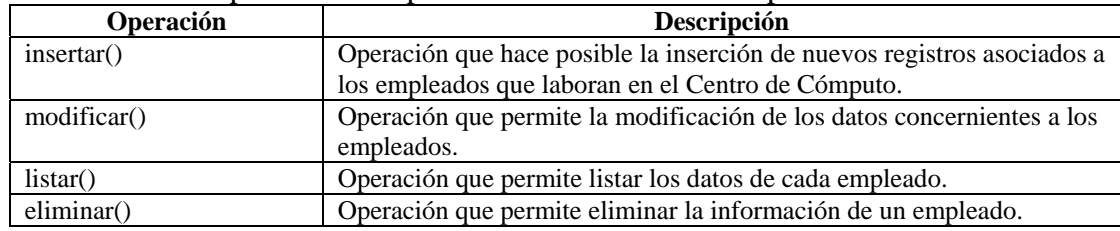

### Tabla D1. Descripción de las operaciones de la entidad Empleado.

### Tabla D2. Descripción de las operaciones de la entidad Cargo.

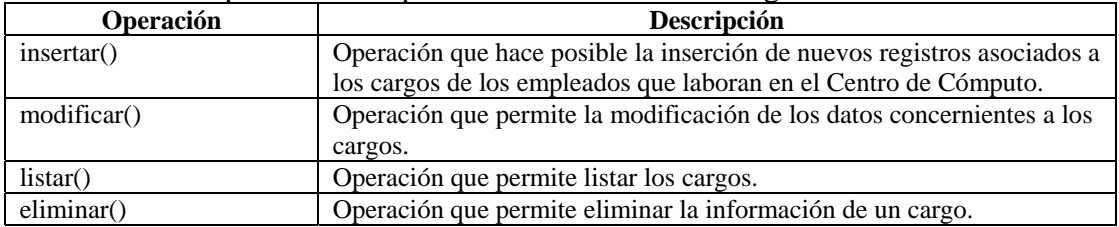

#### Tabla D3. Descripción de las operaciones de la entidad Empresa.

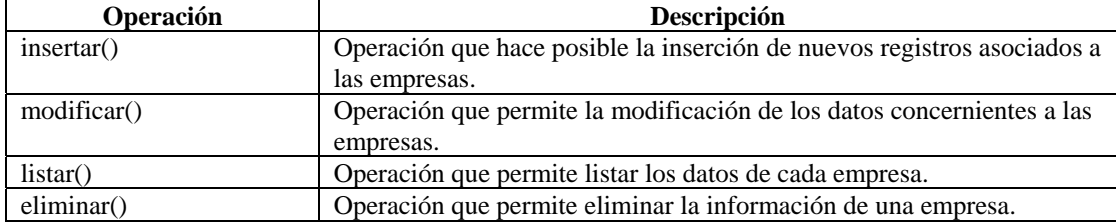

## Tabla D4. Descripción de las operaciones de la entidad Modelo.

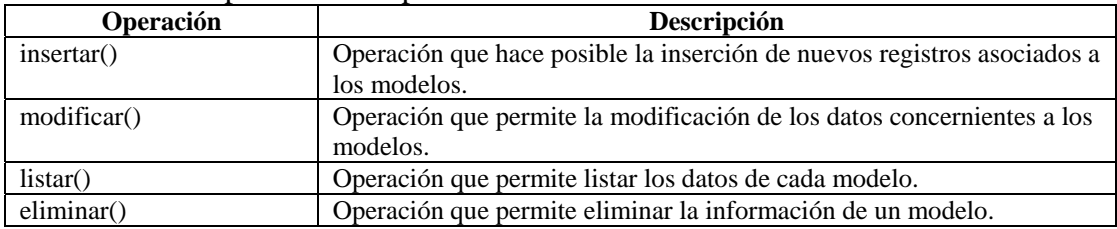

# Tabla D5. Descripción de las operaciones de la entidad Equipo.

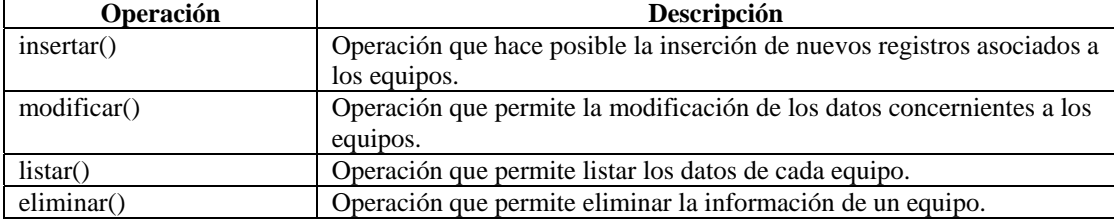

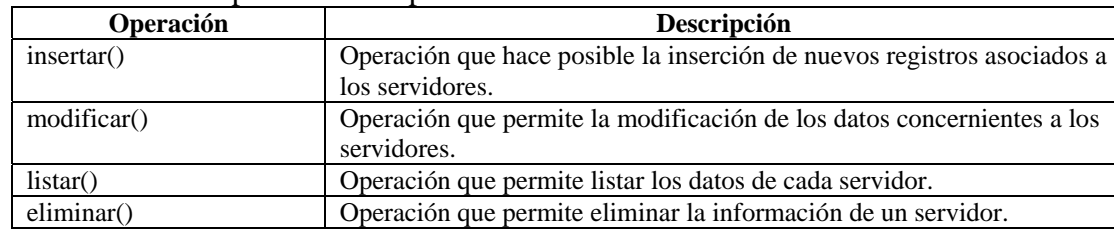

### Tabla D6. Descripción de las operaciones de la entidad Servidor.

#### Tabla D7. Descripción de las operaciones de la entidad Switch.

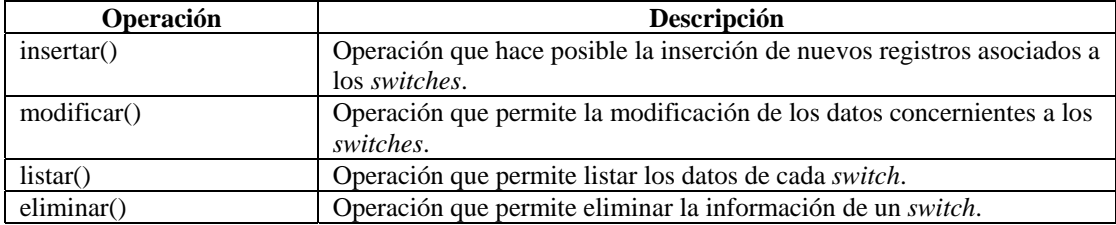

#### Tabla D8. Descripción de las operaciones de la entidad Almacenamiento.

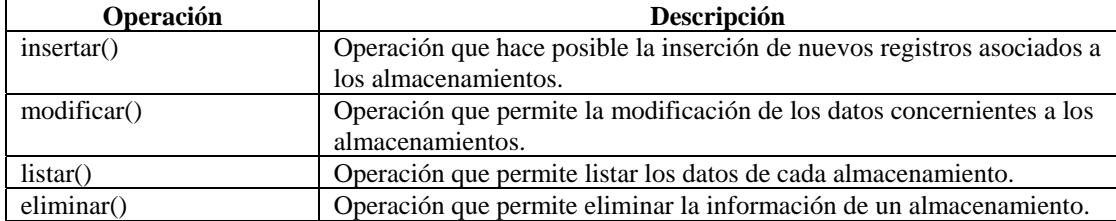

### Tabla D9. Descripción de las operaciones de la entidad Respaldo.

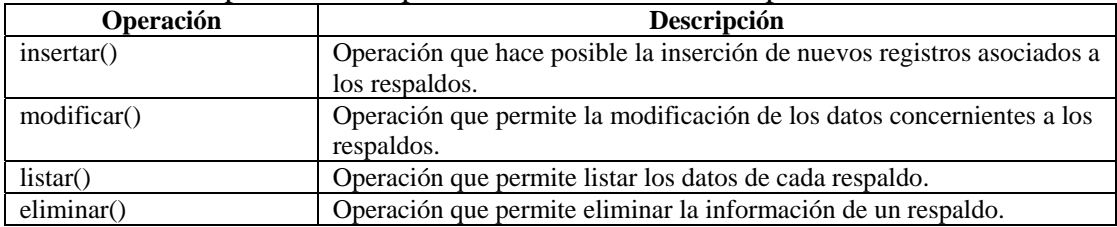

#### Tabla D10. Descripción de las operaciones de la entidad Adiestramiento.

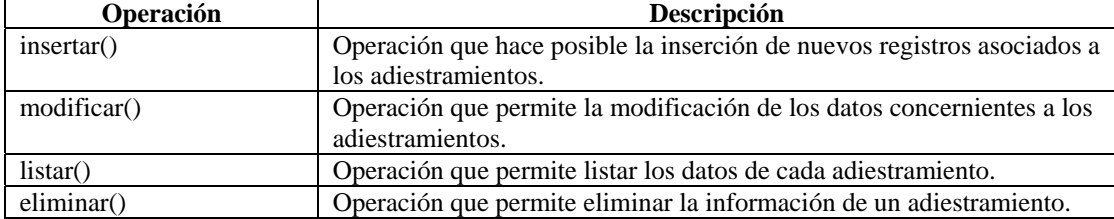

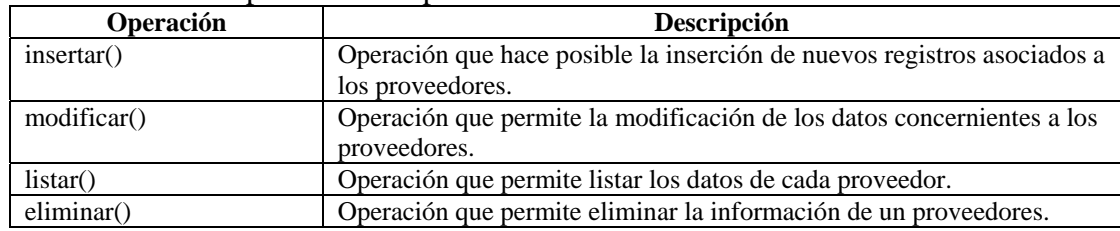

### Tabla D11. Descripción de las operaciones de la entidad Proveedor.

### Tabla D12. Descripción de las operaciones de la entidad Contrato.

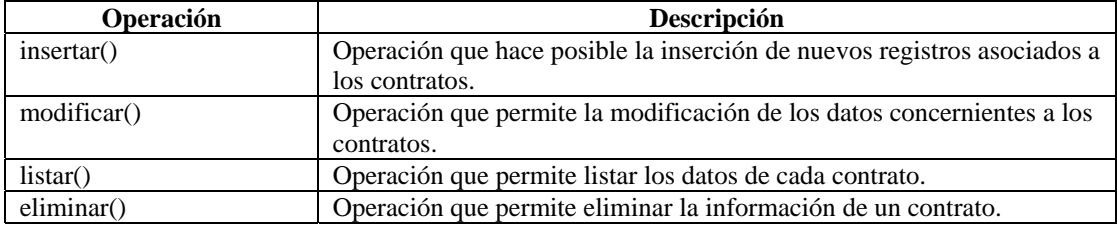

### Tabla D13. Descripción de las operaciones de la entidad Mantenimiento.

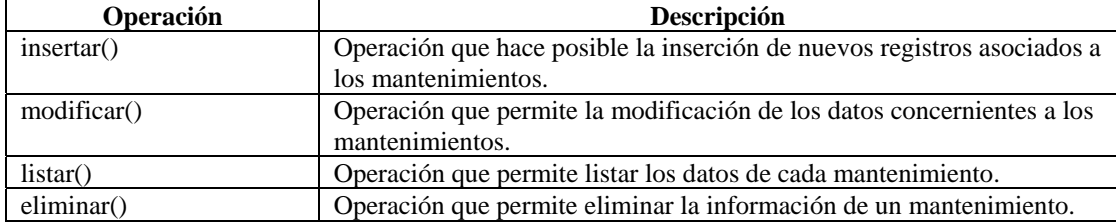

## Tabla D14. Descripción de las operaciones de la entidad Nivel de contingencia.

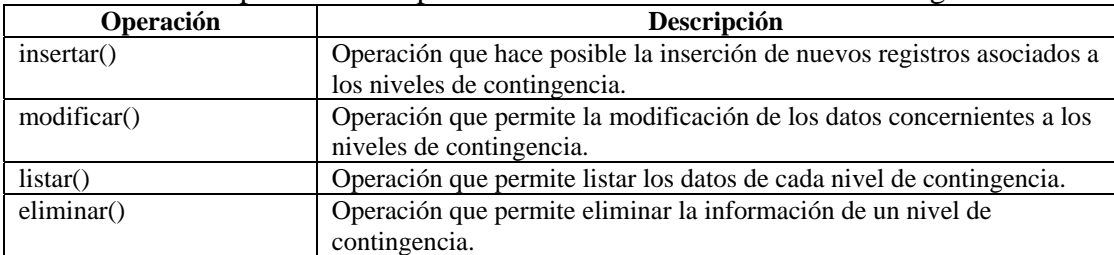

### Tabla D15. Descripción de las operaciones de la entidad Plan de contingencia.

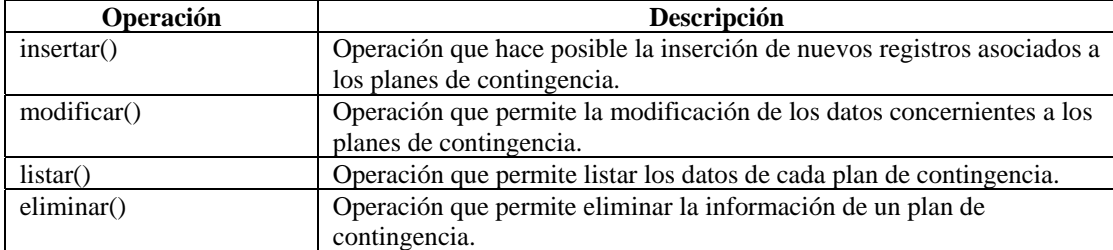

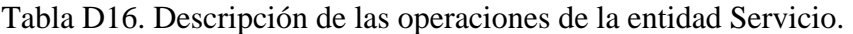

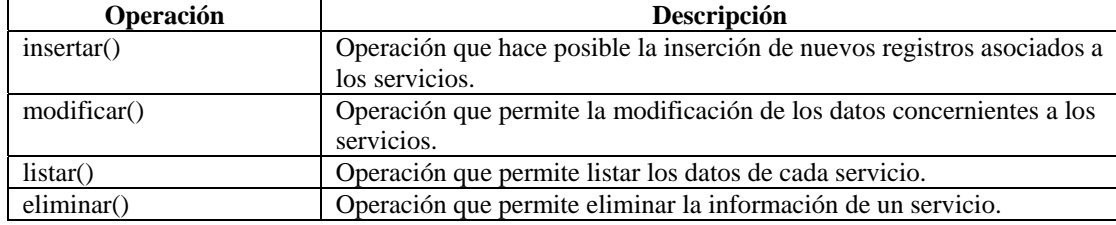

# Tabla D17. Descripción de las operaciones de la entidad Aplicación.

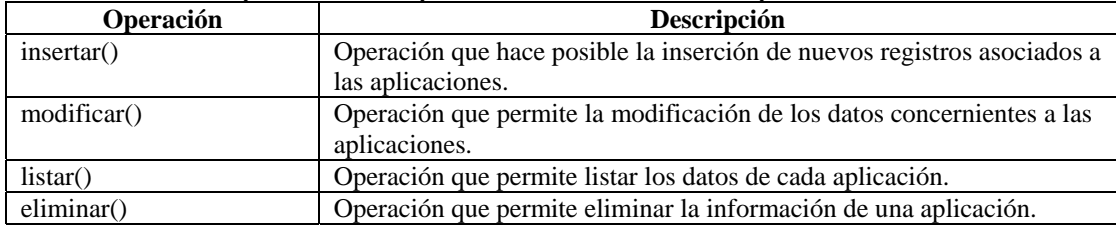

## Tabla D18. Descripción de las operaciones de la entidad Manejador.

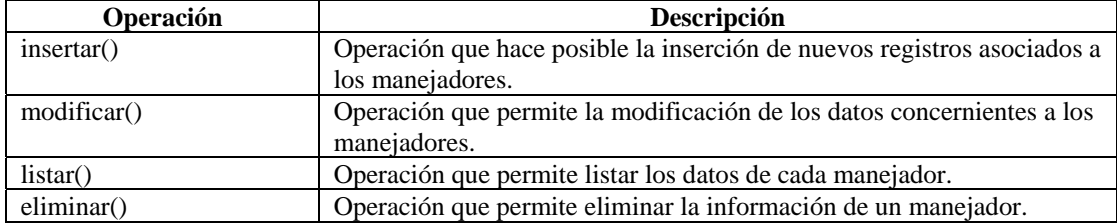

# Tabla D19. Descripción de las operaciones de la entidad Base de datos.

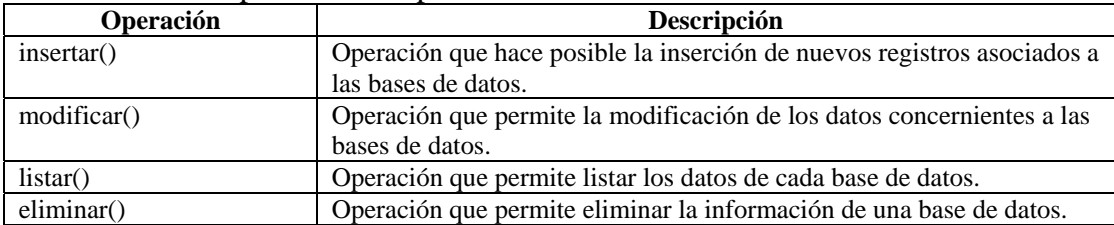

**APÉNDICE E DISEÑO ARQUITECTÓNICO DEL SISTEMA** 

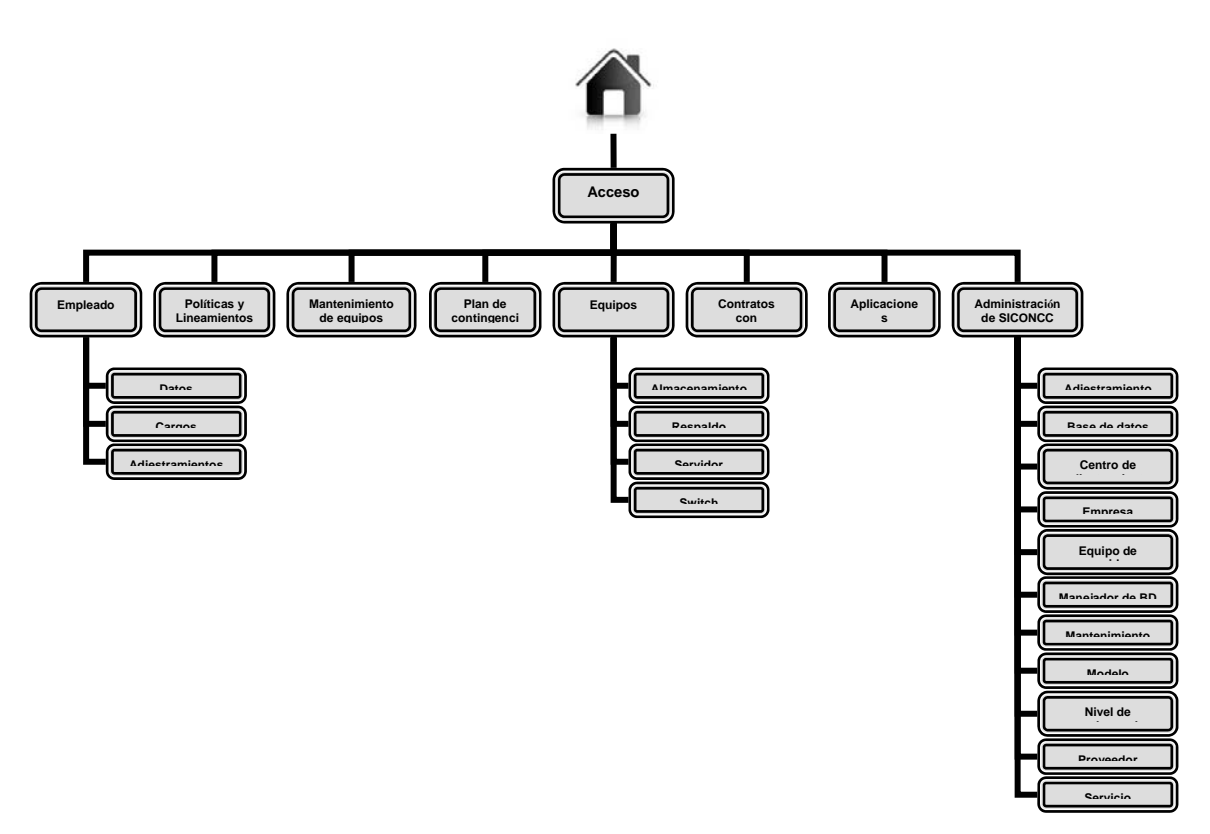

Figura E1. Diseño arquitectónico para el Módulo Administrativo.

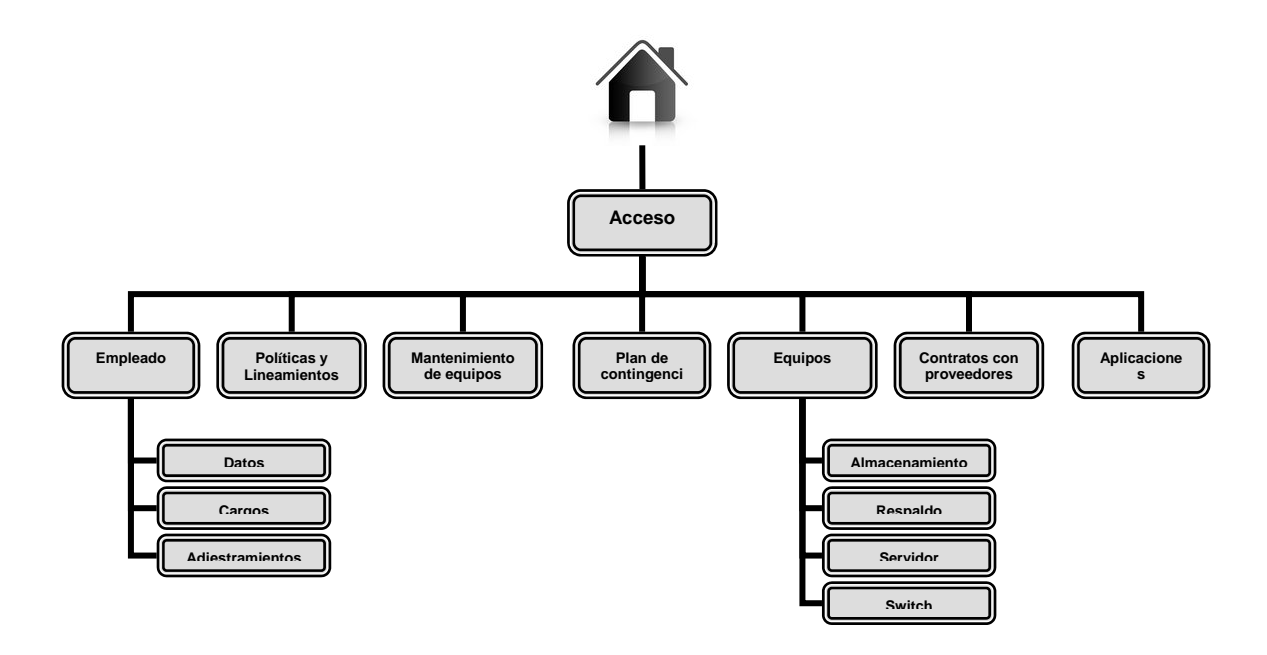

Figura E2. Diseño arquitectónico para el Módulo Usuario.

**APÉNDICE F DIAGRAMAS DE NAVEGACIÓN DEL SISTEMA** 

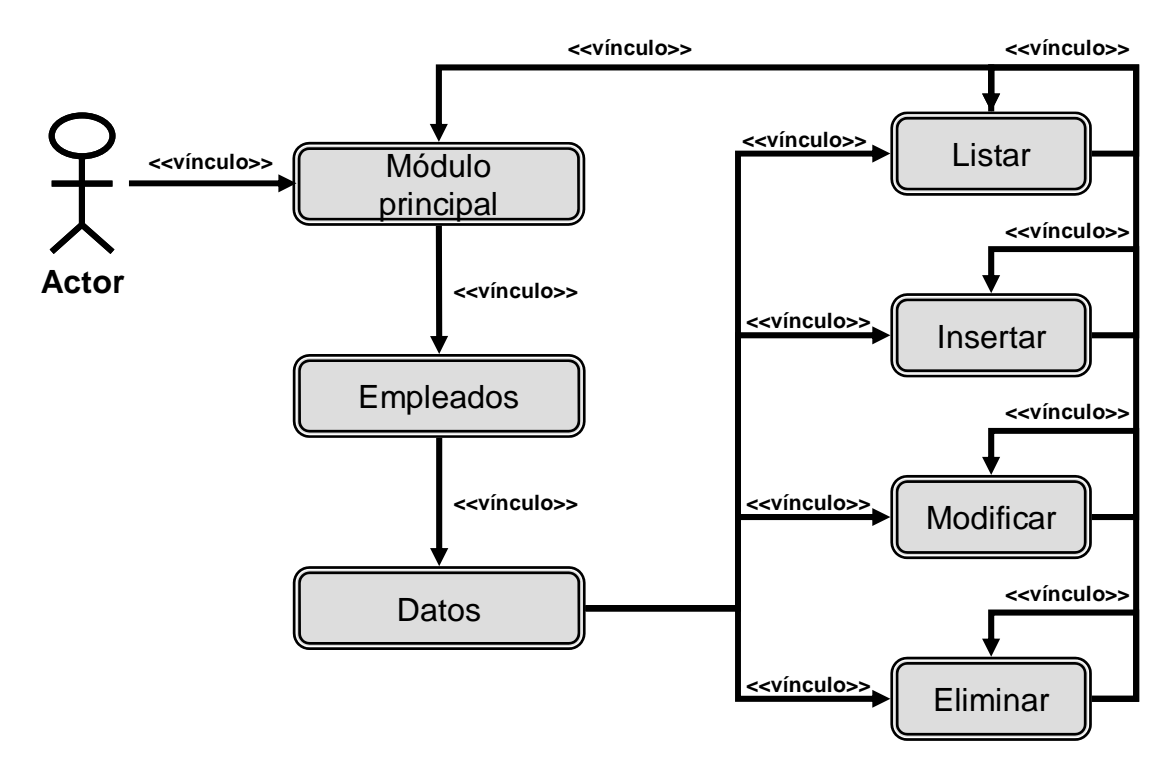

Figura F1. Diagrama de navegación para la opción Datos de empleado.

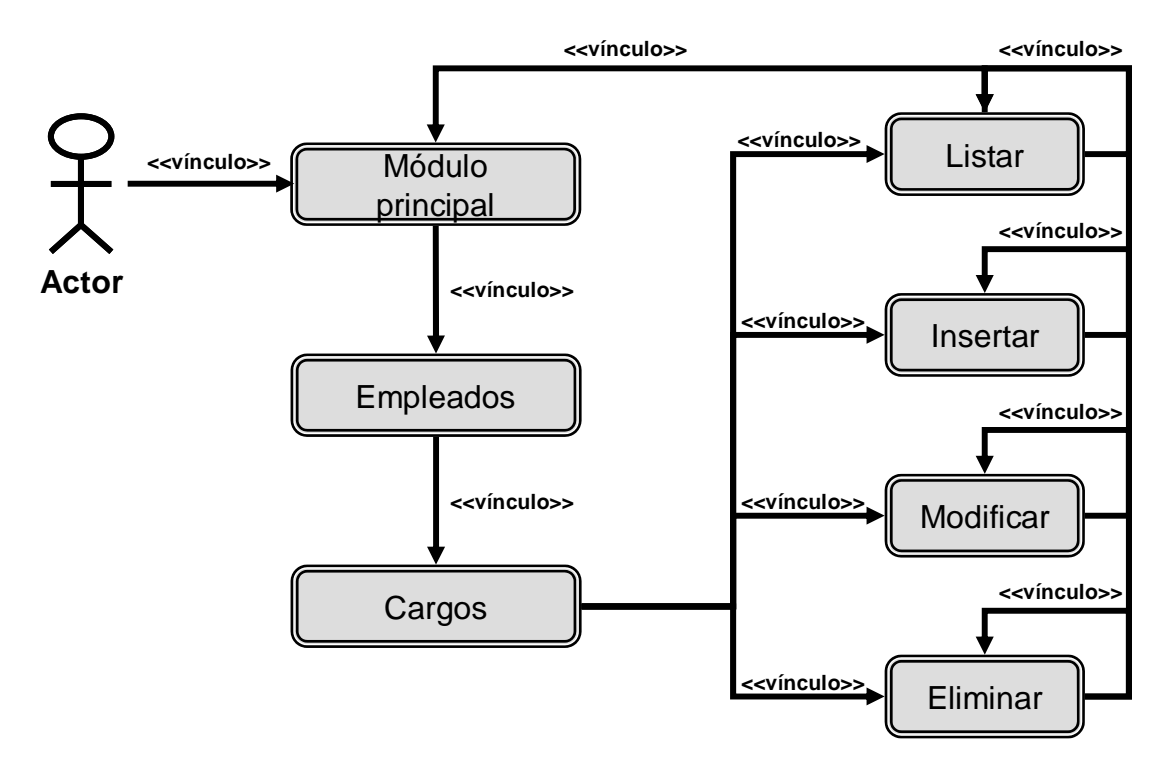

Figura F2. Diagrama de navegación para la opción Cargos de empleado.

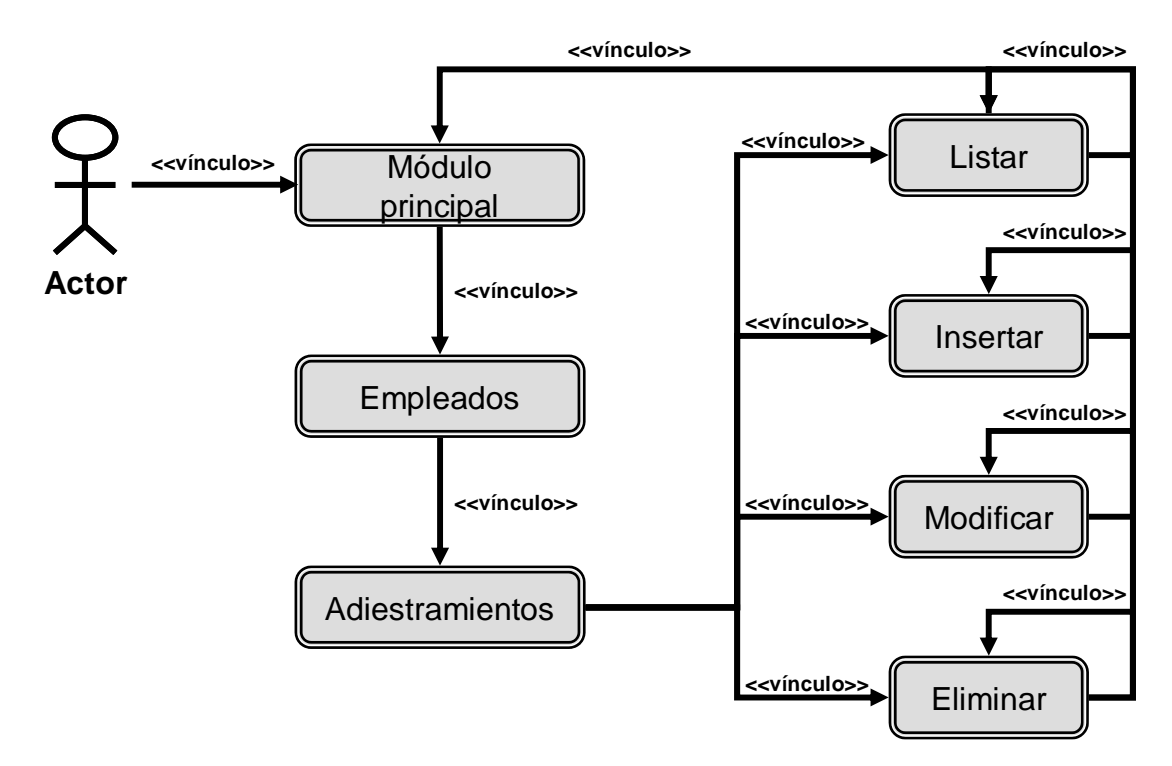

Figura F3. Diagrama de navegación para la opción Adiestramientos de empleado.

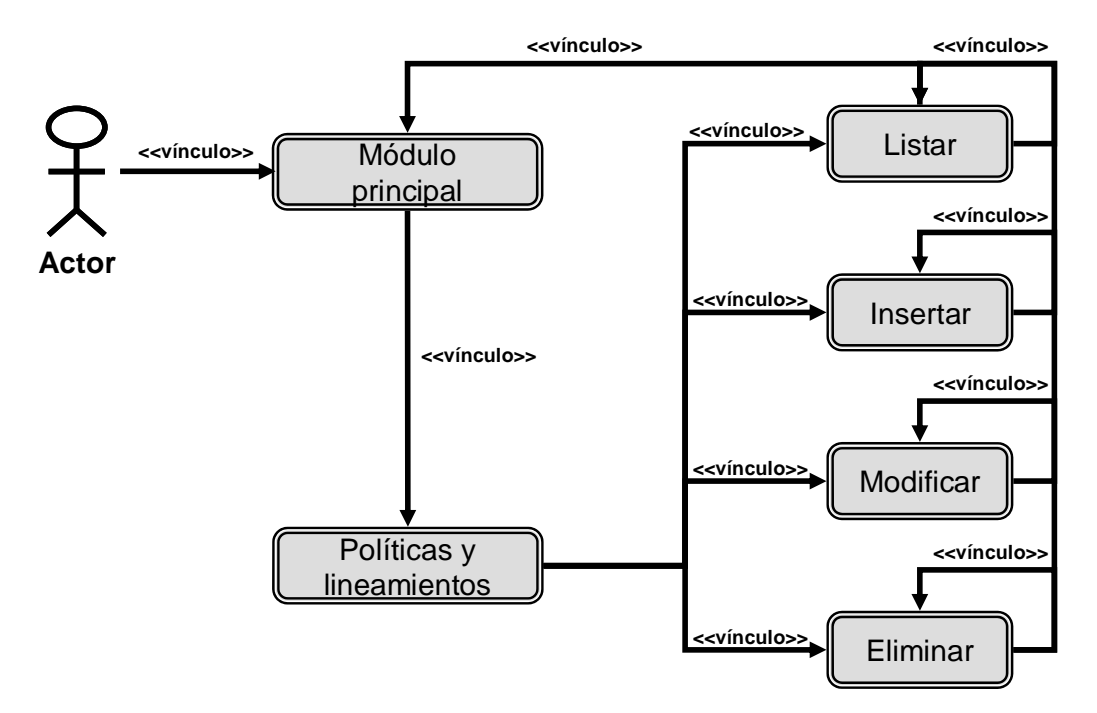

Figura F4. Diagrama de navegación para la opción Políticas y lineamientos.

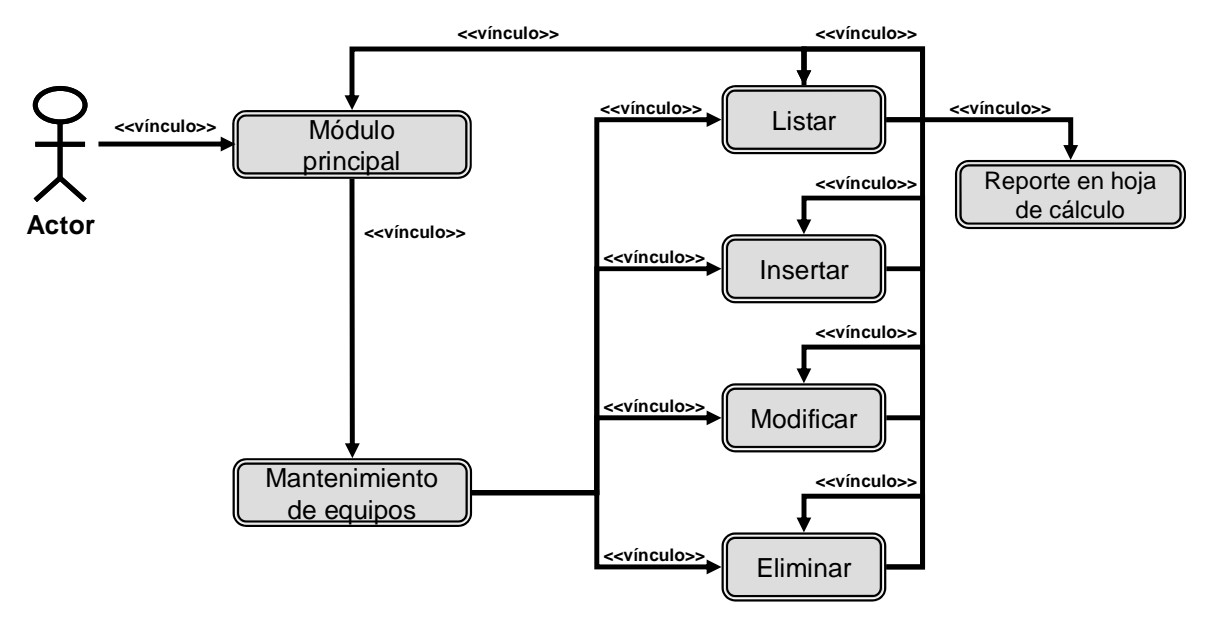

Figura F5. Diagrama de navegación para la opción Mantenimiento de equipos.

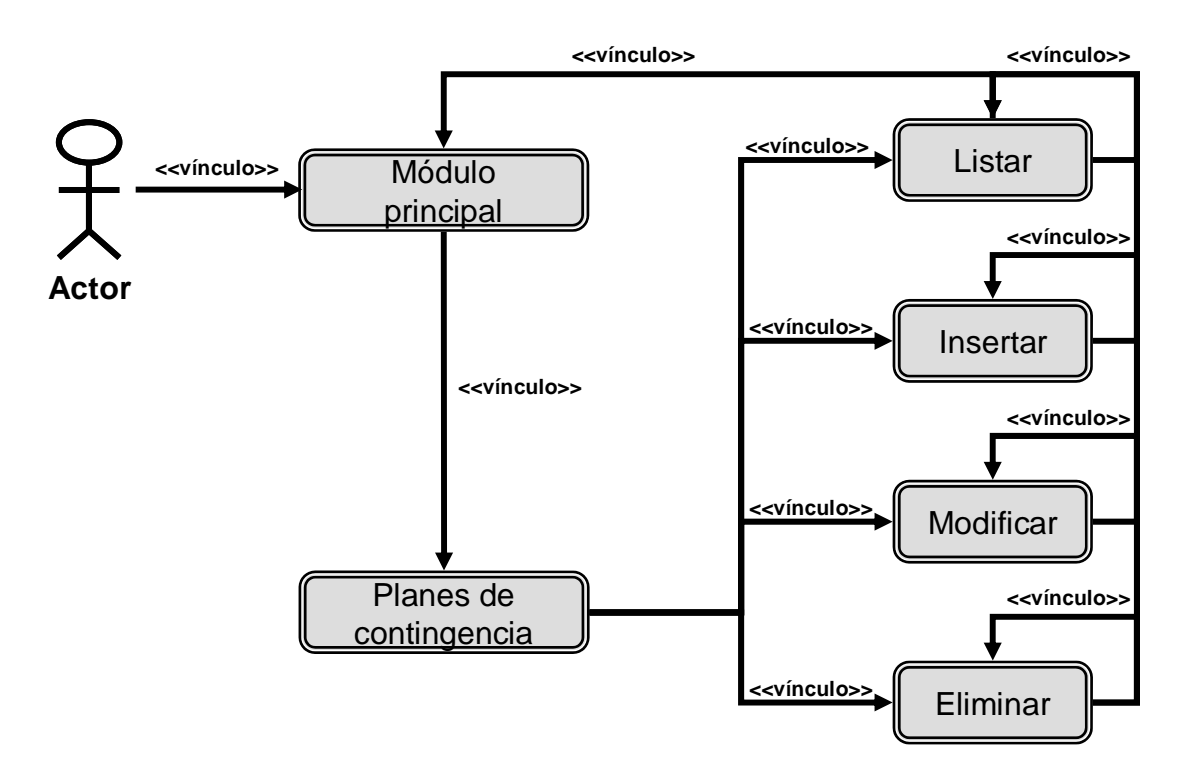

Figura F6. Diagrama de navegación para la opción Planes de contingencia.

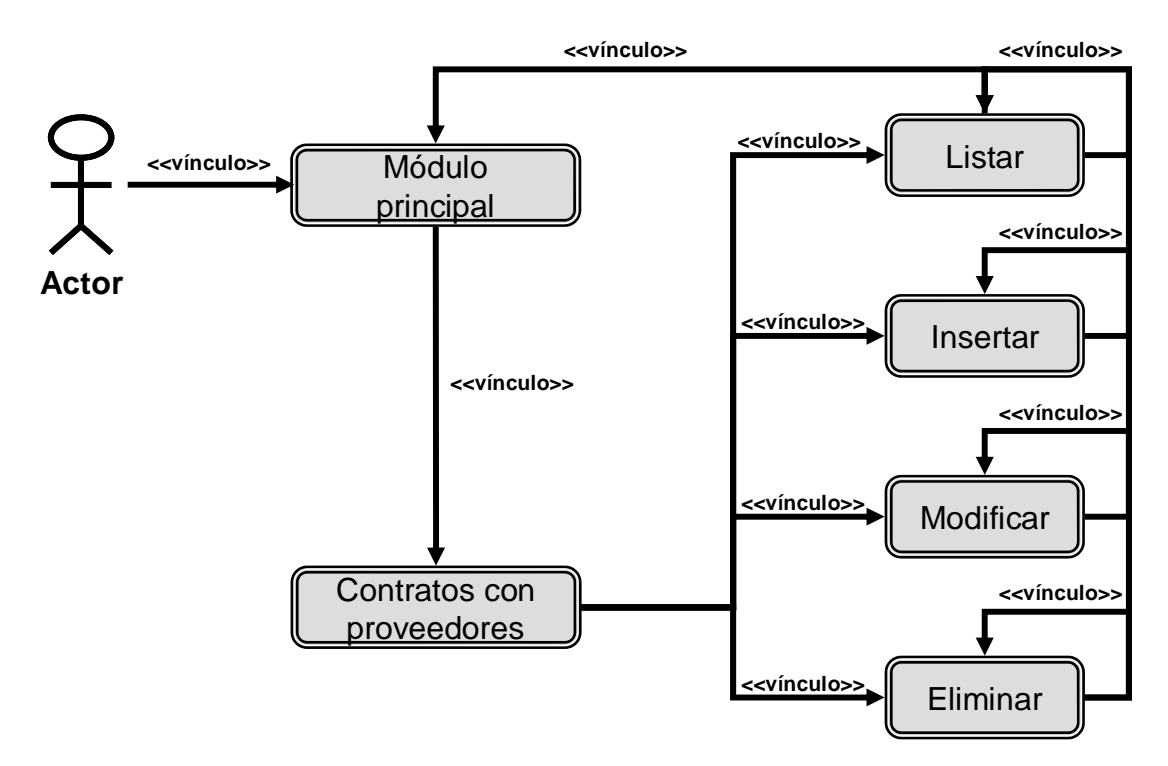

Figura F7. Diagrama de navegación para la opción Contratos con proveedores.

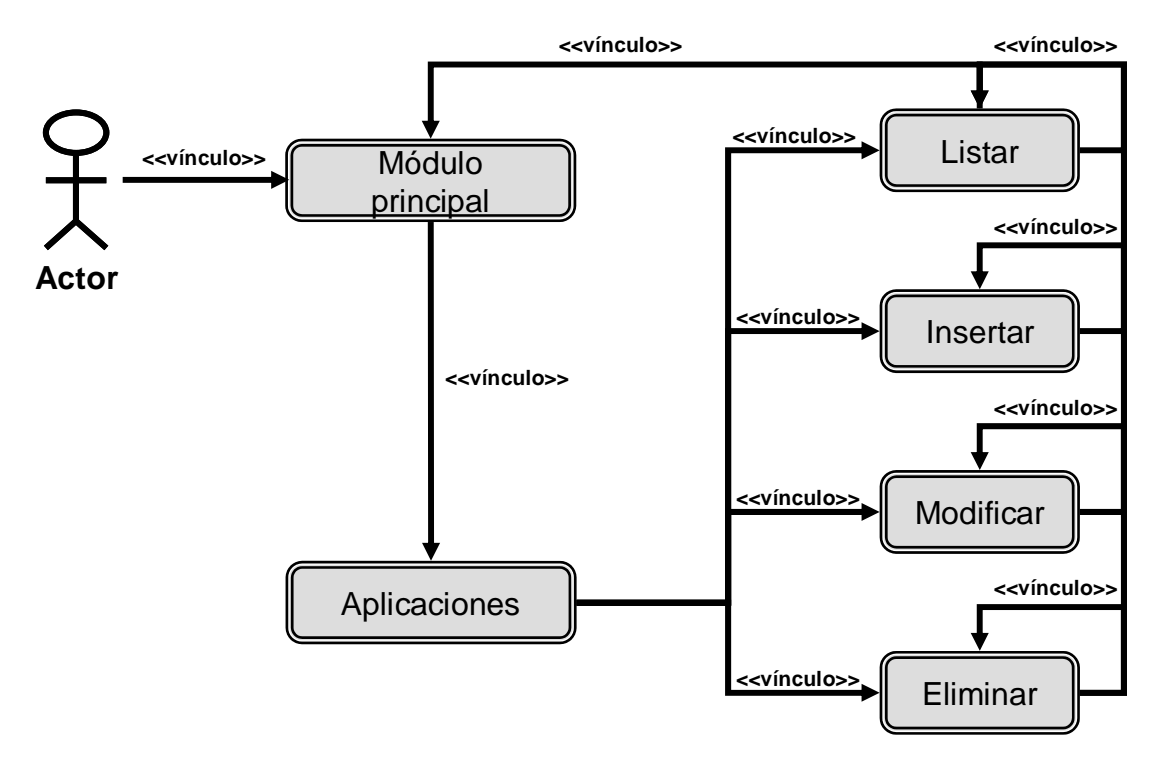

Figura F8. Diagrama de navegación para la opción Aplicaciones.

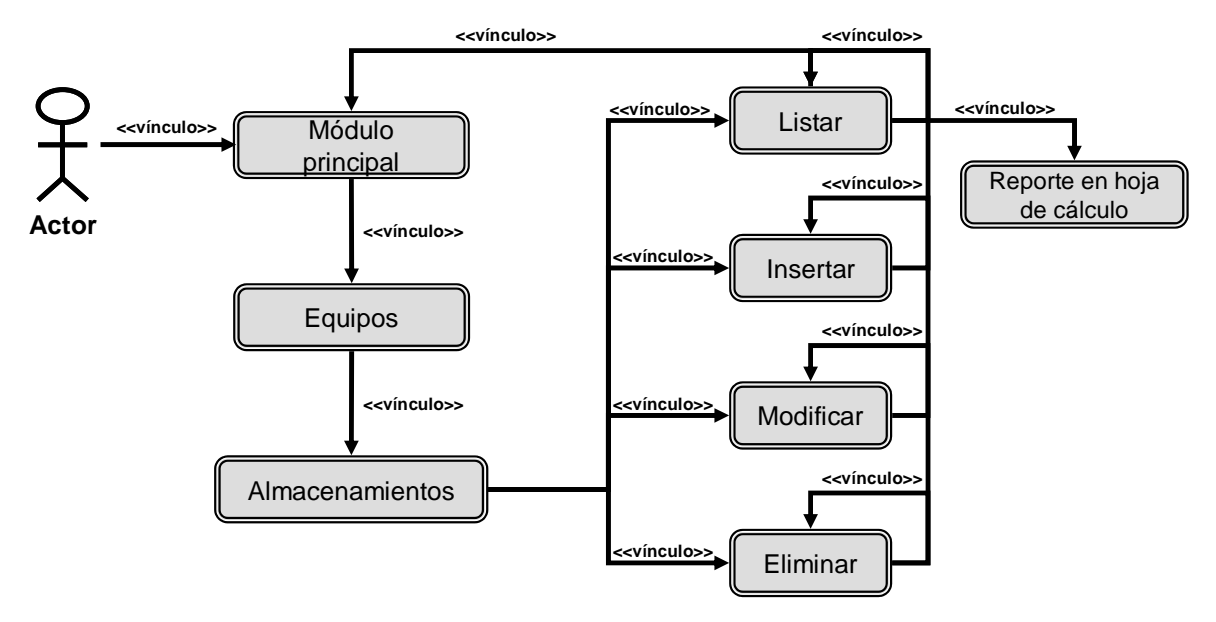

Figura F9. Diagrama de navegación para la opción Equipos de Almacenamiento.

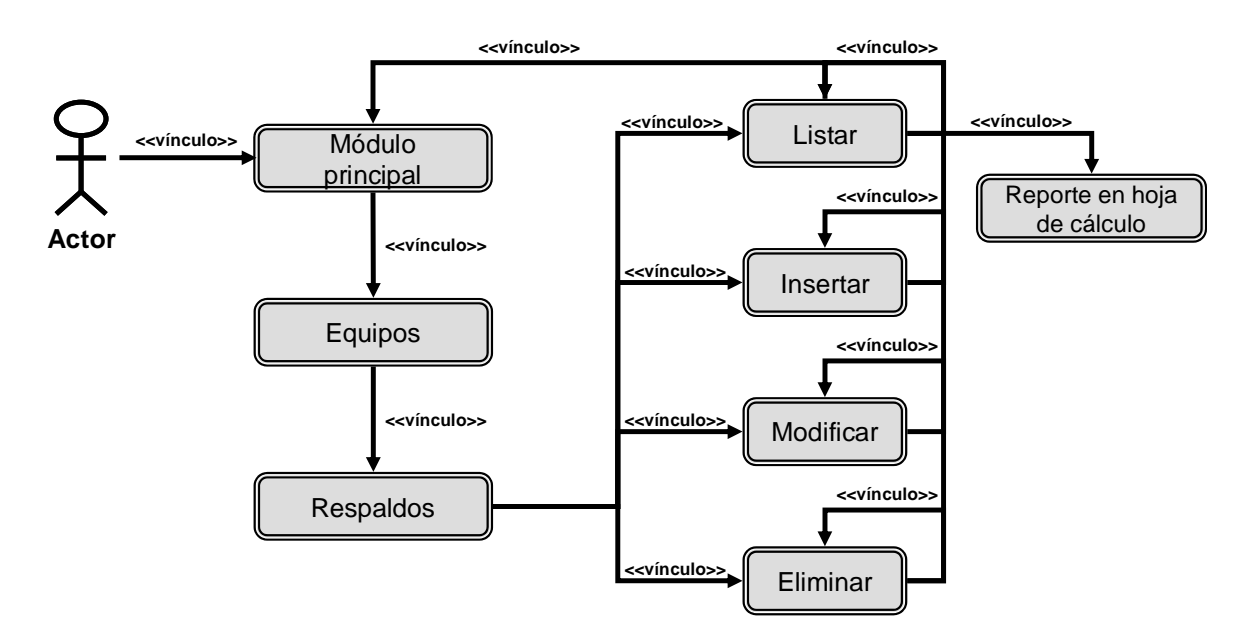

Figura F10. Diagrama de navegación para la opción Equipos de Respaldo.

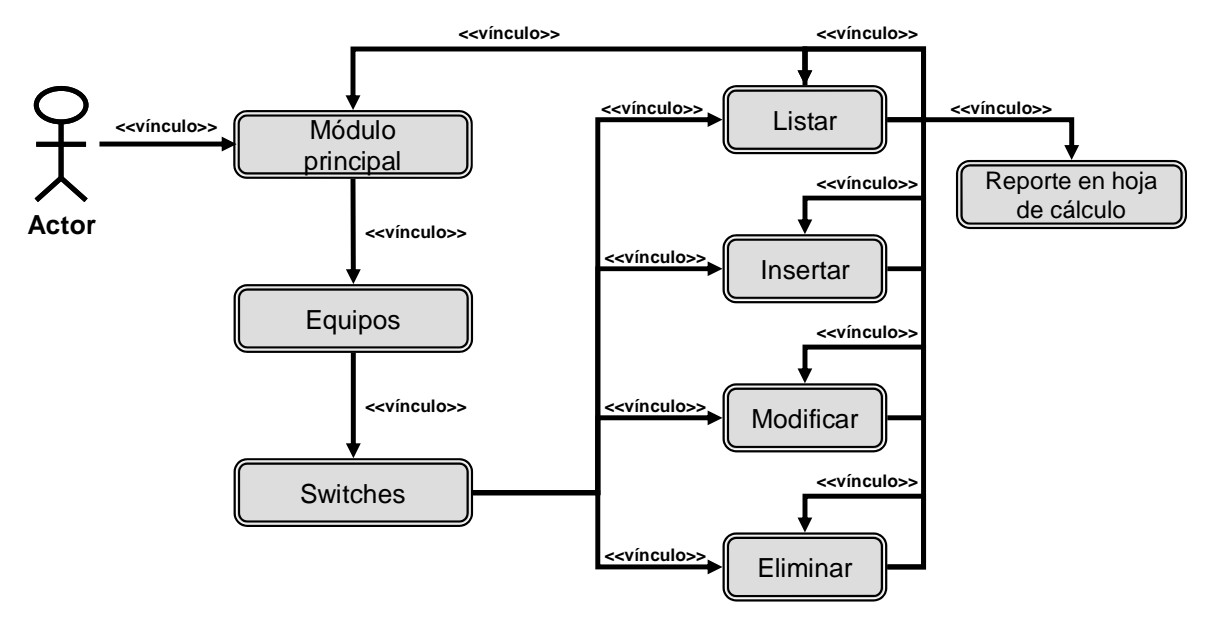

Figura F11. Diagrama de navegación para la opción Equipos de Switch.

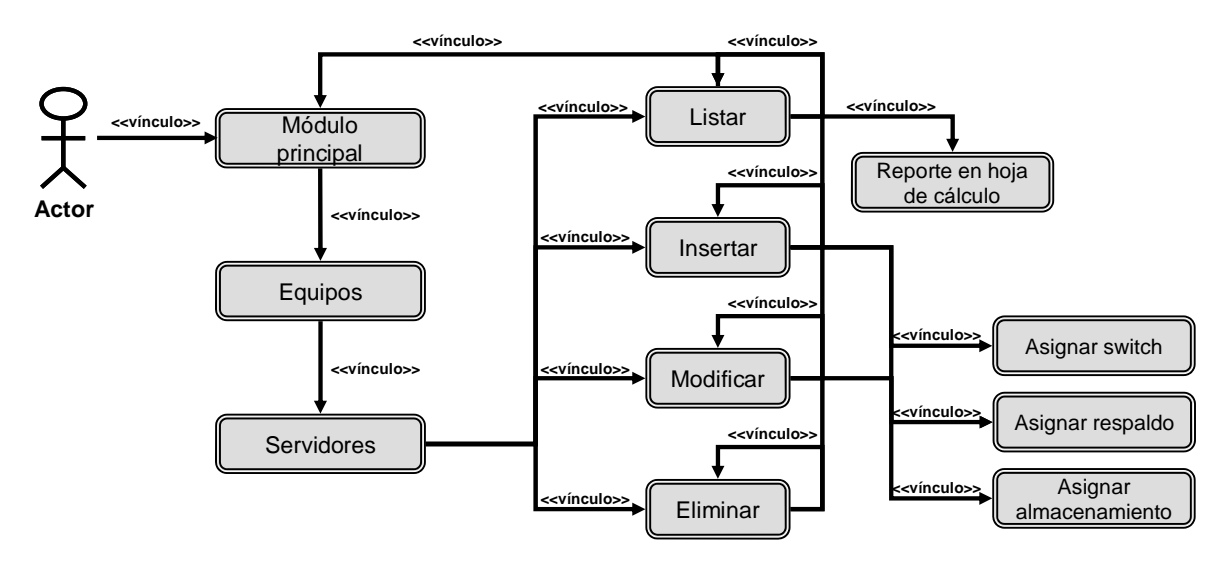

Figura F12. Diagrama de navegación para la opción Equipos de Servidor.

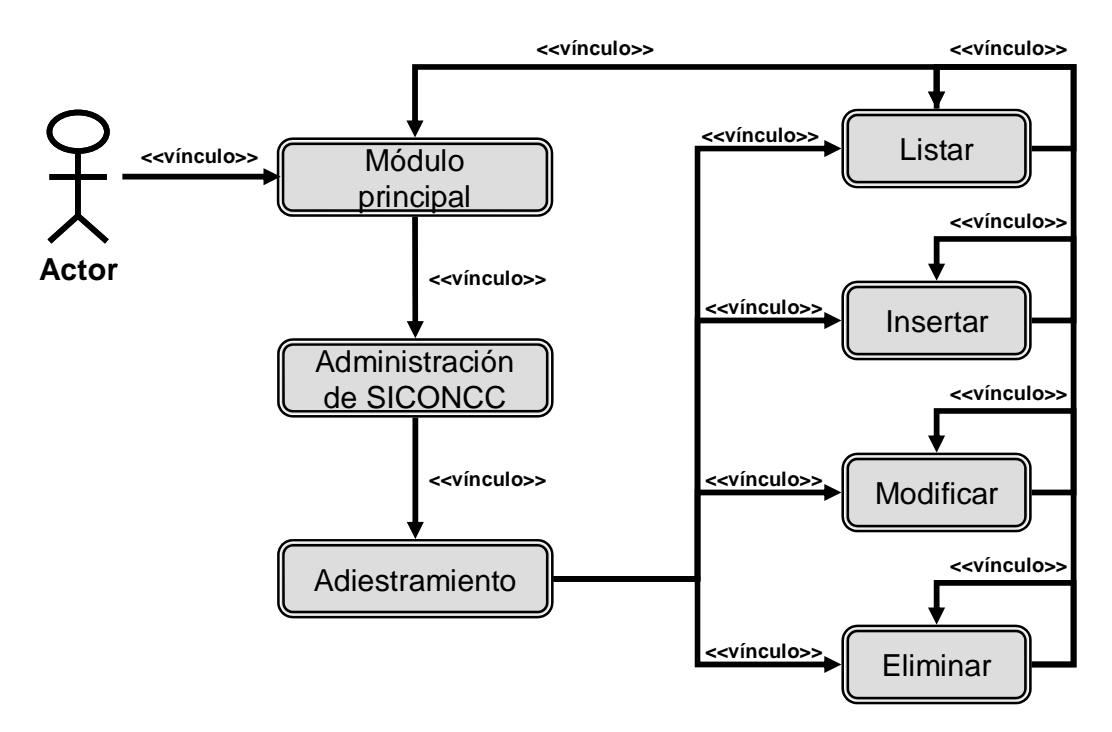

Figura F13. Diagrama de navegación para la opción Adiestramiento en la Administración de SICONCC.

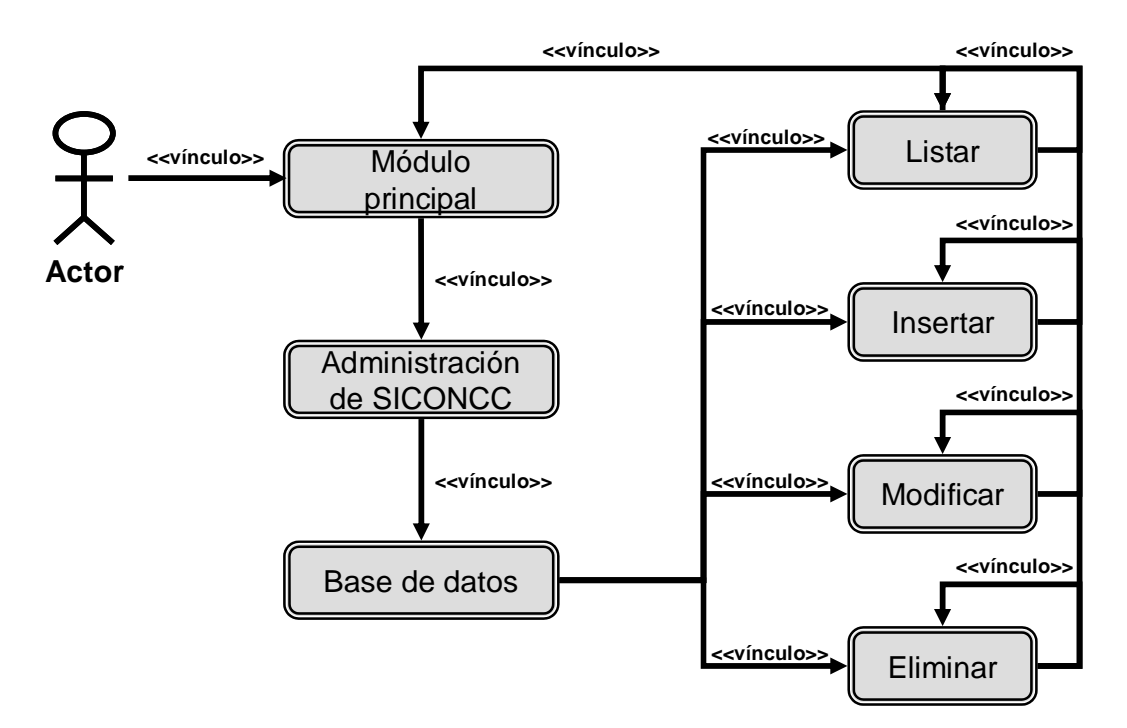

Figura F14. Diagrama de navegación para la opción Base de datos en la Administración de SICONCC.
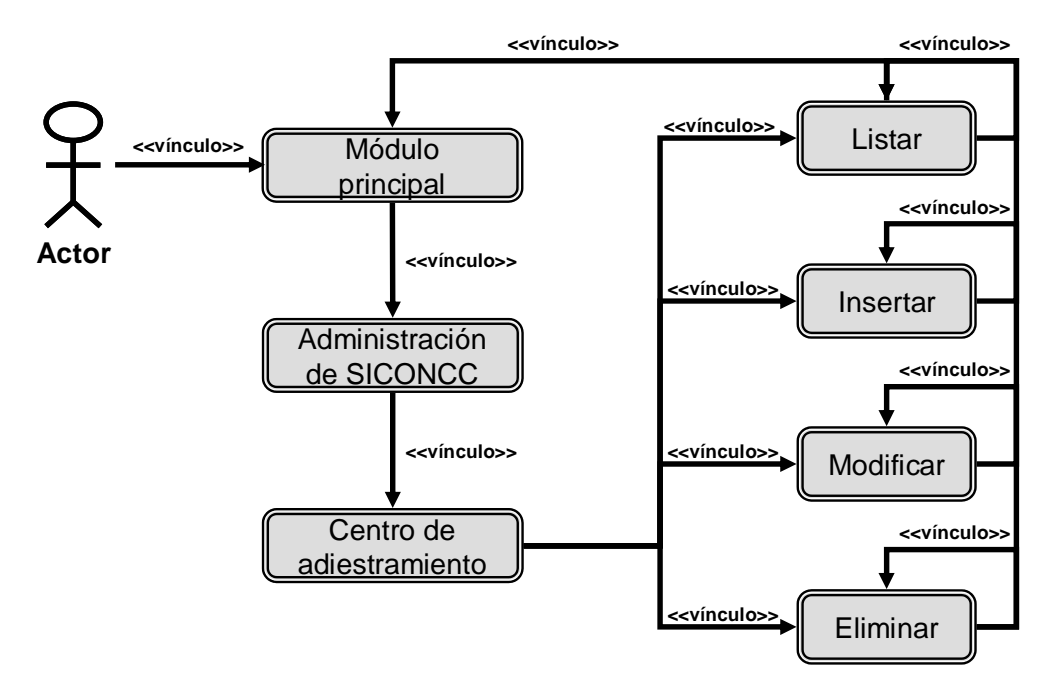

Figura F15. Diagrama de navegación para la opción Centro de adiestramiento en la Administración de SICONCC.

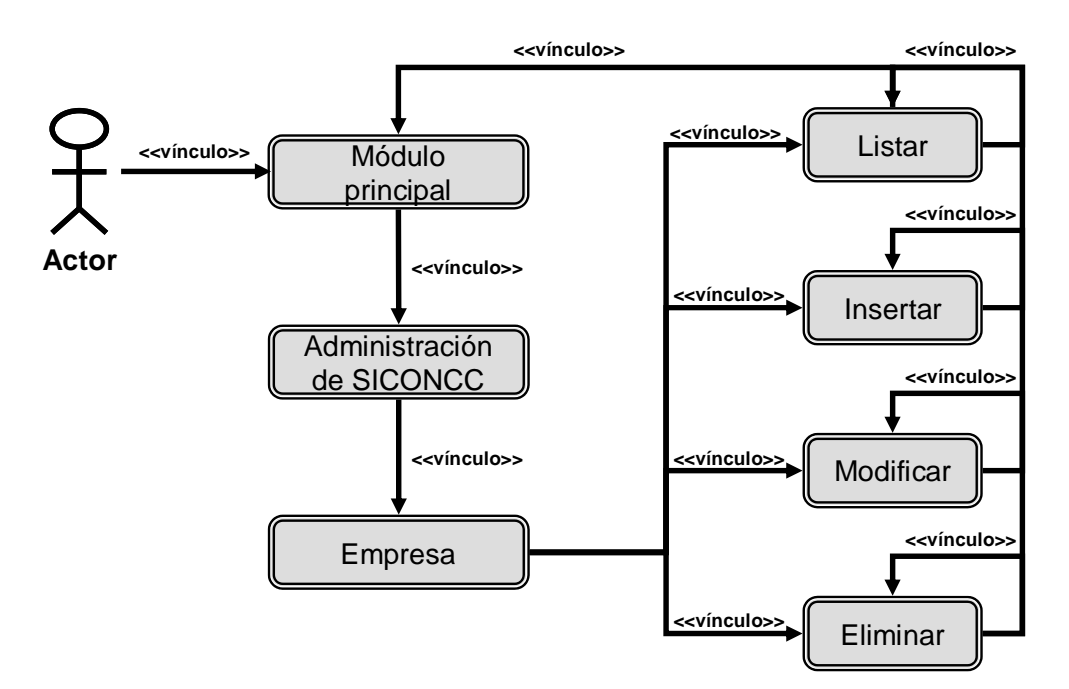

Figura F16. Diagrama de navegación para la opción Centro de adiestramiento en la Administración de SICONCC.

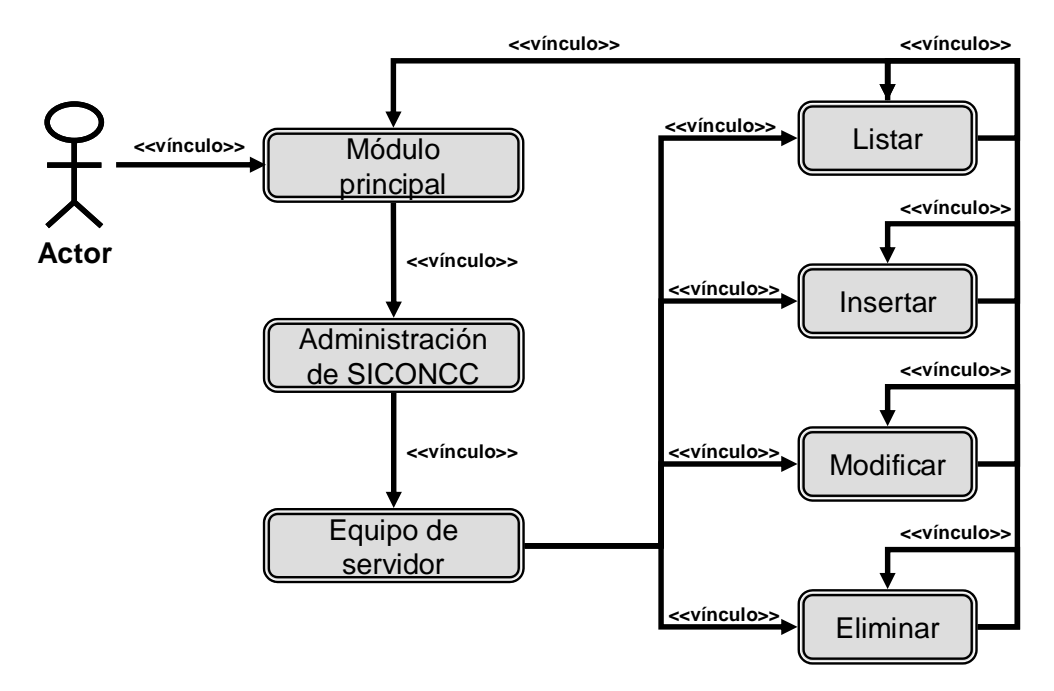

Figura F17. Diagrama de navegación para la opción Equipos de servidor en la Administración de SICONCC.

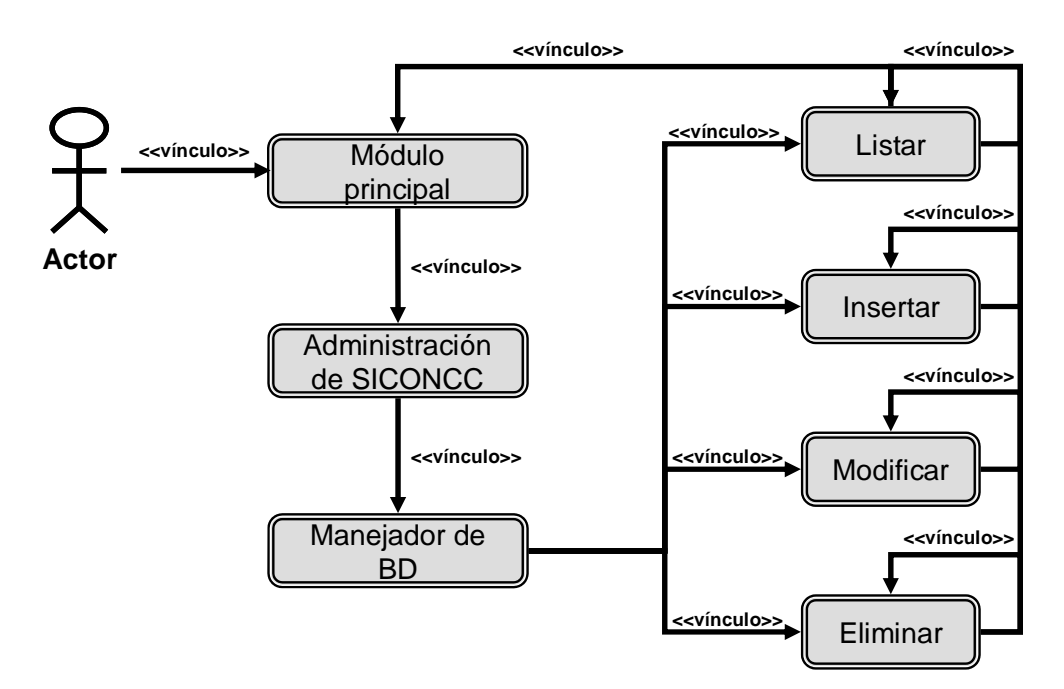

Figura F18. Diagrama de navegación para la opción Manejador de la BD en la Administración de SICONCC.

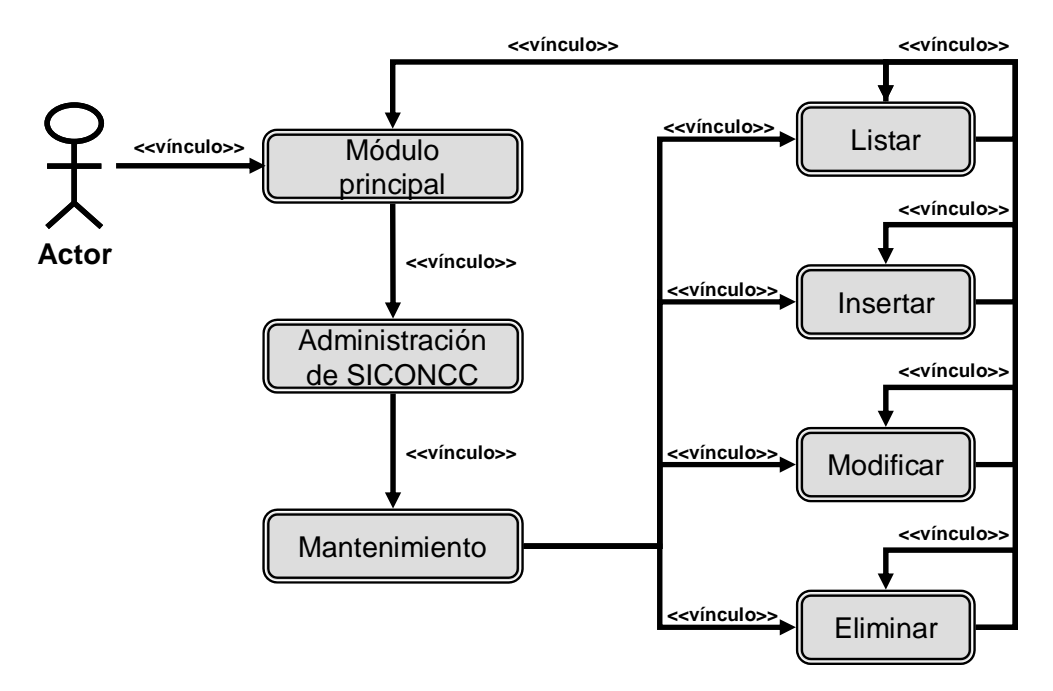

Figura F19. Diagrama de navegación para la opción Mantenimiento en la Administración de SICONCC.

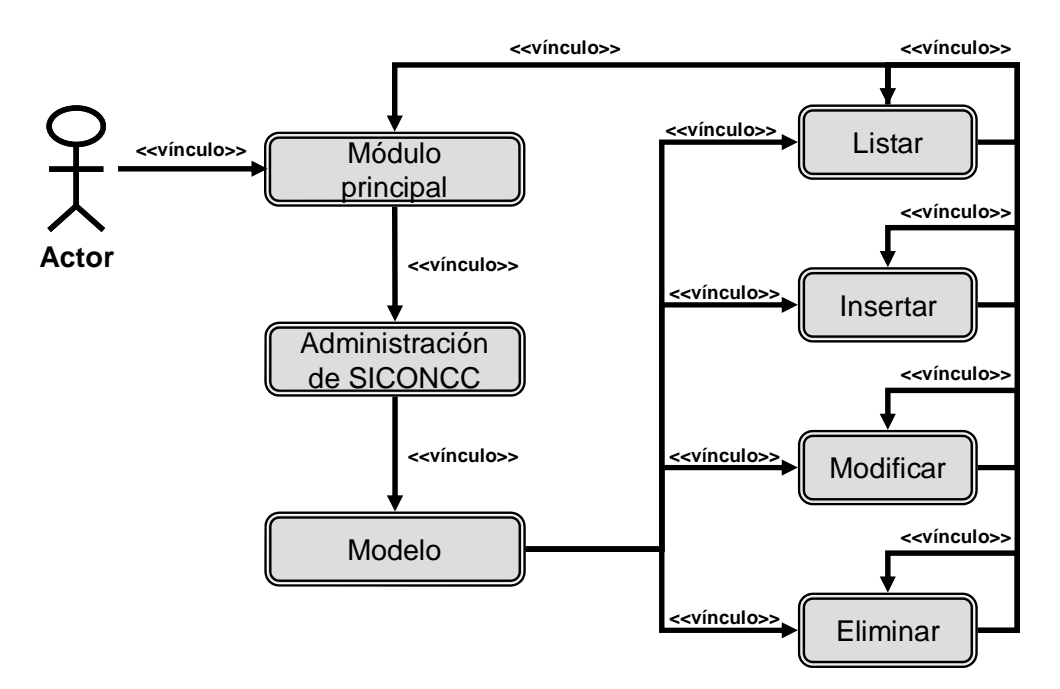

Figura F20. Diagrama de navegación para la opción Modelo en la Administración de SICONCC.

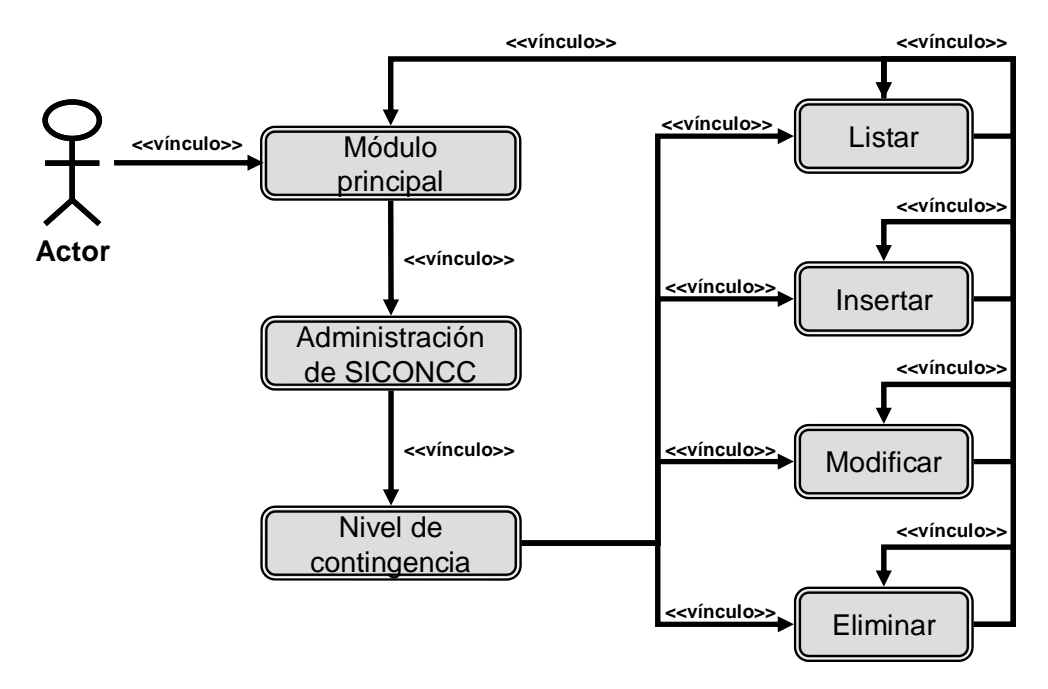

Figura F21. Diagrama de navegación para la opción Nivel de contingencia en la Administración de SICONCC.

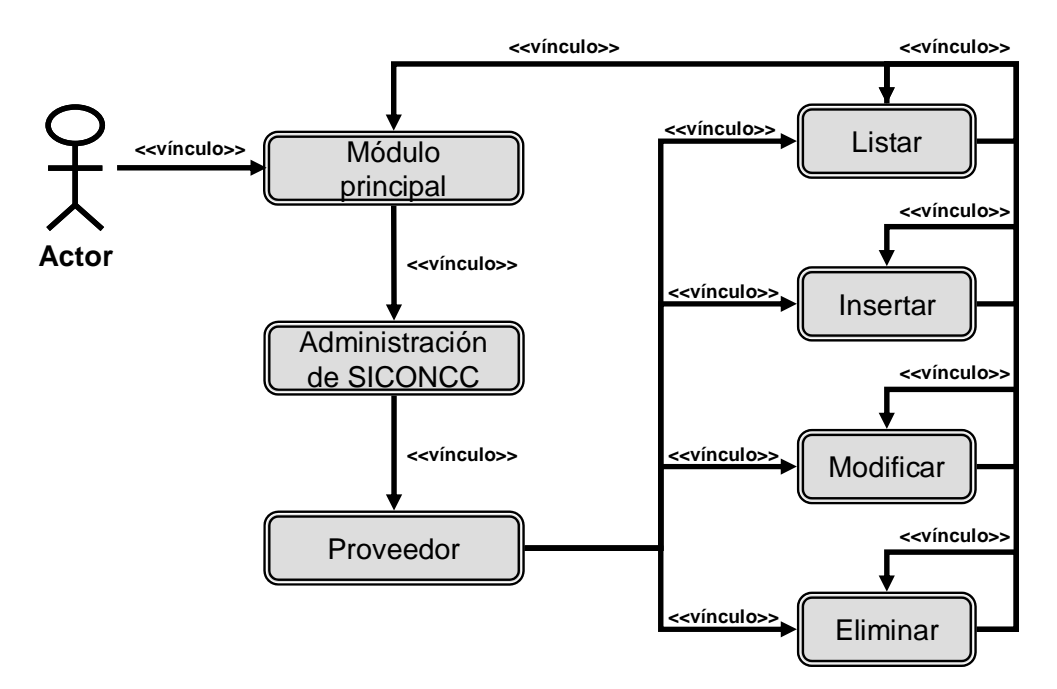

Figura F22. Diagrama de navegación para la opción Proveedor en la Administración de SICONCC.

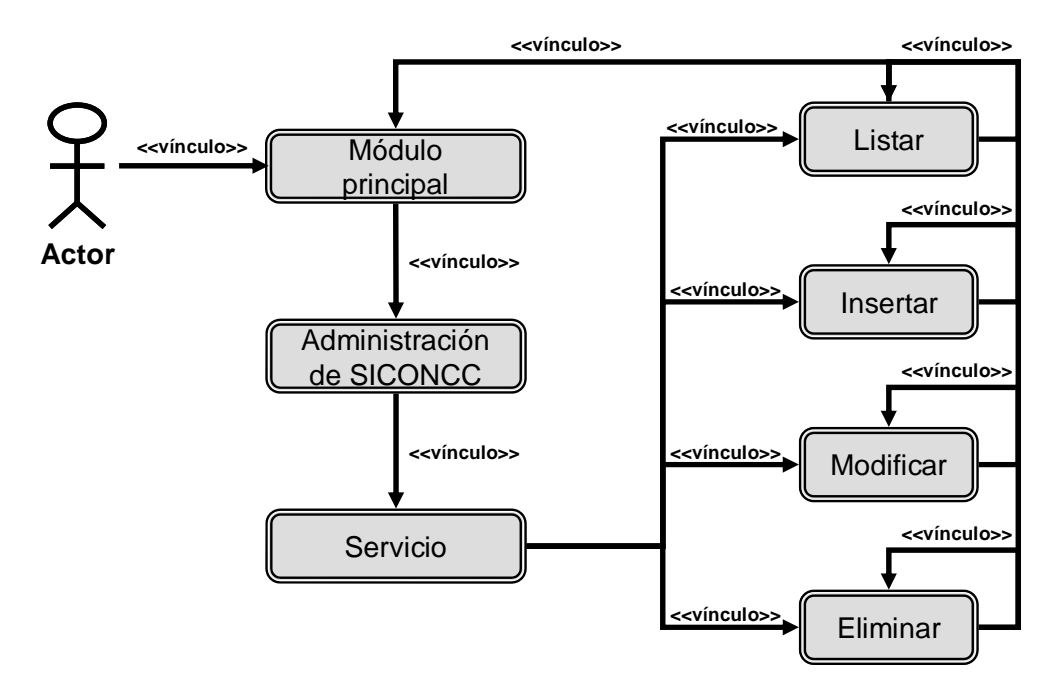

Figura F23. Diagrama de navegación para la opción Servicio en la Administración de SICONCC.

**APÉNDICE G MECÁNICA DE NAVEGACIÓN DEL SISTEMA** 

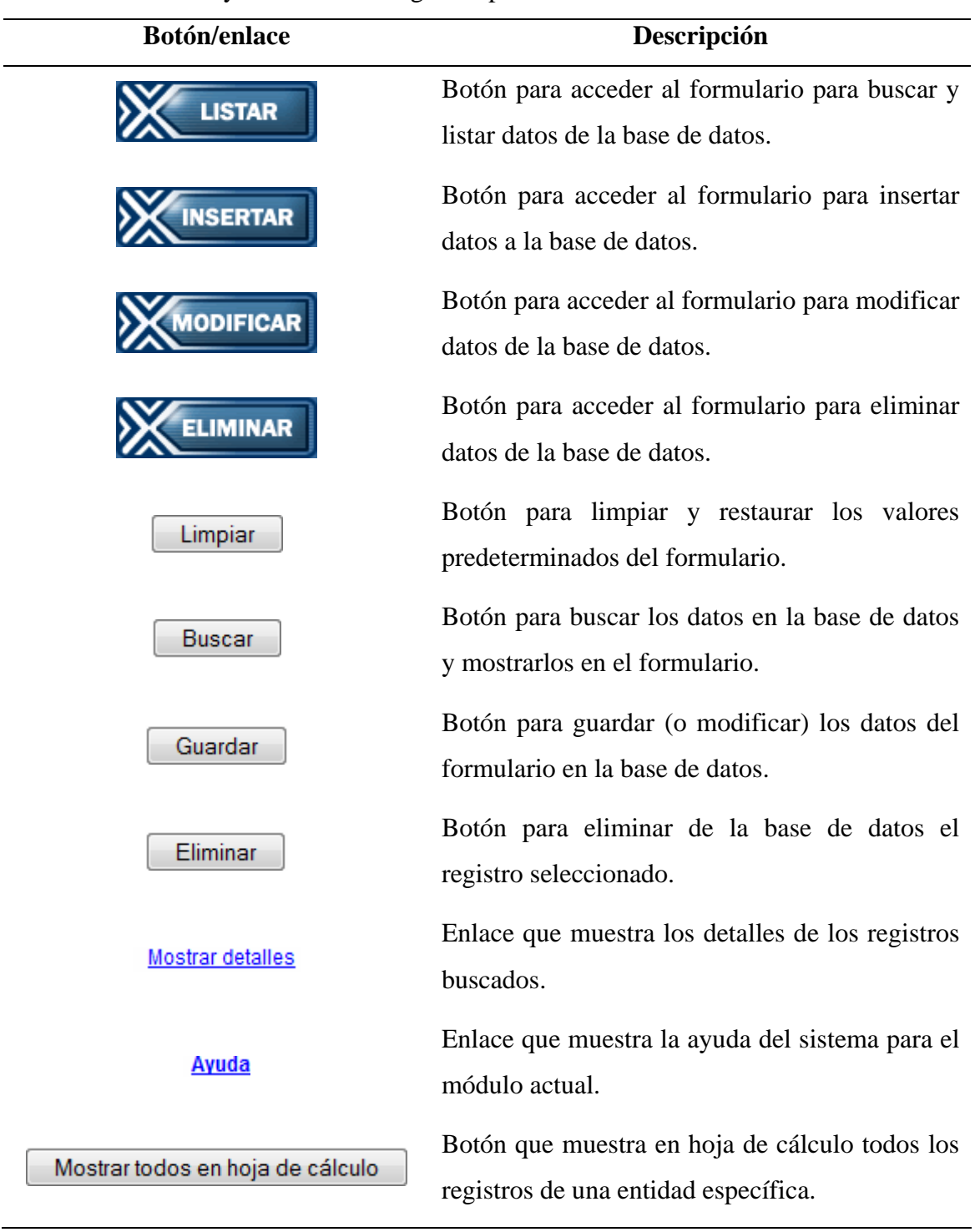

Tabla G1. Botones y enlaces de navegación presentes en el sistema.

**APÉNDICE H PROTOTIPOS DE PANTALLAS DEL SISTEMA** 

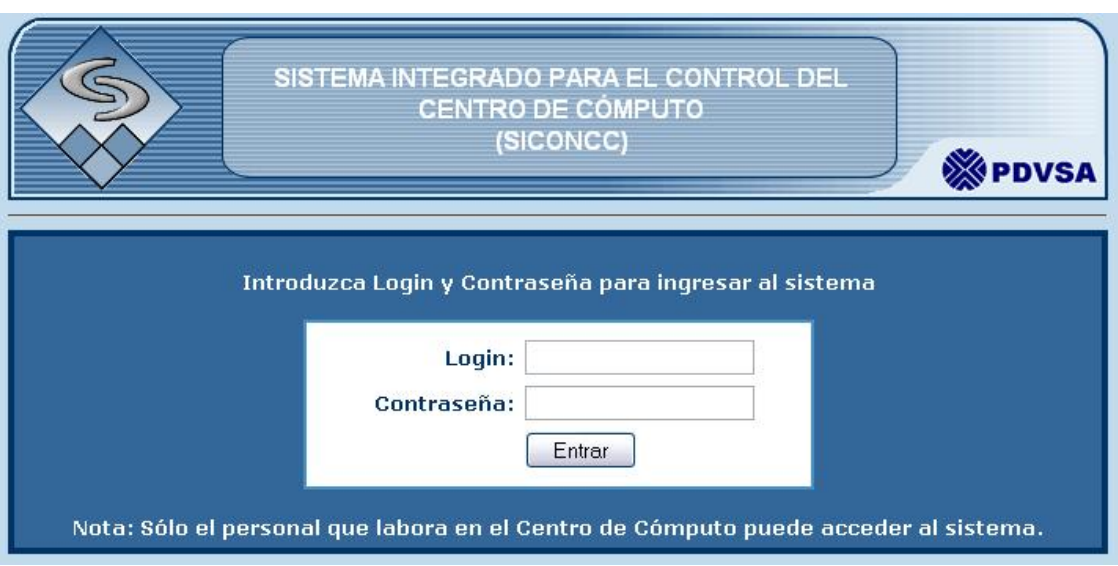

Figura H1. Prototipo de página inicial para ingresar al sistema.

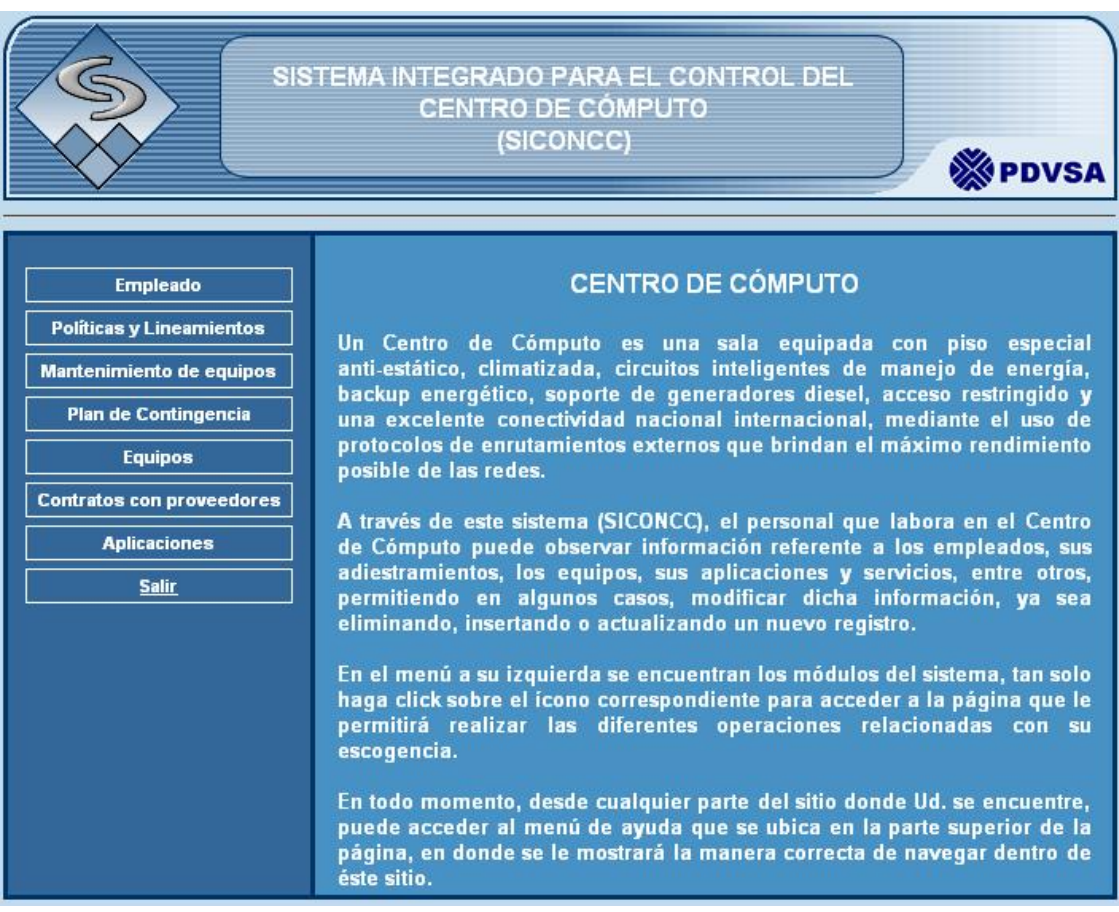

Figura H2. Prototipo de página principal del sistema.

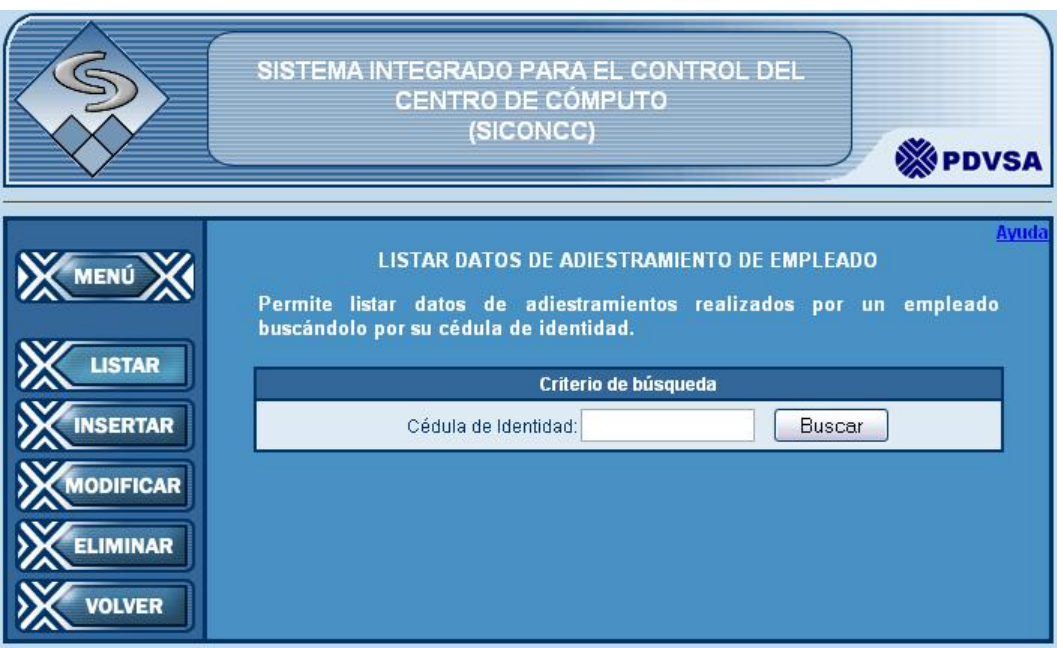

Figura H3. Prototipo de página para listar datos de adiestramiento.

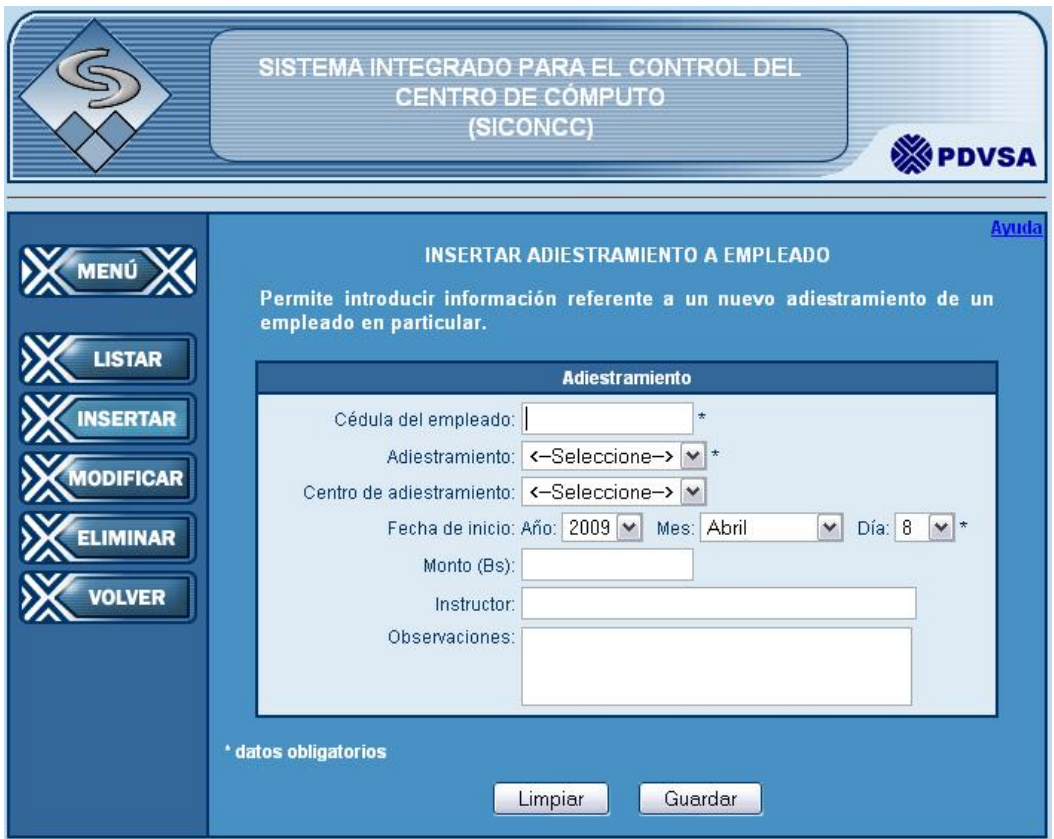

Figura H4. Prototipo de página para insertar datos de adiestramiento.

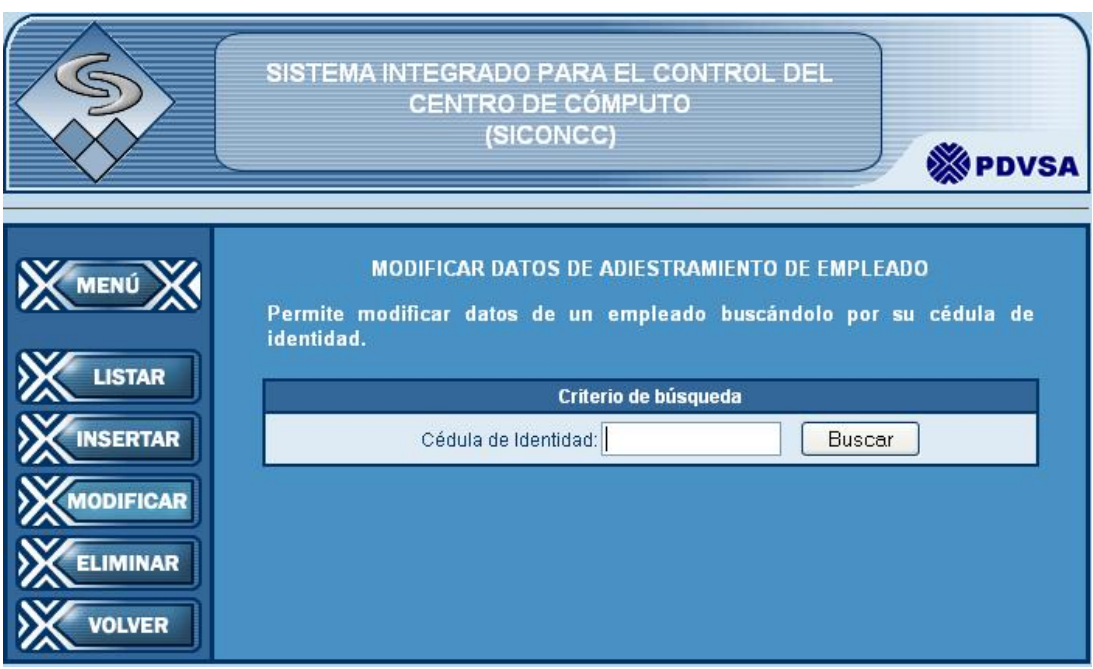

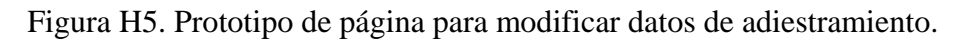

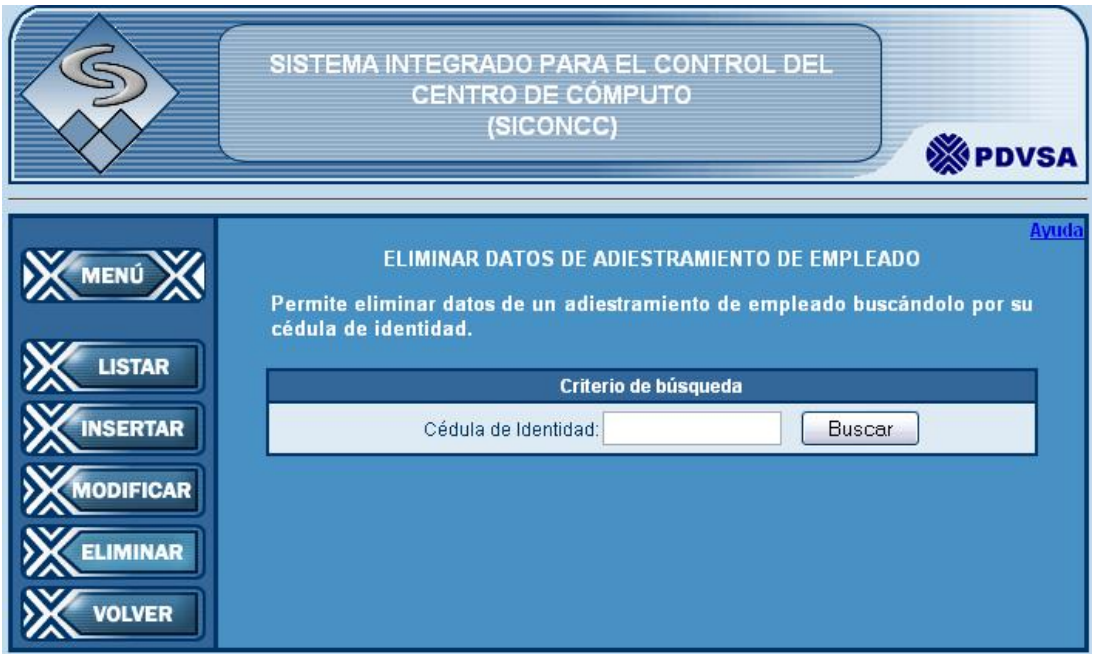

Figura H6. Prototipo de página para eliminar datos de adiestramiento.

**APÉNDICE I** 

**MODELO RELACIONAL DE LA BASE DE DATOS DEL SISTEMA** 

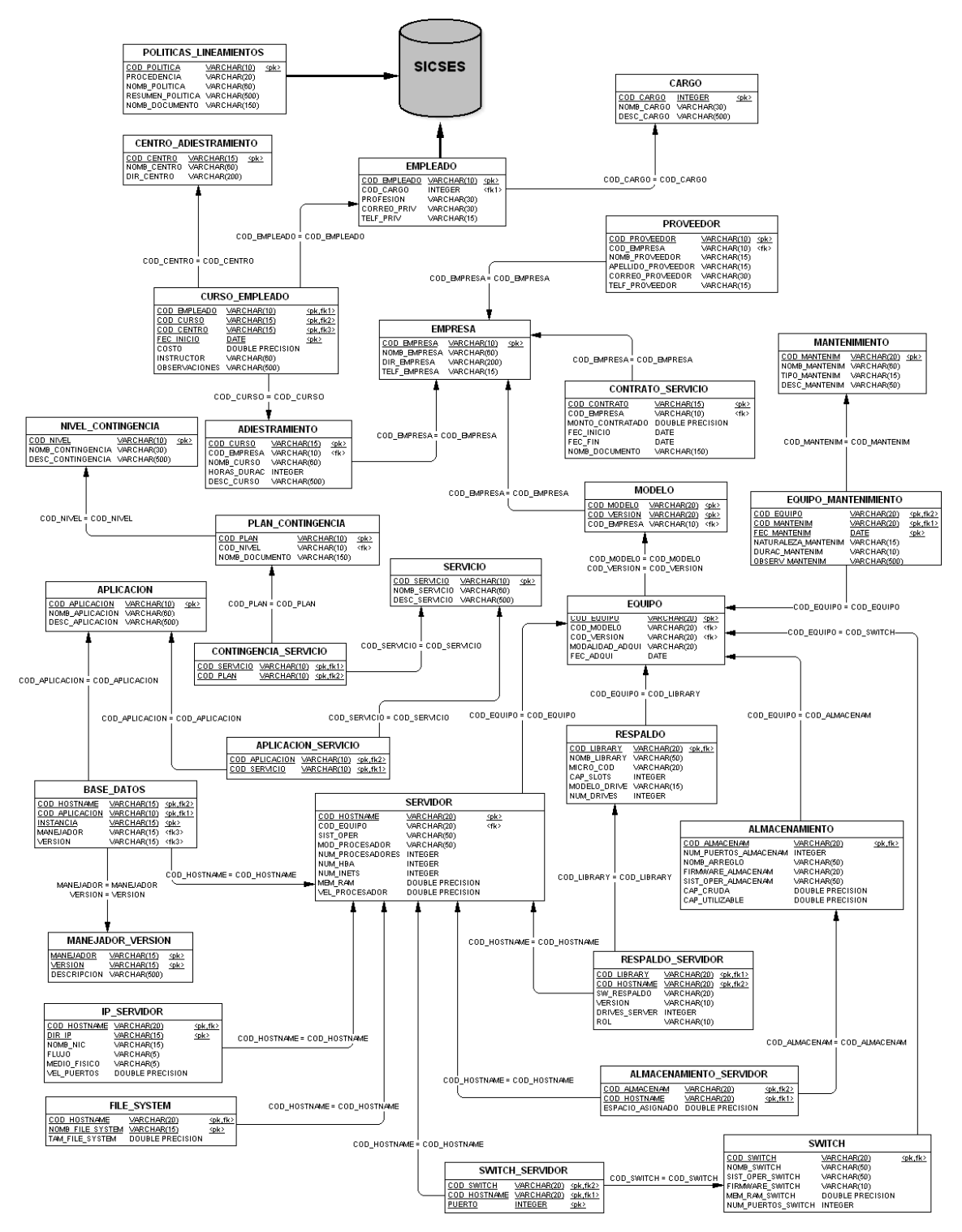

Figura I1. Modelo relacional de la base de datos del sistema.

**APÉNDICE J** 

**DESCRIPCIÓN DE LAS TABLAS DE LA BASE DE DATOS DEL SISTEMA** 

Tabla J1. Descripción de la tabla "adiestramiento".

# **Tabla:** adiestramiento

**Descripción:** almacena los datos de los adiestramientos

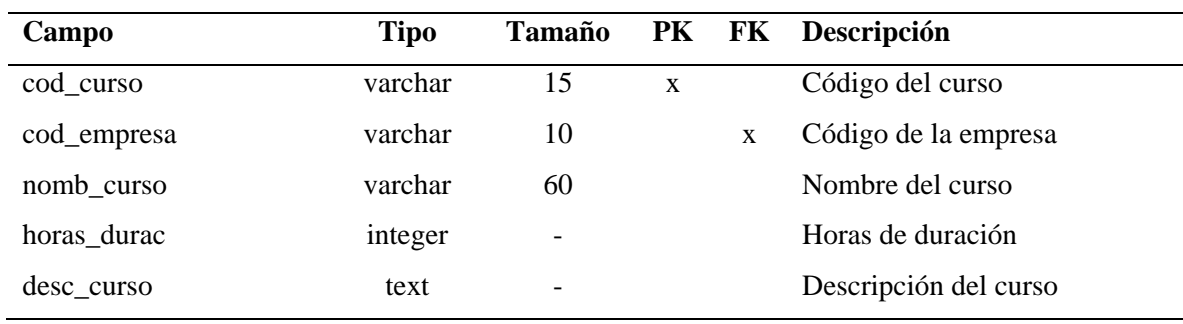

Tabla J2. Descripción de la tabla "almacenamiento".

# **Tabla:** almacenamiento

**Descripción:** guarda los datos de los almacenamientos

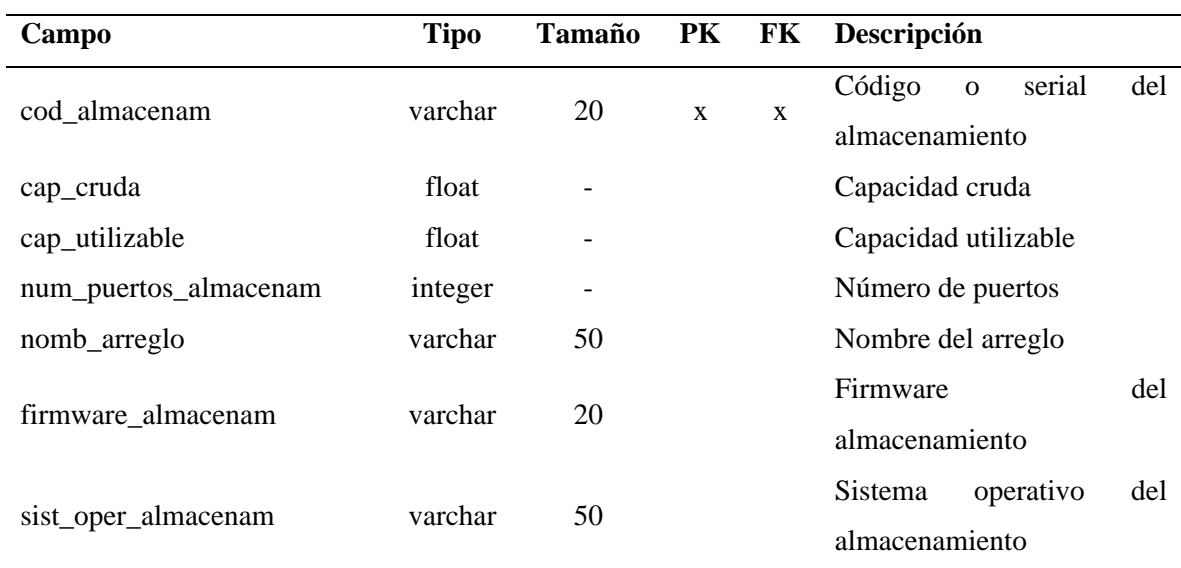

Tabla J3. Descripción de la tabla "almacenamiento\_servidor".

**Tabla:** almacenamiento\_servidor

**Descripción:** guarda los datos de los almacenamientos y sus servidores

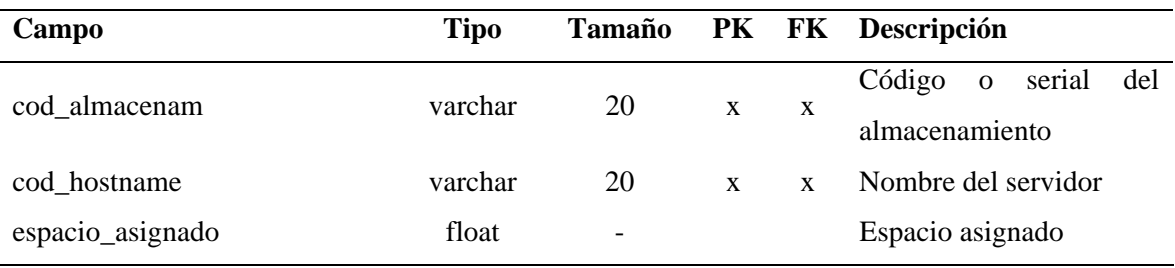

Tabla J4. Descripción de la tabla "aplicacion".

**Tabla:** aplicacion

**Descripción:** almacena los datos de las aplicaciones instaladas

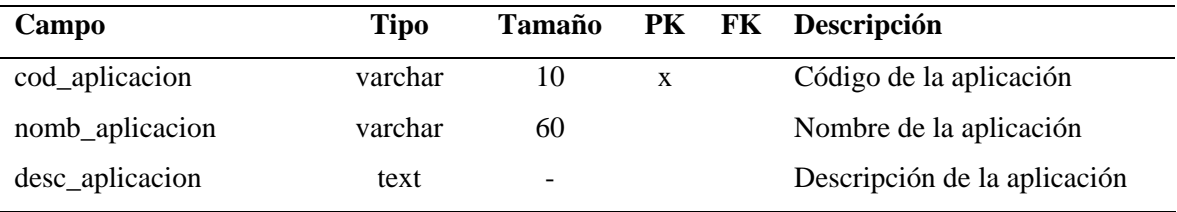

Tabla J5. Descripción de la tabla "aplicación\_servicio".

**Tabla:** aplicación\_servicio

**Descripción:** almacena los datos de las aplicaciones y los servicios que presta

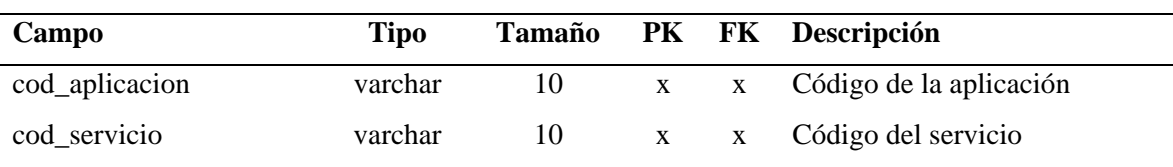

Tabla J6. Descripción de la tabla "base\_datos".

**Tabla:** base\_datos

**Descripción:** almacena los datos de las bases de datos

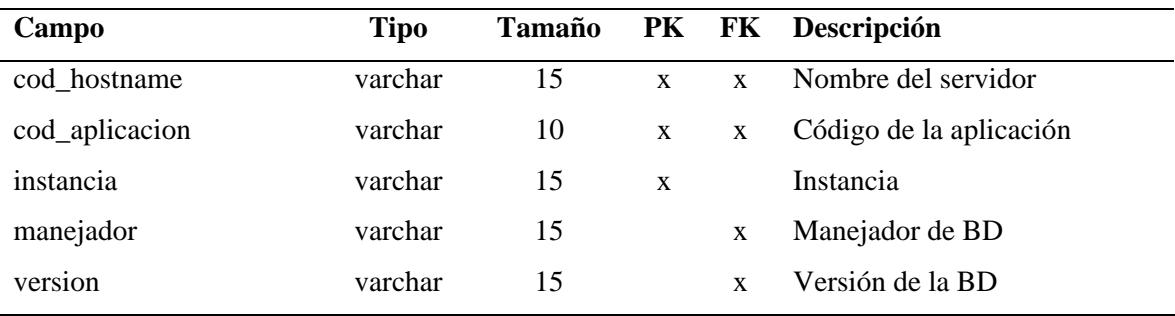

Tabla J7. Descripción de la tabla "cargo".

**Tabla:** cargo

**Descripción:** almacena los datos de los cargos de los empleados

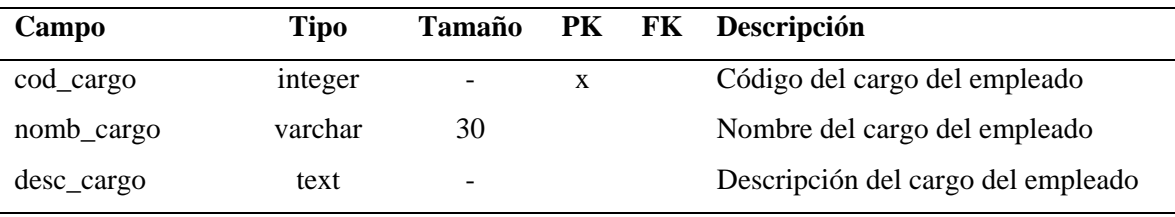

Tabla J8. Descripción de la tabla "centro\_adiestramiento".

**Tabla:** centro\_adiestramiento

**Descripción:** almacena los datos de los centros de adiestramientos

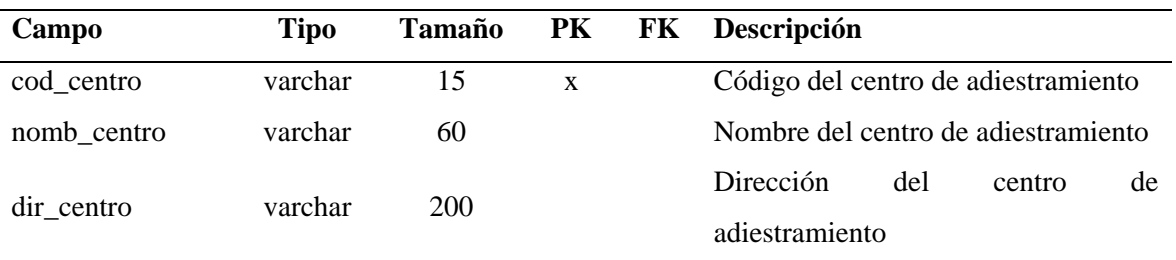

Tabla J9. Descripción de la tabla "contingencia\_servicio".

**Tabla:** contingencia\_servicio

**Descripción:** almacena los datos de los planes de contingencia aplicados a cierto servicio

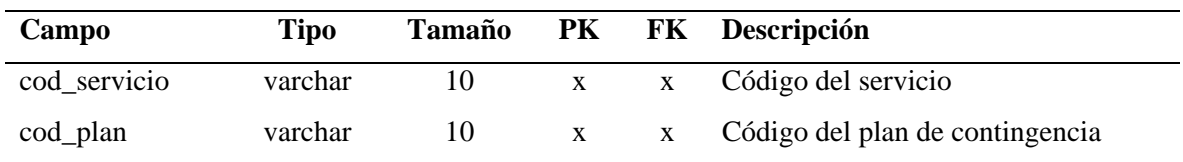

Tabla J10. Descripción de la tabla "contrato\_servicio".

**Tabla:** contrato\_servicio

**Descripción:** almacena los datos de los contratos

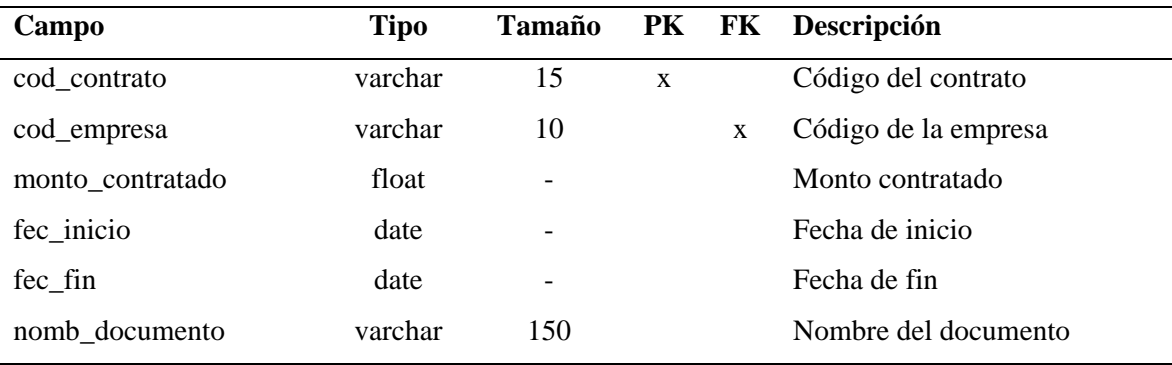

Tabla J11. Descripción de la tabla "curso\_empleado".

**Tabla:** curso\_empleado

**Descripción:** almacena los datos de los empleados y sus cursos realizados

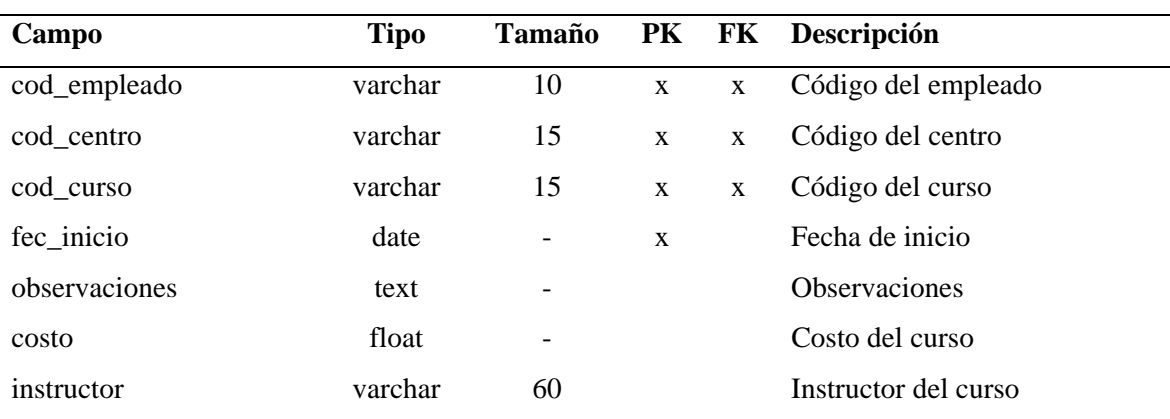

## Tabla J12. Descripción de la tabla "empleado".

# **Tabla:** empleado

#### **Descripción:** almacena los datos de los empleados

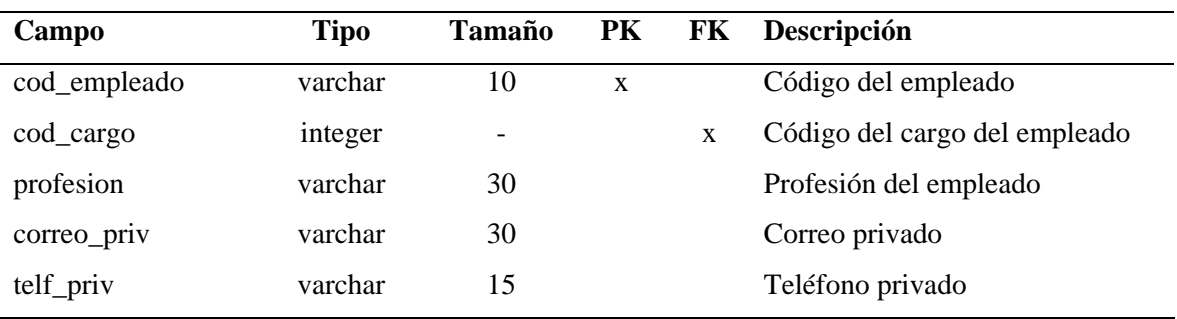

Tabla J13. Descripción de la tabla "empresa".

# **Tabla:** empresa

## **Descripción:** almacena los datos de las empresas

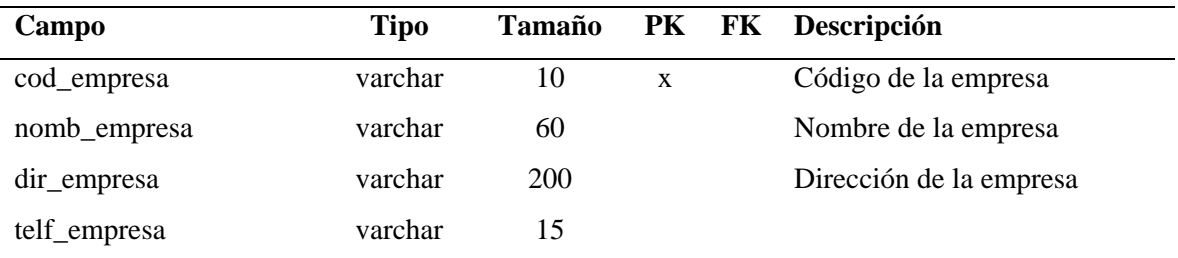

Tabla J14. Descripción de la tabla "equipo".

# **Tabla:** equipo

**Descripción:** almacena los datos de los equipos del Centro de Cómputo

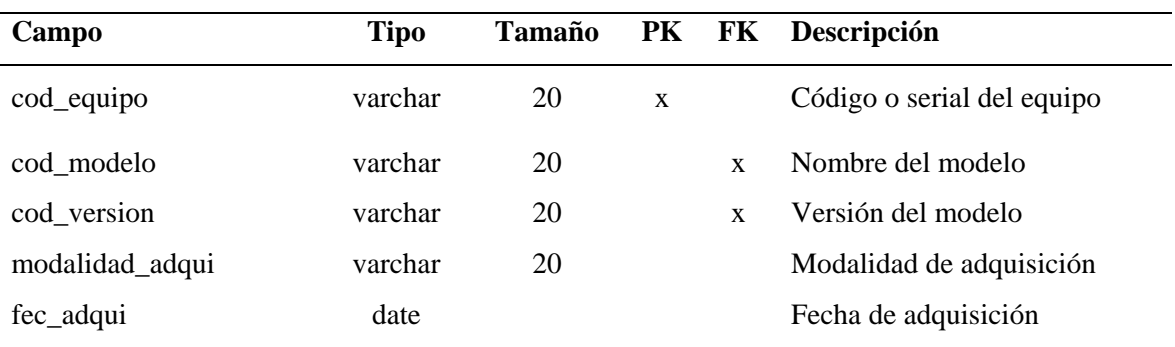

Tabla J15. Descripción de la tabla "equipo\_mantenimiento".

**Tabla:** equipo\_mantenimiento

**Descripción:** almacena los datos de los equipos y sus mantenimientos

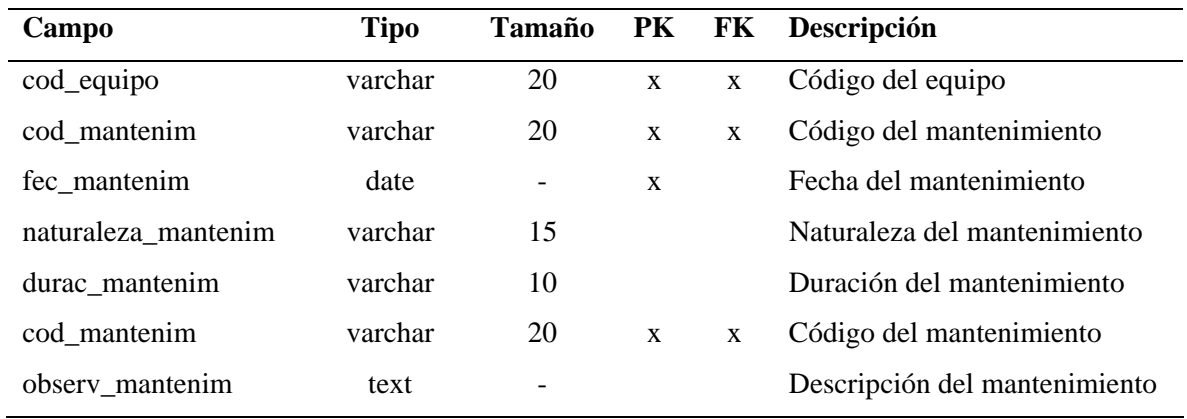

Tabla J16. Descripción de la tabla "file\_system".

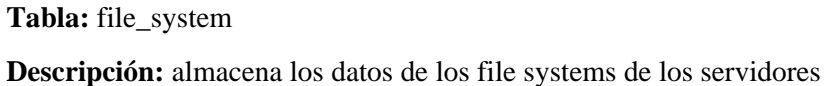

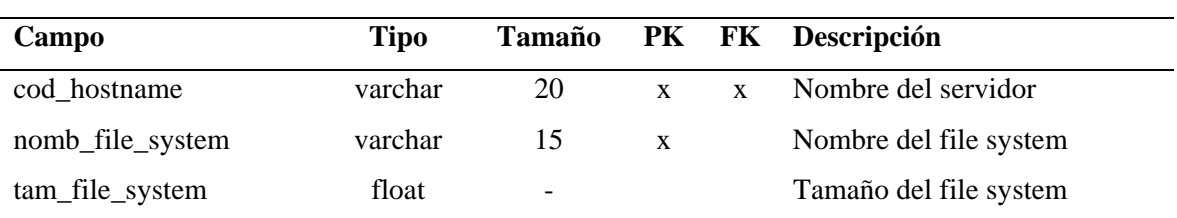

Tabla J17. Descripción de la tabla "ip\_servidor".

**Tabla:** ip\_servidor

**Descripción:** almacena los datos de las direcciones IP de los servidores

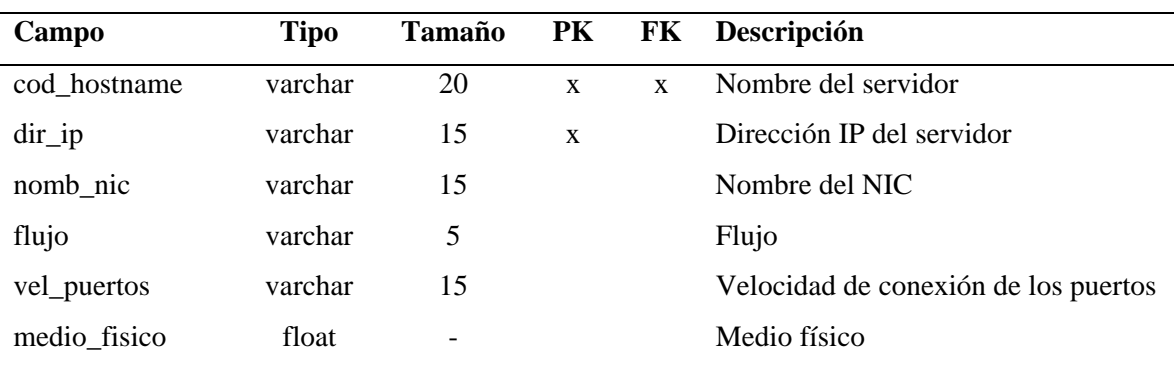

Tabla J18. Descripción de la tabla "manejador\_version".

**Tabla:** manejador\_version

**Descripción:** almacena los datos de los manejadores de bases de datos y sus versiones

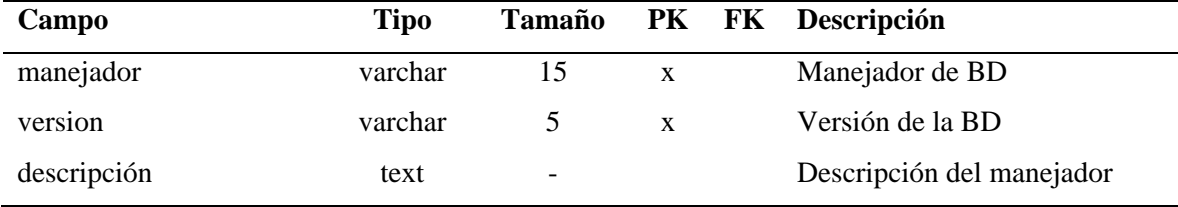

Tabla J19. Descripción de la tabla "mantenimiento".

#### **Tabla:** mantenimiento

**Descripción:** almacena los datos de los mantenimientos

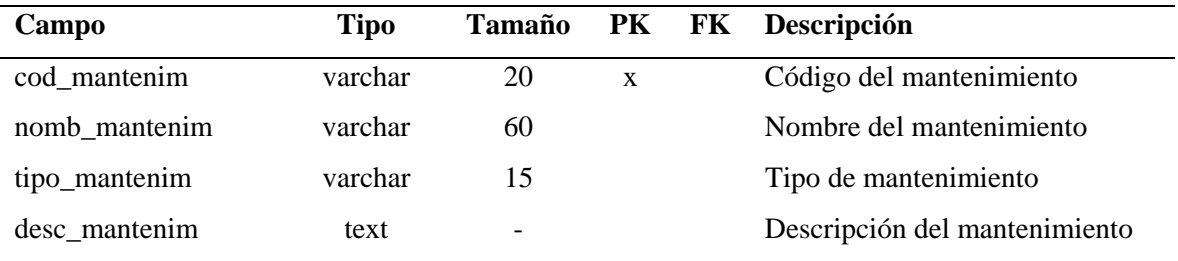

# Tabla J20. Descripción de la tabla "modelo".

#### **Tabla:** modelo

**Descripción:** almacena los datos de los modelos de equipos

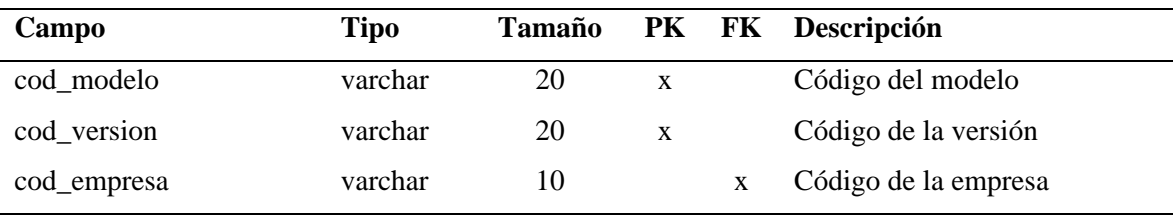

Tabla J21. Descripción de la tabla "nivel\_contingencia".

**Tabla:** nivel\_contingencia

**Descripción:** almacena los datos de los niveles de contingencia

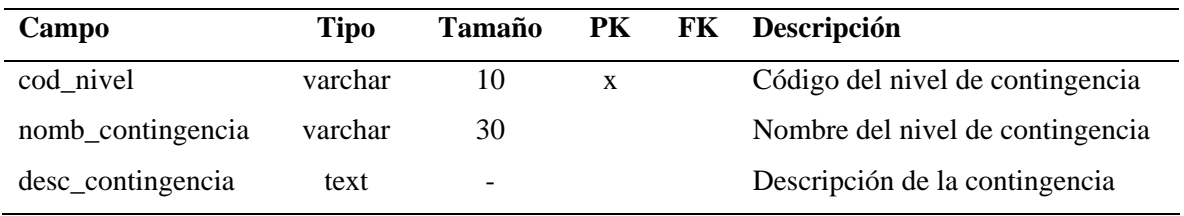

Tabla J22. Descripción de la tabla "plan\_contingencia".

#### **Tabla:** plan\_contingencia

**Descripción:** almacena los datos de los planes de contingencia

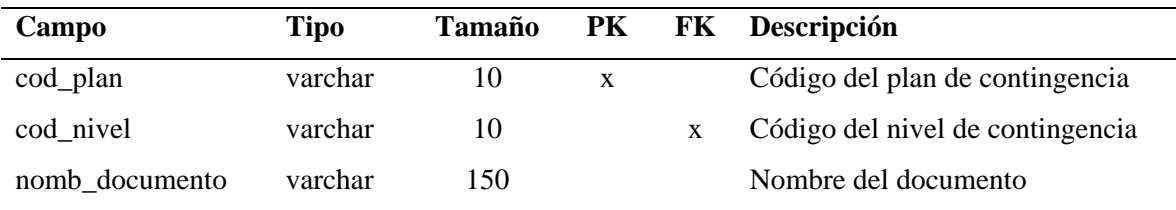

## Tabla J23. Descripción de la tabla "politicas\_lineamientos".

#### **Tabla:** politicas\_lineamientos

**Descripción:** almacena los datos de las políticas y lineamientos

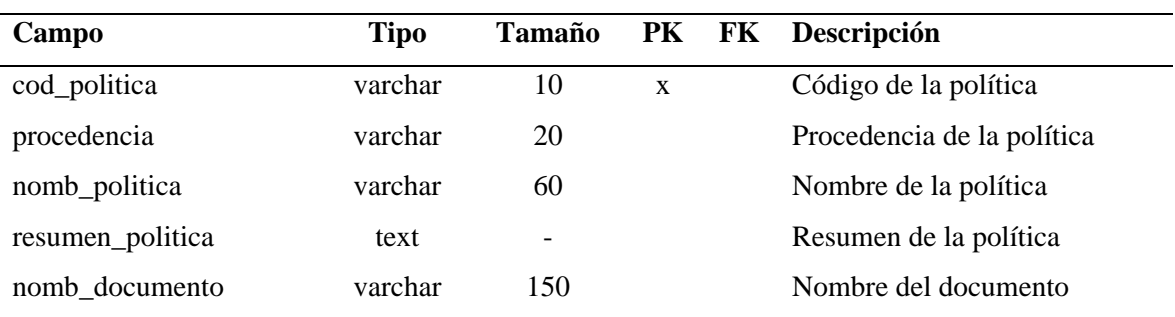

Tabla J24. Descripción de la tabla "proveedor".

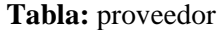

**Descripción:** almacena los datos de los proveedores

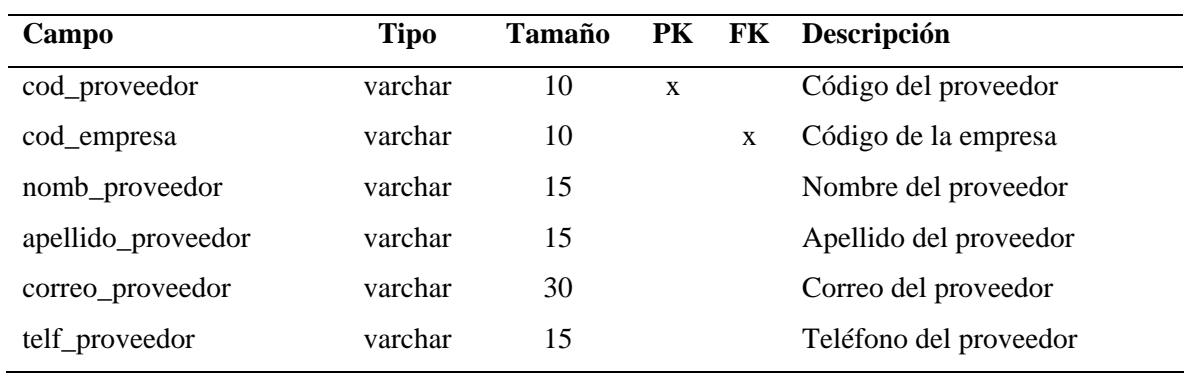

Tabla J25. Descripción de la tabla "respaldo".

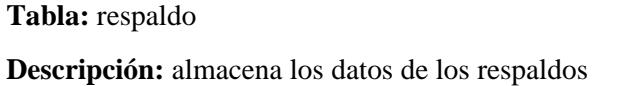

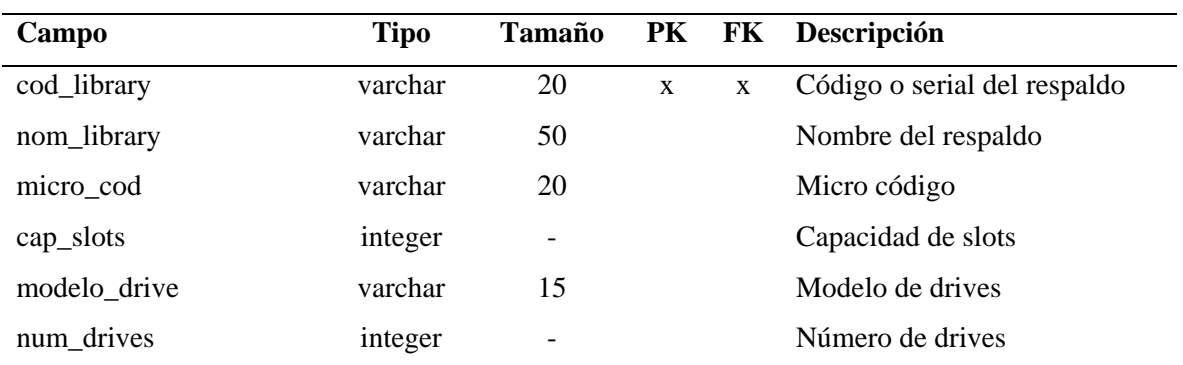

Tabla J26. Descripción de la tabla "respaldo\_servidor".

# **Tabla:** respaldo\_servidor

**Descripción:** almacena los datos de los servidores y sus respaldos

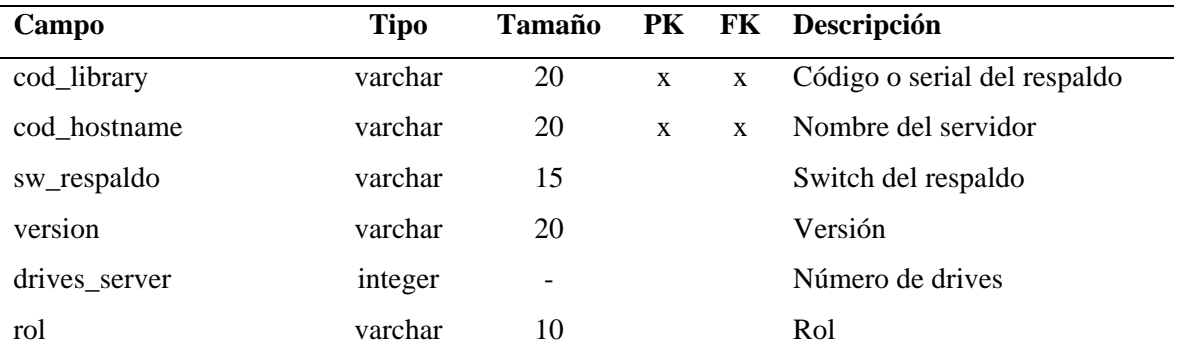

Tabla J27. Descripción de la tabla "servicio".

**Tabla:** servicio

**Descripción:** almacena los datos de los servicios prestados por las aplicaciones

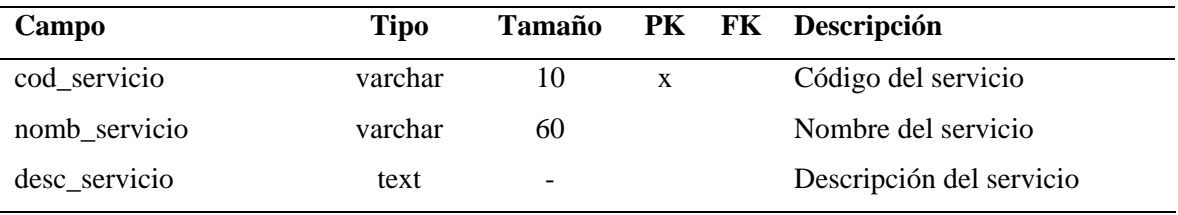

Tabla J28. Descripción de la tabla "switch".

**Tabla:** switch

**Descripción:** almacena los datos de los *switches*

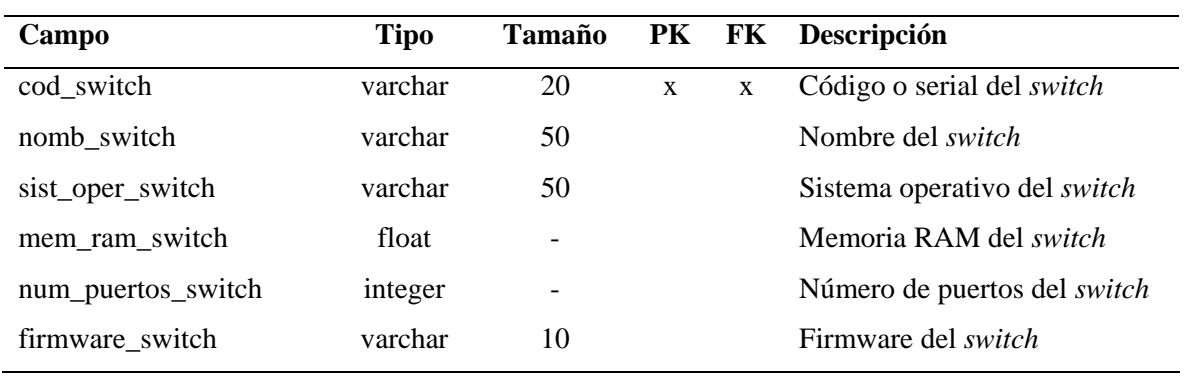

Tabla J29. Descripción de la tabla "servidor".

# **Tabla:** servidor

**Descripción:** almacena los datos de los servidores

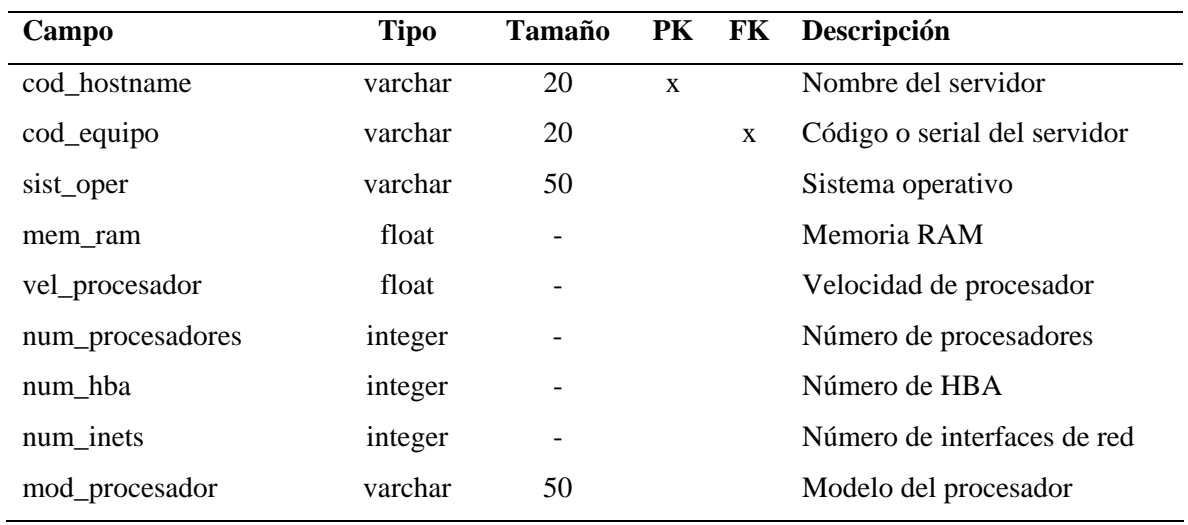

Tabla J30. Descripción de la tabla "switch\_servidor".

**Tabla:** switch\_servidor

**Descripción:** almacena los datos de los servidores y sus *switches*

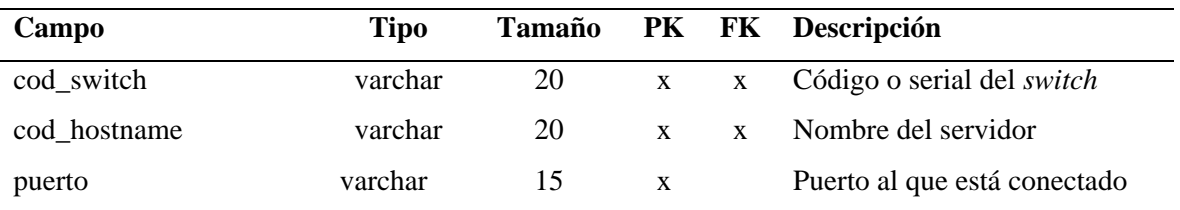

# **APENDICE K MANUAL DE USUARIO**

# ÍNDICE

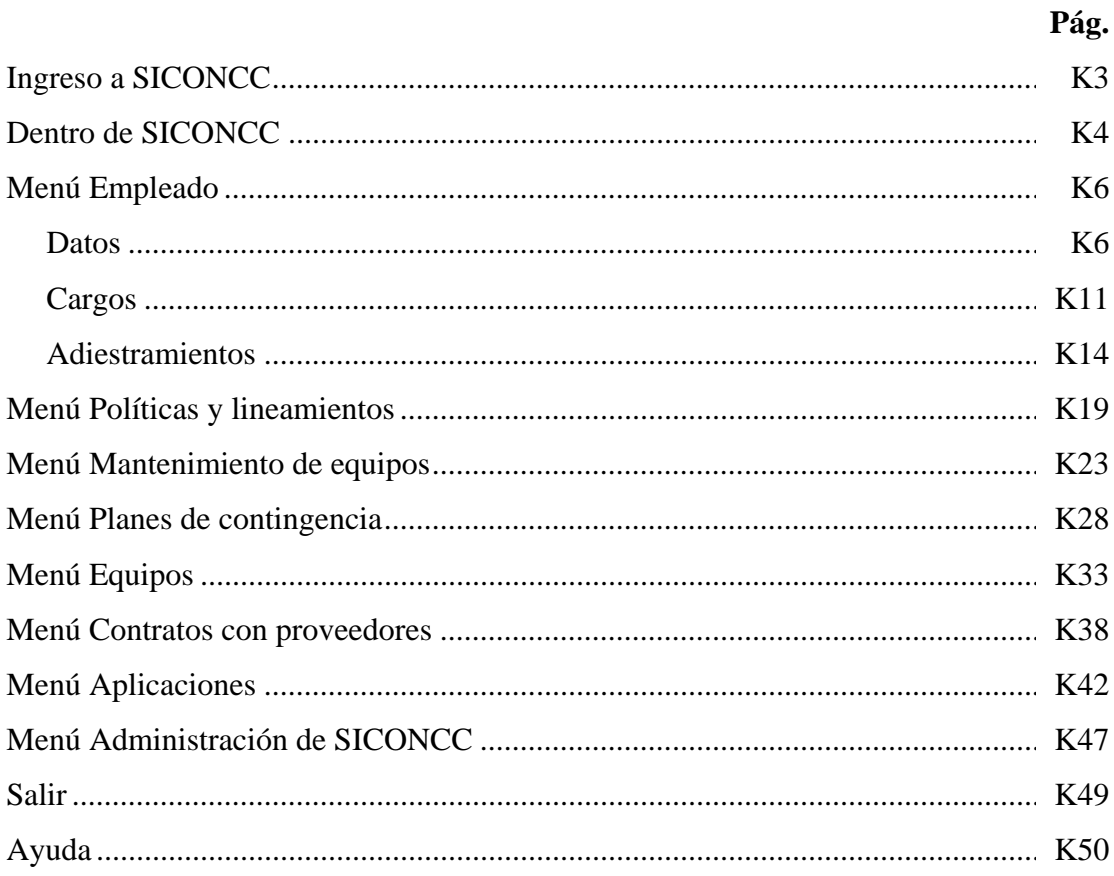

# **INGRESO A SICONCC**

## *Descripción:*

 En el módulo de Ingreso al sistema, se requerirá que el usuario introduzca su nombre de usuario y su contraseña. Para ello, debe estar previamente registrado en el mismo. En caso de no estarlo, ponerse en contacto con el administrador del sistema, esto debido al alto nivel de seguridad que requiere la aplicación.

Para acceder al mismo, se escribe el nombre de usuario en el campo **Usuario** y la contraseña en el campo **Contraseña**.

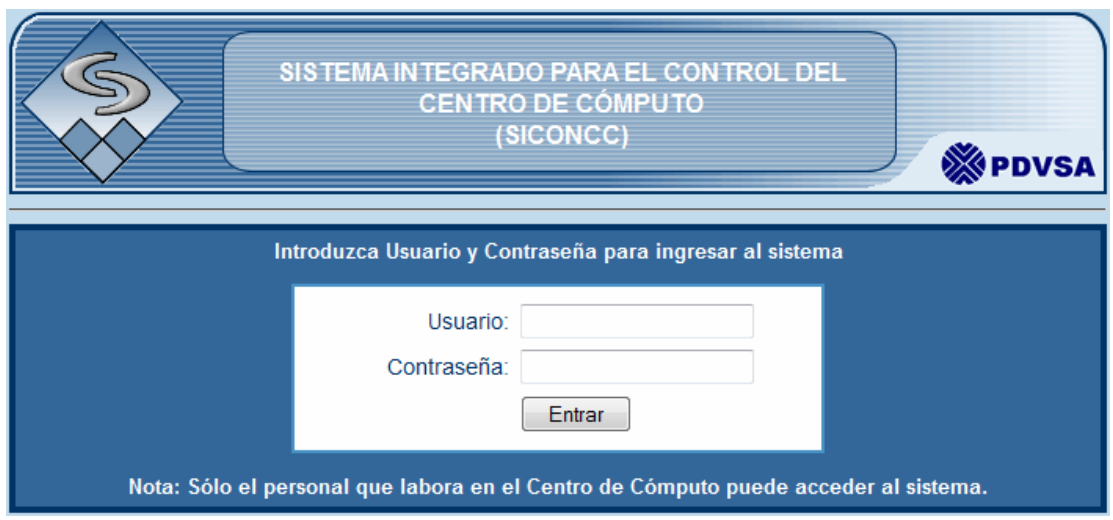

Figura K1. Pantalla de acceso al sistema.

## **DENTRO DE SICONCC**

Al permitir la entrada el sistema, aparecerá la bienvenida al mismo, ofreciendo las diferentes opciones a ejecutar en el menú a la derecha del mismo, en el centro de la pantalla se mostrará una breve descripción de lo que es un Centro de Cómputo.

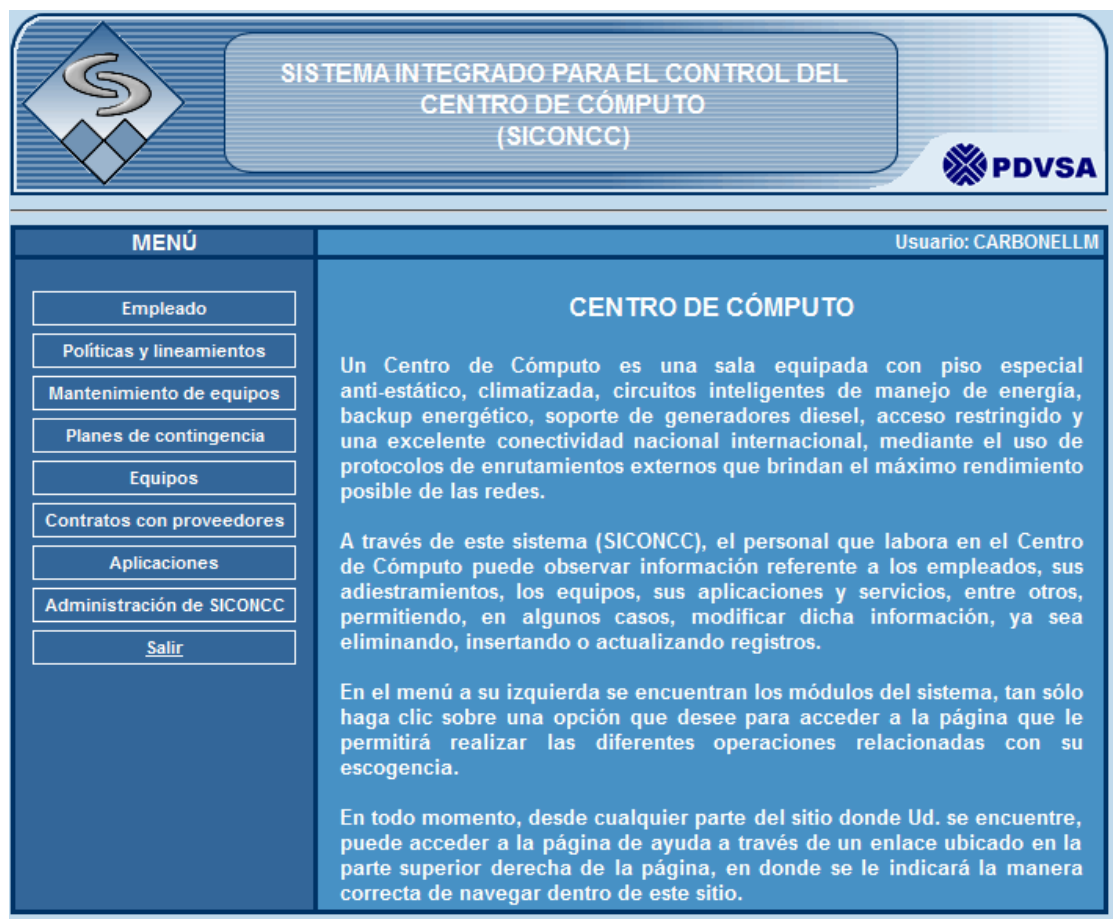

Figura K2. Pantalla de bienvenida a SICONCC

Las diferentes opciones que se presentan en ella son las siguientes:

- Empleado
- Políticas y lineamientos
- Mantenimiento de equipos
- Planes de contingencia
- Equipos
- Contratos con proveedores
- Aplicaciones
- Administración de SICONCC (Sólo para ser usado por el administrador del sistema)
- Salir

En las siguientes páginas se describe detalladamente el funcionamiento de cada opción de menú.

## **MENÚ EMPLEADO:**

Este módulo permite acceder a la información de los empleados que laboran en el Centro de Cómputo. En él se puede consultar los datos del mismo, su cargo y sus adiestramientos realizados. Al hacer clic sobre la palabra Empleado, en el menú principal, se despliega un sub-menú con las siguientes opciones:

- Datos
- Cargos
- Adiestramientos

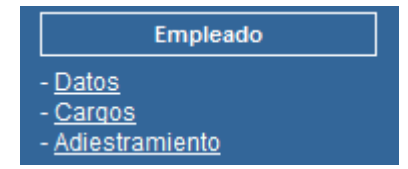

Figura K3. Menú para el módulo Empleado

Para el módulo Empleado, se podrá Listar, Insertar, Modificar o Eliminar datos de un empleado.

## DATOS

# **LISTAR DATOS DE EMPLEADO:**

Al hacer clic en *Datos*, se mostrará la pantalla para listar los datos del empleado, usando como criterio de búsqueda inicial la cédula del mismo.

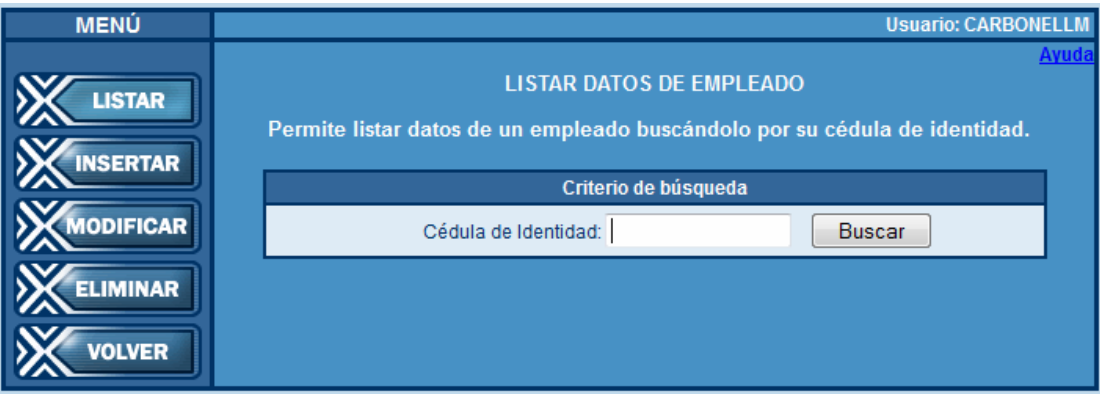

Figura K4. Pantalla para buscar datos de empleados.

Si se introduce el número de cédula del empleado que se desea consultar, y el

mismo ha sido previamente registrado, aparecerán los datos del empleado de la siguiente forma:

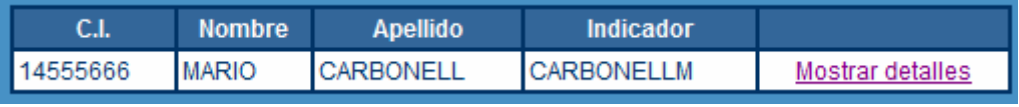

Figura K5. Tabla que muestra algunos datos del empleado.

Para ver en detalle la información, se hace clic en el vínculo *Mostrar detalles* y se verá la información del empleado como se muestra a continuación:

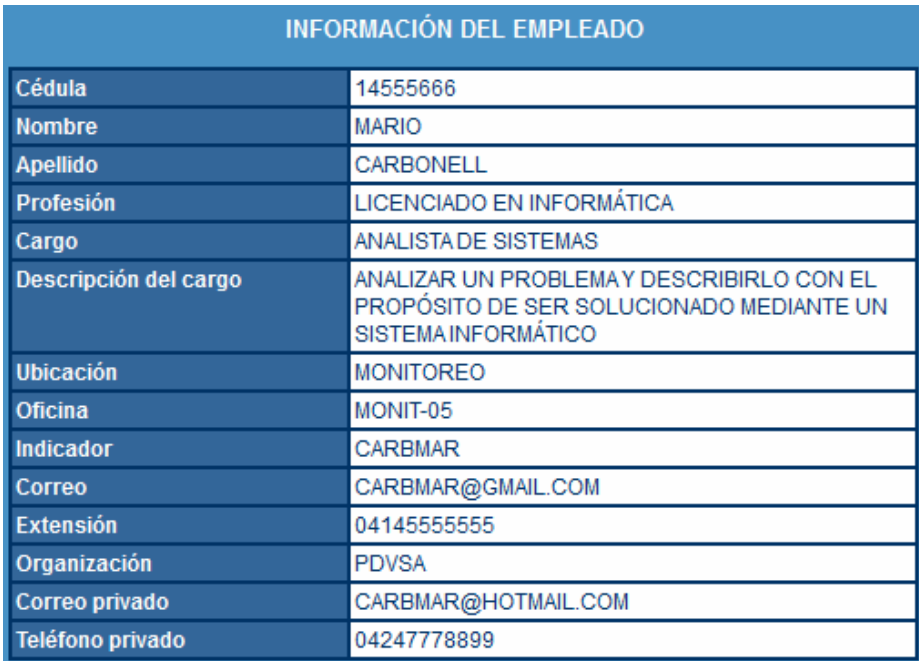

Figura K6. Pantalla que muestra detalles del empleado.

## **INSERTAR DATOS DE EMPLEADO:**

Si lo que se desea es insertar un nuevo empleado, se debe hacer clic en el botón **Insertar** y aparecerán los siguientes campos:

- Cédula de identidad
- Cargo: previamente cargado en el sub-menú Cargo.
- Profesión
- Correo privado
- Tipo de usuario: Coordinador u Operador.

La cédula introducida en este formulario debe ser de un empleado previamente

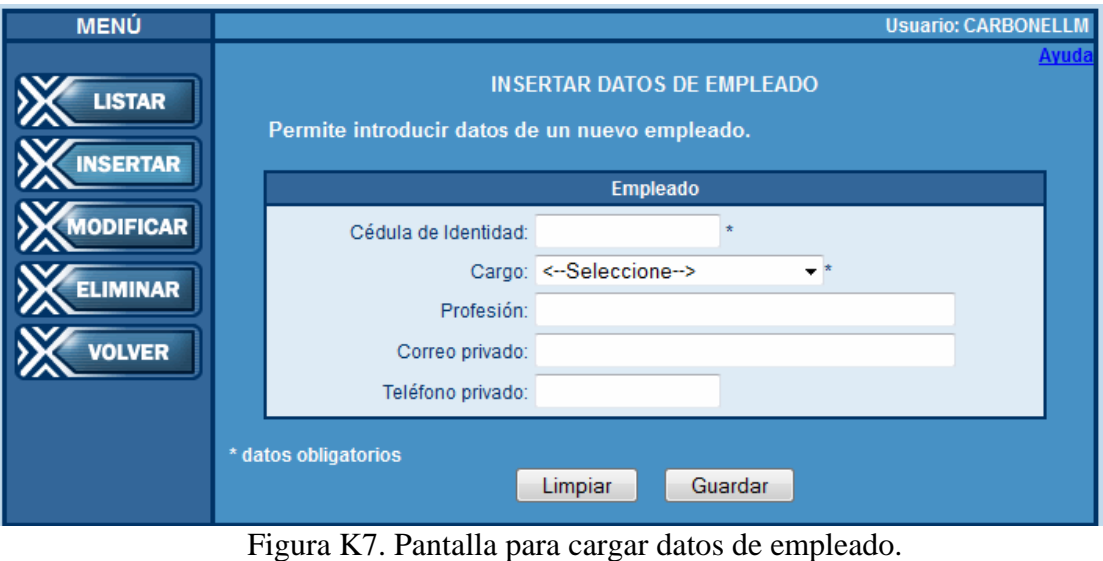

registrado en la base de datos SICSES, de la cual el SICONCC toma ciertos datos.

Si los datos introducidos son incorrectos, puede hacer clic en **Limpiar** para borrar todos los campos del formulario, en caso contrario, hacer clic en **Guardar**, donde aparecerá el siguiente mensaje:

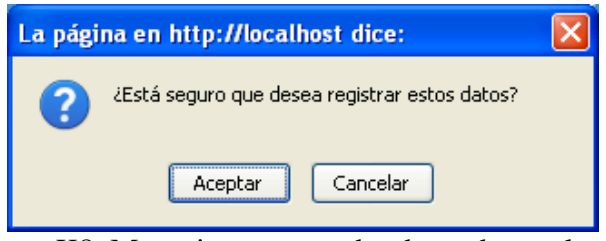

Figura K8. Mensaje para guardar datos de empleado.

Si se omitió algún dato obligatorio, los cuales están marcados con un asterisco (\*), aparecerá el siguiente mensaje:

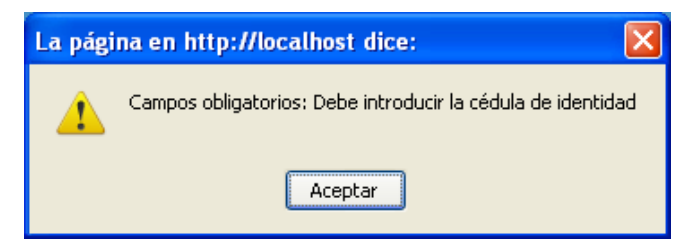

Figura K9. Mensaje en caso de omitir algún dato obligatorio.

En este módulo, son campos obligatorios el número de cédula del empleado y el

cargo que ocupa el mismo dentro de la organización.

En caso de que la cédula de identidad introducida ya está registrada tanto en el SICSES como en el SICONCC, aparecerá un mensaje indicando que ya existe un usuario almacenado que tiene asignado el número de cédula introducido, tal como se muestra a continuación:

La cédula de identidad introducida ya tiene datos asociados. Si lo desea, modifique los datos con la opción "Modificar"

Figura K10. Mensaje en caso de introducir número de cédula existente en el SICSES y en el SICONCC.

Si la cédula introducida no está registrada en el SICSES, aparecerá el siguiente mensaje de error:

X La cédula de identidad introducida no pertenece a ningún empleado

Figura K11. Mensaje en caso de introducir número de cédula inexistente en el SICSES.

Si por el contrario la cédula de identidad introducida pertenece a un empleado registrado en el SICSES pero no aún en el SICONCC, el sistema procede a registrar los datos y aparecerá un mensaje de éxito.

Se han guardado los datos exitosamente

Figura K12. Mensaje de éxito en la inserción de un nuevo empleado.

## **MODIFICAR/ELIMINAR DATOS DE EMPLEADO:**

Si lo que se desea es modificar o eliminar datos de un empleado, se debe hacer clic en el botón **Modificar / Eliminar** y aparecerá la pantalla para ubicar el empleado cuyos datos se desean modificar o eliminar, buscando a través del número de cédula de identidad. En caso de estar registrado, se mostrará la información del empleado, y se modifican los campos para luego hacer clic en **Guardar**. Aparecerá el siguiente mensaje:

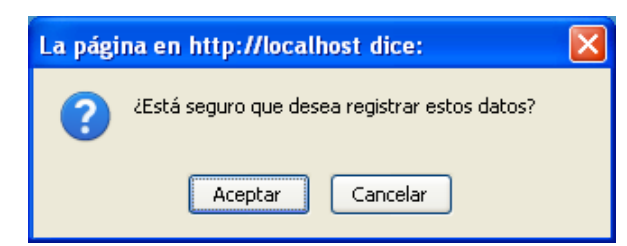

Figura K13. Mensaje para confirmar modificación de empleado.

 Si es para eliminarlo del sistema, se hace clic en **Eliminar**. En este caso se mostrará el siguiente mensaje, en donde tendrá que confirmar si desea borrar el registro:

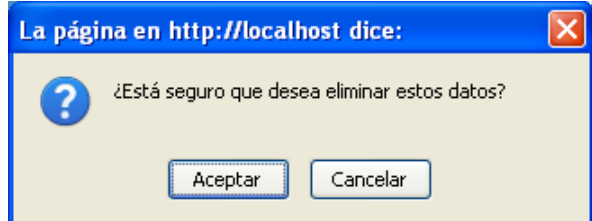

Figura K14. Mensaje para confirmar eliminación de empleado.

En todo momento, estará el módulo de ayuda en la parte superior derecha del formulario.

## CARGOS

## **LISTAR CARGOS:**

Al hacer clic en *Cargos*, se mostrará la pantalla para listar los cargos que tiene un empleado, usando como criterio de búsqueda inicial el nombre del mismo.

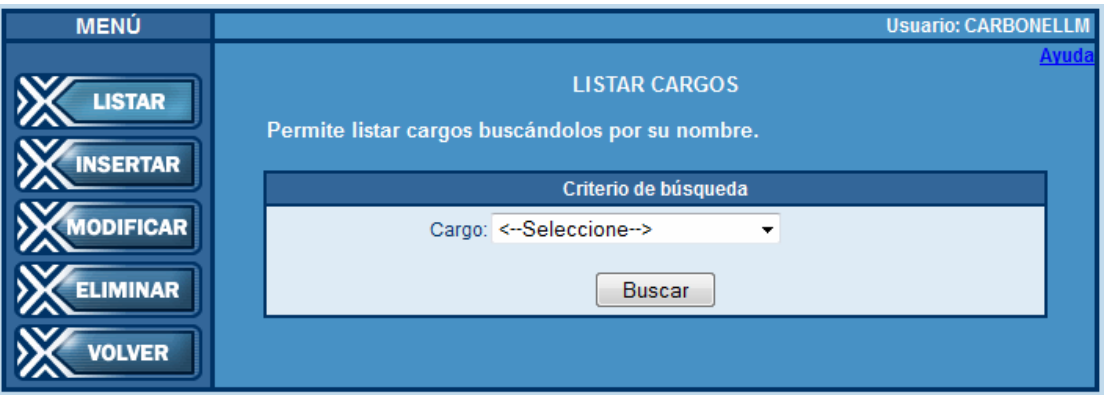

Figura K15. Pantalla para buscar cargos.

Si se selecciona el cargo que se desea consultar, y se hace clic en Buscar, aparecerá la información de la siguiente forma:

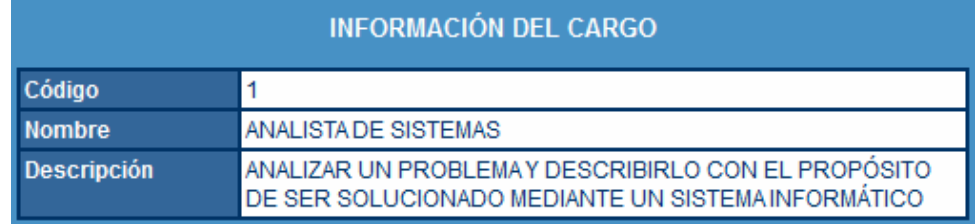

Figura K16. Pantalla que muestra los detalles del cargo.

En caso de no estar registrado, no aparecerá el cargo listado en el combo, por lo que se debe insertar uno nuevo.

# **INSERTAR CARGOS:**

Si lo que se desea es insertar un nuevo cargo, se debe hacer clic en el botón **Insertar** y aparecerán los campos:

- Código.
- Nombre.
- Descripción.
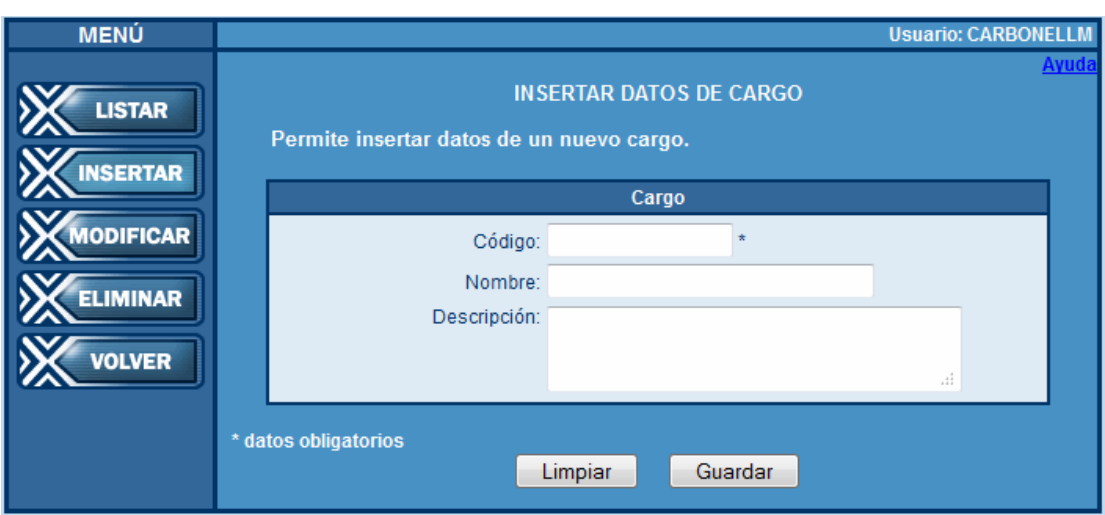

Figura K17. Pantalla para guardar cargos.

Si los datos introducidos son incorrectos, se puede hacer clic en **Limpiar** para borrar todos los campos del formulario, en caso contrario, hacer clic en **Guardar**, donde aparecerá el siguiente mensaje:

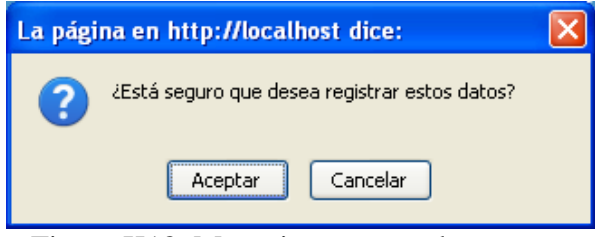

Figura K18. Mensaje para guardar cargos.

Si se omitió algún dato obligatorio, los cuales están marcados con un asterisco (\*), aparecerá el siguiente mensaje:

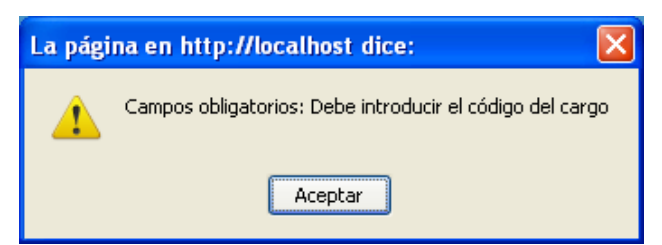

Figura K19. Mensaje en caso de omitir algún dato obligatorio.

En este módulo, sólo es obligatorio el código del cargo.

En caso de ya estar registrado, aparecerá un mensaje indicando que ya existe un

cargo almacenado que tiene asignado el código introducido, como sigue:

El código de cargo introducido ya está registrado

Figura K20. Mensaje en caso de introducir código de cargo ya existente.

En caso contrario, se registran los datos y aparece un mensaje de éxito.

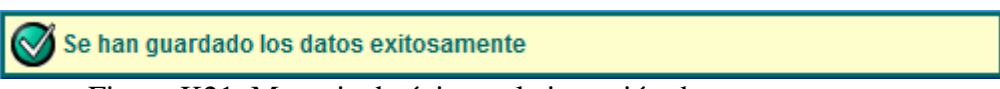

Figura K21. Mensaje de éxito en la inserción de un nuevo cargo.

# **MODIFICAR/ELIMINAR CARGOS:**

Si lo que se desea es modificar o eliminar datos de un cargo, se debe hacer clic en el botón **Modificar / Eliminar** y aparecerá la pantalla para ubicar el cargo cuyos datos se desean modificar o eliminar, buscando a través del nombre. Se selecciona, y se modifican los campos para luego hacer clic en **Guardar**. Aparecerá el siguiente mensaje:

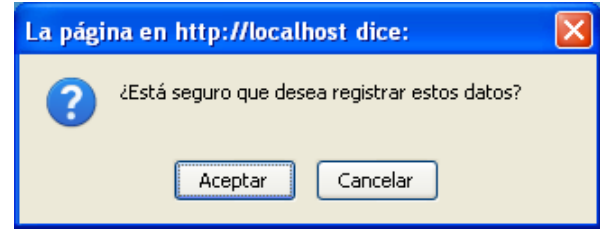

Figura K22. Mensaje para confirmar modificación de cargos.

Si es para eliminarlo del sistema, se hace clic en **Eliminar**. En este caso se mostrará el siguiente mensaje, en donde tendrá que confirmar si desea borrar el registro:

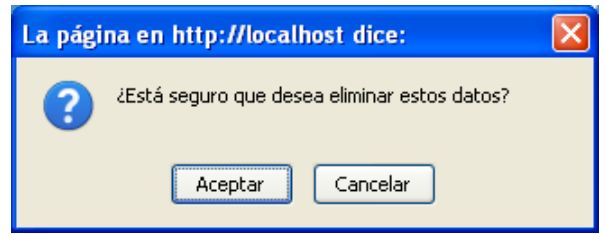

Figura K23. Mensaje para confirmar eliminación de cargo.

# ADIESTRAMIENTOS

# **LISTAR ADIESTRAMIENTOS:**

Al hacer clic en *Adiestramientos*, se mostrará la pantalla para listar los adiestramientos que tiene asociado un empleado, usando como criterio de búsqueda inicial la cédula del mismo.

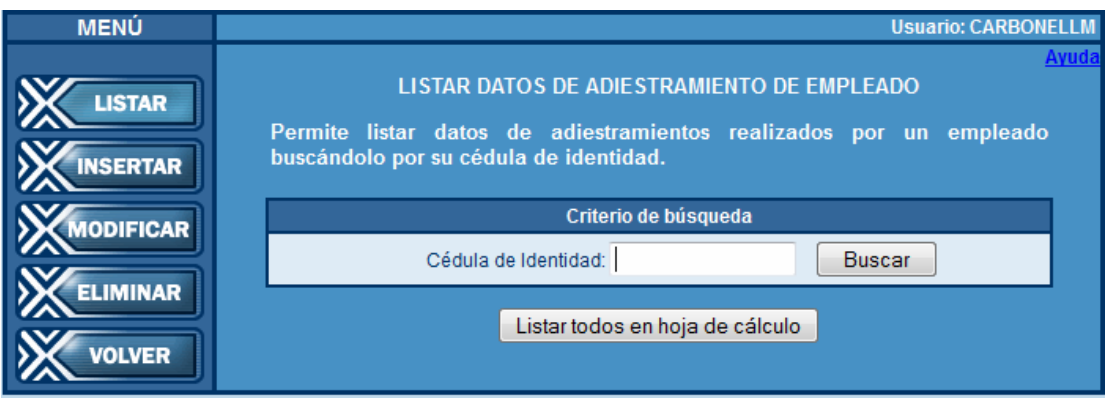

Figura K24. Pantalla para buscar adiestramientos.

Si se introduce el número de cédula del empleado que se desea consultar, y el mismo tiene adiestramientos registrados, aparecerá un listado de los adiestramientos del empleado de la siguiente forma:

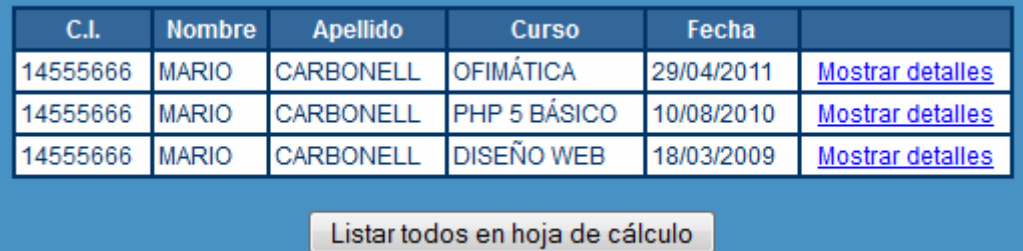

Figura K25. Tabla que muestra los adiestramientos del empleado.

Para ver en detalle la información, se hace clic en el vínculo *Mostrar detalles* y se verá la información del adiestramiento del empleado como se muestra a continuación:

# Cédula: 14555666 **Nombre: MARIO CARBONELL Indicador: CARBONELLM** INFORMACIÓN DEL ADIESTRAMIENTO DEL EMPLEADO Código AD002 PHP 5 BÁSICO **Nombre** Fecha de inicio 10/08/2010 Costo 250 **Instructor** MARÍALÓPEZ SALÓN MÚLTIPLE GUARAGUAO Centro de adiestramiento **Observaciones** Listar todos en hoja de cálculo

Figura K26. Pantalla que muestra los detalles del adiestramiento del empleado.

# **INSERTAR ADIESTRAMIENTOS:**

Si lo que se desea es asignar un adiestramiento a un empleado, se debe hacer clic en el botón **Insertar** y aparecerán los siguientes campos:

- Cédula del empleado.
- Adiestramiento.
- Centro de adiestramiento.
- Fecha de inicio.
- Monto: en Bs.
- Instructor.
- Observaciones.

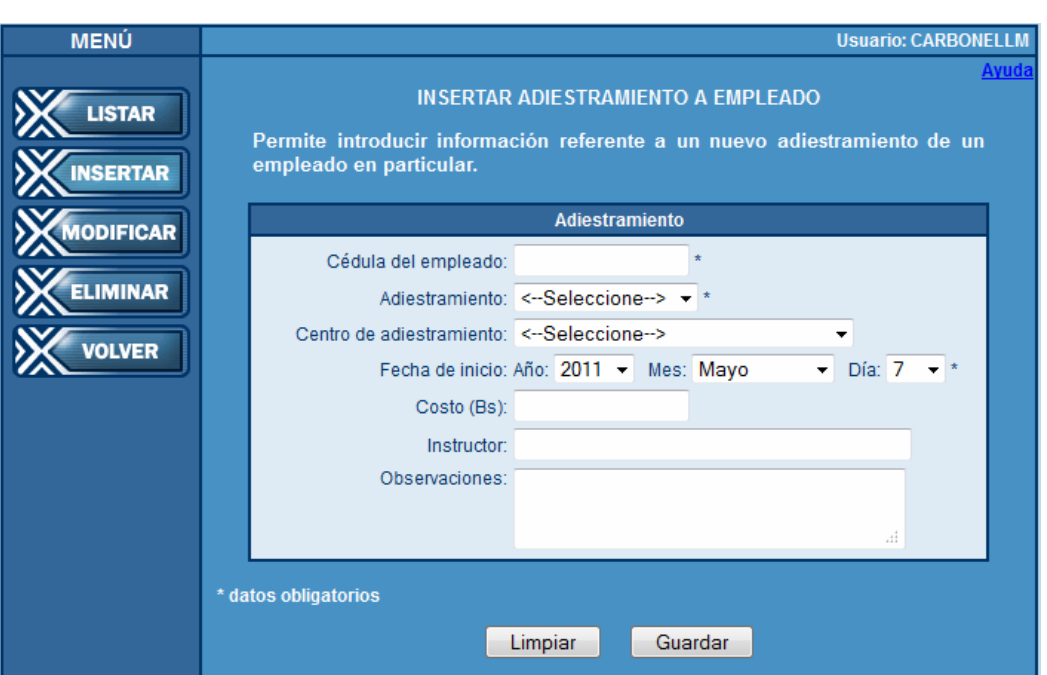

Figura K27. Pantalla para asignar adiestramientos a empleados.

Si los datos introducidos son incorrectos, se puede hacer clic en **Limpiar** para borrar todos los campos del formulario, en caso contrario, hacer clic en **Guardar**, donde aparecerá el siguiente mensaje:

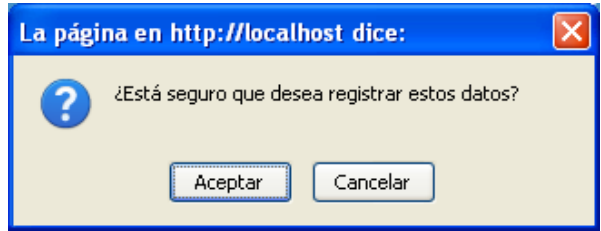

Figura K28. Mensaje para guardar adiestramientos.

Si se omitió algún dato obligatorio, los cuales están marcados con un asterisco (\*), aparecerá un mensaje como el siguiente:

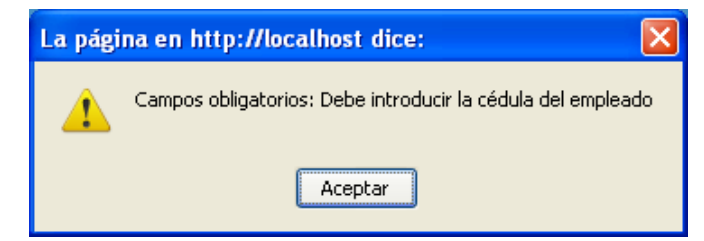

Figura K29. Mensaje en caso de omitir algún dato obligatorio.

En este módulo, es campo obligatorio la cédula del empleado y el nombre del adiestramiento.

En caso de ya estar registrado un adiestramiento para un empleado en la fecha especificada, aparecerá un mensaje indicando que ya existe, como sigue:

X El empleado ya realizó este adiestramiento en la fecha especificada

Figura K30. Mensaje en caso de introducir un adiestramiento de empleado ya existente.

En caso contrario, se registran los datos y aparece un mensaje de éxito.

Se han guardado los datos exitosamente

Figura K31. Mensaje de éxito en la inserción de un nuevo adiestramiento de empleado.

#### **MODIFICAR/ELIMINAR ADIESTRAMIENTO:**

Si lo que se desea es modificar o eliminar datos de un adiestramiento asignado a un empleado, se debe hacer clic en el botón **Modificar / Eliminar** y aparecerá la pantalla para ubicar el cargo cuyos datos se desean modificar o eliminar, buscando a través de la cédula del empleado. Se selecciona, y se modifican los campos para luego hacer clic en **Guardar**. Aparecerá el siguiente mensaje:

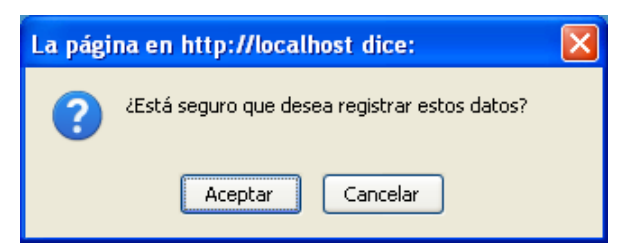

Figura K32. Mensaje para confirmar modificación de adiestramiento.

Si es para eliminarlo del sistema, se hace clic en **Eliminar**. En este caso se mostrará el siguiente mensaje, en donde tendrá que confirmar si desea borrar el registro:

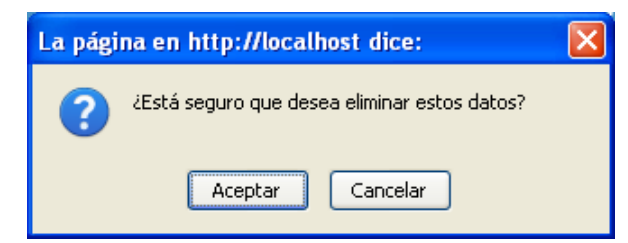

Figura K33. Mensaje para confirmar eliminación de cargo.

# **MENÚ POLÍTICAS Y LINEAMIENTOS:**

Este módulo permite acceder a la información de las políticas y lineamientos existentes en el Centro de Cómputo. En él se puede consultar los datos de la misma, además de insertar una nueva política (adjuntando el documento), modificar o eliminar.

Políticas y lineamientos

Figura K34. Menú para el módulo Políticas y lineamientos.

# **LISTAR DATOS DE POLÍTICAS Y LINEAMIENTOS:**

Al hacer clic en *Políticas y lineamientos*, se mostrará la pantalla para listar los datos de la política, usando como criterio de búsqueda inicial el código o el nombre de la política.

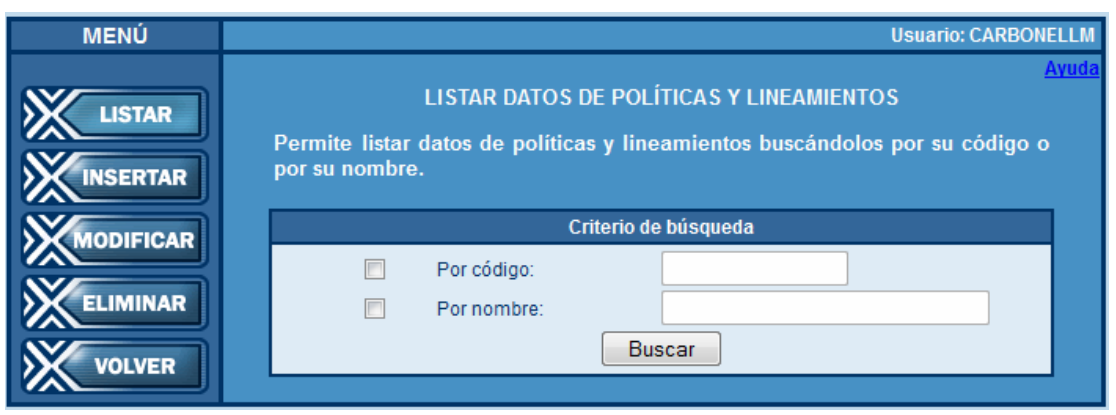

Figura K35. Pantalla para buscar datos de políticas y lineamientos.

Si se introduce el código o nombre de la política que se desea consultar, y si la misma ha sido previamente registrada, aparecerán los datos de la siguiente forma:

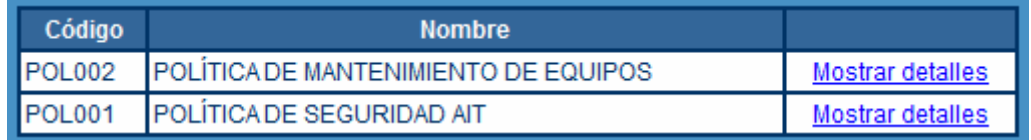

Figura K36. Tabla que muestra las políticas según el criterio de búsqueda.

Para ver en detalle la información, se hace clic en el vínculo *Mostrar detalles* y se verá la información de la política como se muestra a continuación:

| <b>INFORMACIÓN DE LA POLÍTICA</b> |                                                                                   |  |  |  |
|-----------------------------------|-----------------------------------------------------------------------------------|--|--|--|
| Código                            | <b>POL002</b>                                                                     |  |  |  |
| <b>Nombre</b>                     | POLÍTICA DE MANTENIMIENTO DE EQUIPOS                                              |  |  |  |
| <b>Procedencia</b>                | <b>REDES</b>                                                                      |  |  |  |
| <b>Resumen</b>                    | ESTABLECE LOS ESTÁNDARES DE LIMPIEZA PARA<br>EQUIPOS DE COMPUTACIÓN DE ESCRITORIO |  |  |  |
| <b>Documento adjunto</b>          | <b>MAUREN PLANILLA RIF.PDF</b>                                                    |  |  |  |
| Clic aguí para ver el documento   |                                                                                   |  |  |  |

Figura K37. Pantalla que muestra los detalles de la política.

El documento adjuntado al momento de insertar la política, puede ser consultado haciendo clic en el enlace *Clic aquí para ver el documento*, que aparece en la parte inferior de la pantalla.

# **INSERTAR POLÍTICAS Y LINEAMIENTOS:**

Si lo que se desea es insertar una nueva política, se debe hacer clic en el botón **Insertar** y aparecerán los siguientes campos:

- Código: único para cada política.
- Procedencia: de donde procede (Gerencia o Departamento).
- Nombre: nombre de la política.
- Resumen: explicación breve de la política
- Documento: para adjuntar en caso de existir.

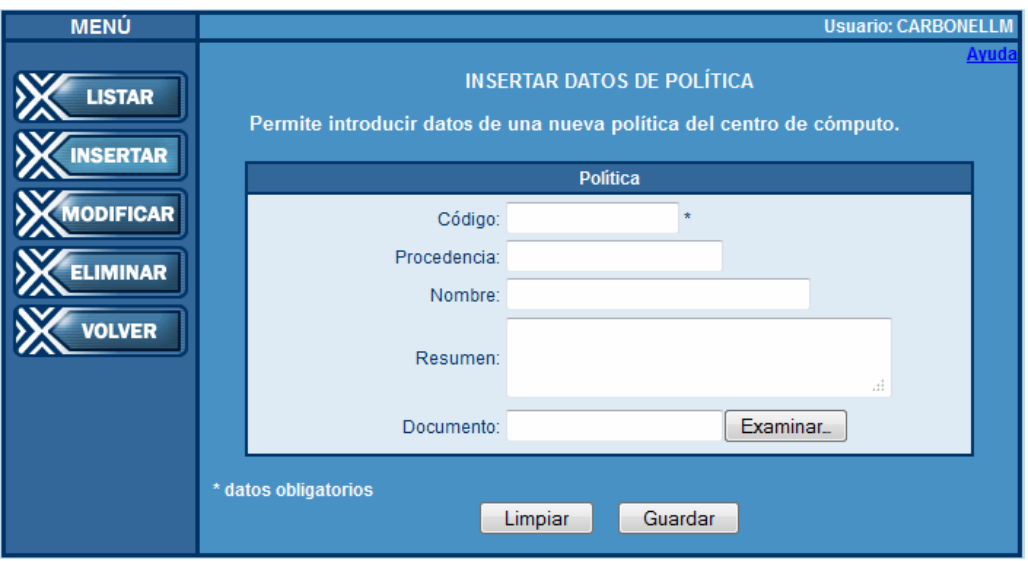

Figura K38. Pantalla para cargar datos de políticas.

Si los datos introducidos son incorrectos, se puede hacer clic en **Limpiar** para borrar todos los campos del formulario, en caso contrario, hacer clic en **Guardar**, donde aparecerá el siguiente mensaje:

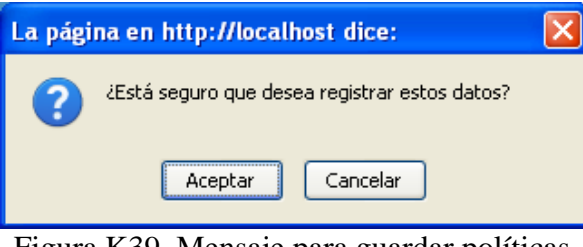

Figura K39. Mensaje para guardar políticas.

Si se omitió algún dato obligatorio, los cuales están marcados con un asterisco (\*), aparecerá el siguiente mensaje:

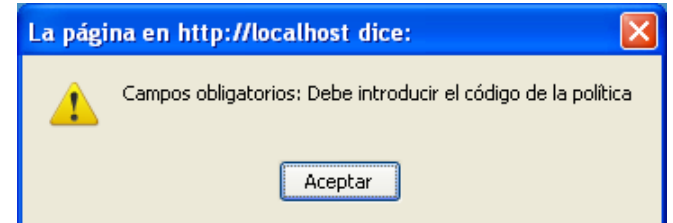

Figura K40. Mensaje en caso de omitir algún dato obligatorio.

En este módulo, es campo obligatorio el código de la política.

En caso de ya estar registrada, aparecerá un mensaje indicando que ya existe una política almacenada que tiene asignado el código introducido, como sigue:

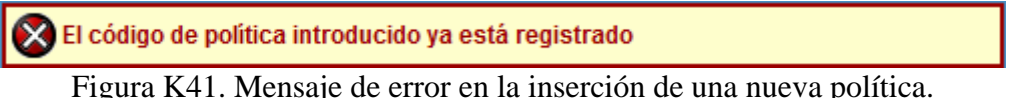

En caso contrario, se registran los datos y aparece un mensaje de éxito.

Se han guardado los datos exitosamente

Figura K42. Mensaje de éxito en la inserción de una nueva política.

# **MODIFICAR/ELIMINAR POLÍTICAS Y LINEAMIENTOS:**

Si lo que se desea es modificar o eliminar alguna política, se debe hacer clic en el botón **Modificar / Eliminar** y aparecerá la pantalla para ubicar la política cuyos datos se desean modificar o eliminar, buscando a través del código o el nombre de la misma. En caso de estar registrada, se mostrará la información, y se modifican los campos para luego hacer clic en **Guardar**. Aparecerá el siguiente mensaje:

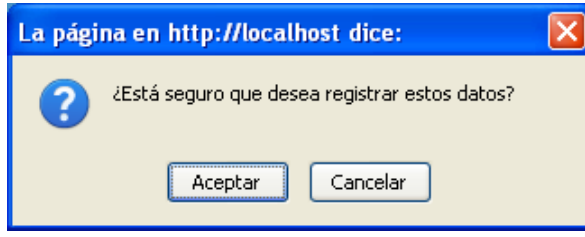

Figura K43. Mensaje para confirmar modificación de política.

Si es para eliminarla del sistema, se hace clic en **Eliminar**. En este caso se mostrará el siguiente mensaje, en donde tendrá que confirmar si desea borrar el registro:

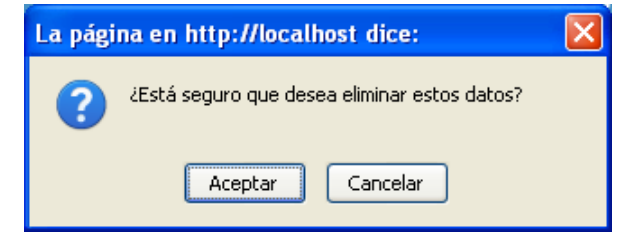

Figura K44. Mensaje para confirmar eliminación de política.

### **MENÚ MANTENIMIENTO DE EQUIPOS:**

Este módulo permite acceder a la información de los mantenimientos realizados a los equipos existentes en el Centro de Cómputo. En él se puede consultar los datos del mismo, además de insertar uno nuevo, modificar o eliminar.

Mantenimiento de equipos

Figura K45. Menú para el módulo Mantenimiento de equipos.

# **LISTAR DATOS DE MANTENIMIENTOS:**

Al hacer clic en *Mantenimiento de equipos*, se mostrará la pantalla para listar los datos de mantenimiento de equipos, usando como criterios de búsqueda inicial el código, el tipo, la naturaleza o el serial de fábrica del equipo.

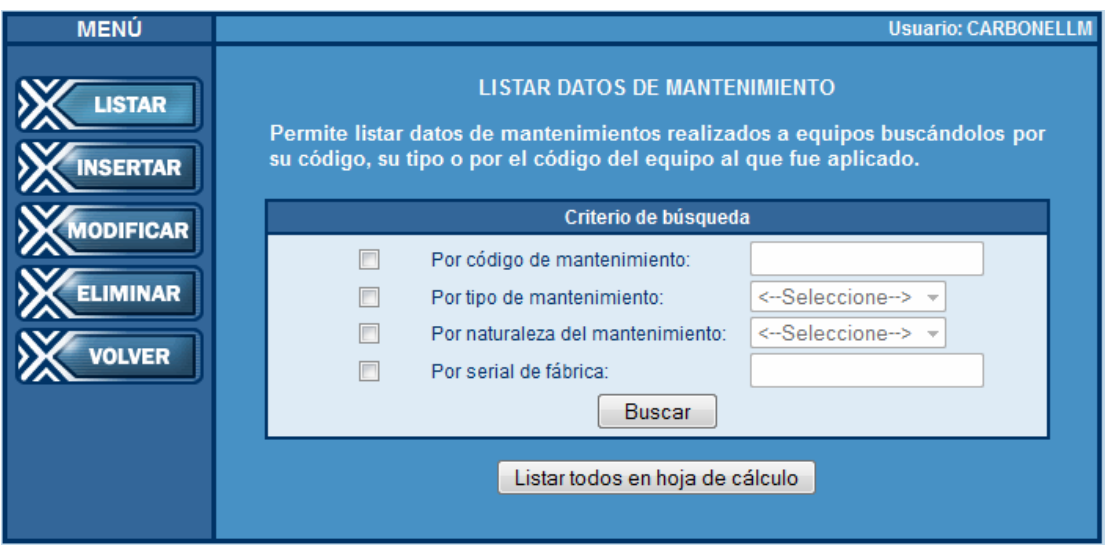

Figura K46. Pantalla para buscar datos de mantenimientos de equipos.

Si se realiza la búsqueda de manera exitosa a través de alguno de los criterios anteriormente mencionados, aparecerán los datos de mantenimiento de equipos de la siguiente forma:

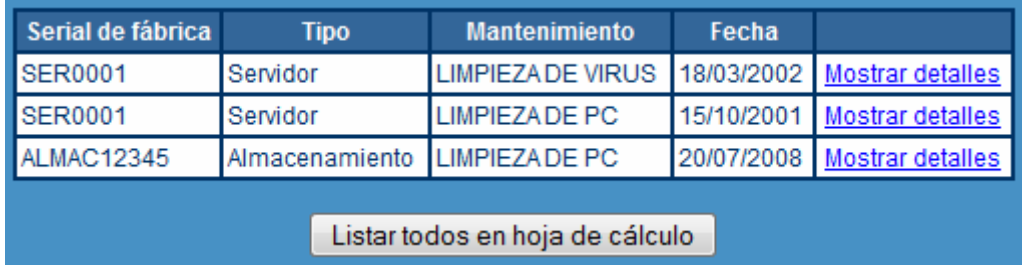

Figura K47. Tabla que muestra los mantenimientos de equipos según los criterios de búsqueda.

Para ver en detalle la información, se hace clic en el vínculo *Mostrar detalles* y se verá la información de la política como se muestra a continuación:

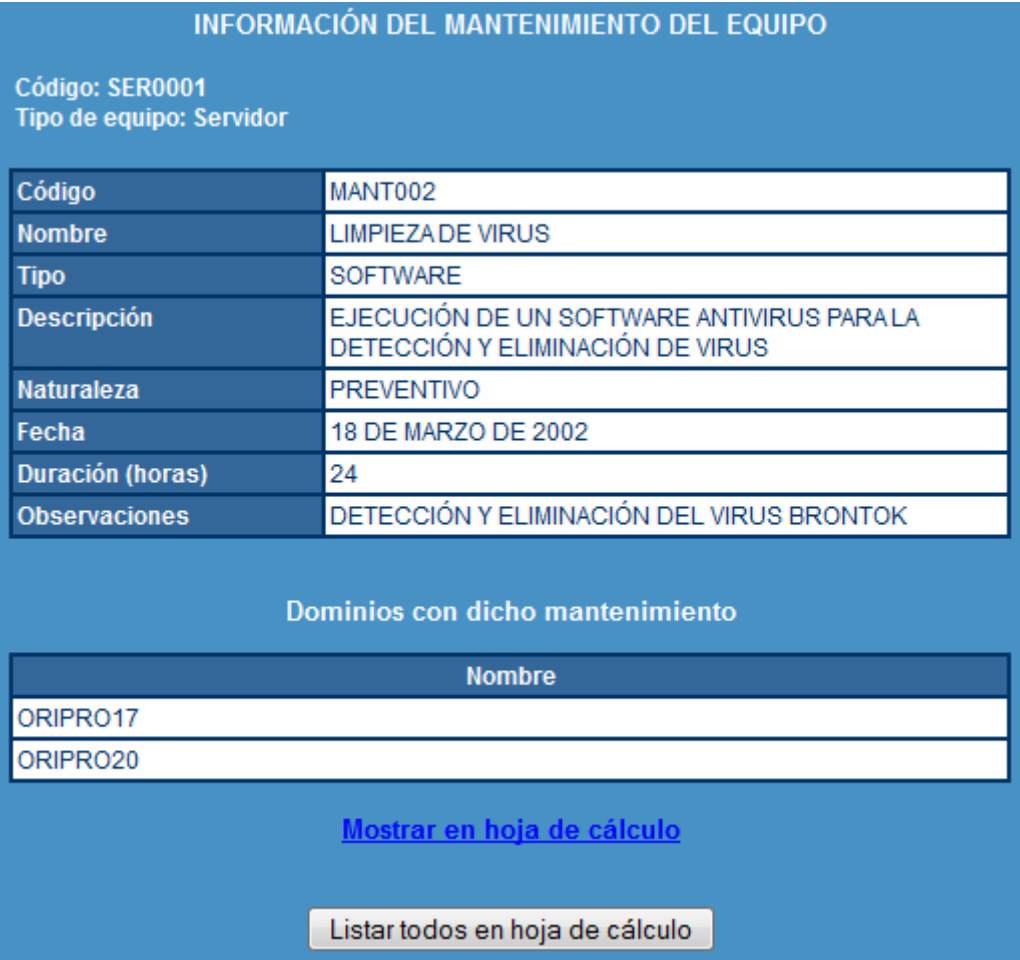

Figura K48. Pantalla que muestra los detalles del mantenimiento del equipo.

Para exportar todos los mantenimientos de equipos registrados en SICONCC a una hoja de cálculo, se hace clic en el botón *Listar todos en hoja de cálculo*, y aparecerá la opción para guardar el documento con el nombre y la ruta deseada por el usuario.

#### **INSERTAR MANTENIMIENTOS DE EQUIPOS:**

Si lo que se desea es insertar un nuevo mantenimiento de equipo, se debe hacer clic en el botón **Insertar** y aparecerán los siguientes campos:

- Serial de fábrica: del equipo al que se le realizará el mantenimiento.
- Naturaleza: Preventivo o Correctivo.
- Fecha: en que se realiza el mantenimiento.
- Duración: en horas.
- Mantenimiento: nombre.
- Observaciones.

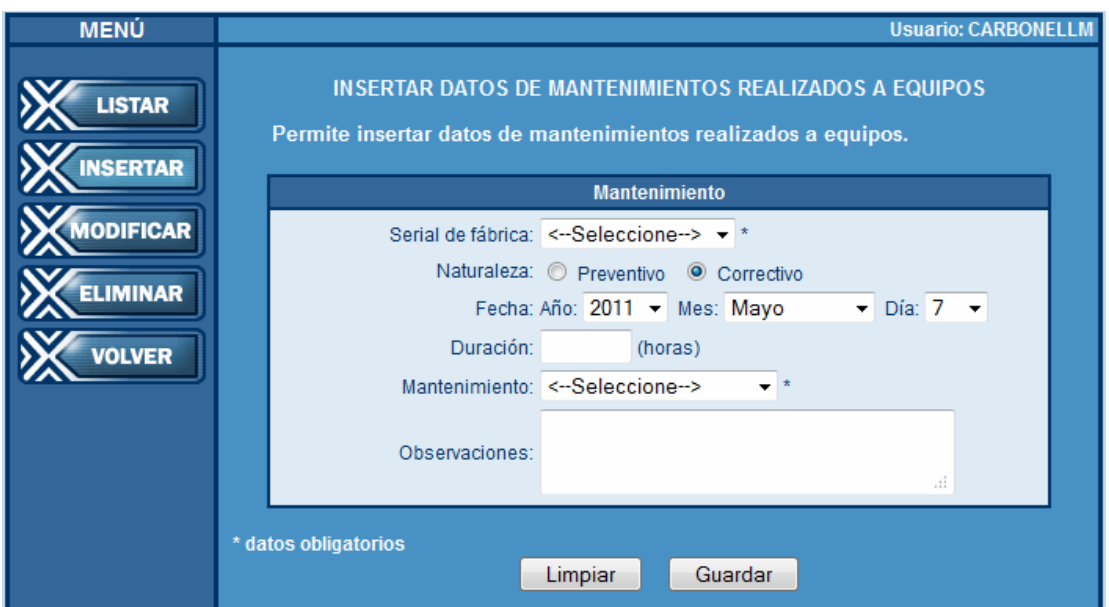

Figura K49. Pantalla para cargar datos de mantenimientos de equipos.

Si los datos introducidos son incorrectos, se puede hacer clic en **Limpiar** para borrar todos los campos del formulario, en caso contrario, hacer clic en **Guardar**, donde aparecerá el siguiente mensaje de confirmación:

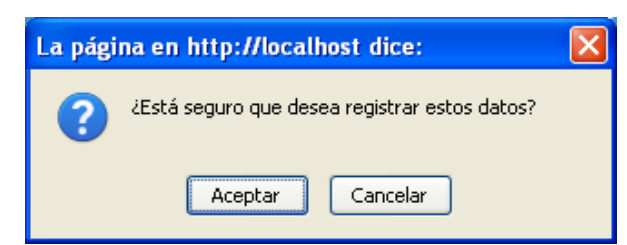

Figura K50. Mensaje para confirmar inserción de un mantenimiento de equipo.

Si se omitió algún dato obligatorio, los cuales están marcados con un asterisco (\*), aparecerá el siguiente mensaje:

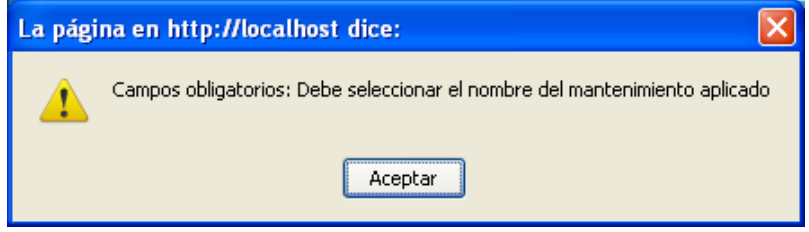

Figura K51. Mensaje en caso de omitir algún dato obligatorio.

En este módulo, son campos obligatorios el serial de fábrica del equipo al que se le aplicará el mantenimiento y el nombre del mantenimiento.

En caso de ya estar registrado un mantenimiento para un equipo en la fecha especificada, aparecerá un mensaje indicando que ya existe, como sigue:

X El código del equipo introducido ya tiene asociado ese mantenimiento en esa fecha

Figura K52. Mensaje en caso de introducir un mantenimiento de equipo ya existente.

En caso contrario, se registran los datos y aparece un mensaje de éxito.

Se han guardado los datos exitosamente

Figura K53. Mensaje de éxito en la inserción de un nuevo mantenimiento de equipo.

# **MODIFICAR/ELIMINAR MANTENIMIENTO DE EQUIPOS:**

Si lo que se desea es modificar o eliminar algún mantenimiento de equipo, se debe hacer clic en el botón **Modificar / Eliminar** y aparecerá la pantalla para ubicar el mantenimiento de equipo cuyos datos se desean modificar o eliminar, buscando a través del código, el tipo, la naturaleza o el serial de fábrica del equipo. En caso de estar registrado, se mostrará la información en forma de tabla, y se modifican los campos para luego hacer clic en **Guardar**. Aparecerá el siguiente mensaje:

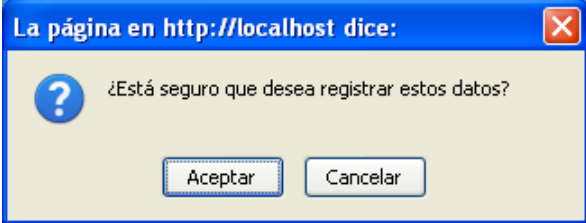

Figura K54. Mensaje para confirmar la modificación del mantenimiento de equipo.

Si es para eliminar un mantenimiento de equipo del sistema, se hace clic en **Eliminar**. En este caso se mostrará el siguiente mensaje, en donde tendrá que confirmar si desea borrar el registro:

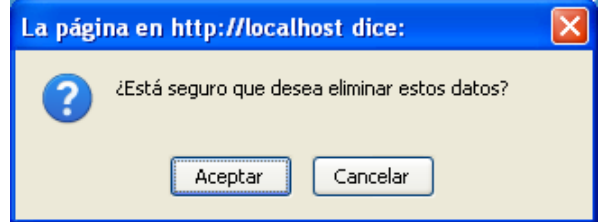

Figura K55. Mensaje para confirmar la eliminación del mantenimiento de equipo.

# **MENÚ PLANES DE CONTINGENCIA:**

Este módulo permite acceder a la información de los planes de contingencia existentes en el Centro de Cómputo, en caso de algún imprevisto. En él se pueden consultar los datos del mismo, además de insertar uno nuevo, modificar o eliminar.

Planes de contingencia

Figura K56. Menú para el módulo Planes de contingencia.

# **LISTAR DATOS DE PLANES DE CONTINGENCIA:**

Al hacer clic en *Planes de contingencia*, se mostrará la pantalla para listar los datos de planes de contingencia, usando como criterios de búsqueda inicial el código o el nivel del mismo.

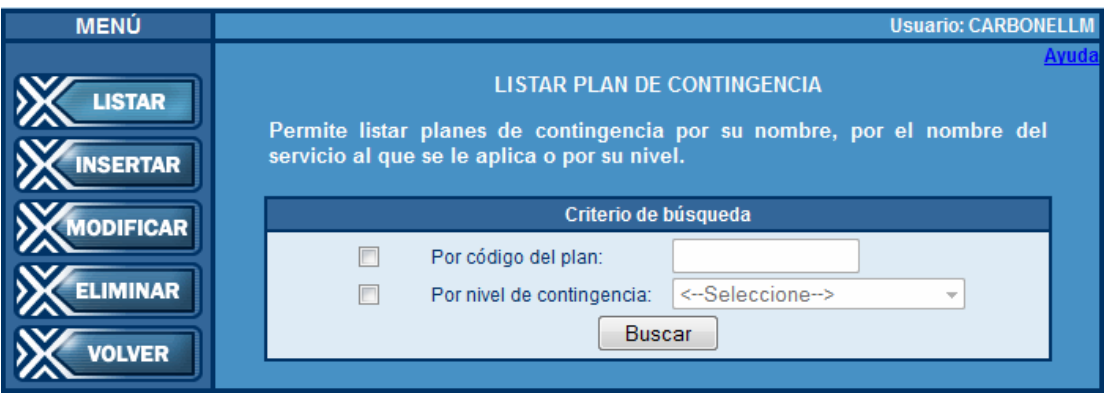

Figura K57. Pantalla para buscar datos de planes de contingencia.

Si se introduce el código o el nivel del plan que se desea consultar, y el mismo ha sido previamente registrado, aparecerán los datos del mismo, de la siguiente forma:

| <b>Código</b>     | <b>Nivel</b>                 |                  |
|-------------------|------------------------------|------------------|
| <b>IPI ANOOO1</b> | <b>INIVEL DE ADVERTENCIA</b> | Mostrar detailes |
| <b>IPI AN0002</b> | <b>NIVEL DE ADVERTENCIA</b>  | Mostrar detailes |

Figura K58. Tabla que muestra los planes de contingencia según los criterios de búsqueda.

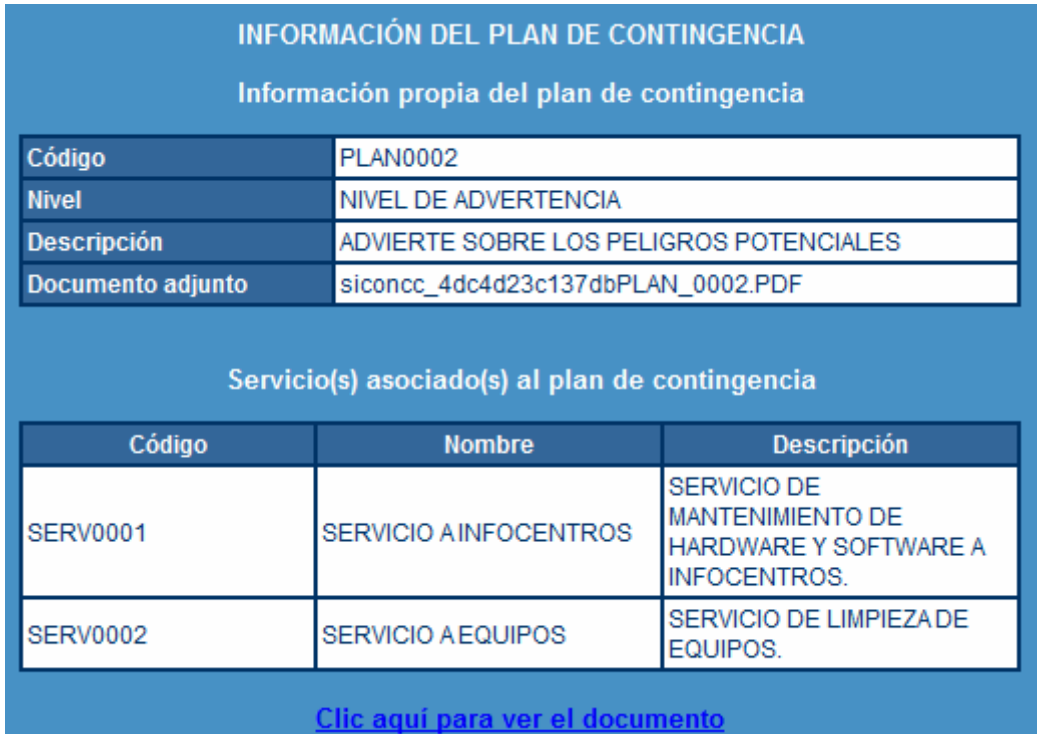

Para ver en detalle la información, se hace clic en el vínculo *Mostrar detalles* y se verá la información del plan de contingencia como se muestra a continuación:

Figura K59. Pantalla que muestra los detalles del plan de contingencia.

El documento adjuntado al momento de insertar el plan de contingencia, puede ser consultado haciendo clic en el enlace *Clic aquí para ver el documento*, que aparece en la parte inferior de la pantalla.

# **INSERTAR DATOS DE PLAN DE CONTINGENCIA:**

Si lo que se desea es insertar un nuevo plan de contingencia, se debe hacer clic en el botón **Insertar** y aparecerán los siguientes campos:

- Código: del plan.
- Nivel: previamente cargado por el administrador del sistema.
- Documento: para adjuntar en caso de existir
- Servicio: al que se le aplicará el plan de contingencia. Pueden ser varios.

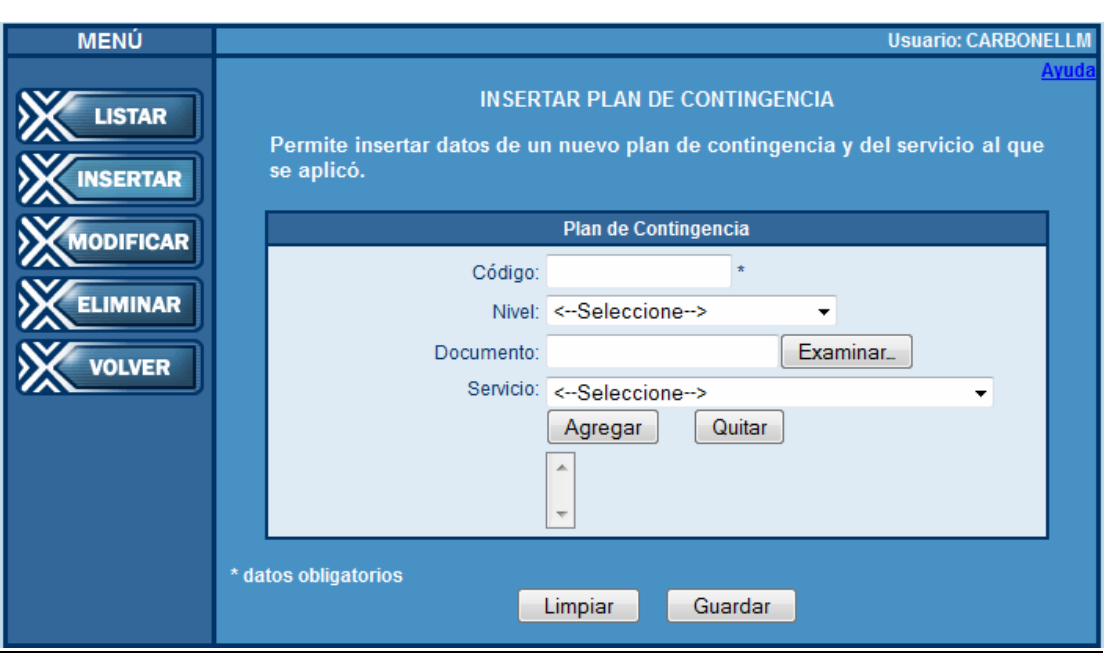

Figura K60. Pantalla para cargar datos de plan de contingencia.

Si los datos introducidos son incorrectos, se puede hacer clic en **Limpiar** para borrar todos los campos del formulario, en caso contrario, hacer clic en **Guardar**, donde aparecerá el siguiente mensaje de confirmación:

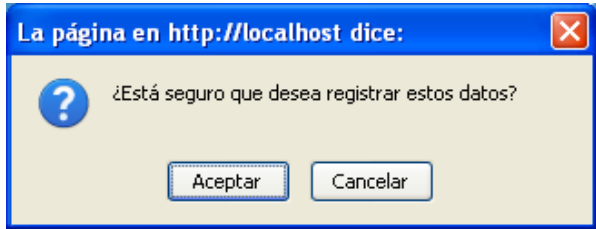

Figura K61. Mensaje para confirmar inserción de un plan.

Si se omitió algún dato obligatorio, los cuales están marcados con un asterisco (\*), aparecerá el siguiente mensaje:

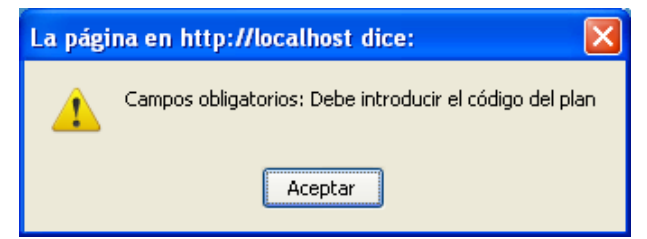

Figura K62. Mensaje en caso de omitir algún dato obligatorio.

En este módulo, es campo obligatorio el código del plan de contingencia.

En caso de ya estar registrado, aparecerá un mensaje indicando que ya existe un plan de contingencia almacenado que tiene asignado el código introducido, como sigue:

El código del plan introducido ya está registrado Figura K63. Mensaje en caso de introducir código de plan de contingencia ya existente.

En caso contrario, se registran los datos y aparece un mensaje de éxito.

Se han guardado los datos exitosamente

Figura K64. Mensaje de éxito en la inserción de un nuevo plan de contingencia.

# **MODIFICAR/ELIMINAR PLANES DE CONTINGENCIA:**

Si lo que se desea es modificar o eliminar algún plan de contingencia, se debe hacer clic en el botón **Modificar / Eliminar** y aparecerá la pantalla para ubicar el plan de contingencia cuyos datos se desean modificar o eliminar, buscando a través del código o el nivel del mismo. En caso de estar registrado, se mostrará la información en forma de tabla, y se modifican los campos para luego hacer clic en **Guardar**. Aparecerá el siguiente mensaje:

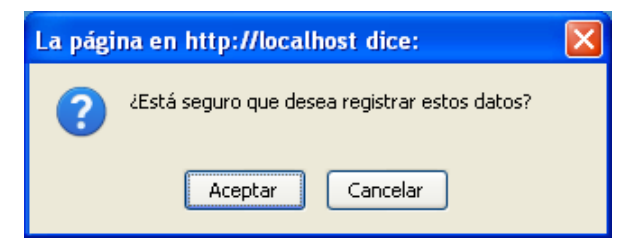

Figura K65. Mensaje para confirmar la modificación del plan de contingencia.

Si es para eliminar un plan de contingencia del sistema, se hace clic en **Eliminar**. En este caso se mostrará el siguiente mensaje, en donde tendrá que confirmar si desea borrar el registro:

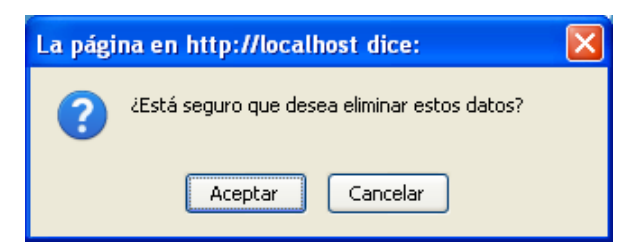

Figura K66. Mensaje para confirmar la eliminación del plan de contingencia.

### **MENÚ EQUIPOS:**

Este módulo permite acceder a la información de los equipos existentes en el Centro de Cómputo. En él se pueden consultar los datos de los mismos, además de insertar uno nuevo, modificar o eliminar. Al hacer clic sobre Equipos, en el menú principal, se despliega un sub-menú con las siguientes opciones:

- Almacenamiento.
- Respaldo.
- Servidor.
- Switch.

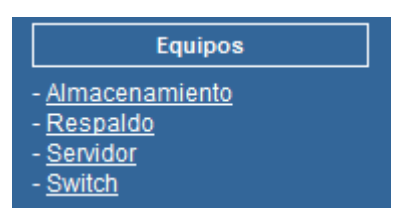

Figura K67. Menú para el módulo Equipos.

#### **LISTAR DATOS DE EQUIPOS:**

Al hacer clic en alguna categoría de equipo (Almacenamiento, Respaldo, Servidor, Switch), se mostrará la pantalla para listar los datos del equipo, ofreciendo para cada uno de ellos diversos criterios de búsqueda, los cuales se muestran a continuación:

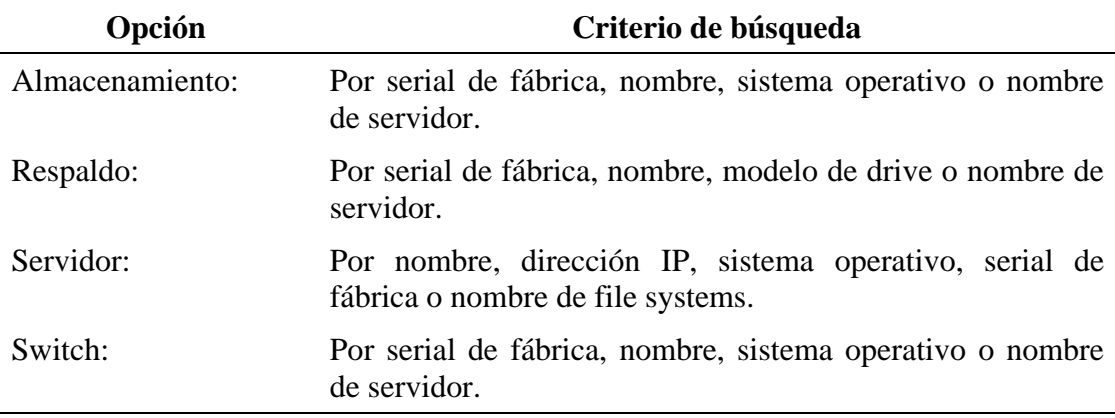

Para cualquier categoría de equipo que se desee listar, se presenta el botón *Listar todos en hoja de cálculo*, que permite exportar la lista de los equipos que están registrados en el sistema, a una hoja de cálculo.

Si se realiza la búsqueda de manera exitosa a través de alguno de los criterios anteriormente mencionados, aparecerán los datos del equipo en una tabla como la que se muestra a continuación.

En el caso de servidor:

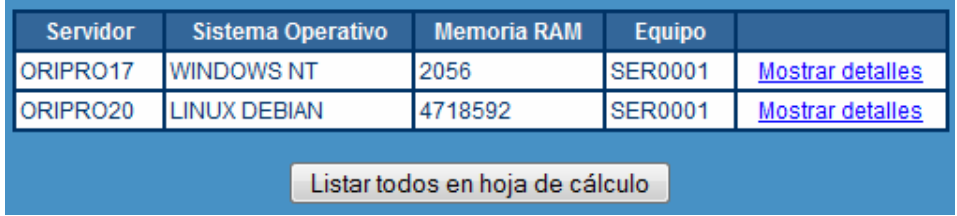

Figura K68. Tabla que muestra los servidores según los criterios de búsqueda.

Para ver en detalle la información, se hace clic en el vínculo *Mostrar detalles* y se verá la información del equipo como se muestra a continuación:

| <b>INFORMACIÓN DEL RESPALDO</b>                                          |                      |                |                           |                         |  |  |
|--------------------------------------------------------------------------|----------------------|----------------|---------------------------|-------------------------|--|--|
| Información propia del equipo de respaldo                                |                      |                |                           |                         |  |  |
| Serial de fábrica                                                        |                      |                | RESP123451                |                         |  |  |
| <b>Nombre</b>                                                            |                      |                | RESPALDO DE APLICACIONES1 |                         |  |  |
| <b>Firmware</b>                                                          |                      |                | 11111                     |                         |  |  |
| Núm. compartimientos                                                     |                      |                | 36                        |                         |  |  |
| <b>Modelo drive</b>                                                      |                      |                | <b>LTD</b>                |                         |  |  |
| Núm. dispositivos                                                        |                      | 14             |                           |                         |  |  |
| <b>Fabricante</b>                                                        |                      |                | <b>RAYTIN</b>             |                         |  |  |
| <b>Modelo</b>                                                            |                      |                | <b>MOD0002</b>            |                         |  |  |
| <b>Versión</b>                                                           |                      |                | <b>VER0002</b>            |                         |  |  |
| Modalidad de adquisición                                                 |                      |                | <b>LEASING</b>            |                         |  |  |
|                                                                          | Fecha de adquisición |                |                           | 10 DE DICIEMBRE DE 2008 |  |  |
| Servidor(es) asociados al equipo de respaldo                             |                      |                |                           |                         |  |  |
| <b>Servidor</b>                                                          | <b>Aplicación</b>    | <b>Versión</b> | Núm. drivers              | <b>Rol</b>              |  |  |
| ORIPRO20                                                                 | <b>SERVER BACKUP</b> | 2.86           | 10                        | STORAGE SERVER          |  |  |
| Clic aquí para ver en hoja de cálculo<br>Listar todos en hoja de cálculo |                      |                |                           |                         |  |  |

Figura K69. Pantalla que muestra los detalles del equipo (respaldo).

### **INSERTAR DATOS DE EQUIPOS:**

Si lo que se desea es insertar un nuevo equipo, se selecciona la categoría (Almacenamiento, Respaldo, Servidor, Switch) y se hace clic en el botón **Insertar** y aparecerán los siguientes campos:

Para almacenamiento

- Serial de fábrica.
- Capacidad cruda: en GB, MB o KB
- Capacidad utilizable: en GB, MB o KB
- Número de puertos.
- Nombre del arreglo.
- Versión de firmware.
- Sistema operativo.
- Fabricante, modelo y versión: previamente cargados por el administrador.
- Modalidad de adquisición: compra o leasing.
- Fecha de adquisición.

Para respaldo:

- Serial de fábrica.
- Nombre.
- Versión de firmware.
- Número de compartimientos (slots).
- Modelo unidad de grabación: DLT, SDLT o LTO.
- Número de drives.
- Fabricante, modelo y versión: previamente cargados por el administrador.
- Modalidad de adquisición: compra o leasing.
- Fecha de adquisición.

Para servidor:

- Nombre
- Sistema operativo
- Memora RAM: en GB, MB o KB.
- Modelo, velocidad y número de procesadores.
- Número de tarjetas HBA.
- Número de tarjetas de red.
- Serial de fábrica: previamente cargados.
- Dirección IP.
- Nombre de interfaz de red.
- Velocidad de puertos: en Mbps
- Modelo físico: UTP o fibra.
- Flujo: Half-dúplex o Full-dúplex.
- Nombre de Filesystem.
- Tamaño de filesystem: en GB, MB o KB.

Para switch:

- Serial de fábrica.
- Nombre.
- Sistema operativo.
- Memoria RAM: en GB, MB o KB.
- Número de puertos.
- Versión firmware.
- Fabricante, versión y modelo: previamente cargados por el administrador.
- Modalidad de adquisición: compra o leasing.
- Fecha de adquisición.

Si los datos introducidos son incorrectos, se puede hacer clic en **Limpiar** para borrar los campos del formulario, en caso contrario, hacer clic en **Guardar**, donde aparecerá el siguiente mensaje de confirmación:

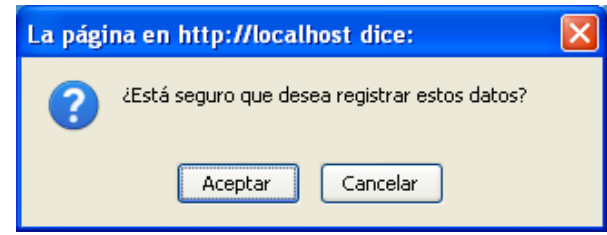

Figura K70. Mensaje para confirmar inserción de un equipo.

Si se omitió algún dato obligatorio, los cuales están marcados con un asterisco (\*), aparecerá el siguiente mensaje:

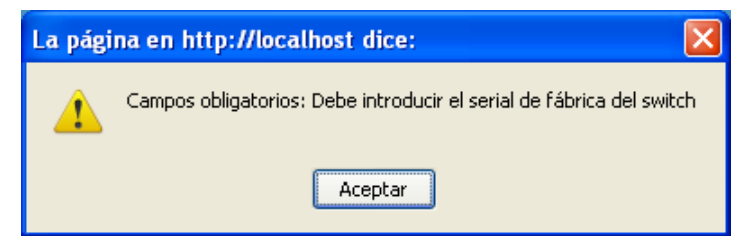

Figura K71. Mensaje en caso de omitir algún dato obligatorio (switch).

En caso de ya estar registrado el quipo, aparecerá un mensaje indicando que éste ya existe, como sigue:

X El serial de fábrica introducido ya está registrado

Figura K72. Mensaje en caso de introducir un serial de fábrica ya existente.

En caso contrario, se registran los datos y aparece un mensaje de éxito.

Se han guardado los datos exitosamente

Figura K73. Mensaje de éxito en la inserción de un nuevo contrato.

# **MODIFICAR/ELIMINAR EQUIPOS:**

Si lo que se desea es modificar o eliminar algún equipo, se debe hacer clic en el botón **Modificar / Eliminar** y aparecerá la pantalla para ubicar el equipo cuyos datos se desean modificar o eliminar, realizando la búsqueda a través de los criterios mencionados en la sección de Listar equipos. En caso de estar registrado, se mostrará la información en forma de tabla, y se modifican los campos para luego hacer clic en **Guardar**. Aparecerá el siguiente mensaje:

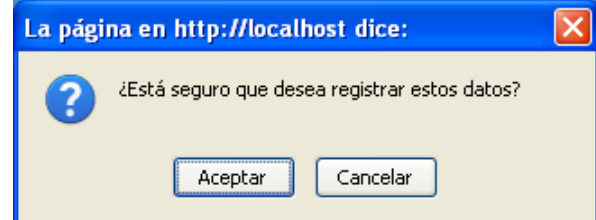

Figura K74. Mensaje para confirmar la modificación de equipo.

Si es para eliminar un equipo del sistema, se hace clic en **Eliminar**. En este caso se mostrará el siguiente mensaje, en donde tendrá que confirmar si desea borrar el registro:

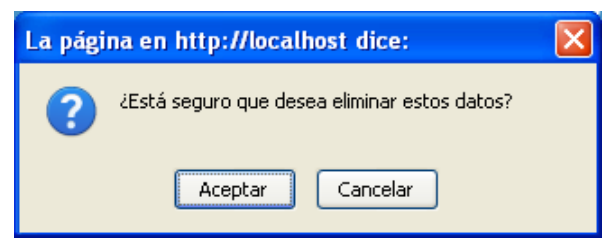

Figura K75. Mensaje para confirmar la eliminación del equipo.

# **MENÚ CONTRATOS CON PROVEEDORES:**

Este módulo permite acceder a la información de los contratos con proveedores existentes en el Centro de Cómputo. En él se pueden consultar los datos del mismo, además de insertar uno nuevo, modificar o eliminar.

Contratos con proveedores

Figura K76. Menú para el módulo Contratos con proveedores.

# **LISTAR DATOS DE CONTRATOS:**

Al hacer clic en *Contratos con proveedores*, se mostrará la pantalla para listar los datos de los contratos con proveedores, usando como criterios de búsqueda inicial el código del contrato o la empresa contratada.

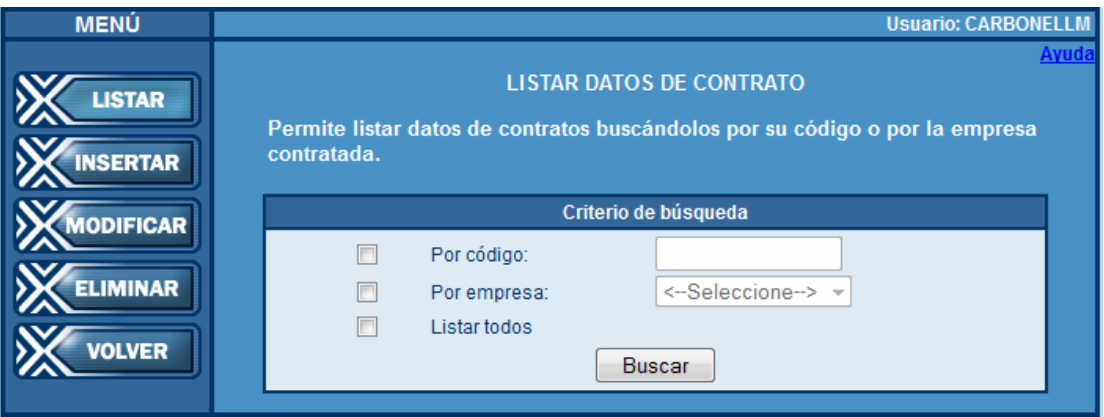

Figura K77. Pantalla para buscar datos de contratos con proveedores.

Si se introduce el código del contrato o la empresa del contrato que se desea consultar, y si el contrato ha sido previamente registrado, aparecerán los datos del mismo de la siguiente forma:

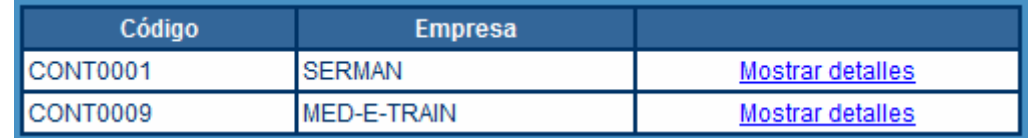

Figura K78. Tabla que muestra los contratos con proveedores según los criterios de búsqueda.

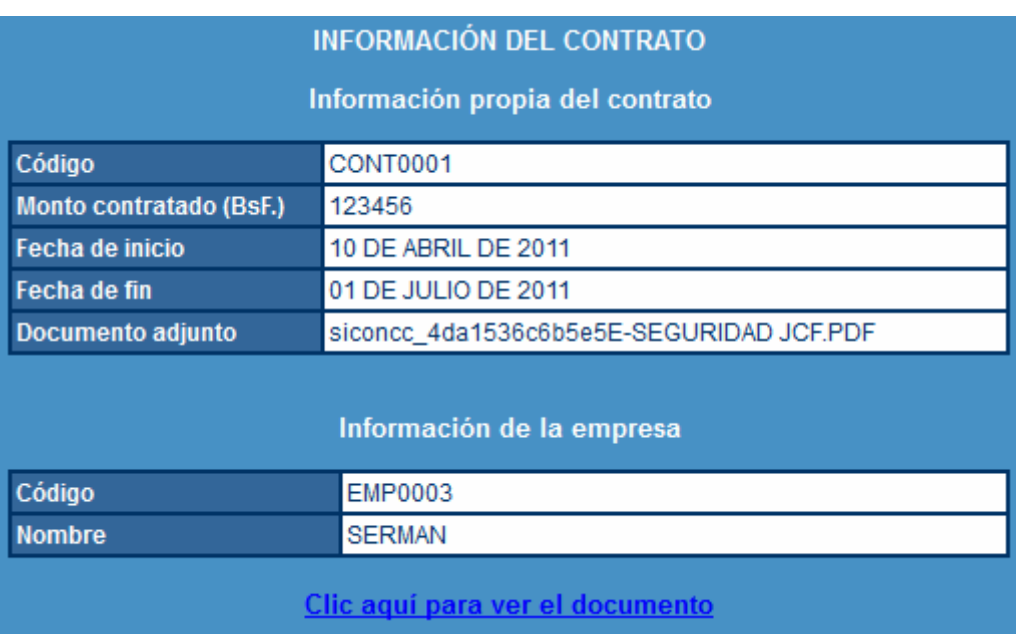

Para ver en detalle la información, se hace clic en el vínculo *Mostrar detalles* y se verá la información del contrato como se muestra a continuación:

Figura K79. Pantalla que muestra los detalles del contrato.

El documento adjuntado al momento de insertar el contrato, puede ser consultado haciendo clic en el enlace *Clic aquí para ver el documento*, que aparece en la parte inferior de la pantalla.

# **INSERTAR DATOS DE CONTRATOS:**

Si lo que se desea es insertar un nuevo contrato, se debe hacer clic en el botón **Insertar** y aparecerán los siguientes campos:

- Código.
- Monto contratado: en Bs.
- Fecha de inicio.
- Fecha de fin.
- Empresa contratada.
- Documento: se adjunta.

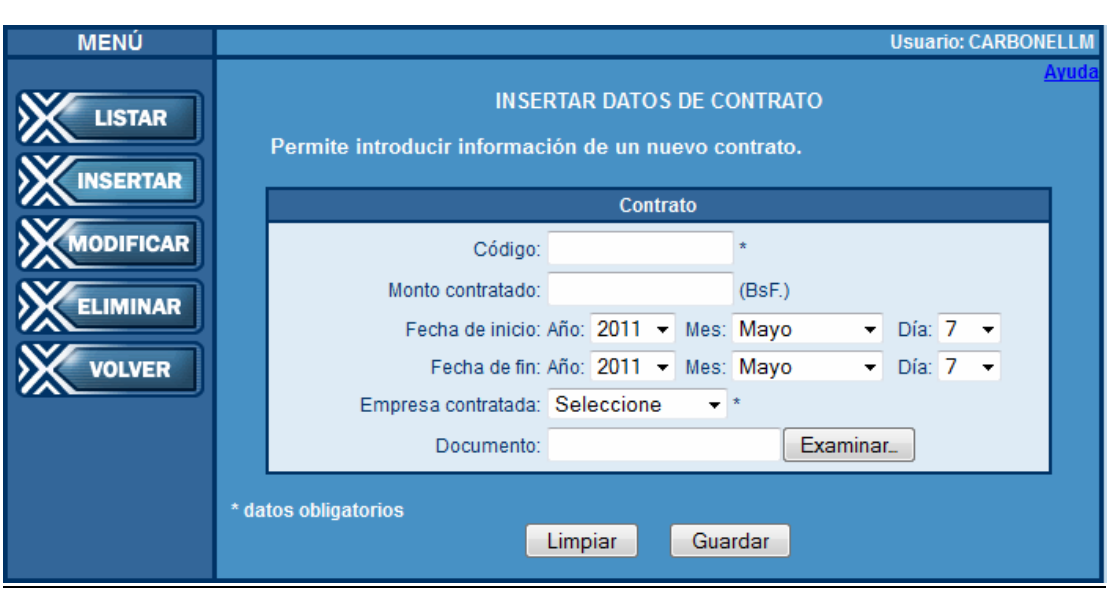

Figura K80. Pantalla para cargar datos de contratos.

Si los datos introducidos son incorrectos, se puede hacer clic en **Limpiar** para borrar todos los campos del formulario, en caso contrario, hacer clic en **Guardar**, donde aparecerá el siguiente mensaje de confirmación:

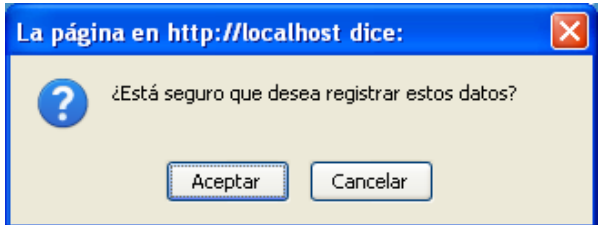

Figura K81. Mensaje para confirmar inserción de un contrato.

Si se omitió algún dato obligatorio, los cuales están marcados con un asterisco (\*), aparecerá el siguiente mensaje:

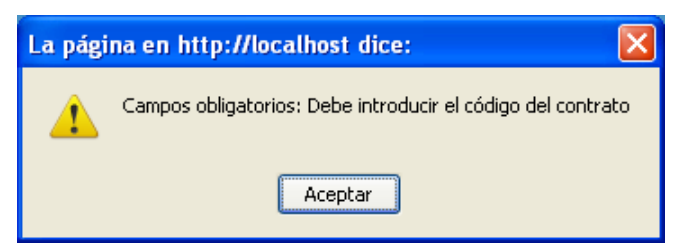

Figura K82. Mensaje en caso de omitir algún dato obligatorio.

En este módulo, son campos obligatorios el código del contrato y la empresa con la que se realiza dicho contrato.

En caso de ya estar registrado, aparecerá un mensaje indicando que ya existe un contrato almacenado que tiene asignado el código introducido, como sigue:

El código de contrato introducido ya está registrado

Figura K83. Mensaje en caso de introducir código de contrato ya existente.

En caso contrario, se registran los datos y aparece un mensaje de éxito.

Se han guardado los datos exitosamente

Figura K84. Mensaje de éxito en la inserción de un nuevo contrato.

#### **MODIFICAR/ELIMINAR CONTRATOS:**

Si lo que se desea es modificar o eliminar algún contrato, se debe hacer clic en el botón **Modificar / Eliminar** y aparecerá la pantalla para ubicar el contrato cuyos datos se desean modificar o eliminar, buscando a través del código o la empresa. En caso de estar registrado, se mostrará la información en forma de tabla, y se modifican los campos para luego hacer clic en **Guardar**. Aparecerá el siguiente mensaje:

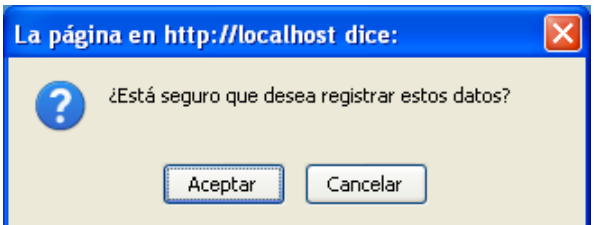

Figura K85. Mensaje para confirmar la modificación del contrato.

Si es para eliminar un contrato del sistema, se hace clic en **Eliminar**. En este caso se mostrará el siguiente mensaje, en donde tendrá que confirmar si desea borrar el registro:

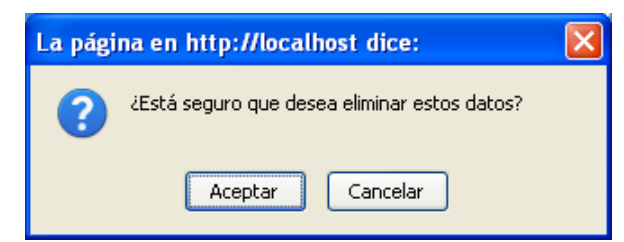

Figura K86. Mensaje para confirmar la eliminación del contrato.

# **MENÚ APLICACIONES:**

Este módulo permite acceder a la información de las aplicaciones existentes en el Centro de Cómputo, en caso de algún imprevisto. En él se pueden consultar los datos del mismo, además de insertar uno nuevo, modificar o eliminar.

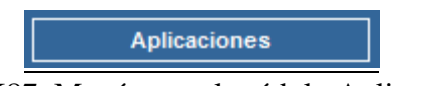

Figura K87. Menú para el módulo Aplicaciones.

# **LISTAR DATOS DE APLICACIONES:**

Al hacer clic en *Aplicaciones*, se mostrará la pantalla para listar los datos de las aplicaciones, usando como criterios de búsqueda inicial el nombre de la aplicación o nombre del servicio que presta.

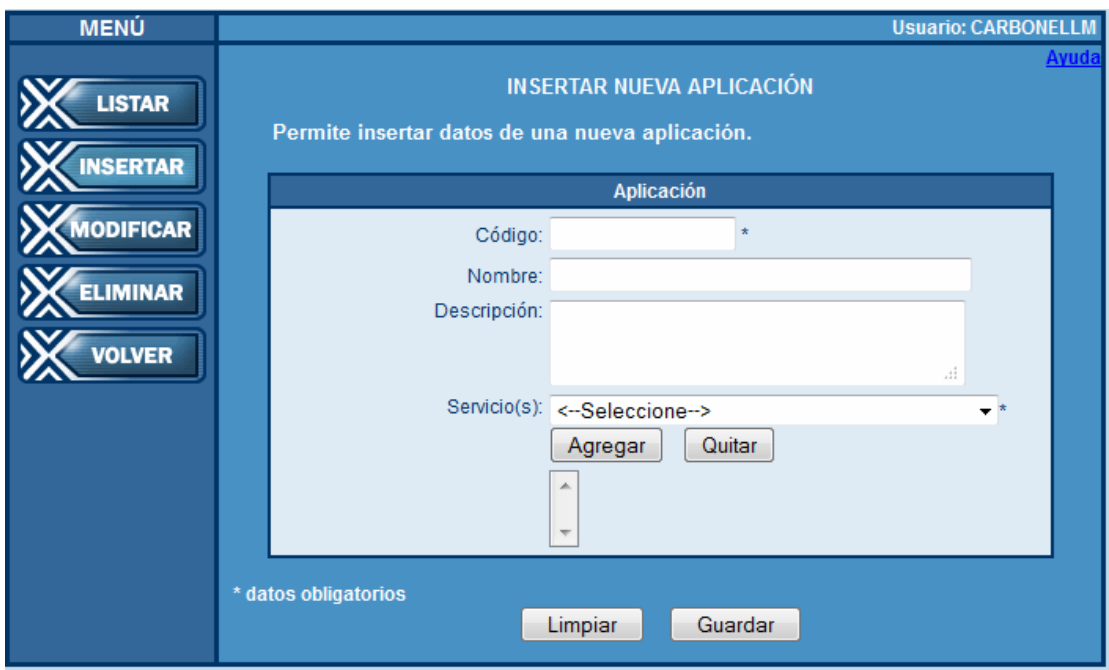

Figura K88. Pantalla para buscar datos de aplicaciones.

Si se introduce el código de la aplicación o nombre del servicio que se desea consultar, y si la aplicación ha sido previamente registrada, aparecerán los datos de la misma de la siguiente forma:

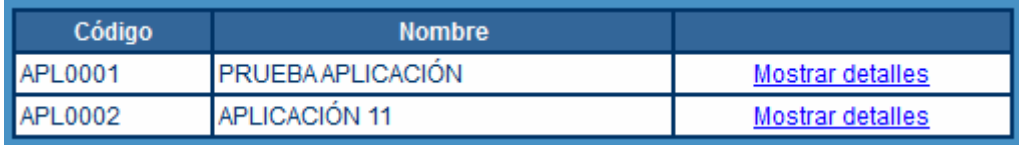

Figura K89. Tabla que muestra las aplicaciones según los criterios de búsqueda.

Para ver en detalle la información, se hace clic en el vínculo *Mostrar detalles* y se verá la información de la aplicación como se muestra a continuación:

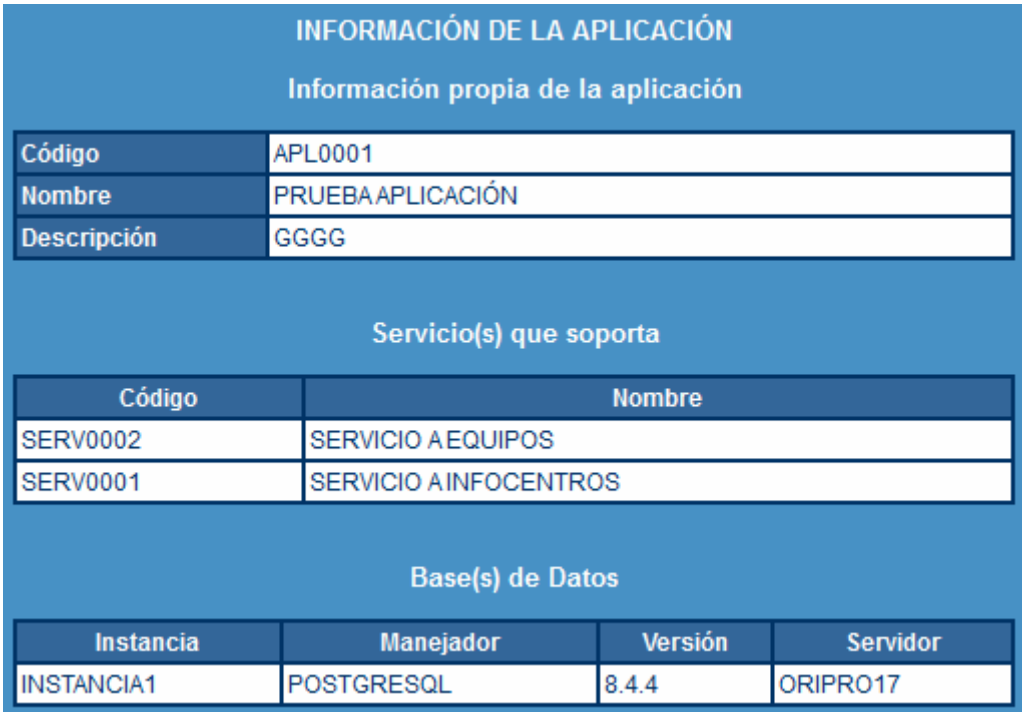

Figura K90. Pantalla que muestra los detalles la aplicación.

# **INSERTAR DATOS DE APLICACIONES:**

Si lo que se desea es insertar una nueva aplicación, se debe hacer clic en el botón **Insertar** y aparecerán los siguientes campos:

- Código: único para cada aplicación.
- Nombre.
- Descripción.
- Servicio.

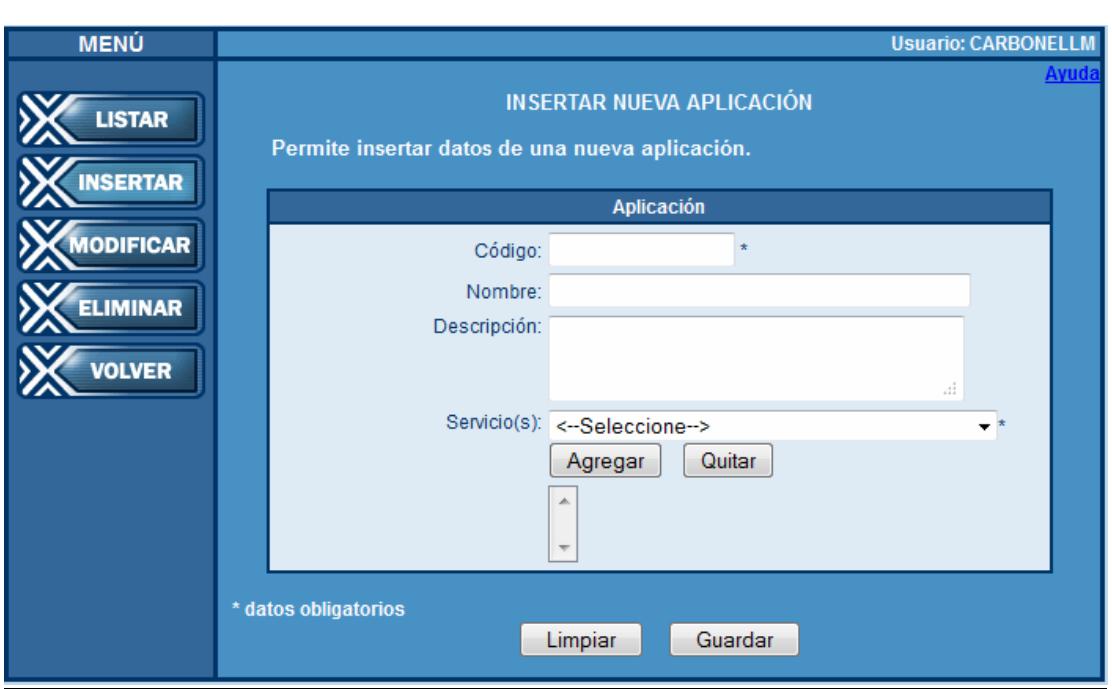

Figura K91. Pantalla para cargar datos de aplicaciones.

Si los datos introducidos son incorrectos, se puede hacer clic en **Limpiar** para borrar todos los campos del formulario, en caso contrario, hacer clic en **Guardar**, donde aparecerá el siguiente mensaje de confirmación:

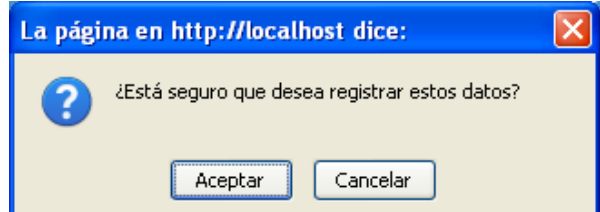

Figura K92. Mensaje para confirmar inserción de una aplicación.

Si se omitió algún dato obligatorio, los cuales están marcados con un asterisco (\*), aparecerá el siguiente mensaje:

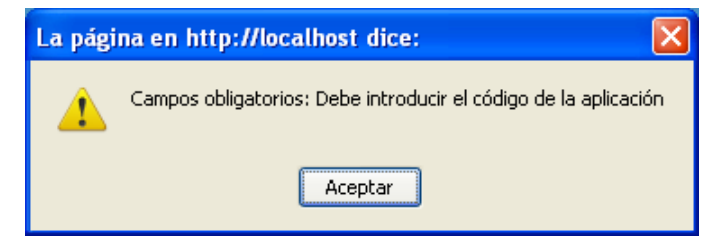

Figura K93. Mensaje en caso de omitir algún dato obligatorio.

En este módulo, son campos obligatorios el código de la aplicación y el servicio que presta.

En caso de ya estar registrada, aparecerá un mensaje indicando que ya existe una aplicación almacenada que tiene asignado el código introducido y el servicio seleccionado, como sigue:

X El código de la aplicación introducido ya está registrado

Figura K94. Mensaje en caso de introducir código de aplicación ya existente con esos servicios asignados.

En caso contrario, se registran los datos y aparece un mensaje de éxito.

Se han guardado los datos exitosamente

Figura K95. Mensaje de éxito en la inserción de una nueva aplicación.

#### **MODIFICAR/ELIMINAR APLICACIONES:**

Si lo que se desea es modificar o eliminar alguna aplicación, se debe hacer clic en el botón **Modificar / Eliminar** y aparecerá la pantalla para ubicar la aplicación cuyos datos se desean modificar o eliminar, buscando a través de su nombre o el servicio que presta. En caso de estar registrada, se mostrará la información en forma de tabla, y se modifican los campos para luego hacer clic en **Guardar**. Aparecerá el siguiente mensaje:

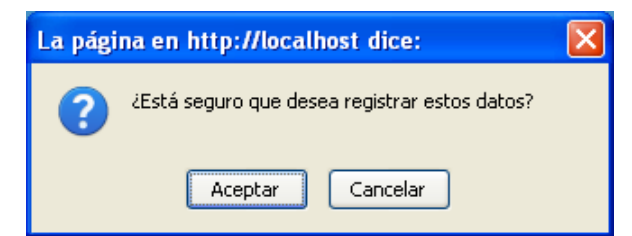

Figura K96. Mensaje para confirmar la modificación de la aplicación.

Si es para eliminar una aplicación del sistema, se hace clic en **Eliminar**. En este caso se mostrará el siguiente mensaje, en donde tendrá que confirmar si desea borrar el registro:

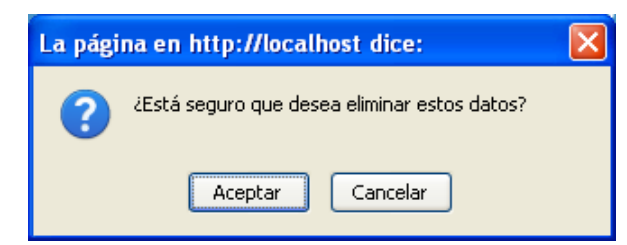

Figura K97. Mensaje para confirmar la eliminación de la aplicación.

# **MENÚ ADMINISTRACIÓN DE SICONCC:**

Esta opción sólo podrá ser utilizada por el administrador del sistema, los usuarios tipo Operadores no podrán ver esta opción en el menú principal cuando ingresen al sistema. Al hacer clic en él, se despliegan las siguientes opciones:

- Adiestramiento
- Base de Datos
- Centro de adiestramiento
- Empresa
- Equipo de servidor
- Manejador de BD
- Mantenimiento
- Modelo
- Nivel de Contingencia
- Proveedor
- Servicio

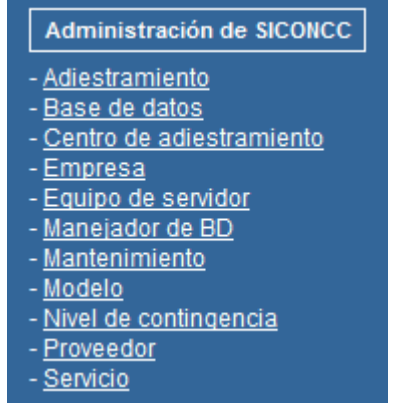

Figura K98. Menú para el módulo Administración de SICONCC.

Para cada una de estas opciones, se permite ingresar, listar, modificar o eliminar un registro.

# **LISTAR**

Se ofrecen diferentes criterios de búsqueda para listar, dependiendo de la opción seleccionada, los cuales se muestran a continuación:
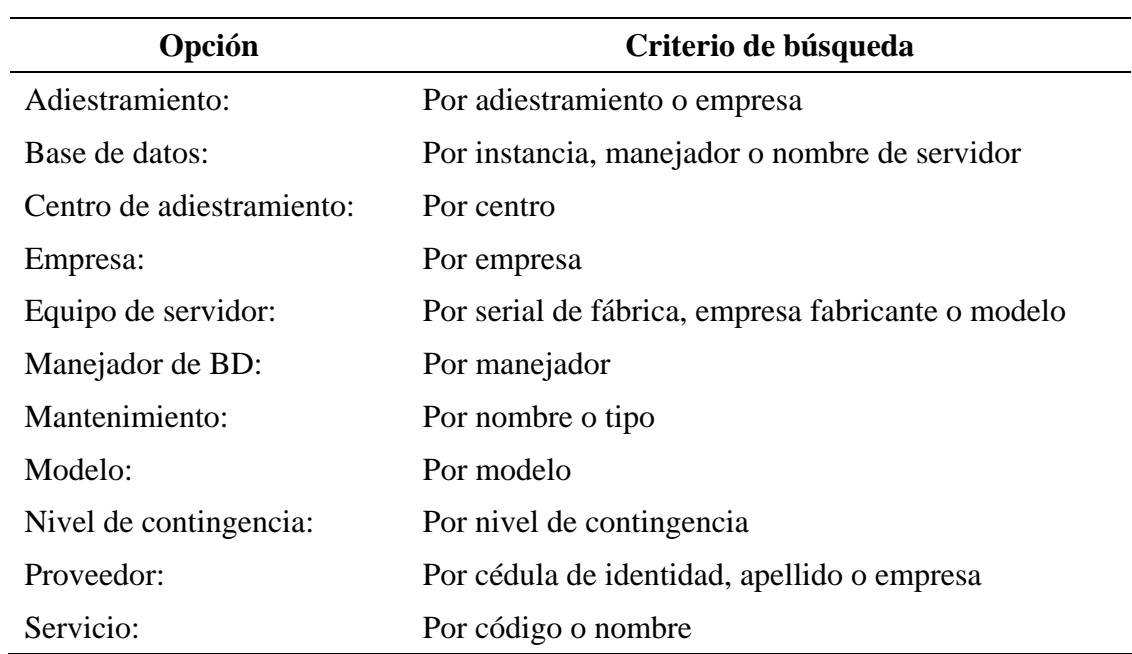

## **INSERTAR:**

Para insertar datos, se requiere el llenado de los siguientes campos:

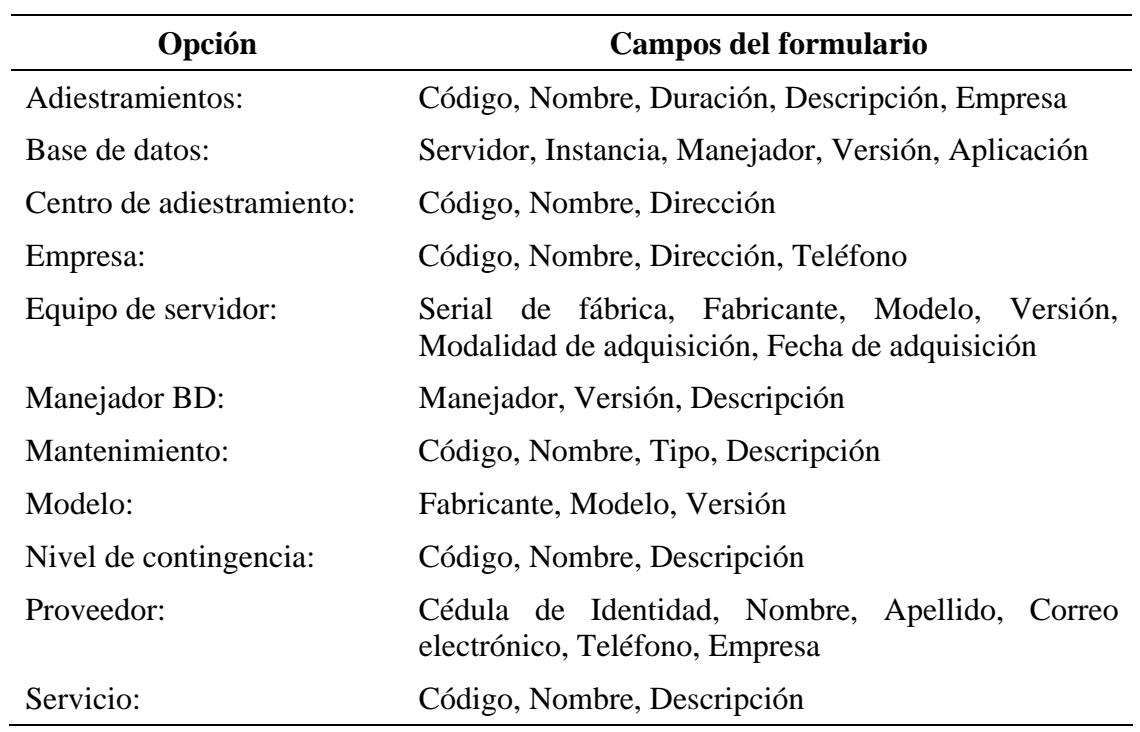

Los datos obligatorios en cada formulario están marcados con un asterisco (\*).

## **MODIFICAR/ELIMINAR:**

Si lo que se desea es modificar o eliminar algún registro, se debe hacer clic en el botón **Modificar / Eliminar** y aparecerá la pantalla para ubicar el registro cuyos datos se desean modificar o eliminar, buscando a través de los diferentes criterios ya establecidos. En caso de estar ser exitosa la búsqueda, se mostrará la información, y se modifican los campos para luego hacer clic en **Guardar**. Aparecerá el siguiente mensaje:

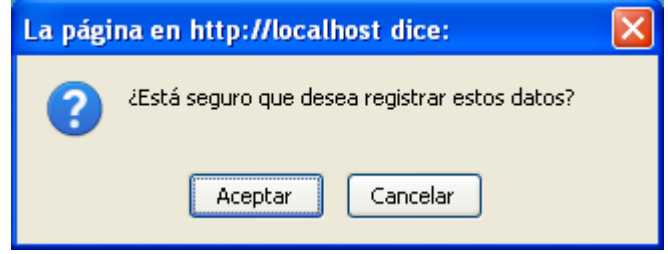

Figura K99. Mensaje para confirmar modificación.

Si es para eliminar algún registro del sistema, se hace clic en **Eliminar**. En este caso se mostrará el siguiente mensaje, en donde tendrá que confirmar si desea borrar el registro:

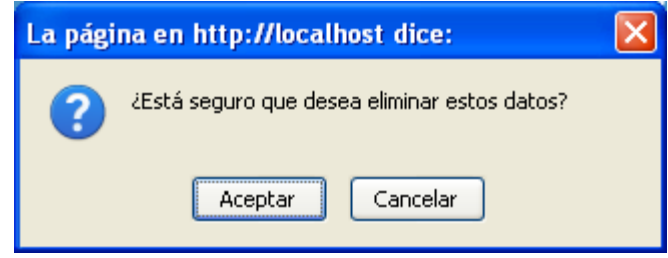

Figura K100. Mensaje para confirmar eliminación.

En todo momento, estará el módulo de ayuda en la parte superior derecha del formulario.

## **SALIR:**

Permite al usuario salir de forma segura del SICONCC. Esta opción cierra la sesión y muestra la página de inicio de sesión.

#### **AYUDA:**

Dentro de cada opción del menú principal, siempre estará disponible la opción Ayuda en la parte superior derecha del formulario. Al hacer clic en dicho enlace, se abrirá una nueva ventana o pestaña con una breve descripción de cómo utilizar cada sección, tal como se muestran a continuación:

#### **AYUDA DEL MÓDULO LISTAR**

El módulo "LISTAR" sirve para listar los datos registrados de un cargo ya existente en el sistema.

Esta página tiene un pequeño formulario llamado "Criterio de búsqueda" a través del cual se hará la búsqueda de toda la información que se encuentra registrada en el sistema del cargo. Este módulo presenta una opción de búsqueda: por cargo (nombre). Para hacer una búsqueda, simplemente seleccione en el combo el nombre del cargo del que desee ver su información y luego haga clic en el botón "Buscar". Si la búsqueda tuvo éxito aparecerá una tabla en donde se mostrarán los registros que coinciden con su búsqueda; haga clic en el enlace "Mostrar detalles" que corresponde al cargo de su interés para ver la información registrada en el sistema. Si la búsqueda no tuvo éxito, aparecerá el mensaje "No hay registros que mostrar".

Al hacer clic en "Mostrar detalles", aparecerá la información del cargo que seleccionó.

Figura K101. Ayuda para la opción de listar cargo.

#### AYUDA DEL MÓDULO INSERTAR

El módulo "INSERTAR" permite registrar en el sistema los datos de un nuevo cargo.

Esta página contiene un formulario: "Cargo". En él se encuentran varios campos los cuales debe llenar según la forma en que se presentan escribiendo dentro de cajas de texto. Antes de comenzar a utilizar este módulo debe estar seguro de tener los datos obligatorios exigidos para el registro, los cuales están marcados con un asterisco (\*), de lo contrario el sistema no va a permitir registrar el nuevo cargo.

Luego de llenar los campos que desee (además de los obligatorios), debe hacer clic en el botón "Guardar" que se encuentra en la parte inferior de la página, el cual permite el registro definitivo de los datos dentro del sistema. A la izquierda de este botón se encuentra el botón "Limpiar", que reestablece o vacía todos los campos presentes en la página.

Figura K102. Ayuda para la opción de insertar cargo.

#### **AYUDA DEL MÓDULO MODIFICAR**

El módulo "MODIFICAR" sirve para modificar los datos registrados de algun cargo ya existente en el sistema.

Esta página tiene un pequeño formulario llamado "Criterio de búsqueda" a través del cual se hará la búsqueda de toda la información que se encuentra registrada en el sistema del cargo. Este módulo presenta una opción de búsqueda: por cargo (nombre). Para hacer una búsqueda, simplemente seleccione en el combo el nombre del cargo del que desee modificar su información y luego haga clic en el botón "Buscar". Si la búsqueda tuvo éxito aparecerá una tabla en donde se mostrarán los registros que coinciden con su búsqueda; haga clic en el enlace "Mostrar detalles" que corresponde al cargo de su interés para ver la información registrada en el sistema. Si la búsqueda no tuvo éxito, aparecerá el mensaje "No hay registros" que mostrar".

Al hacer clic en "Mostrar detalles", aparecerá el formulario "Cargo" previamente cargado con la información que se encuentra registrada actualmente en el sistema para ese cargo. A continuación puede modificar cualquier información que se muestra en el formulario (refiérase a la ayuda del módulo INSERTAR para los detalles de llenado de este formulario).

Recuerde que no debe dejar de llenar los datos obligatorios marcados con un asterisco (\*), porque de lo contrario el sistema no permitirá la actualización de los datos para esa base de datos.

Luego de modificar los datos que desee, debe hacer clic en el botón "Modificar" que se encuentra en la parte inferior de la página, el cual permite la actualización definitiva de los datos dentro del sistema.

Figura K103. Ayuda para la opción de modificar cargo.

#### AYUDA DEL MÓDULO ELIMINAR

El módulo "ELIMINAR" sirve para suprimir todos los datos de algun cargo registrado en el sistema, logrando con esta acción que dicho registro ya no exista en el sistema.

Esta página tiene un pequeño formulario llamado "Criterio de búsqueda" a través del cual se hará la búsqueda de toda la información que se encuentra registrada en el sistema del cargo. Este módulo presenta una opción de búsqueda: por cargo (nombre). Para hacer una búsqueda, simplemente seleccione en el combo el nombre del cargo del que desee eliminar su información y luego haga clic en el botón "Buscar". Si la búsqueda tuvo éxito aparecerá una tabla en donde se mostrarán los registros que coinciden con su búsqueda; haga clic en el enlace "Mostrar detalles" que corresponde al cargo de su interés para ver la información registrada en el sistema. Si la búsqueda no tuvo éxito, aparecerá el mensaje "No hay registros" que mostrar".

Al hacer clic en "Mostrar detalles", aparecerá el formulario con la información del cargo que se encuentra actualmente registrada en el sistema.

Una vez que haya verificado que los datos mostrados pertenecen al cargo que desea suprimir del sistema, debe hacer clic en el botón "Eliminar" que se encuentra en la parte inferior de la página, el cual realiza la eliminación definitiva de los datos del sistema.

Figura K104. Ayuda para la opción de eliminar cargo.

**APÉNDICE L PRUEBAS DE CONTENIDO** 

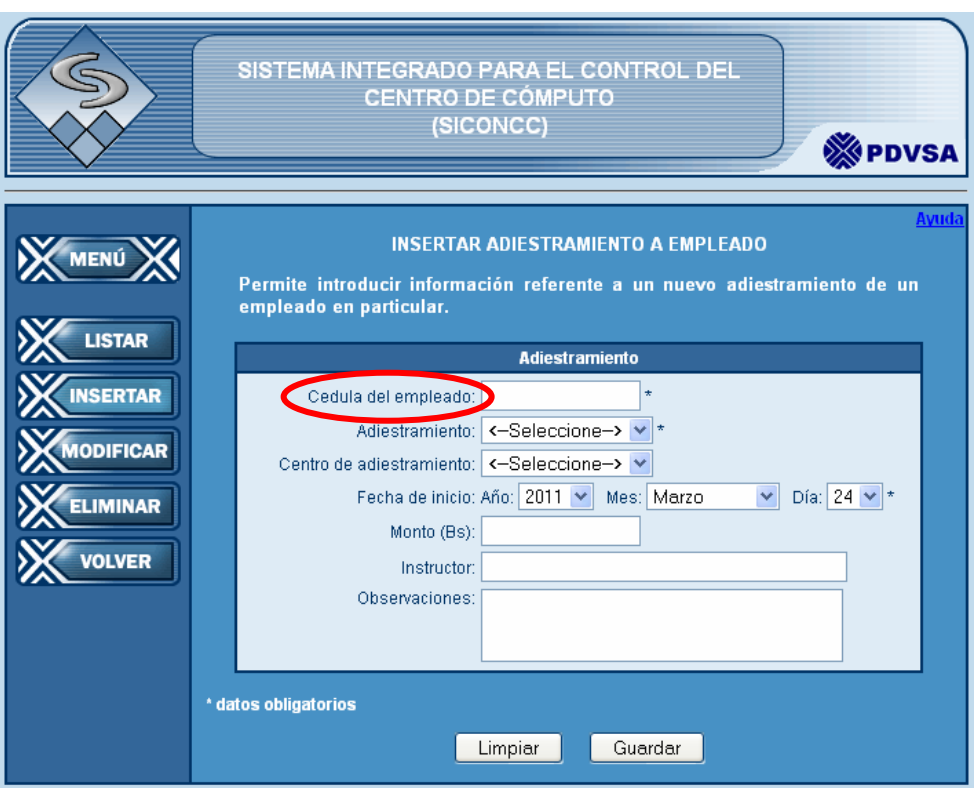

Figura L1. Ejemplo de error tipográfico encontrado.

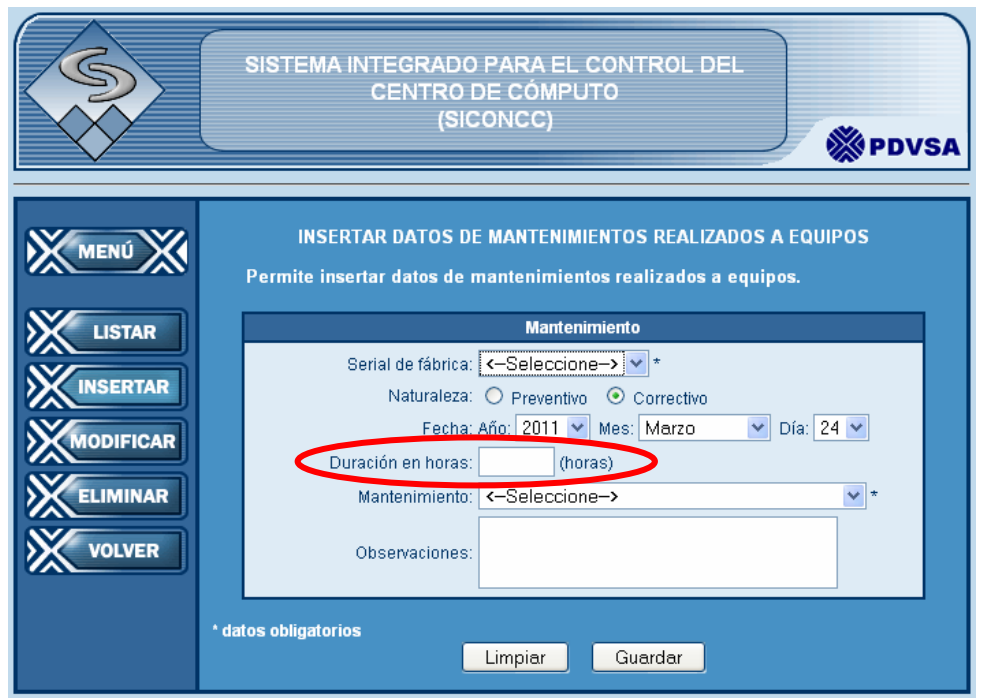

Figura L1. Ejemplo de error gramatical encontrado.

**APÉNDICE M PRUEBAS DE NAVEGACIÓN** 

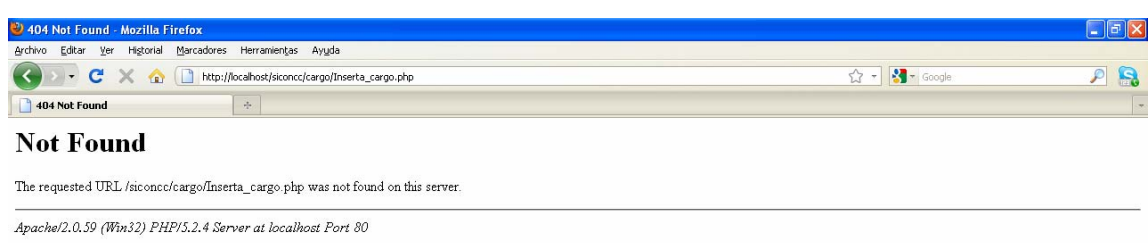

Figura M1. Ejemplo de vínculo roto detectado.

Terminado

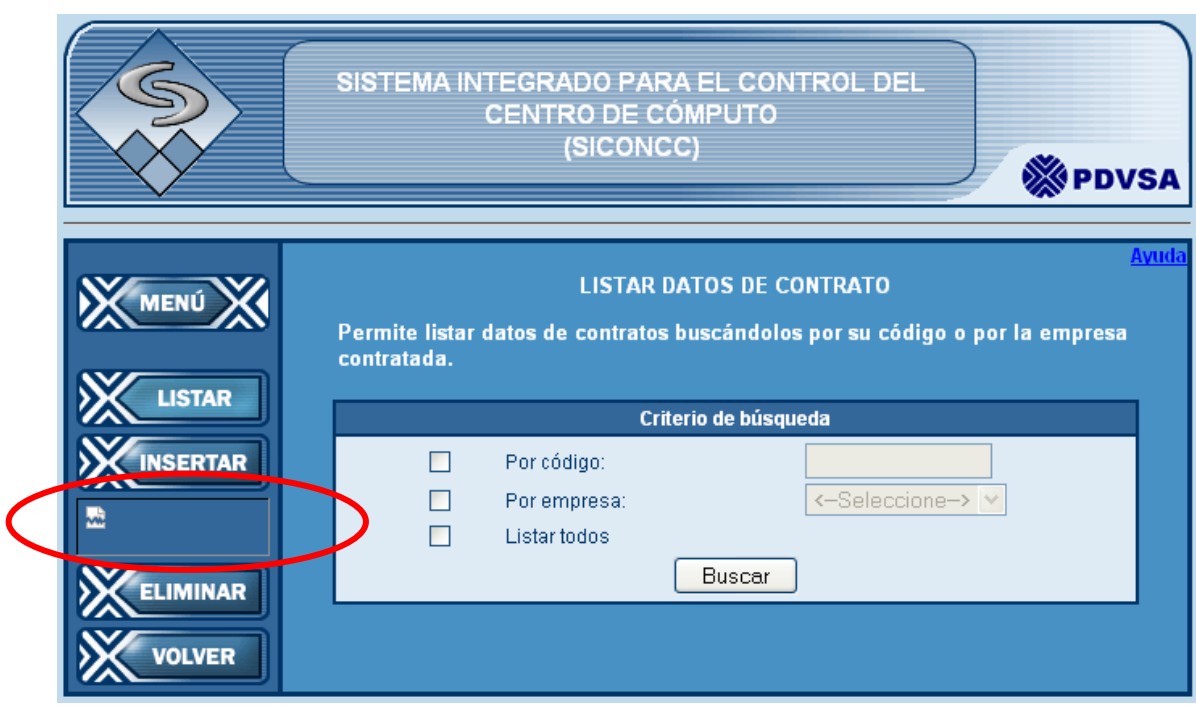

Figura M2. Ejemplo de imagen no cargada.

**APÉNDICE N** PRUEBAS DE CONFIGURACIÓN

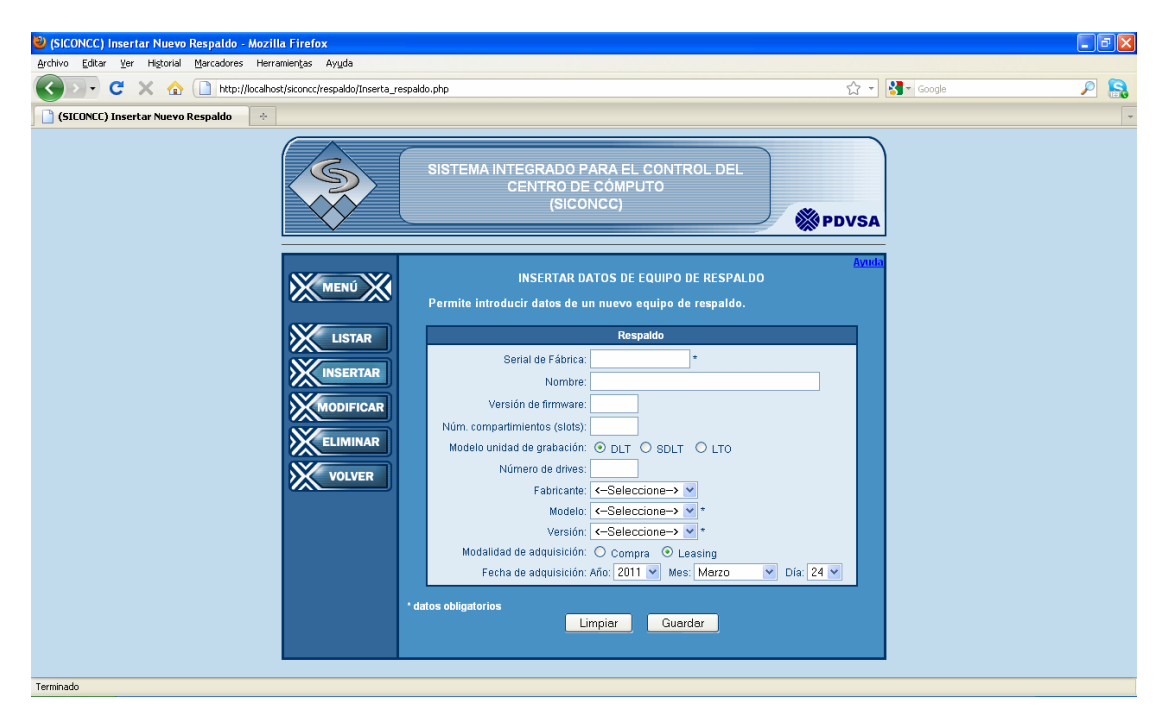

Figura N1. El sistema visto desde l navegador Web Mozilla Firefox 3.6 bajo Windows XP con resolución de 1280x800.

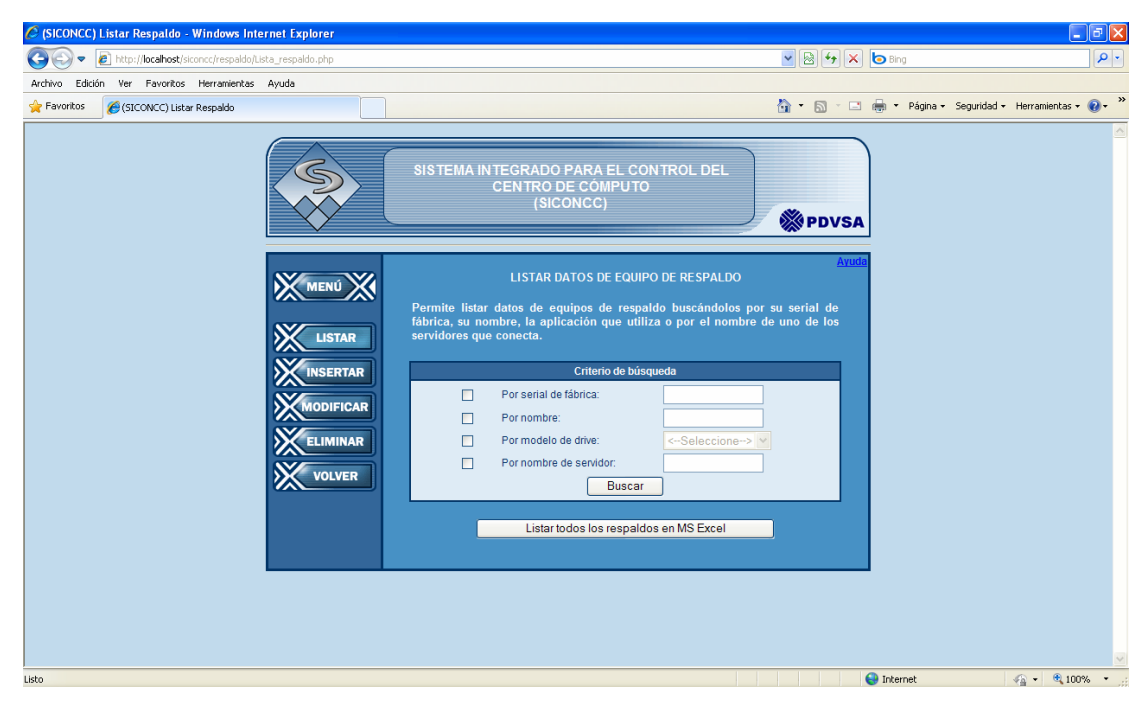

Figura N2. El sistema visto desde l navegador Web Internet Explorer 8 bajo Windows XP con resolución de 1280x800.

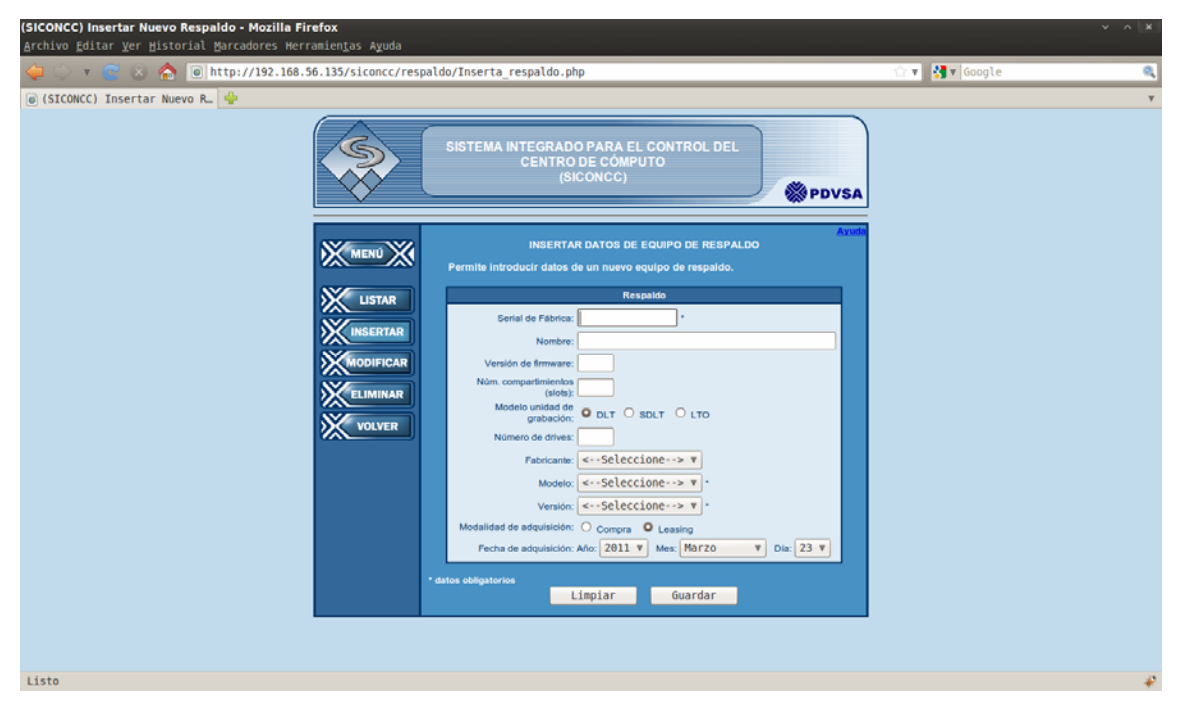

Figura N3. El sistema visto desde l navegador Web Mozilla Firefox bajo GNU/Linux Ubuntu 9 con resolución de 1440x900.

# **Hoja de Metadatos**

# **Hoja de Metadatos para Tesis y Trabajos de Ascenso - 1/5**

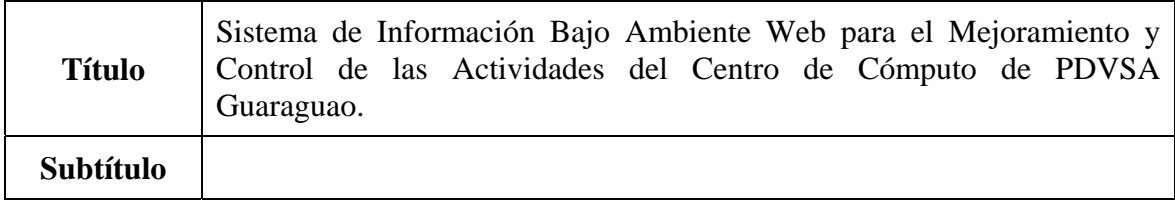

## **Autor(es)**

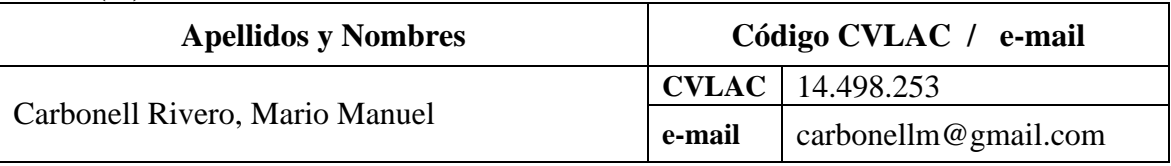

## **Palabras o frases claves:**

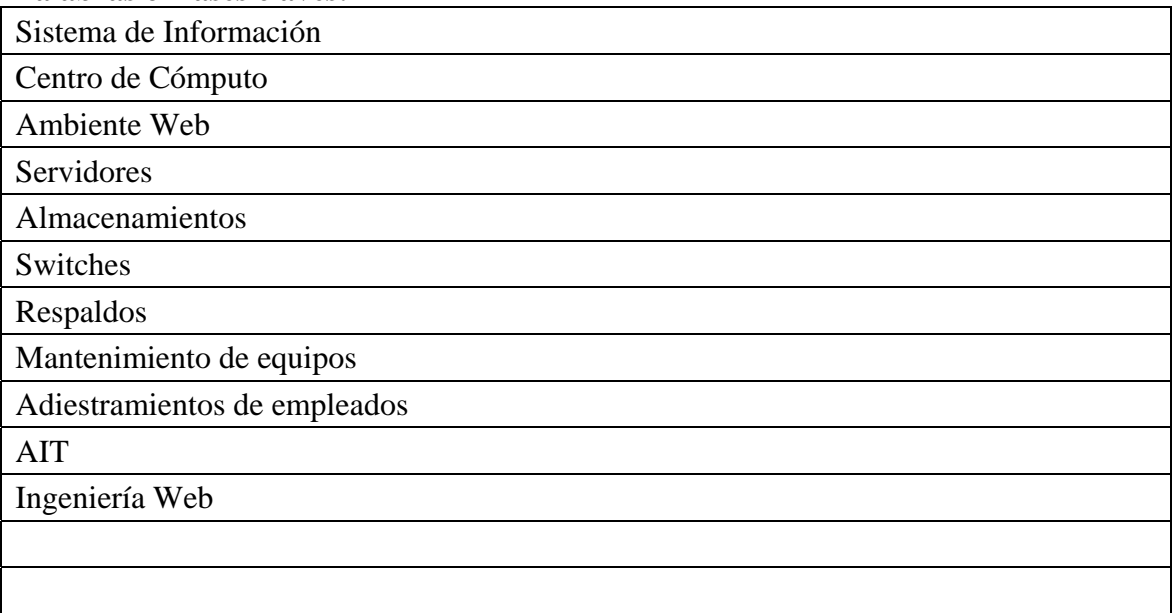

# **Hoja de Metadatos para Tesis y Trabajos de Ascenso - 2/5**

**Líneas y sublíneas de investigación:** 

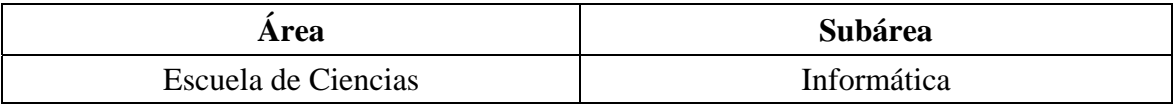

### **Resumen (abstract):**

Se desarrolló un sistema de información bajo ambiente Web para la administración y control de las actividades del Centro de Cómputo de PDVSA Guaraguao utilizando el Proceso de Desarrollo de Ingeniería Web planteado por Pressman (2005). En la fase de formulación, se identificaron las necesidades del negocio, se hizo la descripción de los objetivos y se determinaron los perfiles de usuario. En la fase de planificación se planteó el ámbito del proyecto, se evaluaron los riesgos asociados al mismo y realizó la descripción del proceso. En la siguiente fase, se efectuó el análisis de contenido, de interacción, funcional y de configuración. La fase de diseño abarcó la creación del diseño de interfaz, arquitectónico, de navegación y la elaboración de los prototipos de interfaz de usuario. En la fase de construcción, se elaboraron los módulos del sistema, se hizo la integración de los mismos y se inició la documentación. Finalmente se cumplió la fase de pruebas, que incluyó la ejecución de las pruebas de contenido, de navegación, de interfaz de usuario, de navegación y de usuarios. El producto obtenido es un sistema de información bajo ambiente Web que permite una mejor administración y control de las actividades llevadas a cabo en el Centro de Cómputo de PDVSA Guaraguao, agilizando y facilitando el trabajo del personal que labora en las diferentes disciplinas que están directamente relacionadas a él: Servidores, Redes, Seguridad Lógica, Almacenamiento, Aplicaciones y Monitoreo, todas pertenecientes a la Gerencia de AIT (Automatización, Informática y Telecomunicaciones).

# **Hoja de Metadatos para Tesis y Trabajos de Ascenso - 3/5**

## **Contribuidores:**

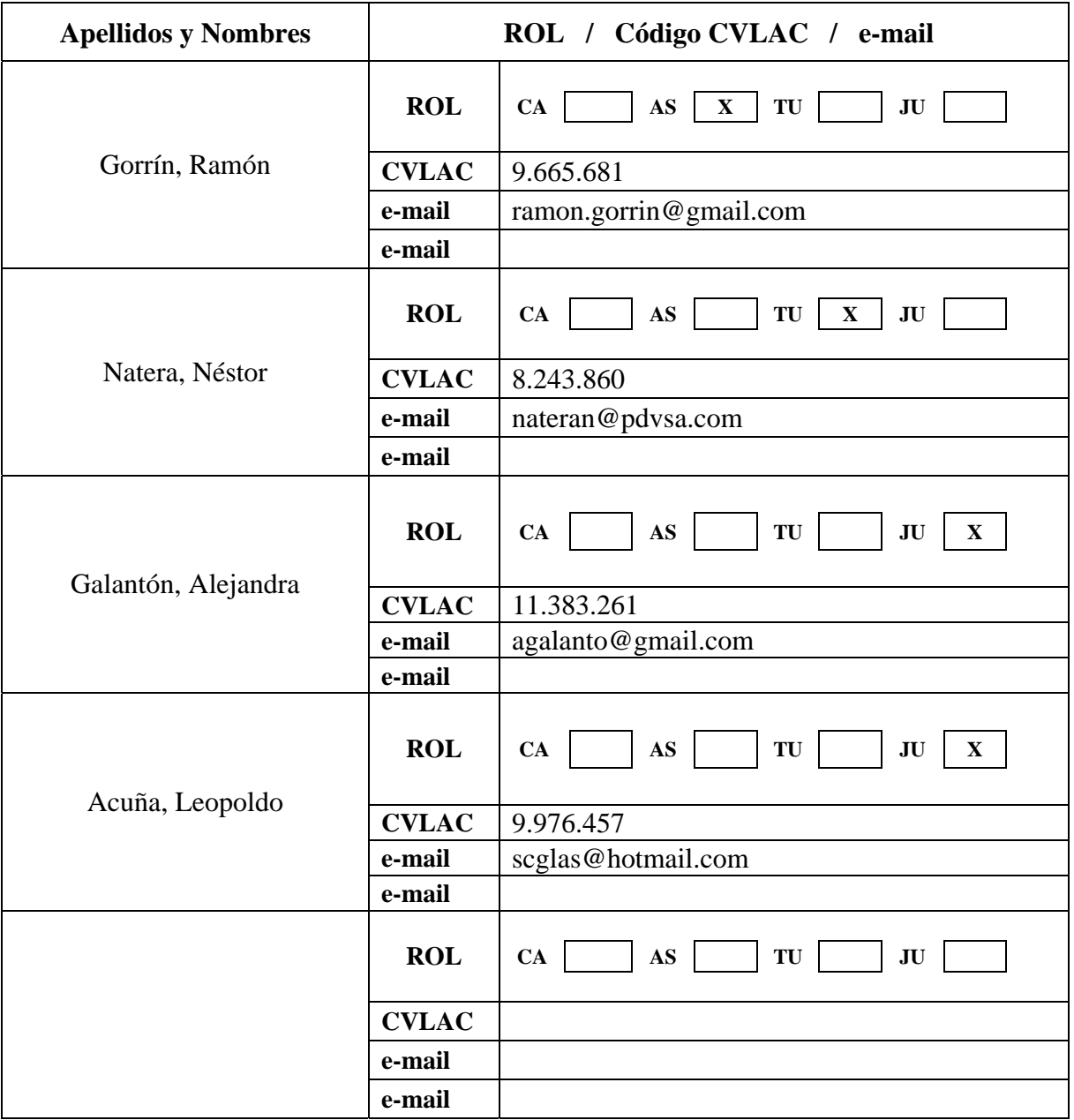

## **Fecha de discusión y aprobación:**

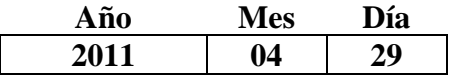

Lenguaje: Spa

# **Hoja de Metadatos para Tesis y Trabajos de Ascenso - 4/5**

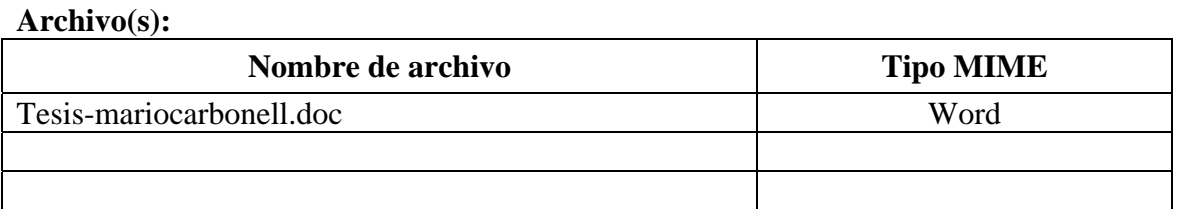

## **Alcance:**

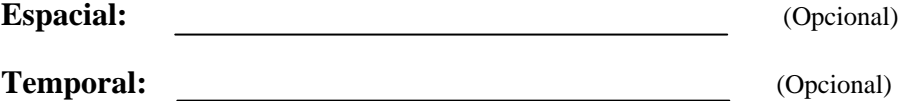

## **Título o Grado asociado con el trabajo:**

Licenciado en Informática

**Nivel Asociado con el Trabajo:** Licenciatura

**Área de Estudio:** Ciencias

## **Institución(es) que garantiza(n) el Título o grado:**

Universidad de Oriente, Núcleo de Sucre

# Hoja de Metadatos para Tesis y Trabajos de Ascenso - 5/5

## Derechos:

Yo, Mario Manuel Carbonell Rivero, como autor intelectual de esta tesis, le doy el derecho a la Universidad de Oriente para divulgar esta tesis siempre y cuando resguarde la patente de industria y comercio si se diera el caso.

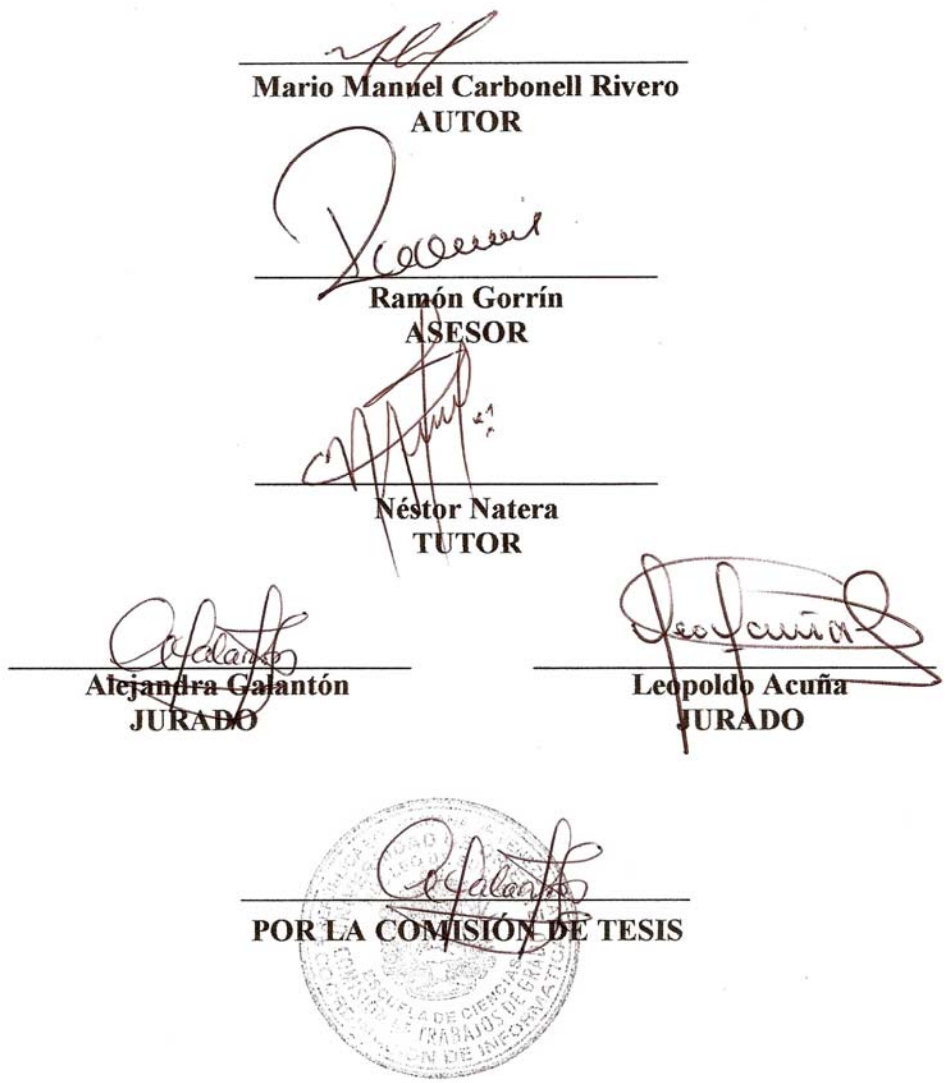